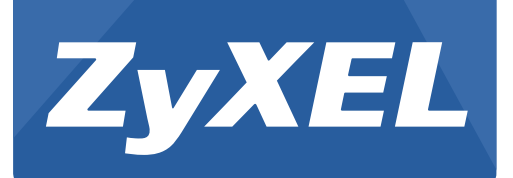

# **NBG6616**

Simultaneous Dual-Band Wireless AC1200 Media Router

Version 1.00 Edition 1, 09/2014

# **User's Guide**

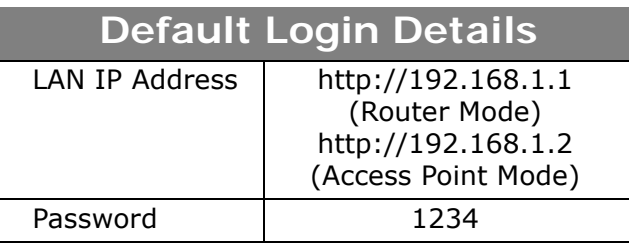

### **IMPORTANT!**

### **READ CAREFULLY BEFORE USE.**

### **KEEP THIS GUIDE FOR FUTURE REFERENCE.**

Screenshots and graphics in this book may differ slightly from your product due to differences in your product firmware or your computer operating system. Every effort has been made to ensure that the information in this manual is accurate.

### **Related Documentation**

• Quick Start Guide

The Quick Start Guide shows how to connect the NBG6616 and access the Web Configurator wizards. It contains information on setting up your network and configuring for Internet access.

# **Contents Overview**

<span id="page-2-0"></span>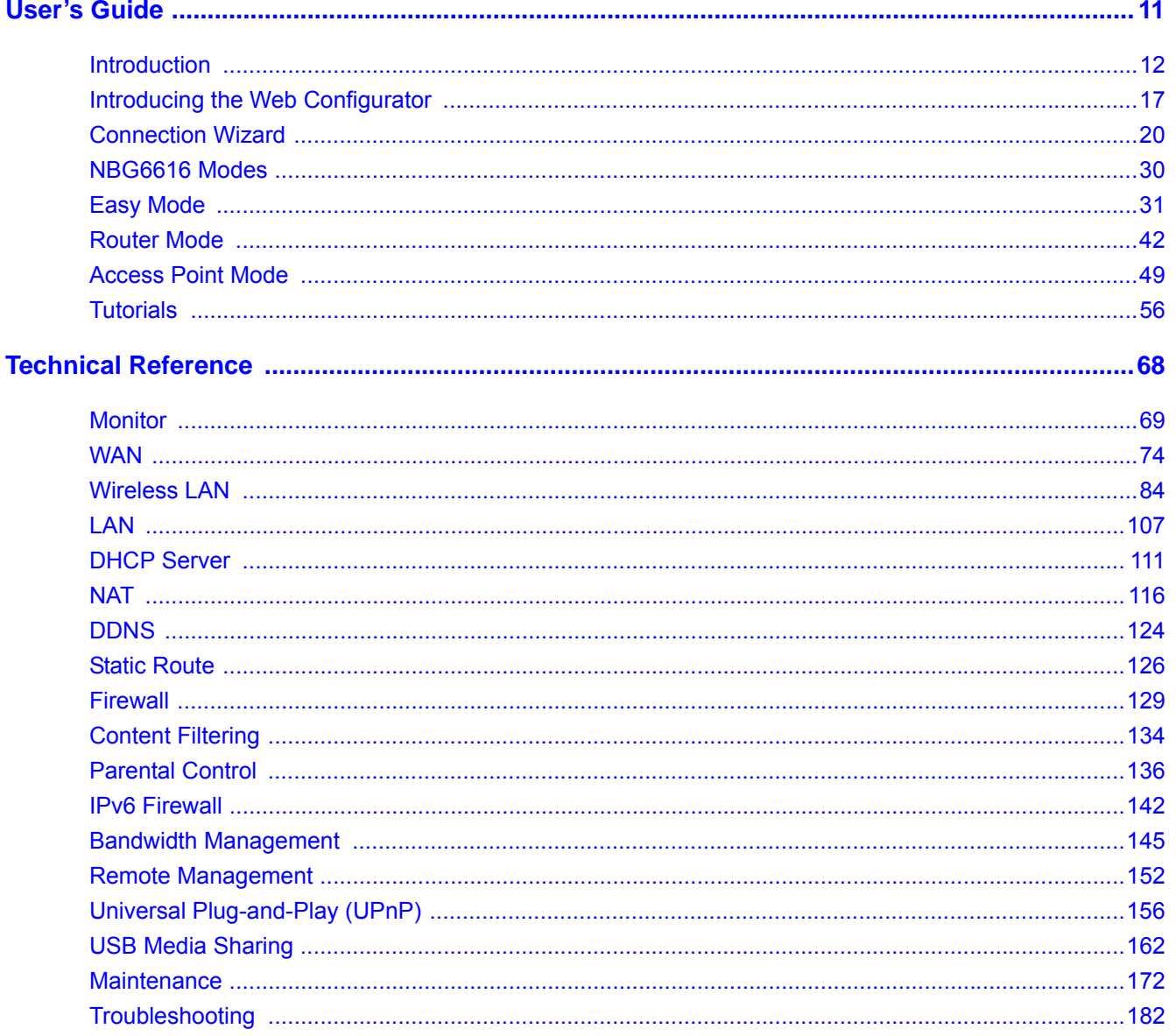

# **Table of Contents**

<span id="page-3-0"></span>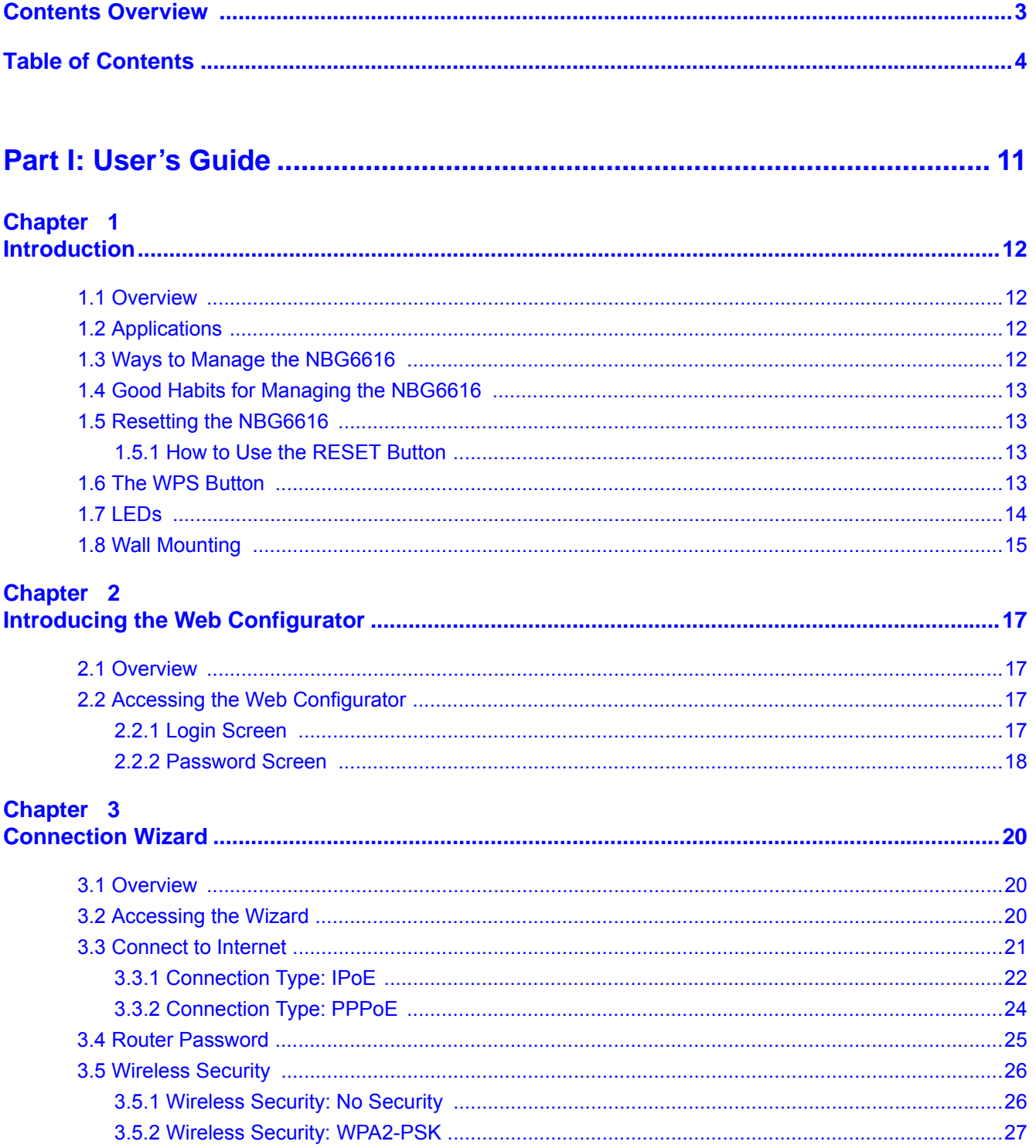

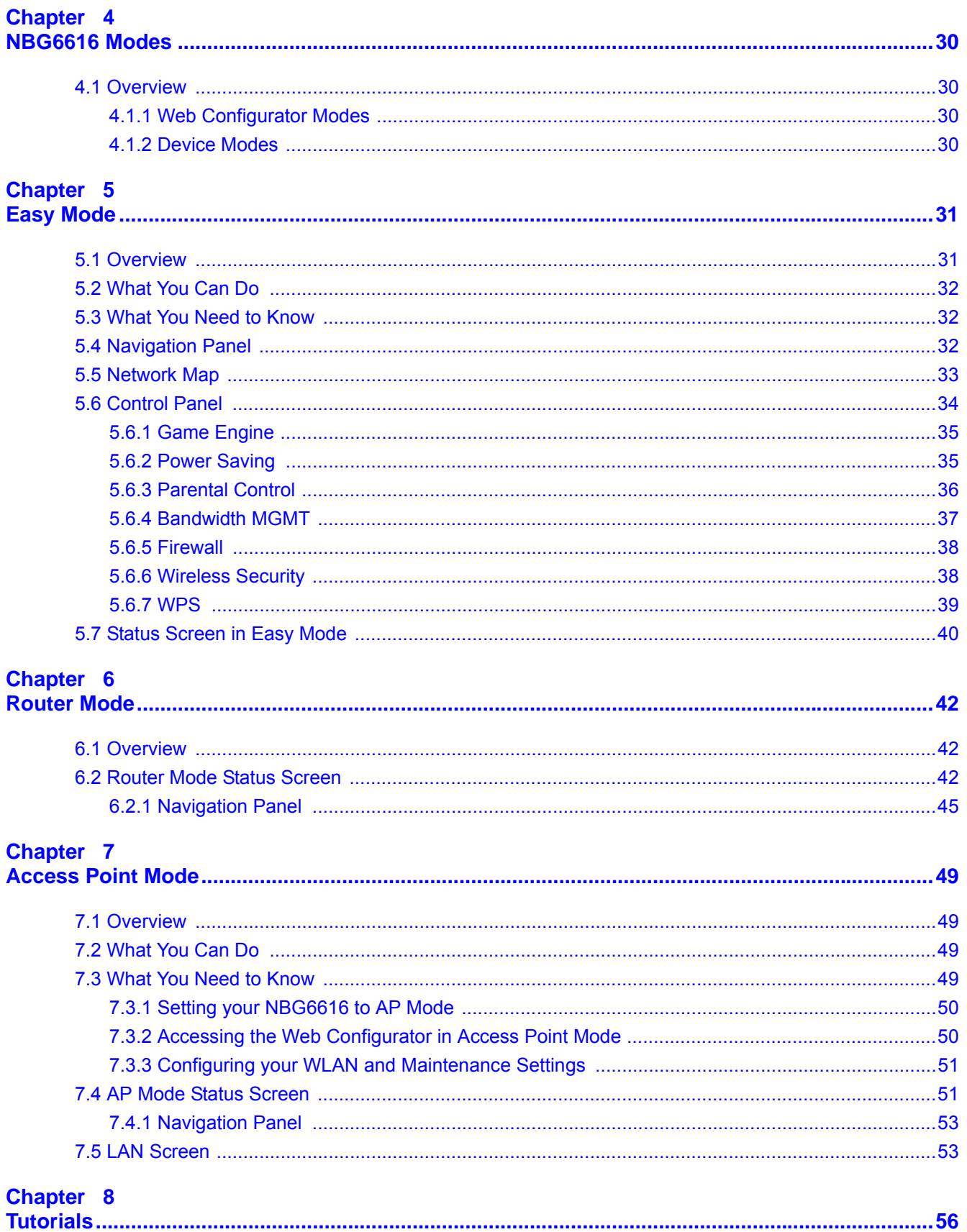

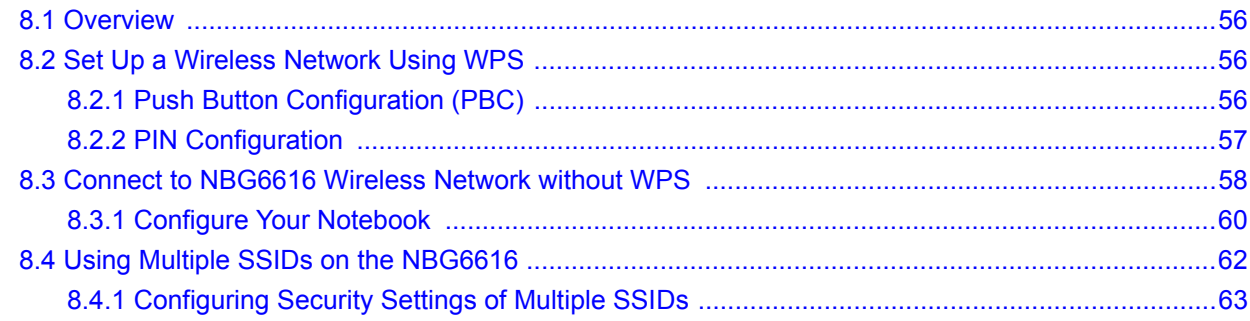

### 

### Chapter 9

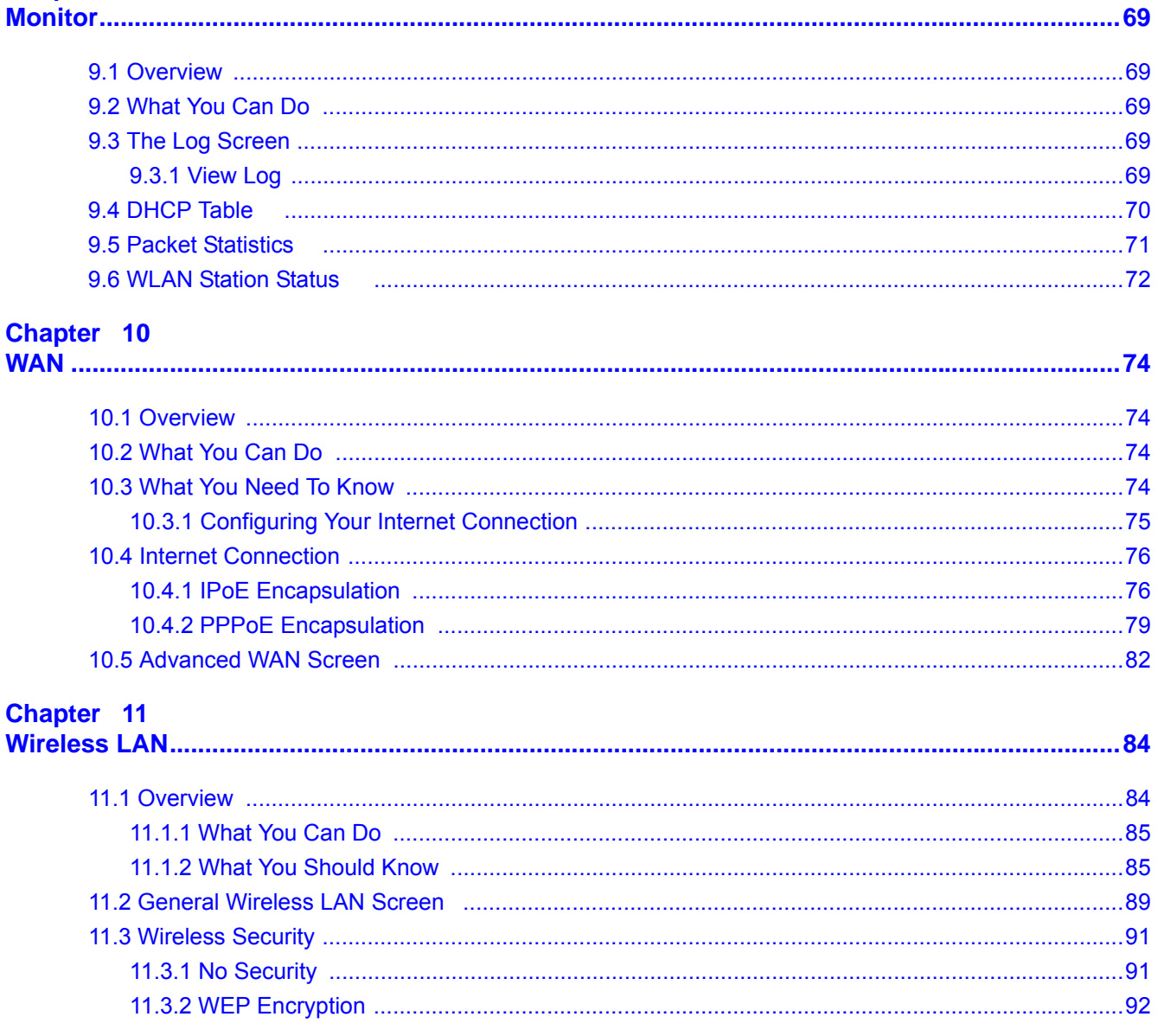

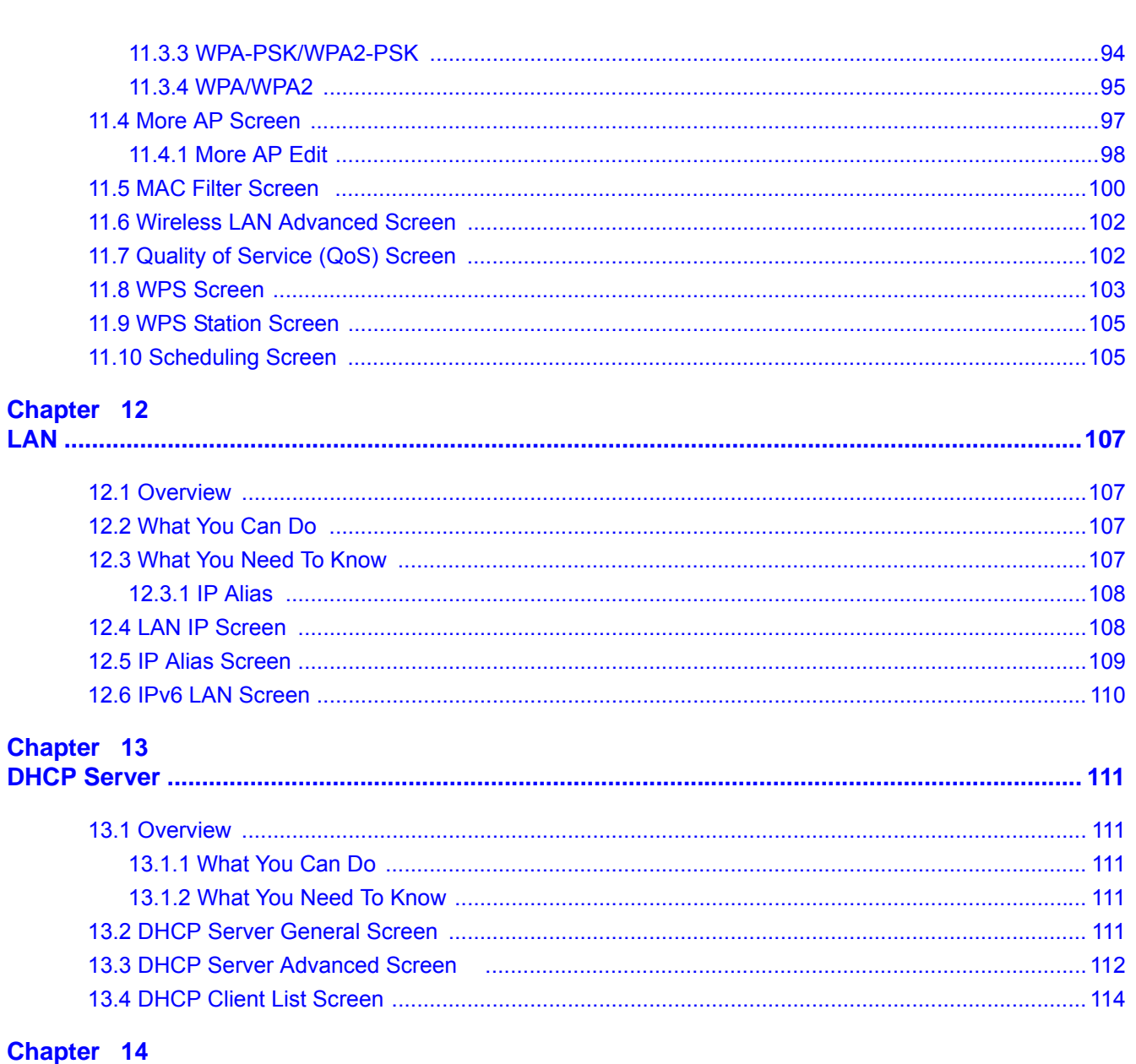

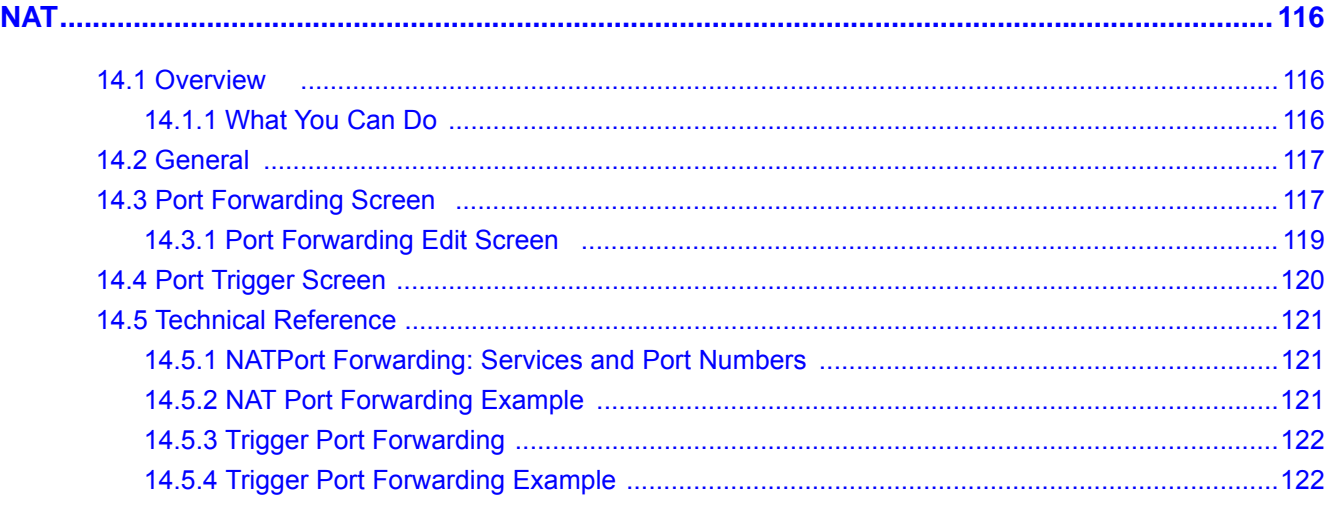

NBG6616 User's Guide

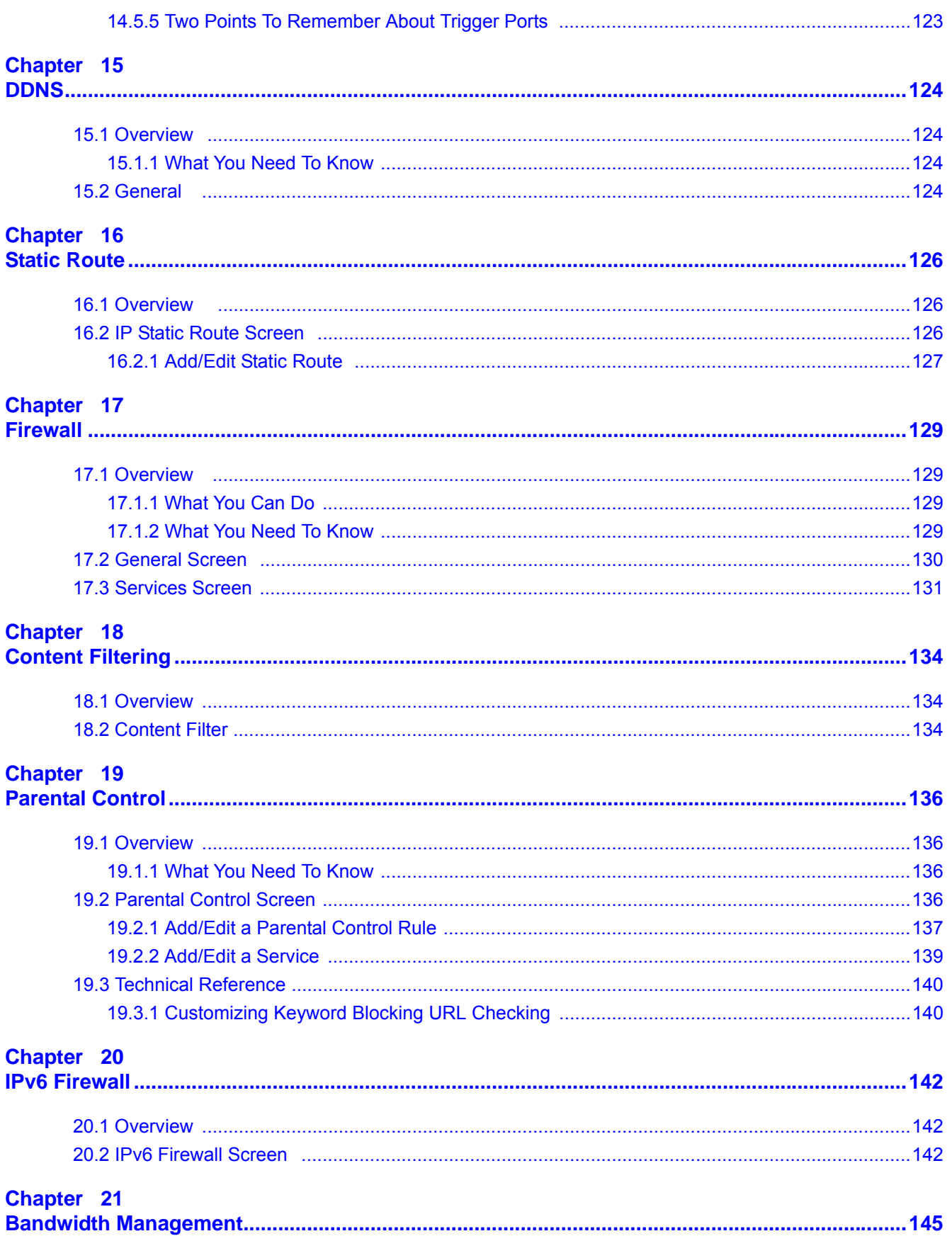

NBG6616 User's Guide

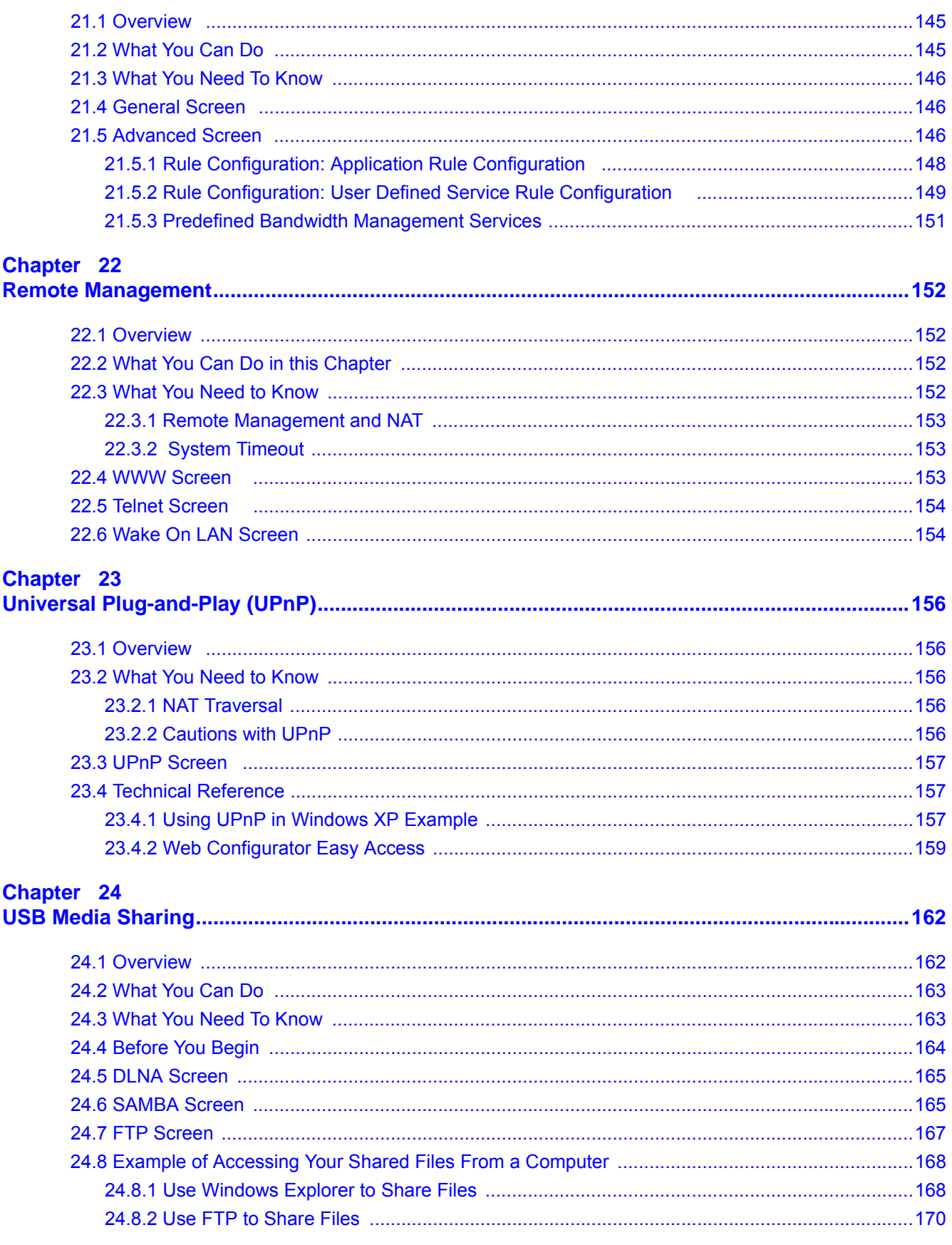

#### Chapter 25 **N**

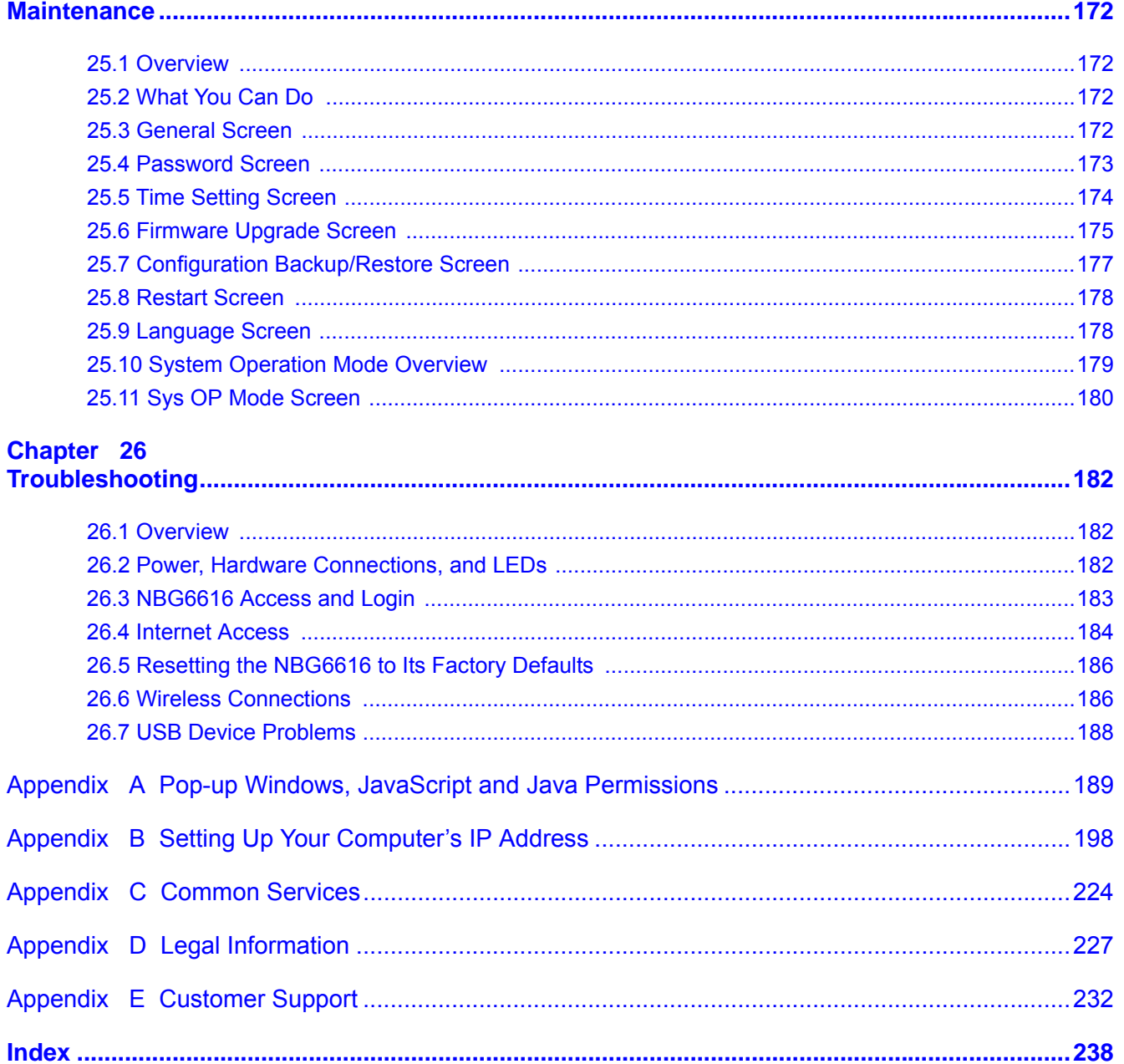

# <span id="page-10-0"></span>**PART I User's Guide**

# **Introduction**

# <span id="page-11-2"></span><span id="page-11-1"></span><span id="page-11-0"></span>**1.1 Overview**

This chapter introduces the main features and applications of the NBG6616.

The NBG6616 extends the range of your existing wired network without additional wiring, providing easy network access to mobile users. You can set up a wireless network with other IEEE 802.11a/b/ g/n/ac compatible devices. The NBG6616 is able to function both 2.4GHz and 5GHz networks at the same time.

A range of services such as a firewall and content filtering are also available for secure Internet computing.

There are two USB 2.0 ports on the side panel of your NBG6616. You can connect USB (version 2.0 or lower) memory sticks, USB hard drives, or USB devices for file sharing. The NBG6616 automatically detects the USB devices.

Note: For the USB function, it is strongly recommended to use version 2.0 or lower USB storage devices (such as memory sticks, USB hard drives) and/or USB devices. Other USB products are not guaranteed to function properly with the NBG6616.

# <span id="page-11-3"></span>**1.2 Applications**

Your can have the following networks with the NBG6616:

- **Wired**. You can connect network devices via the Ethernet ports of the NBG6616 so that they can communicate with each other and access the Internet.
- **Wireless**. Wireless clients can connect to the NBG6616 to access network resources. You can use WPS (Wi-Fi Protected Setup) to create an instant network connection with another WPScompatible device.
- **WAN**. Connect to a broadband modem/router for Internet access.

# <span id="page-11-4"></span>**1.3 Ways to Manage the NBG6616**

Use any of the following methods to manage the NBG6616.

- WPS (Wi-Fi Protected Setup). You can use the WPS button or the WPS section of the Web Configurator to set up a wireless network with your NBG6616.
- Web Configurator. This is recommended for everyday management of the NBG6616 using a (supported) web browser.

# <span id="page-12-0"></span>**1.4 Good Habits for Managing the NBG6616**

Do the following things regularly to make the NBG6616 more secure and to manage the NBG6616 more effectively.

- Change the password. Use a password that's not easy to guess and that consists of different types of characters, such as numbers and letters.
- Write down the password and put it in a safe place.
- Back up the configuration (and make sure you know how to restore it). Restoring an earlier working configuration may be useful if the device becomes unstable or even crashes. If you forget your password, you will have to reset the NBG6616 to its factory default settings. If you backed up an earlier configuration file, you would not have to totally re-configure the NBG6616. You could simply restore your last configuration.

# <span id="page-12-1"></span>**1.5 Resetting the NBG6616**

If you forget your password or IP address, or you cannot access the Web Configurator, you will need to use the **RESET** button at the back of the NBG6616 to reload the factory-default configuration file. This means that you will lose all configurations that you had previously saved, the password will be reset to "1234" and the IP address will be reset to "192.168.1.1".

### <span id="page-12-2"></span>**1.5.1 How to Use the RESET Button**

- **1** Make sure the power LED is on.
- **2** Press the **RESET** button for one to four seconds to restart/reboot the NBG6616.
- **3** Press the **RESET** button for longer than five seconds to set the NBG6616 back to its factory-default configurations.

# <span id="page-12-3"></span>**1.6 The WPS Button**

Your NBG6616 supports Wi-Fi Protected Setup (WPS), which is an easy way to set up a secure wireless network. WPS is an industry standard specification, defined by the Wi-Fi Alliance.

WPS allows you to quickly set up a wireless network with strong security, without having to configure security settings manually. Each WPS connection works between two devices. Both devices must support WPS (check each device's documentation to make sure).

Depending on the devices you have, you can either press a button (on the device itself, or in its configuration utility) or enter a PIN (a unique Personal Identification Number that allows one device to authenticate the other) in each of the two devices. When WPS is activated on a device, it has two minutes to find another device that also has WPS activated. Then, the two devices connect and set up a secure network by themselves.

You can use the WPS button ( $\bigodot$ ) on the front panel of the NBG6616 to activate WPS in order to quickly set up a wireless network with strong security.

- **1** Make sure the power LED is on (not blinking).
- **2** Press the WPS button for more than three seconds and release it. Press the WPS button on another WPS-enabled device within range of the NBG6616.

Note: You must activate WPS in the NBG6616 and in another wireless device within two minutes of each other.

For more information on using WPS, see [Section 8.2 on page 56.](#page-55-5)

# <span id="page-13-0"></span>**1.7 LEDs**

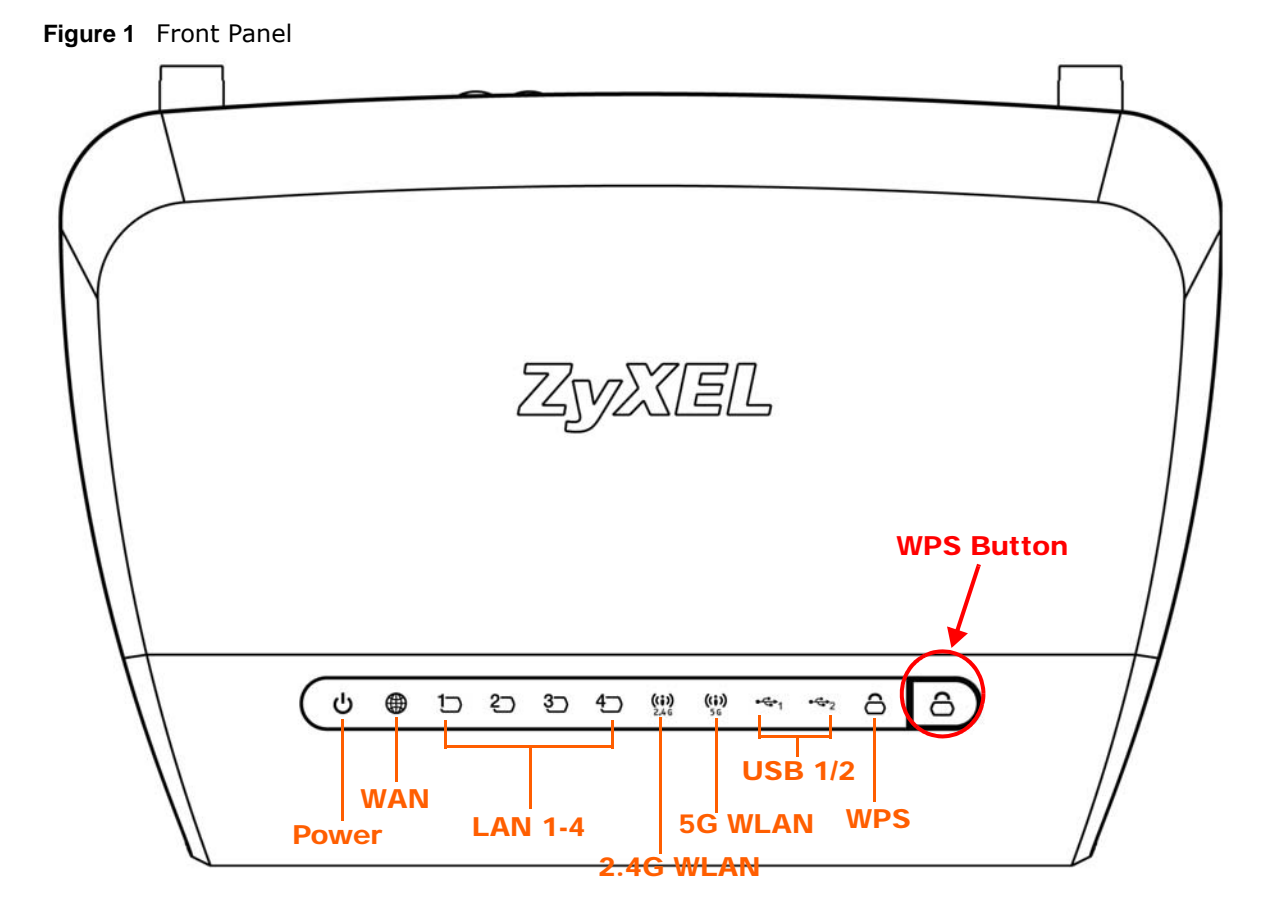

The following table describes the LEDs.

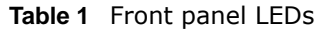

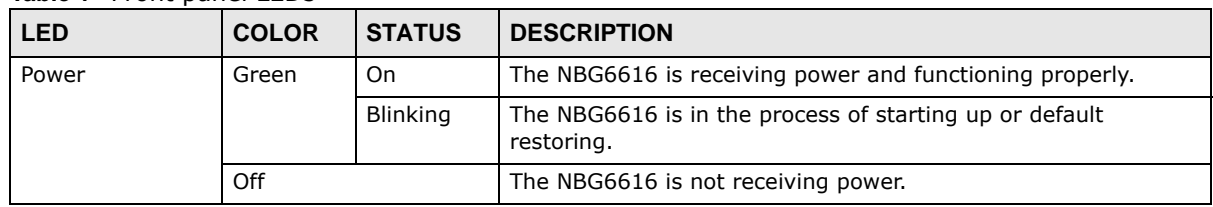

| <b>LED</b>     | <b>COLOR</b>  | <b>STATUS</b>   | <b>DESCRIPTION</b>                                                                                                    |
|----------------|---------------|-----------------|----------------------------------------------------------------------------------------------------|
| <b>WAN</b>     | Green         | On              | The NBG6616's WAN connection is ready.                                                                                      |
|                |               | <b>Blinking</b> | The NBG6616 is sending/receiving data through the WAN.                                                                      |
|                | Off           |                 | The WAN connection is not ready, or has failed.                                                                             |
| <b>IAN 1-4</b> | Green         | On              | The NBG6616's LAN connection is ready.                                                                                      |
|                |               | <b>Blinking</b> | The NBG6616 is sending/receiving data through the LAN.                                                                      |
|                | Off           |                 | The LAN connection is not ready, or has failed.                                                                             |
| 2.4G/5G WLAN   | Green         | On              | The NBG6616 is ready and the 2.4GHz/5GHz wireless LAN is on,<br>but is not sending/receiving data through the wireless LAN. |
|                |               | <b>Blinking</b> | The NBG6616 is sending/receiving data through the wireless<br>LAN.                                                          |
|                | Off           |                 | The wireless LAN is not ready or has failed.                                                                                |
| <b>WPS</b>     | Green         | On              | WPS is enabled.                                                                                                    |
|                |               | <b>Blinking</b> | The NBG6616 is negotiating a WPS connection with a wireless<br>client.                                                      |
|                | $\bigcirc$ ff |                 | WPS is disabled.                                                                                                    |
| $USB$ $1/2$    | Green         | On              | The NBG6616 has a USB device installed.                                                                                     |
|                |               | <b>Blinking</b> | The NBG6616 is transmitting and/or receiving data from routers<br>through an installed USB device.                          |
|                | Off           |                 | There is no USB device connected to the NBG6616.                                                                            |

**Table 1** Front panel LEDs (continued)

# <span id="page-14-0"></span>**1.8 Wall Mounting**

You may need screw anchors if mounting on a concrete or brick wall.

**Table 2** Wall Mounting Information

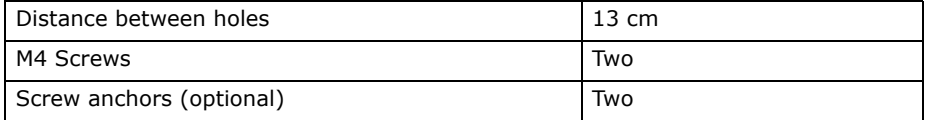

- **1** Select a position free of obstructions on a wall strong enough to hold the weight of the device.
- **2** Mark two holes on the wall at the appropriate distance apart for the screws.

### **Be careful to avoid damaging pipes or cables located inside the wall when drilling holes for the screws.**

**3** If using screw anchors, drill two holes for the screw anchors into the wall. Push the anchors into the full depth of the holes, then insert the screws into the anchors. Do not insert the screws all the way in - leave a small gap of about 0.5 cm.

If not using screw anchors, use a screwdriver to insert the screws into the wall. Do not insert the screws all the way in - leave a gap of about 0.5 cm.

**4** Make sure the screws are fastened well enough to hold the weight of the NBG6616 with the connection cables.

**5** Align the holes on the back of the NBG6616 with the screws on the wall. Hang the NBG6616 on the screws.

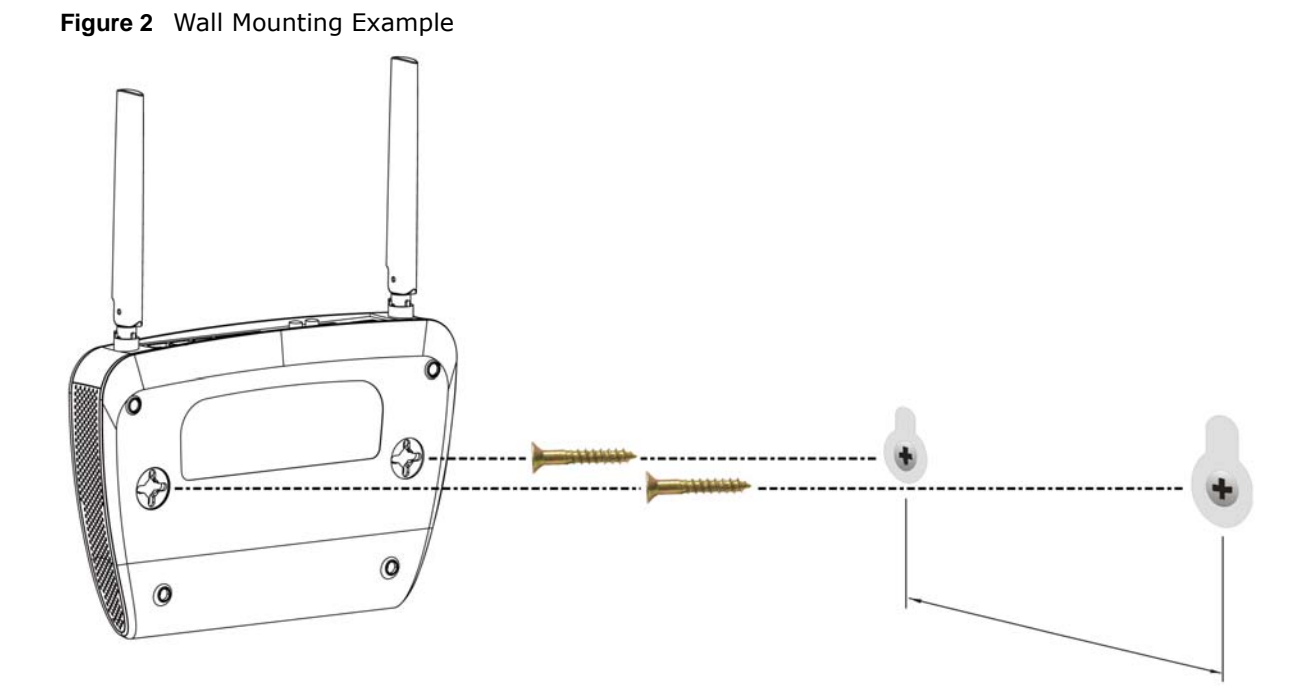

# <span id="page-16-5"></span><span id="page-16-1"></span>**Introducing the Web Configurator**

# <span id="page-16-2"></span><span id="page-16-0"></span>**2.1 Overview**

This chapter describes how to access the NBG6616 Web Configurator and provides an overview of its screens.

The Web Configurator is an HTML-based management interface that allows easy setup and management of the NBG6616 via Internet browser. Use Internet Explorer 9.0 and later versions, Mozilla Firefox 21 and later versions, Safari 6.0 and later versions or Google Chrome 26.0 and later versions. The recommended screen resolution is 1024 by 768 pixels.

In order to use the Web Configurator you need to allow:

- Web browser pop-up windows from your device. Web pop-up blocking is enabled by default in Windows XP SP (Service Pack) 2.
- JavaScript (enabled by default).
- Java permissions (enabled by default).

Refer to the Troubleshooting chapter [\(Chapter 26 on page 182](#page-181-4)) to see how to make sure these functions are allowed in Internet Explorer.

# <span id="page-16-3"></span>**2.2 Accessing the Web Configurator**

- **1** Make sure your NBG6616 hardware is properly connected and prepare your computer or computer network to connect to the NBG6616 (refer to the Quick Start Guide).
- **2** Launch your web browser.
- **3** The NBG6616 is in router mode by default. Type "http://192.168.1.1" as the website address.

If the NBG6616 is in access point, the IP address is 192.168.1.2. See [Chapter 4 on page 30](#page-29-5) for more information about the modes of the NBG6616.

Your computer must be in the same subnet in order to access this website address.

### <span id="page-16-4"></span>**2.2.1 Login Screen**

Note: If this is the first time you are accessing the Web Configurator, you may be redirected to the Wizard. Refer to [Chapter 3 on page 20](#page-19-4) for the Connection Wizard screens.

The Web Configurator initially displays the following login screen.

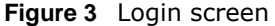

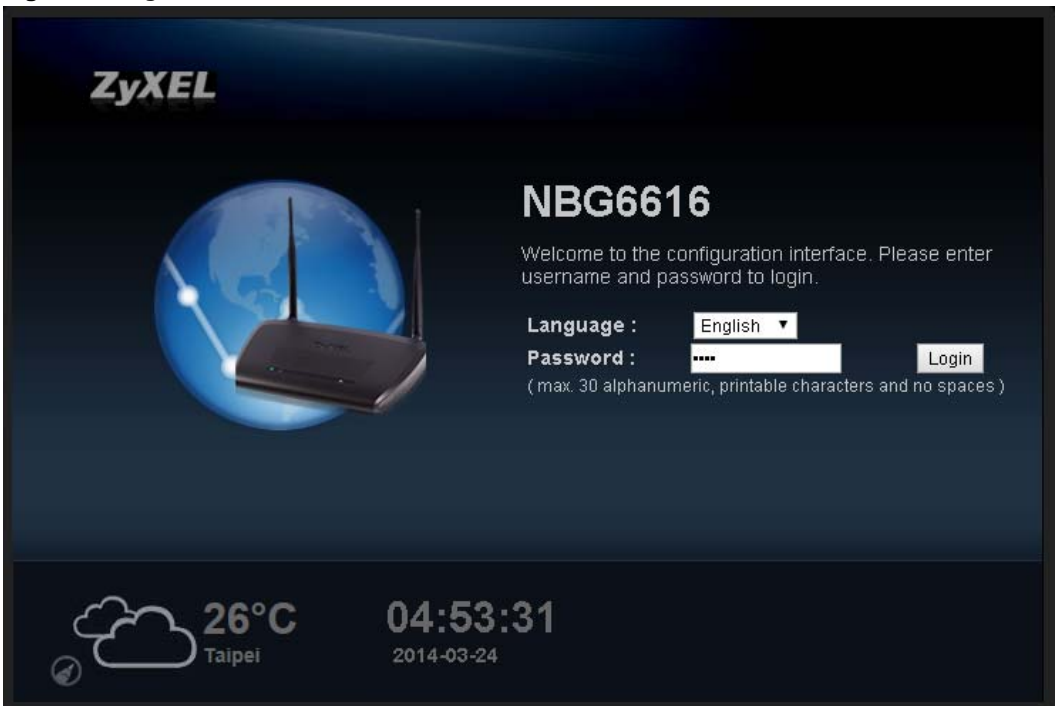

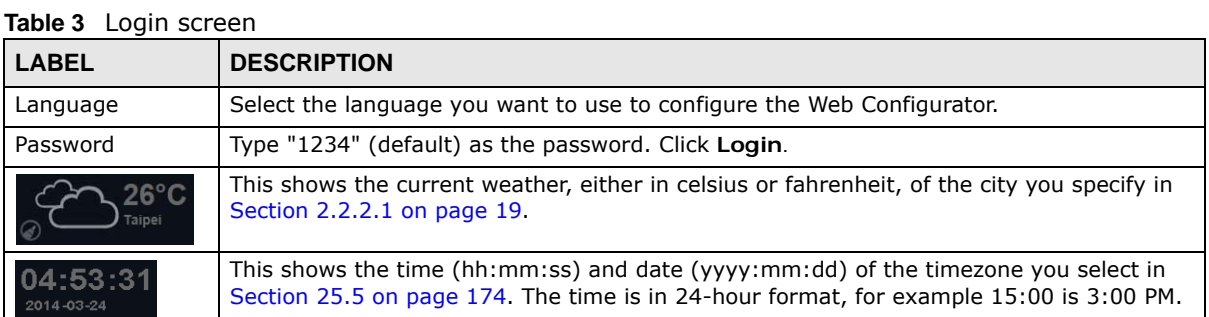

### <span id="page-17-0"></span>**2.2.2 Password Screen**

You should see a screen asking you to change your password (highly recommended) as shown next.

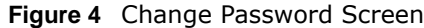

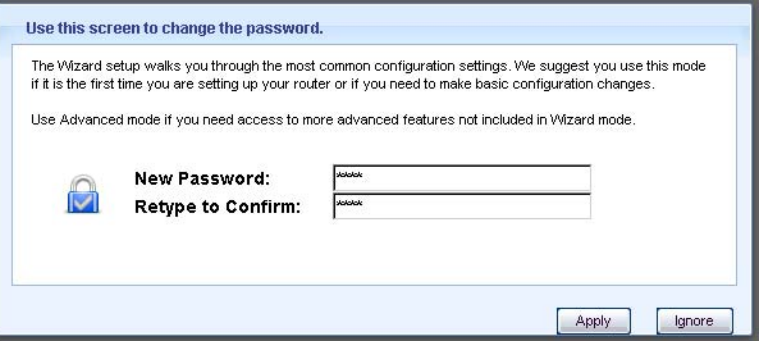

NBG6616 User's Guide

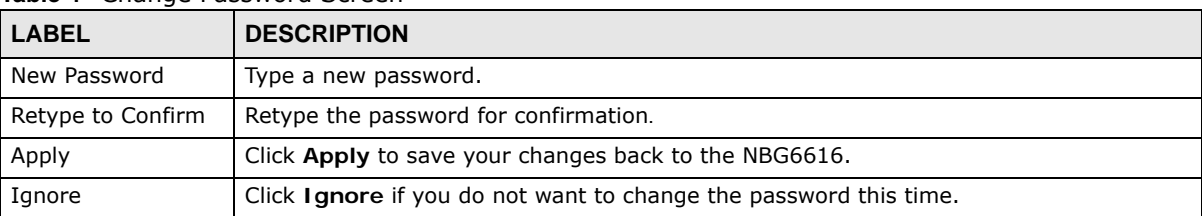

#### **Table 4** Change Password Screen

Note: The management session automatically times out when the time period set in the **Administrator Inactivity Timer** field expires (default five minutes; go to [Chapter](#page-171-5)  [25 on page 172](#page-171-5) to change this). Simply log back into the NBG6616 if this happens.

### <span id="page-18-0"></span>**2.2.2.1 Weather Edit**

You can change the temperature unit and select the location for which you want to know the weather.

Click the  $\left(\epsilon\right)$  icon to change the Weather display.

#### **Figure 5** Change Weather

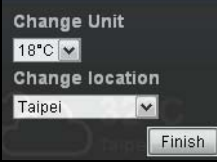

The following table describes the labels in this screen.

#### **Table 5** Change Weather

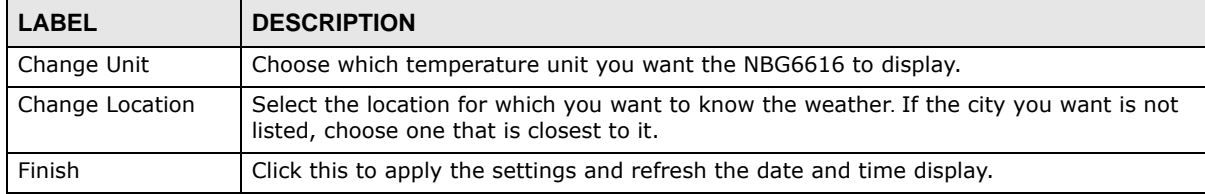

# <span id="page-19-4"></span>**Connection Wizard**

## <span id="page-19-2"></span><span id="page-19-1"></span><span id="page-19-0"></span>**3.1 Overview**

This chapter provides information on the wizard setup screens in the Web Configurator.

The Web Configurator's wizard setup helps you configure your device to access the Internet. Refer to your ISP for your Internet account information. Leave a field blank if you don't have that information.

### <span id="page-19-3"></span>**3.2 Accessing the Wizard**

Launch your web browser and type "http://192.168.1.1" as the website address. Type "1234" (default) as the password and click **Login**.

Note: The Wizard appears when the NBG6616 is accessed for the first time or when you reset the NBG6616 to its default factory settings.

The Wizard screen opens. Choose your **Language** and click **Connect to Internet**.

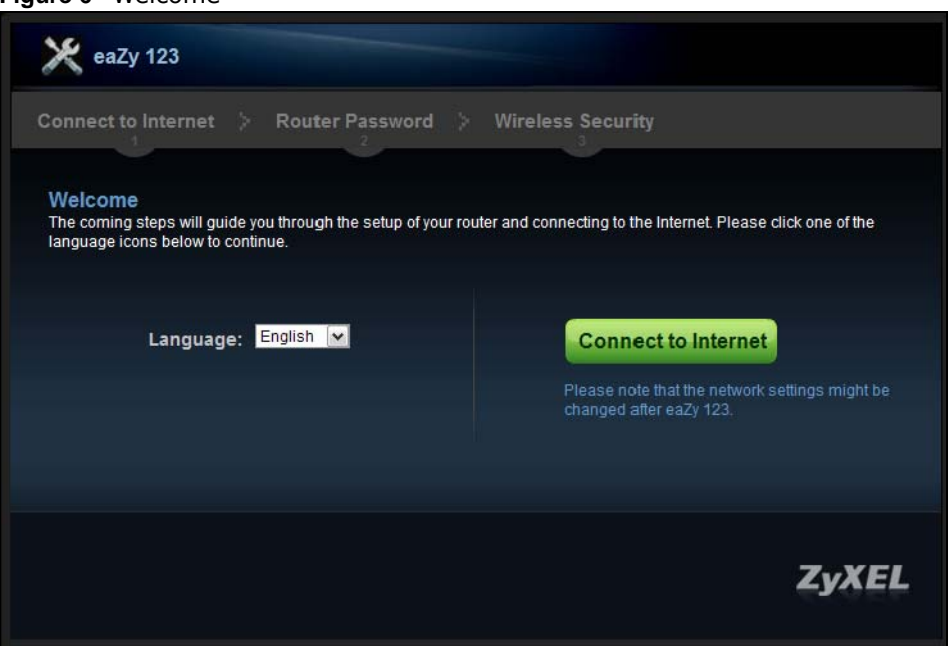

**Figure 6** Welcome

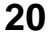

# <span id="page-20-0"></span>**3.3 Connect to Internet**

The NBG6616 offers two Internet connection types. They are **IPoE** or **PPPoE**. The wizard attempts to detect which WAN connection type you are using.

**Figure 7** Detecting your Internet Connection Type

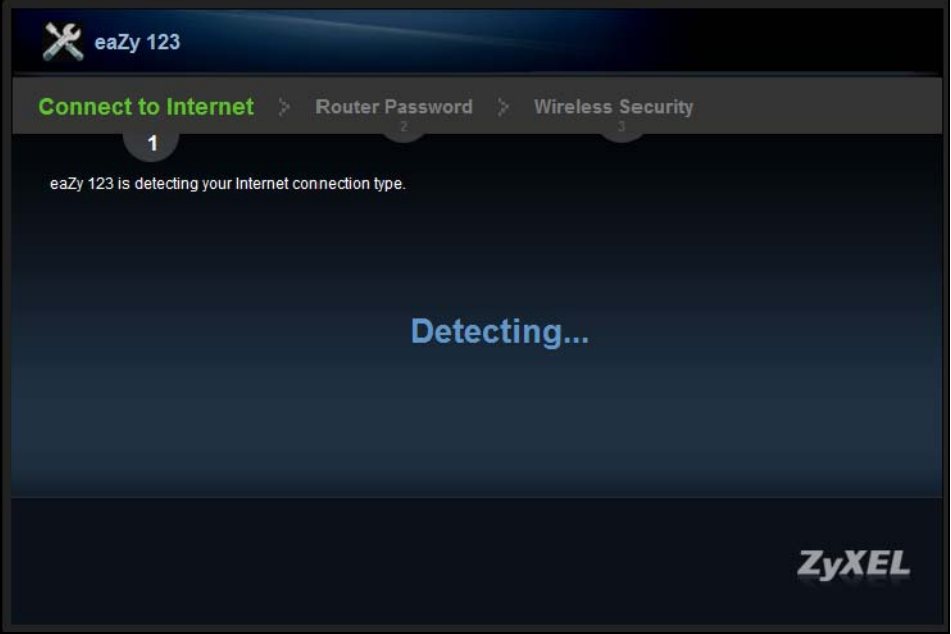

If the wizard does not detect a connection type, you must select one from the drop-down list box. Check with your ISP to make sure you use the correct type.

Note: If you get an error message, check your hardware connections. Make sure your Internet connection is up and running.

The following screen depends on your Internet connection type. Enter the details provided by your Internet Service Provider (ISP) in the fields (if any).

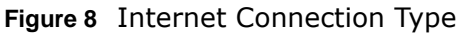

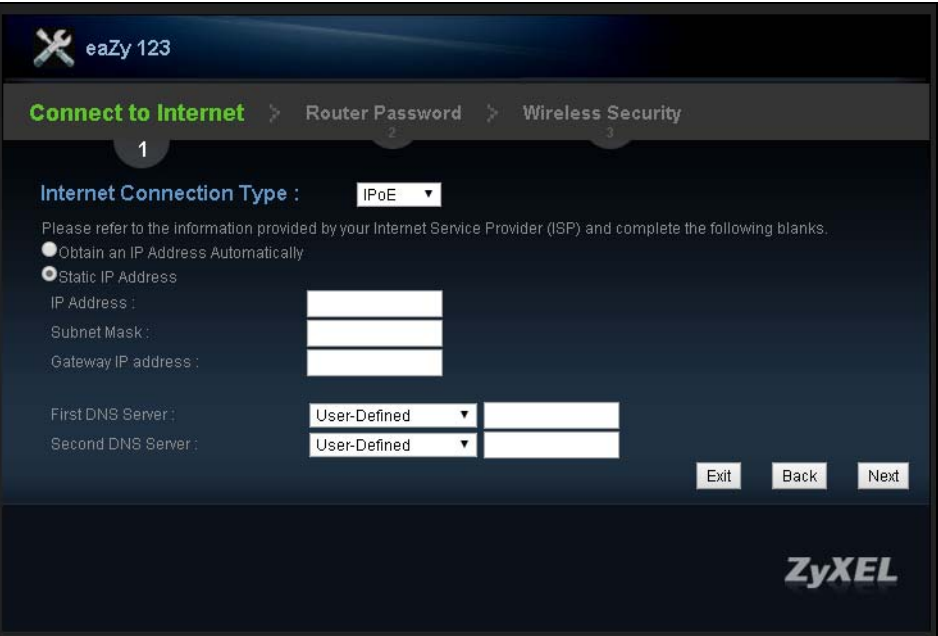

Your NBG6616 detects the following Internet Connection type.

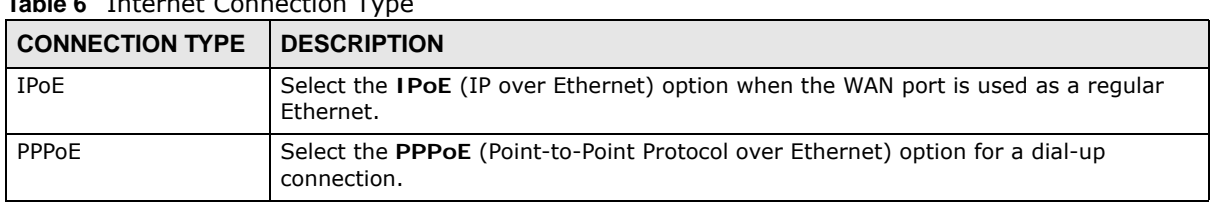

#### **Table 6** Internet Connection Type

### <span id="page-21-0"></span>**3.3.1 Connection Type: IPoE**

Choose **IPoE** as the **Internet Connection Type** when the WAN port is used as a regular Ethernet. Click **Next**.

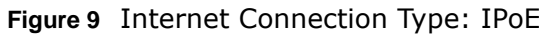

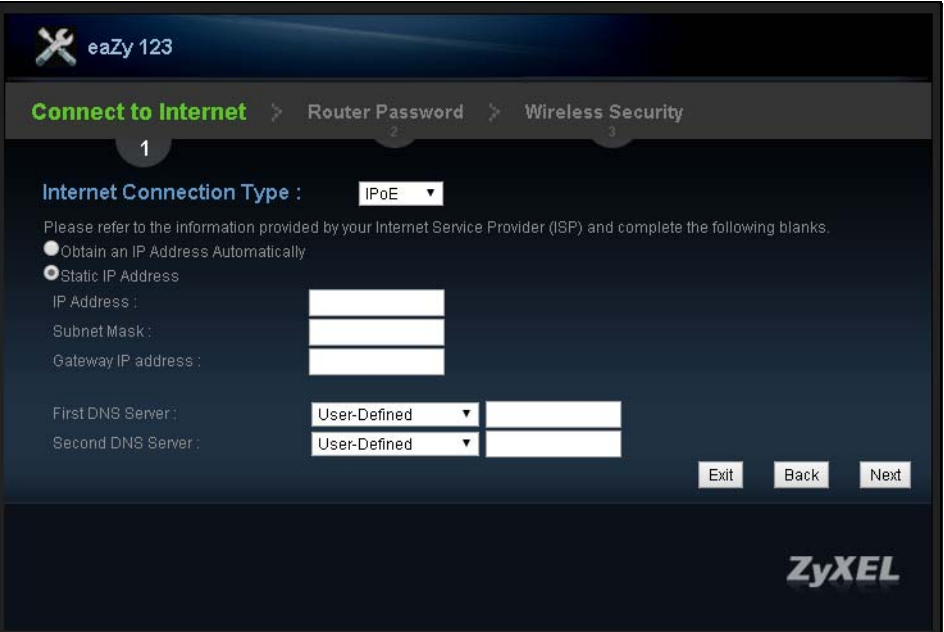

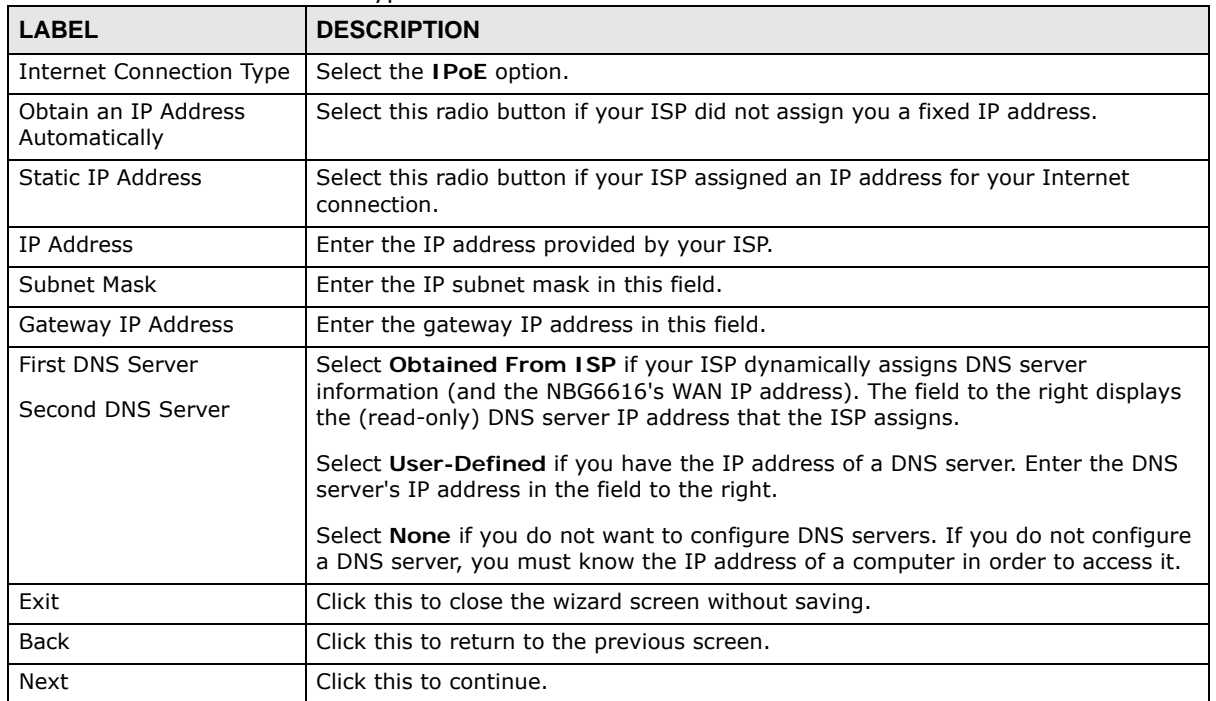

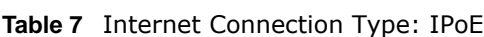

Note: If you get an error screen after clicking **Next**, you might have selected the wrong Internet Connection type. Click **Back**, make sure your Internet connection is working and select the right Connection Type. Contact your ISP if you are not sure of your Internet Connection type.

### <span id="page-23-0"></span>**3.3.2 Connection Type: PPPoE**

Point-to-Point Protocol over Ethernet (PPPoE) functions as a dial-up connection. PPPoE is an IETF (Internet Engineering Task Force) standard specifying how a host personal computer interacts with a broadband modem (for example DSL, cable, wireless, etc.) to achieve access to high-speed data networks.

For the service provider, PPPoE offers an access and authentication method that works with existing access control systems (for instance, RADIUS).

One of the benefits of PPPoE is the ability to let end users access one of multiple network services, a function known as dynamic service selection. This enables the service provider to easily create and offer new IP services for specific users.

Operationally, PPPoE saves significant effort for both the subscriber and the ISP/carrier, as it requires no specific configuration of the broadband modem at the subscriber's site.

By implementing PPPoE directly on the NBG6616 (rather than individual computers), the computers on the LAN do not need PPPoE software installed, since the NBG6616 does that part of the task. Furthermore, with NAT, all of the LAN's computers will have Internet access.

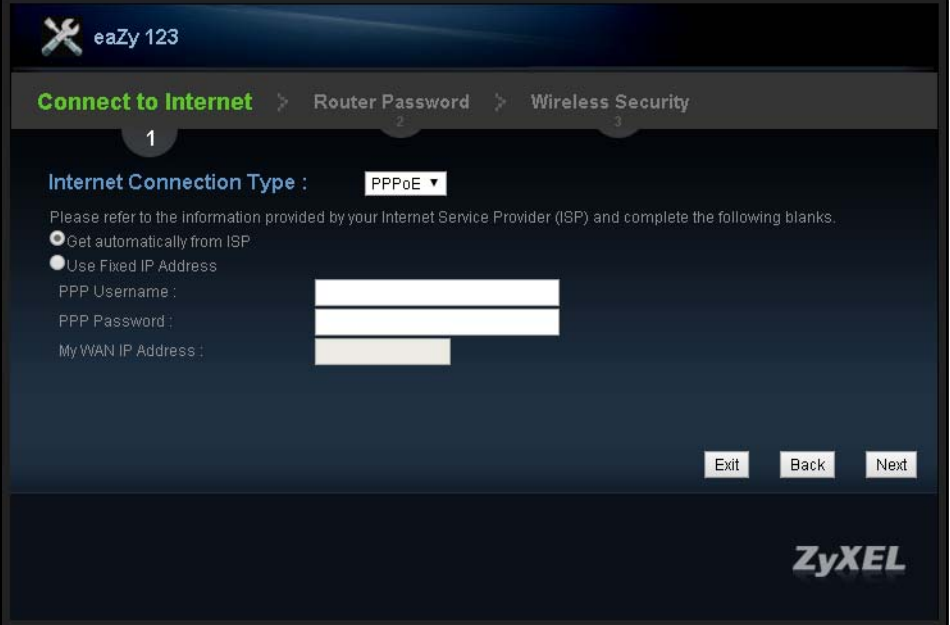

**Figure 10** Internet Connection Type: PPPoE

The following table describes the labels in this screen.

| <b>LABEL</b>                  | <b>DESCRIPTION</b>                                                                                |
|-------------------------------|---------------------------------------------------------------------------------------------------|
| Internet<br>Connection Type   | Select the <b>PPPoE</b> option for a dial-up connection.                                          |
| Get automatically<br>from ISP | Select this radio button if your ISP did not assign you a fixed IP address.                       |
| Use Fixed IP<br>Address       | Select this radio button, provided by your ISP to give the NBG6616 a fixed, unique IP<br>address. |

**Table 8** Internet Connection Type: PPPoE

| <b>LABEL</b> | <b>DESCRIPTION</b>                                          |
|--------------|-------------------------------------------------------------|
| PPP Username | Type the user name given to you by your ISP.                |
| PPP Password | Type the password associated with the user name above.      |
|              | My WAN IP Address   Type the name of your service provider. |
| Exit         | Click this to close the wizard screen without saving.       |
| <b>Back</b>  | Click this to return to the previous screen.                |
| Next         | Click this to continue.                                     |

**Table 8** Internet Connection Type: PPPoE (continued)

The NBG6616 connects to the Internet.

#### **Figure 11** Connecting to the Internet

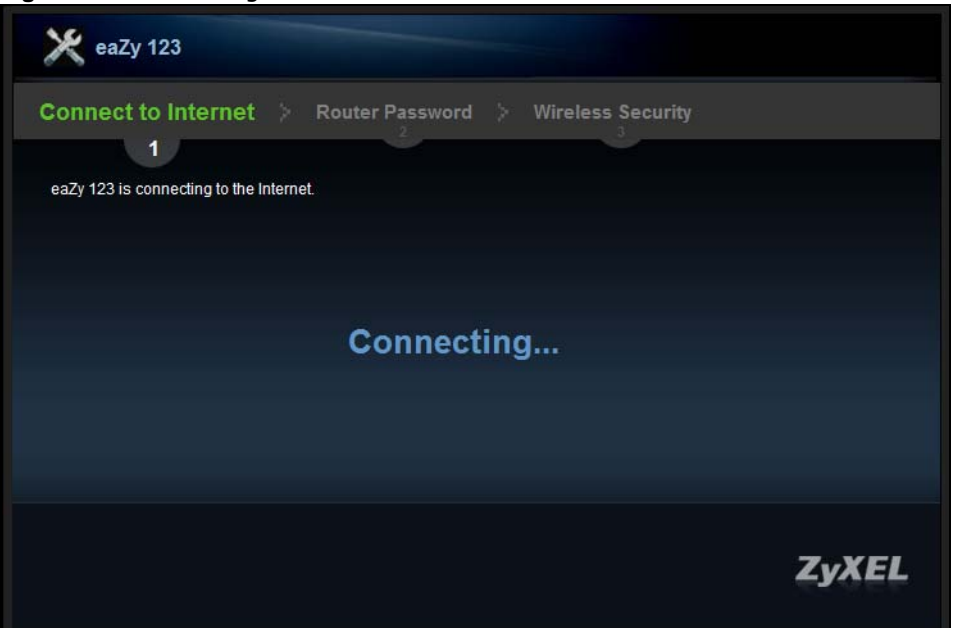

Note: If the Wizard successfully connects to the Internet, it proceeds to the next step. If you get an error message, go back to the previous screen and make sure you have entered the correct information provided by your ISP.

### <span id="page-24-0"></span>**3.4 Router Password**

Change the login password in the following screen. Enter the new password and retype it to confirm. Click **Next** to proceed with the **Wireless Security** screen**.**

**Figure 12** Router Password

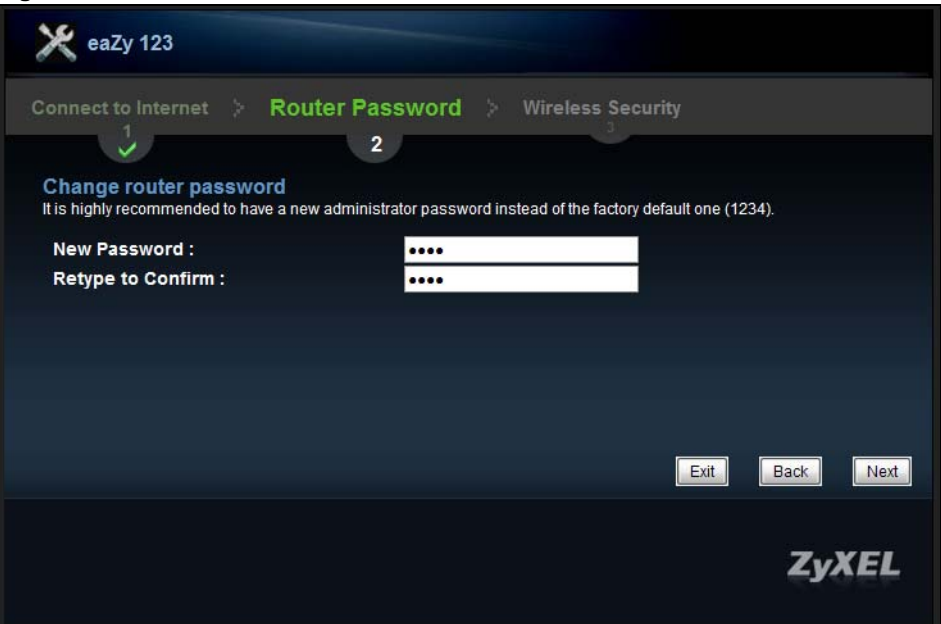

# <span id="page-25-0"></span>**3.5 Wireless Security**

Configure Wireless Settings. Configure the wireless network settings on your NBG6616 in the following screen. The fields that show up depend on the kind of security you select.

### <span id="page-25-1"></span>**3.5.1 Wireless Security: No Security**

Choose **No Security** in the Wireless Security screen to let wireless devices within range access your wireless network.

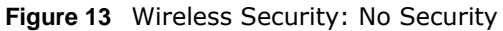

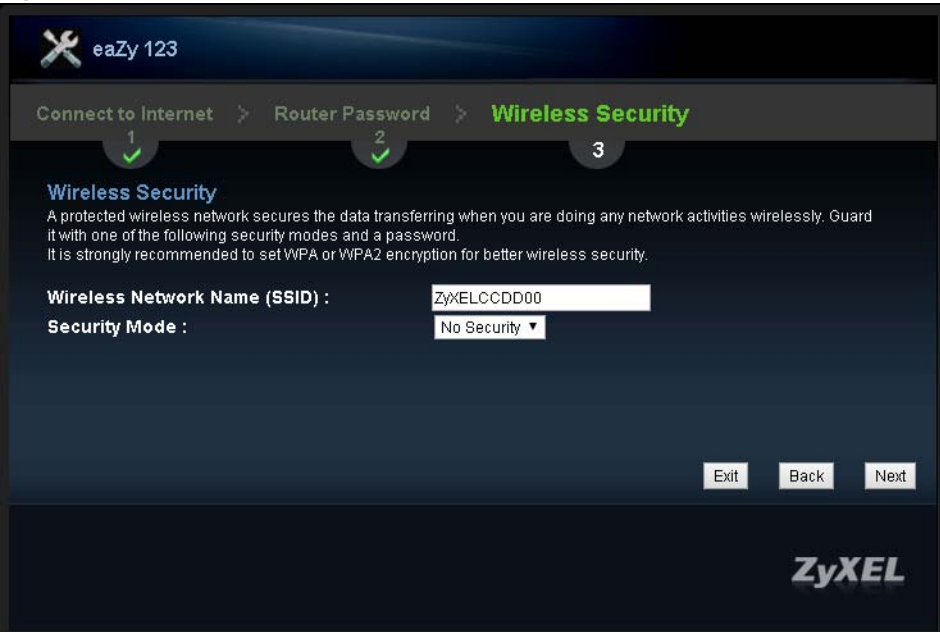

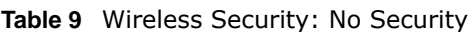

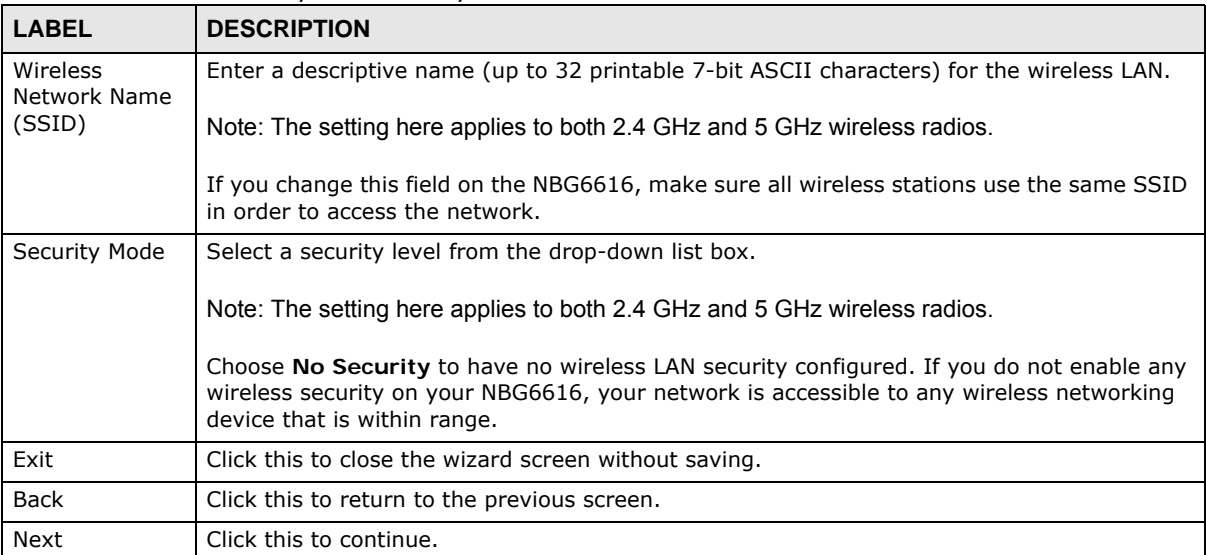

### <span id="page-26-0"></span>**3.5.2 Wireless Security: WPA2-PSK**

Choose **WPA2-PSK** security in the Wireless Security screen to set up a password for your wireless network.

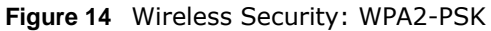

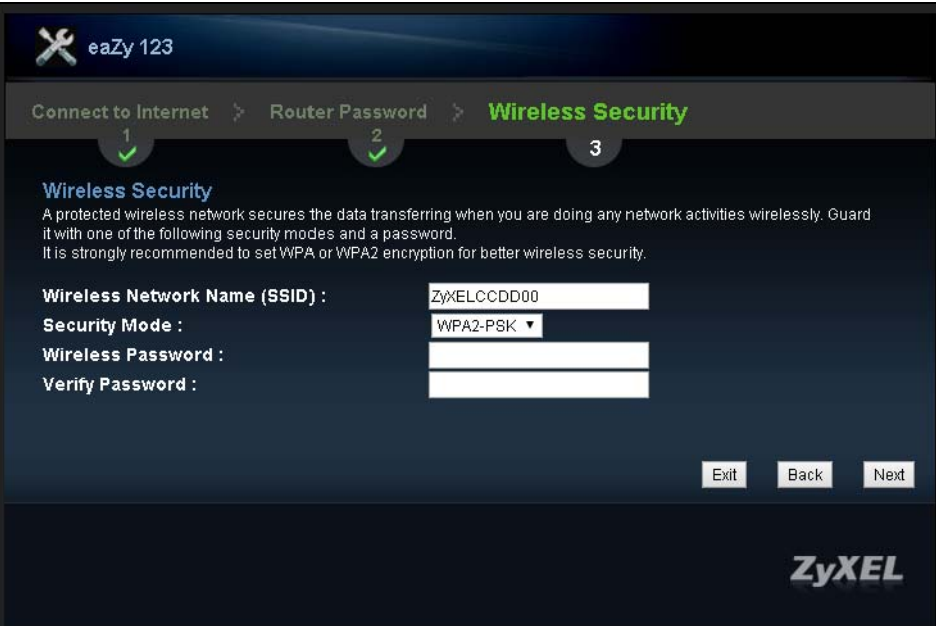

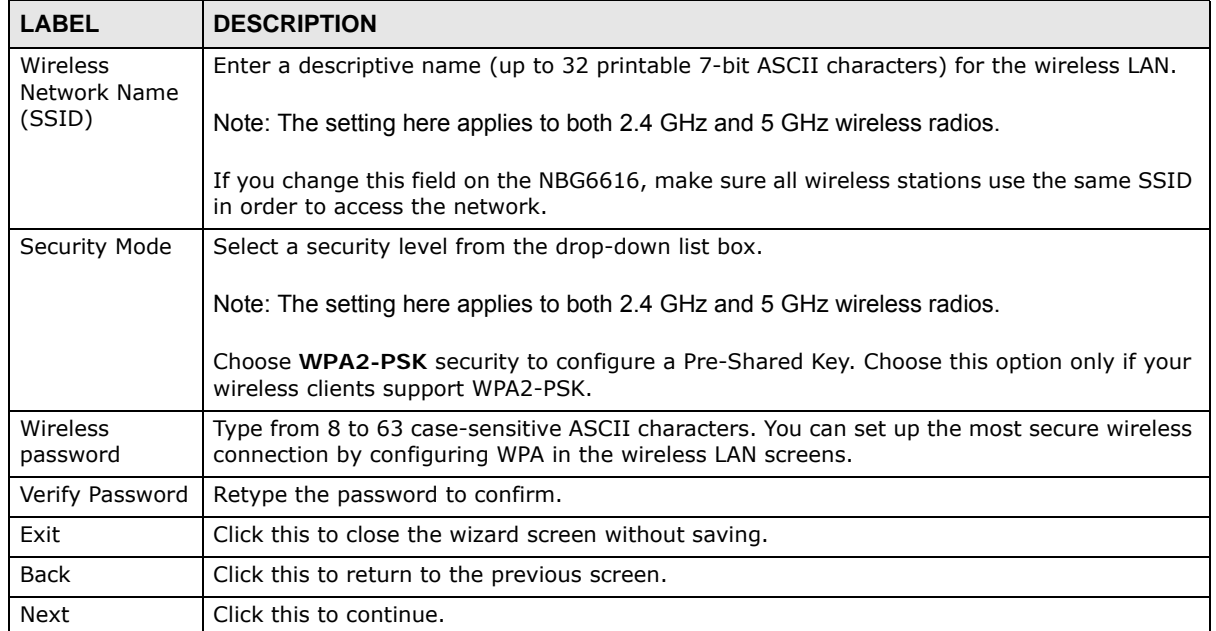

#### **Table 10** Wireless Security: WPA2-PSK

Congratulations! Open a web browser, such as Internet Explorer, to visit your favorite website.

Note: If you cannot access the Internet when your computer is connected to one of the NBG6616's LAN ports, check your connections. Then turn the NBG6616 off, wait for a few seconds then turn it back on. If that does not work, log in to the web configurator again and check you have typed all information correctly. See the User's Guide for more suggestions.

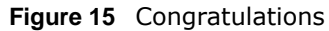

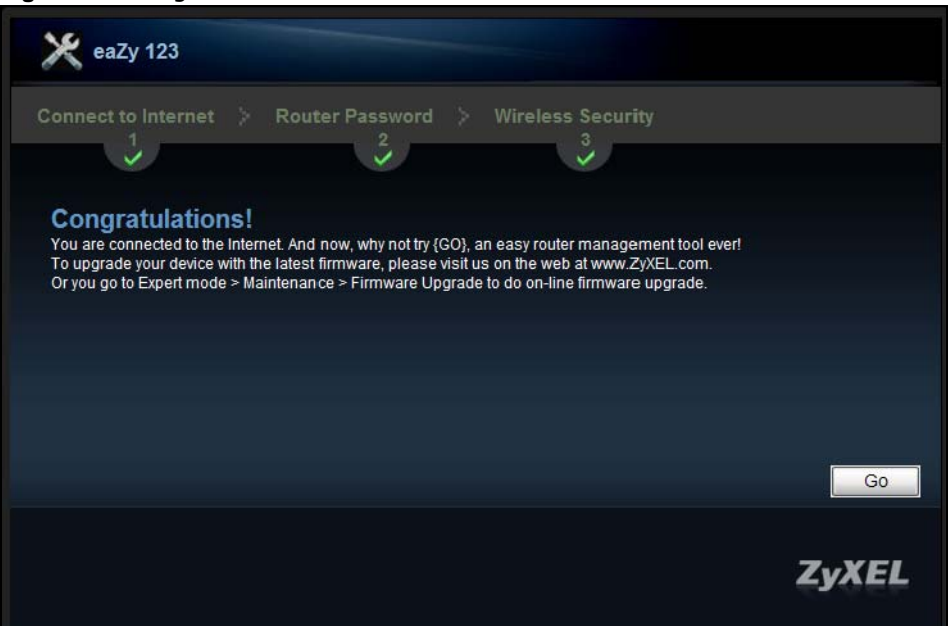

You can also click **GO** to open the **Easy Mode** Web Configurator of your NBG6616.

You have successfully set up your NBG6616 to operate on your network and access the Internet. You are now ready to connect wirelessly to your NBG6616 and access the Internet.

# <span id="page-29-5"></span>**NBG6616 Modes**

# <span id="page-29-2"></span><span id="page-29-1"></span><span id="page-29-0"></span>**4.1 Overview**

This chapter introduces the different modes available on your NBG6616. First, the term "mode" refers to two things in this User's Guide.

- **Web Configurator mode**. This refers to the Web Configurator interface you want to use for editing NBG6616 features.
- **Device mode**. This is the operating mode of your NBG6616, or simply how the NBG6616 is being used in the network.

### <span id="page-29-3"></span>**4.1.1 Web Configurator Modes**

This refers to the configuration interface of the Web Configurator, which has two modes:

- **Easy**: The Web Configurator shows this mode by default. Refer to [Chapter 5 on page 31](#page-30-0) for more information on the screens in this mode. This interface may be sufficient for users who just want to use the device.
- **Expert**: Advanced users can change to this mode to customize all the functions of the NBG6616. Click **Expert Mode** after logging into the Web Configurator. The User's Guide [Chapter 2 on page](#page-16-5)  [17](#page-16-5) through [Chapter 25 on page 180](#page-179-1) discusses the screens in this mode.

### <span id="page-29-4"></span>**4.1.2 Device Modes**

This refers to the operating mode of the NBG6616, which can act as a:

- **Router**: This is the default device mode of the NBG6616. Use this mode to connect the local network to another network, like the Internet. Go to [Section 6.2 on page 42](#page-41-3) to view the **Status** screen in this mode.
- **Access Point**: Use this mode if you want to extend your network by allowing network devices to connect to the NBG6616 wirelessly. Go to [Section 7.4 on page 51](#page-50-1) to view the **Status** screen in this mode.

For more information on these modes and to change the mode of your NBG6616, refer to [Chapter](#page-179-1)  [25 on page 180](#page-179-1).

The menu for changing device modes is available in **Expert Mode** only.

Note: Choose your device mode carefully to avoid having to change it later.

When changing to another mode, the IP address of the NBG6616 changes. The running applications and services of the network devices connected to the NBG6616 can be interrupted.

# **Easy Mode**

# <span id="page-30-2"></span><span id="page-30-1"></span><span id="page-30-0"></span>**5.1 Overview**

The Web Configurator is set to **Easy Mode** by default. You can configure several key features of the NBG6616 in this mode. This mode is useful to users who are not fully familiar with some features that are usually intended for network administrators.

When you log in to the Web Configurator, the following screen opens.

**Navigation PanelNBG6616** Home B Expert Mode<sup>B</sup> Logou Modem Wired twnbzt... $\blacktriangleright$ **Network Map Go to Status NBG6616 Screen** androi Wireless Refresh **Control Control Panel Panel Panel Panel Panel Panel Panel Panel Panel Panel Panel Panel Panel Panel Panel Panel Panel Panel Panel Panel Panel Panel Panel Panel Panel Panel Panel Panel Panel Panel Panel Panel Panel Panel P CO** Game Power Security OFF OFF OFF

**Figure 16** Easy Mode: Network Map

Click **Status** to open the following screen.

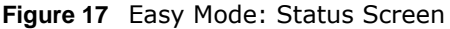

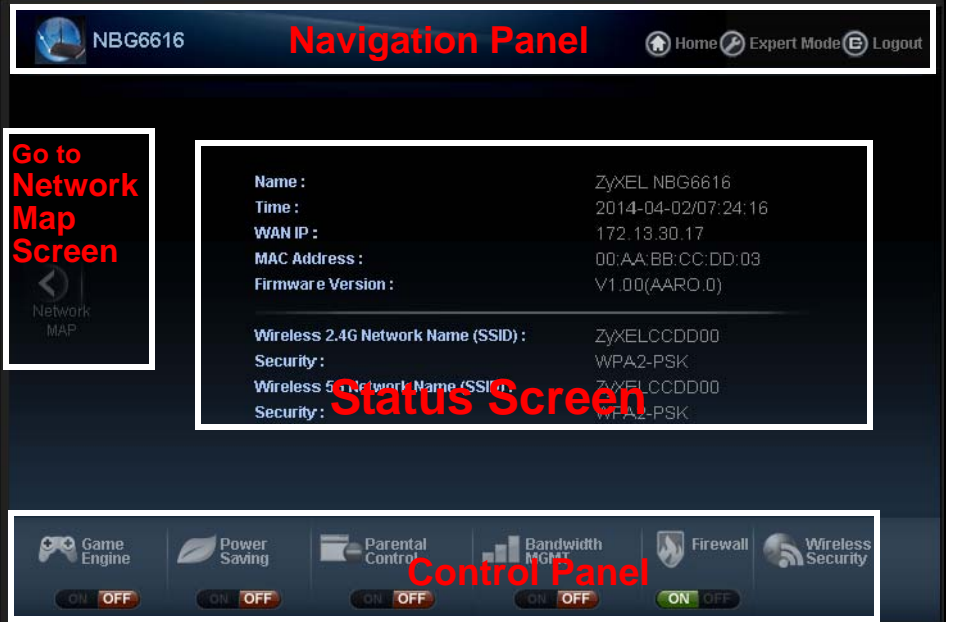

# <span id="page-31-0"></span>**5.2 What You Can Do**

You can do the following in this mode:

- Use this **Navigation Panel** to opt out of the **Easy** mode [\(Section 5.4 on page 32](#page-31-2)).
- Use the **Network Map** screen to check if your NBG6616 can ping the gateway and whether it is connected to the Internet [\(Section 5.5 on page 33](#page-32-0)).
- Use the **Control Panel** to configure and enable NBG6616 features, including wireless security, wireless scheduling and bandwidth management and so on [\(Section 5.6 on page 34\)](#page-33-0).
- Use the **Status Screen** to view read-only information about the NBG6616, including the WAN IP, MAC address of the NBG6616 and the firmware version [\(Section 5.7 on page 40\)](#page-39-0).

### <span id="page-31-1"></span>**5.3 What You Need to Know**

Between the different device modes, the **Control Panel** [\(Section 5.6 on page 34\)](#page-33-0) changes depending on which features are applicable to the mode:

- **Router Mode**: All **Control Panel** features are available.
- **Access Point Mode**: Only **Power Saving** and **Wireless Security** are available.

### <span id="page-31-2"></span>**5.4 Navigation Panel**

Use this navigation panel to opt out of the **Easy** mode.

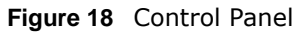

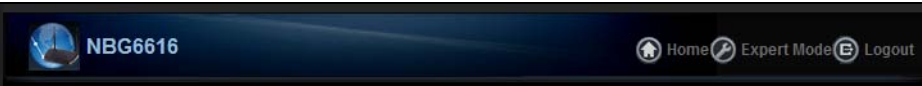

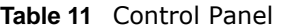

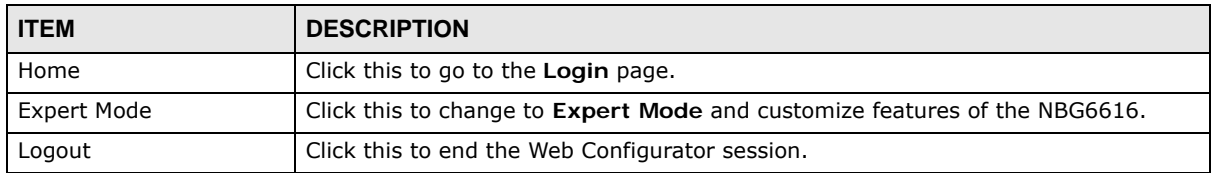

### <span id="page-32-0"></span>**5.5 Network Map**

- Note: The Network MAP is viewable by Windows XP (need to install patch), Windows Vista and Windows 7 users only. For Windows XP (Service Pack 2) users, you can see the network devices connected to the NBG6616 by downloading the LLTD (Link Layer Topology Discovery) patch from the Microsoft Website.
- Note: Don't worry if the Network Map does not display in your web browser. This feature may not be supported by your system. You can still configure the Control Panel [\(Section 5.6 on page 34](#page-33-0)) in the Easy Mode and the NBG6616 features that you want to use in the Expert Mode.

When you log into the Web Configurator, the Network Map is shown as follows.

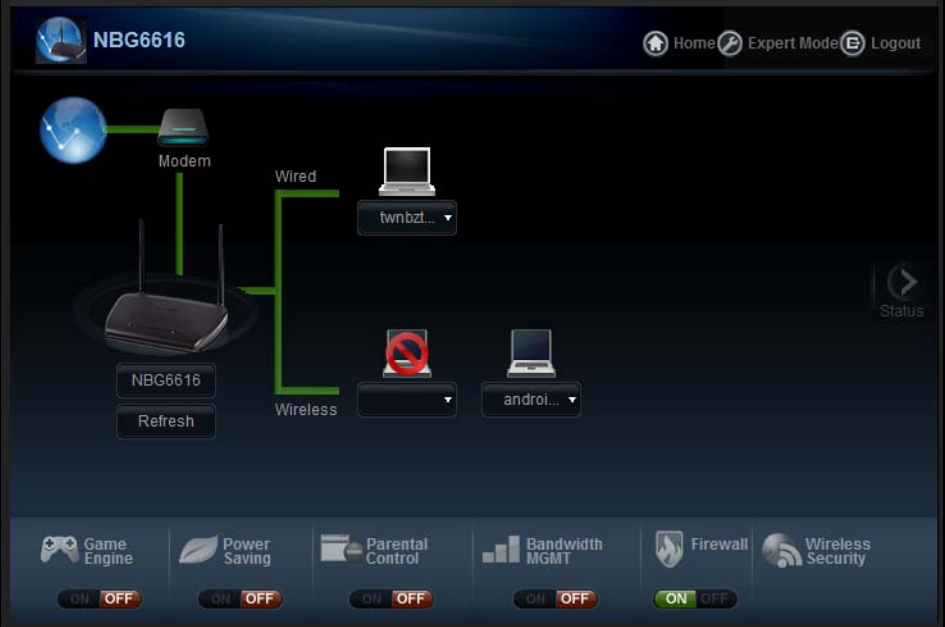

#### **Figure 19** Network Map

The line connecting the NBG6616 to the gateway becomes green when the NBG6616 is able to ping the gateway. It becomes red when the ping initiating from the NBG6616 does not get a response from the gateway. The same rule applies to the line connecting the gateway to the Internet.

You can also view the devices (represented by icons indicating the kind of network device, such as android device, apple device or Windows OS) connected to the NBG6616, including those connecting wirelessly. Click the **Refresh** button or right-click on the NBG6616 icon to refresh the network map and go to the Wizard. Click on a device icon and select to view information about the device, block or allow the device's access to the NBG6616, or view the parental control rules.

# <span id="page-33-0"></span>**5.6 Control Panel**

The features configurable in **Easy Mode** are shown in the **Control Panel**.

**Figure 20** Control Panel

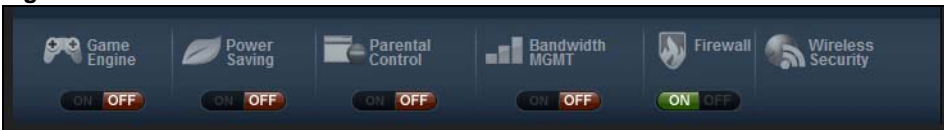

Switch **ON** to enable the feature. Otherwise, switch **OFF**. If the feature is turned on, the green light flashes. If it is turned off, the red light flashes.

Additionally, click the feature to open a screen where you can edit its settings.

The following table describes the labels in this screen.

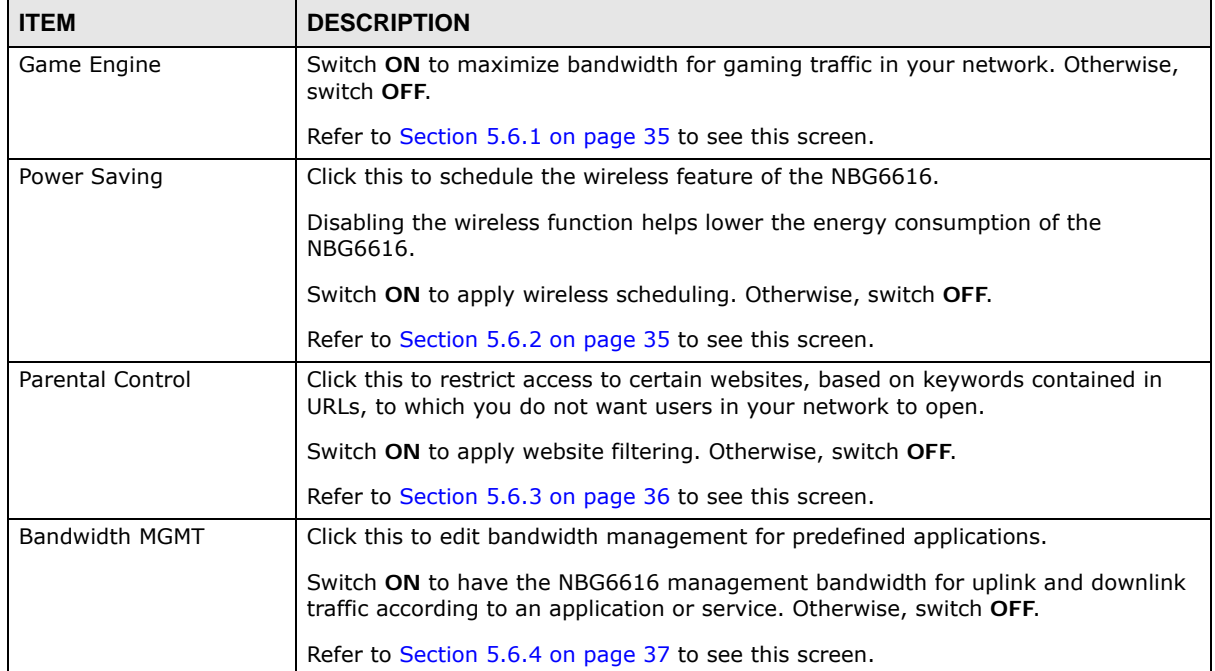

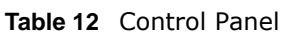

| <b>ITEM</b>              | <b>DESCRIPTION</b>                                                                                                 |
|--------------------------|----------------------------------------------------------------------------------------------------|
| Firewall                 | Switch ON to ensure that your network is protected from Denial of Service (DoS)<br>attacks. Otherwise, switch OFF. |
|                          | Refer to Section 5.6.5 on page 38 to see this screen.                                                              |
| <b>Wireless Security</b> | Click this to configure the wireless security, such as SSID, security mode and WPS<br>key on your NBG6616.         |
|                          | Refer to Section 5.6.6 on page 38 to see this screen.                                                              |

**Table 12** Control Panel (continued)

### <span id="page-34-0"></span>**5.6.1 Game Engine**

When this feature is enabled, the NBG6616 maximizes the bandwidth for gaming traffic that it forwards out through an interface.

**Figure 21** Game Engine

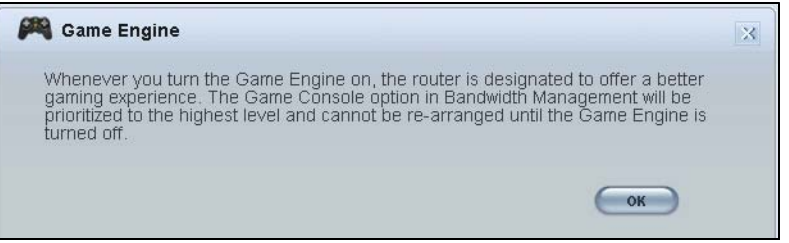

Note: When this is switched on, the **Game Console** tab in the **Bandwidth Mgmt** screen is automatically positioned on top.

Turn this off if your network is not using gaming.

Click **OK** to close this screen.

### <span id="page-34-1"></span>**5.6.2 Power Saving**

Use this screen to set the day of the week and time of the day when your wireless LAN is turned on and off. Wireless LAN scheduling is disabled by default.

Disabling the wireless capability lowers the energy consumption of the of the NBG6616.

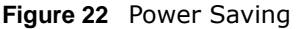

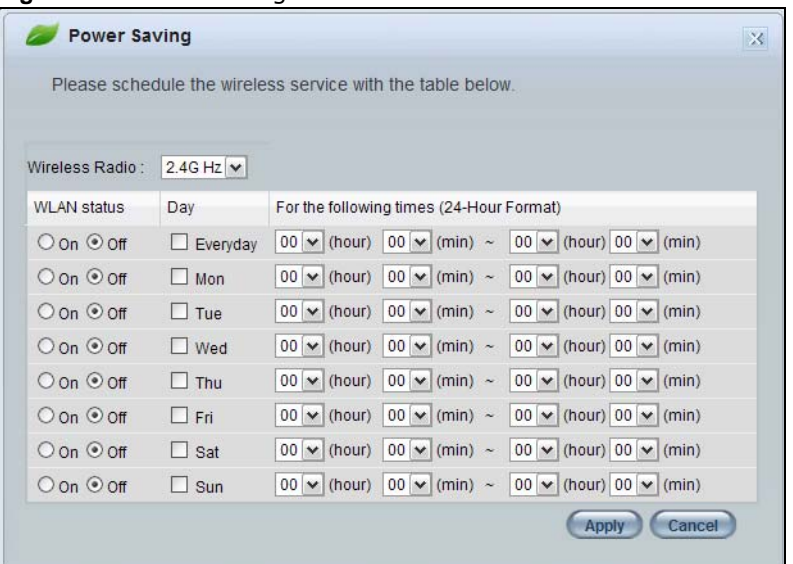

| <b>LABEL</b>                                   | <b>DESCRIPTION</b>                                                                                                    |
|------------------------------------------------|----------------------------------------------------------------------------------------------------|
| Wireless Radio                                 | Choose whether you want to apply the power saving schedule to 2.4G Hz or 5G Hz<br>wireless radio.                                                                                                    |
| <b>WLAN Status</b>                             | Select On or Off to specify whether the Wireless LAN is turned on or off (depending on<br>what you selected in the <b>WLAN Status</b> field). This field works in conjunction with the<br>Day and For the following times fields.                                                                                                    |
| Day                                            | Select Everyday or the specific days to turn the Wireless LAN on or off.                                                                                                    |
|                                                | If you select Everyday you can not select any specific days. This field works in<br>conjunction with the For the following times field.                                                                                                    |
| For the following<br>times (24-Hour<br>Format) | Select a begin time using the first set of <b>hour</b> and minute (min) drop down boxes and<br>select an end time using the second set of <b>hour</b> and minute (min) drop down boxes. If<br>you have chosen On earlier for the WLAN Status the Wireless LAN will turn on between<br>the two times you enter in these fields. If you have chosen Off earlier for the WLAN<br>Status the Wireless LAN will turn off between the two times you enter in these fields. |
|                                                | In this time format, midnight is 00:00 and progresses up to 24:00. For example, 6:00<br>PM is 18:00.                                                                                                    |
| Apply                                          | Click Apply to save your changes back to the NBG6616.                                                                                                    |
| Cancel                                         | Click Cancel to close this screen without saving any changes.                                                                                                    |

**Table 13** Power Saving

### <span id="page-35-0"></span>**5.6.3 Parental Control**

Use this screen to view the parental control rules configured on the NBG6616. See [Chapter 19 on](#page-135-5)  [page 136](#page-135-5) for how to enable and configure parental control rules.
**Figure 23** Parental Control

|        | <b>Parental Control</b>       |                          | $\mathcal{R}$                   |
|--------|-------------------------------|--------------------------|---------------------------------|
|        | <b>Parental Control Rules</b> |                          |                                 |
| Status | Network User(MAC)             | Internet Access Schedule | Network Service Website Blocked |
|        |                               |                          |                                 |
|        |                               |                          |                                 |
|        |                               |                          |                                 |
|        |                               |                          |                                 |
|        |                               |                          |                                 |
|        |                               |                          |                                 |
|        |                               |                          |                                 |
|        |                               |                          |                                 |
|        |                               |                          |                                 |
|        |                               |                          |                                 |
|        |                               |                          | Оŀ                              |
|        |                               |                          |                                 |

The following table describes the labels in this screen.

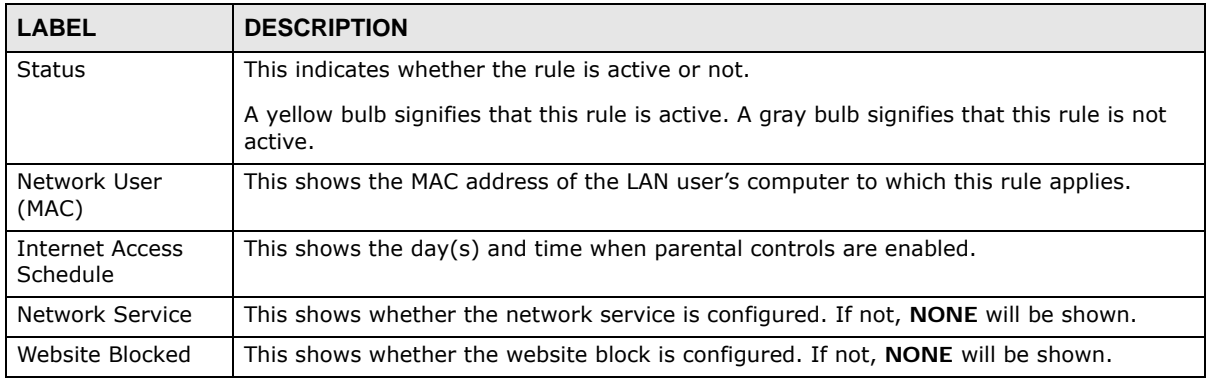

#### **Table 14** Parental Control

## **5.6.4 Bandwidth MGMT**

Use this screen to set bandwidth allocation to pre-defined services and applications for bandwidth allocation.

The NBG6616 uses bandwidth management for incoming and outgoing traffic. Rank the services and applications by dragging them accordingly from **High** to **Low** and click **Apply**. Click **Cancel** to close the screen.

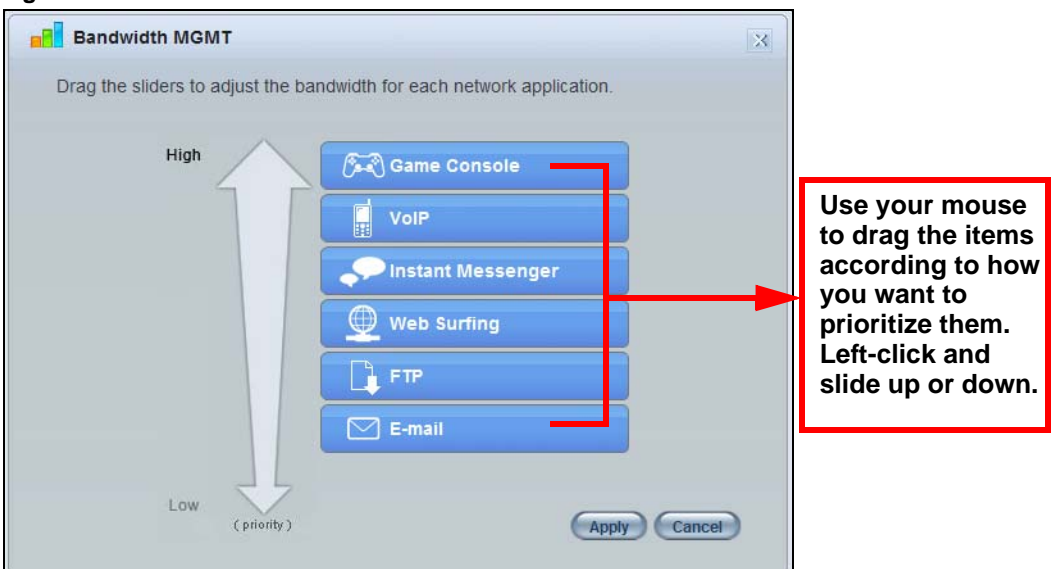

**Figure 24** Bandwidth MGNT

### **5.6.5 Firewall**

Enable this feature to protect the network from Denial of Service (DoS) attacks. The NBG6616 blocks repetitive pings from the WAN that can otherwise cause systems to slow down or hang. See [Chapter 17 on page 129](#page-128-0) for how to enable and configure firewall rules.

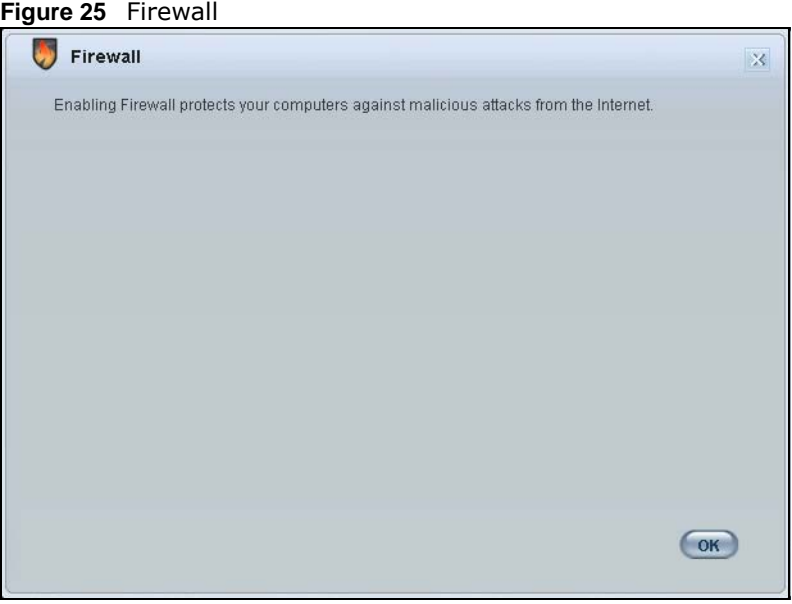

Click **OK** to close this screen.

## <span id="page-37-0"></span>**5.6.6 Wireless Security**

Use this screen to configure security for your the wireless LAN. You can enter the SSID and select the wireless security mode in the following screen.

Note: You can enable the wireless function of your NBG6616 by first turning on the switch in the back panel.

**Figure 26** Wireless Security

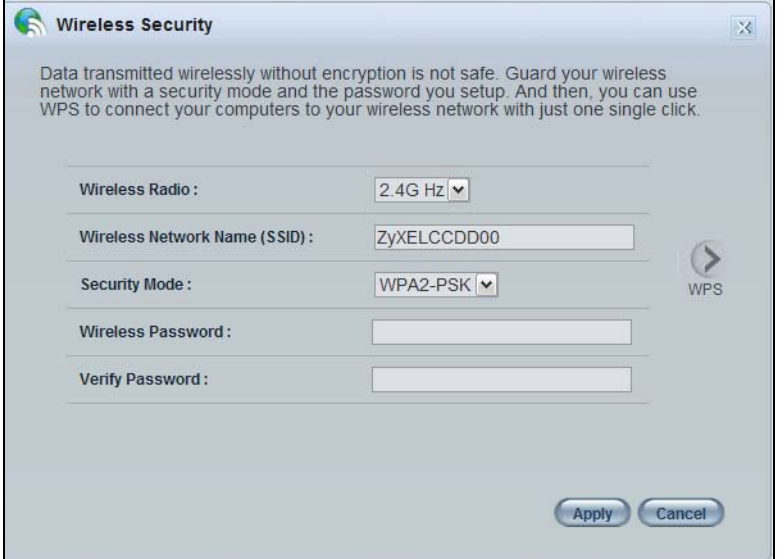

The following table describes the general wireless LAN labels in this screen.

| <b>LABEL</b>                       | <b>DESCRIPTION</b>                                                                                                    |
|------------------------------------|----------------------------------------------------------------------------------------------------|
| Wireless Radio                     | Choose whether you want to apply the wireless security to 2.4G Hz or 5G Hz wireless<br>radio.                                                                                                    |
| Wireless<br>Network Name<br>(SSID) | (Service Set IDentity) The SSID identifies the Service Set with which a wireless station is<br>associated. Wireless stations associating to the access point (AP) must have the same<br>SSID. Enter a descriptive name (up to 32 keyboard characters) for the wireless LAN. |
| Security mode                      | Select WPA2-PSK to add security on this wireless network. The wireless clients which<br>want to associate to this network must have same wireless security settings as this device.<br>After you select to use a security, additional options appears in this screen.       |
|                                    | Select No Security to allow any client to connect to this network without authentication.                                                                                                    |
| Wireless<br>password               | This field appears when you choose wither <b>WPA2-PSK</b> as the security mode.                                                                                                    |
|                                    | Type a pre-shared key from 8 to 63 case-sensitive keyboard characters.                                                                                                    |
| Verify password                    | Type the password again to confirm.                                                                                                    |
| Apply                              | Click Apply to save your changes back to the NBG6616.                                                                                                    |
| Cancel                             | Click Cancel to close this screen.                                                                                                    |
| <b>WPS</b>                         | Click this to configure the WPS screen.                                                                                                    |
|                                    | You can transfer the wireless settings configured here (Wireless Security screen) to<br>another wireless device that supports WPS.                                                                                                    |

**Table 15** Wireless Security

## **5.6.7 WPS**

Use this screen to add a wireless station to the network using WPS. Click **WPS** in the **Wireless Security** to open the following screen.

**Figure 27** Wireless Security: WPS

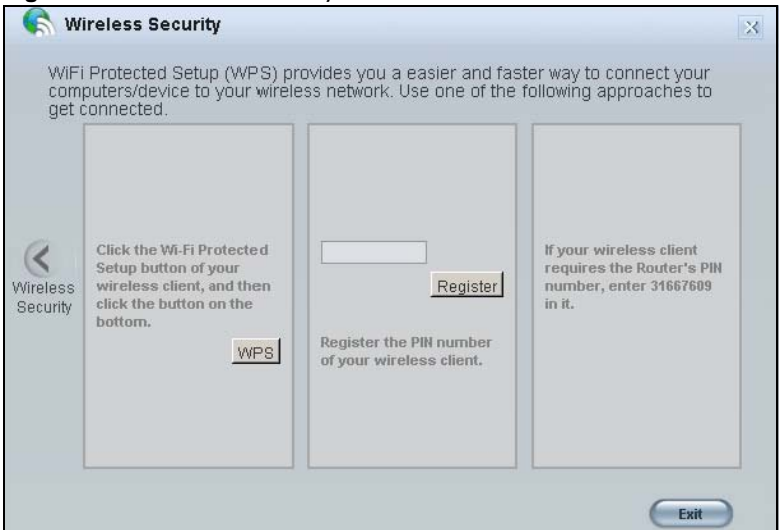

The following table describes the labels in this screen.

**Table 16** Wireless Security: WPS

| <b>LABEL</b>      | <b>DESCRIPTION</b>                                                                                                    |
|-------------------|----------------------------------------------------------------------------------------------------|
| Wireless Security | Click this to go back to the <b>Wireless Security</b> screen.                                                                                                    |
| <b>WPS</b>        | Create a secure wireless network simply by pressing a button.                                                                                                    |
|                   | The NBG6616 scans for a WPS-enabled device within the range and performs wireless<br>security information synchronization.                                                                                                    |
|                   | Note: After you click the WPS button on this screen, you have to press a similar button in<br>the wireless station utility within 2 minutes. To add the second wireless station, you<br>have to press these buttons on both device and the wireless station again after the<br>first 2 minutes. |
| Register          | Create a secure wireless network simply by entering a wireless client's PIN (Personal<br>Identification Number) in the NBG6616's interface and pushing this button.                                                                                                    |
|                   | Type the same PIN number generated in the wireless station's utility. Then click Register<br>to associate to each other and perform the wireless security information synchronization.                                                                                                    |
| Exit              | Click Exit to close this screen.                                                                                                    |

# **5.7 Status Screen in Easy Mode**

In the Network Map screen, click **Status** to view read-only information about the NBG6616.

#### **Figure 28** Status Screen in Easy Mode

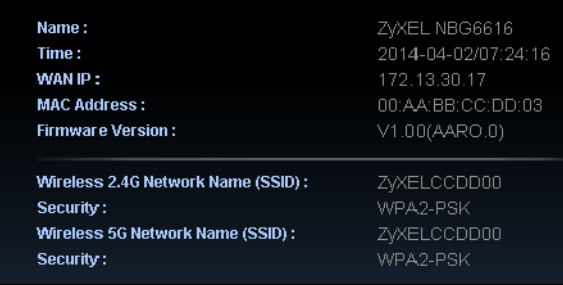

The following table describes the labels in this screen.

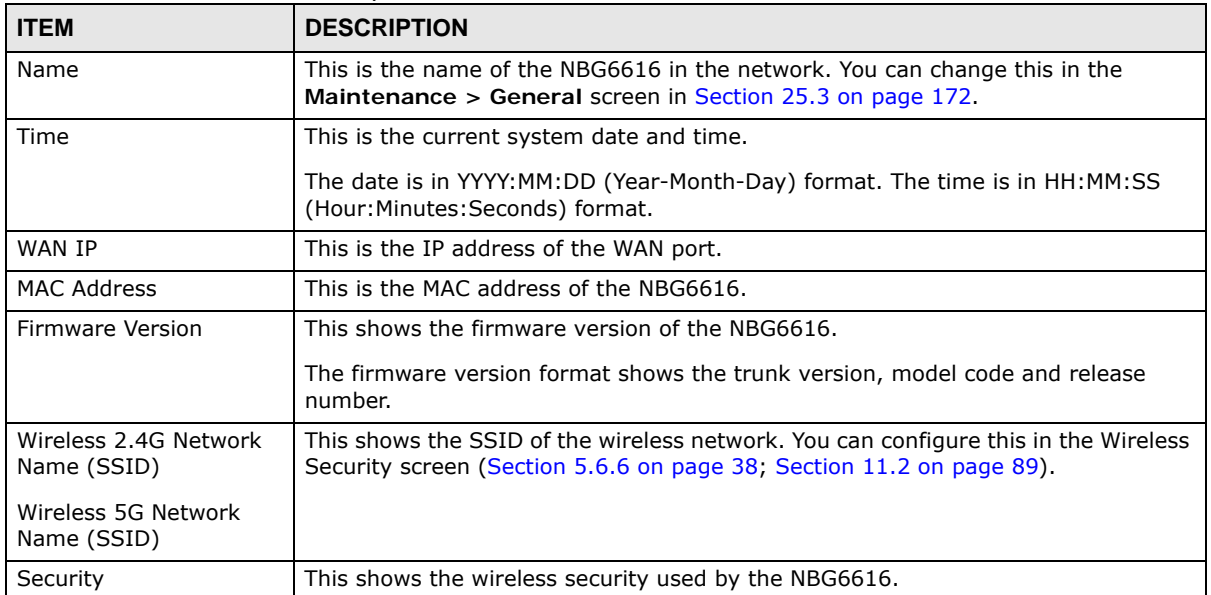

#### **Table 17** Status Screen in Easy Mode

**CHAPTER 6** 

# **Router Mode**

# **6.1 Overview**

The NBG6616 is set to router mode by default. Routers are used to connect the local network to another network (for example, the Internet). In the figure below, the NBG6616 connects the local network ( $LAN1 \sim LAN4$ ) to the Internet.

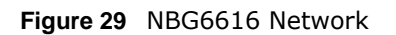

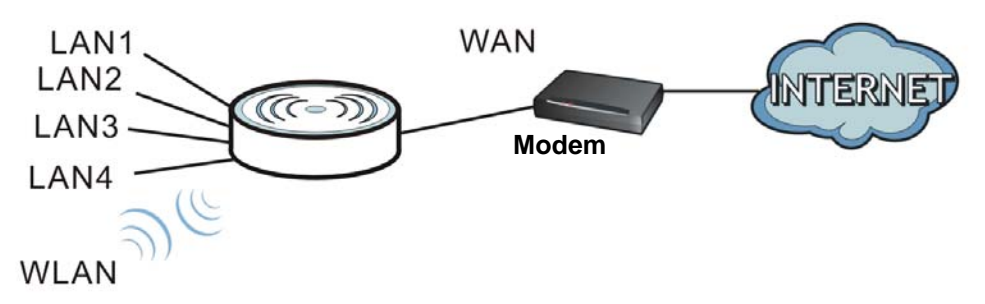

Note: The **Status** screen is shown after changing to the **Expert Mode** of the Web Configurator. It varies depending on the device mode of your NBG6616.

# **6.2 Router Mode Status Screen**

Click  $\begin{array}{|c|c|} \hline \multicolumn{1}{|c|}{\text{}} \multicolumn{1}{|c|}{\text{}} \multicolumn{1}{|c|}{\text{}} \multicolumn{1}{|c|}{\text{}} \multicolumn{1}{|c|}{\text{}} \multicolumn{1}{|c|}{\text{}} \multicolumn{1}{|c|}{\text{}} \multicolumn{1}{|c|}{\text{}} \multicolumn{1}{|c|}{\text{}} \multicolumn{1}{|c|}{\text{}} \multicolumn{1}{|c|}{\text{}} \multicolumn{1}{|c|}{\text{}} \multicolumn{1}{|c|}{\text{}} \multicolumn{$ 

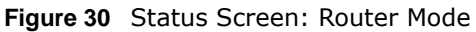

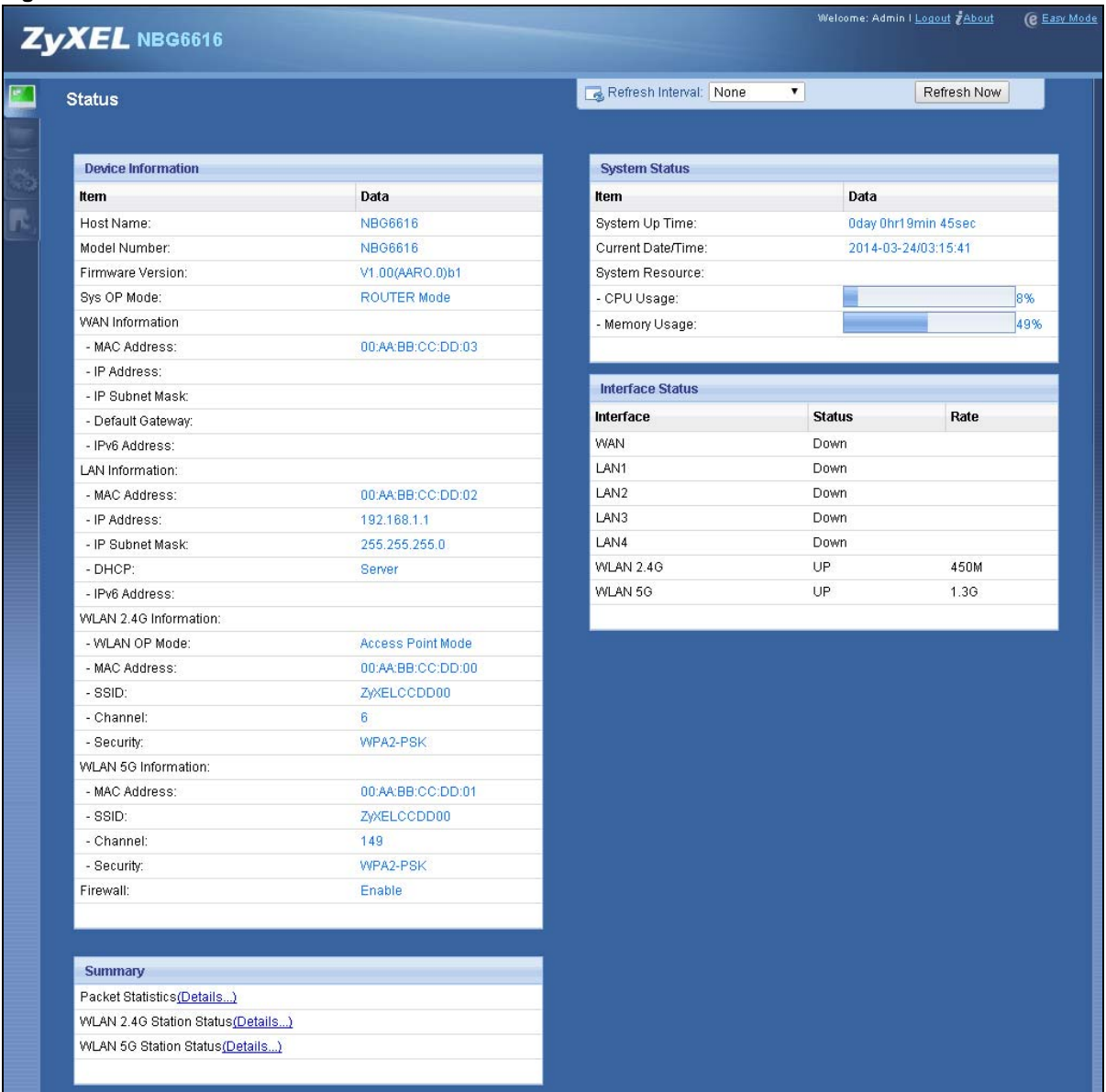

The following table describes the icons shown in the **Status** screen.

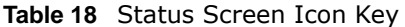

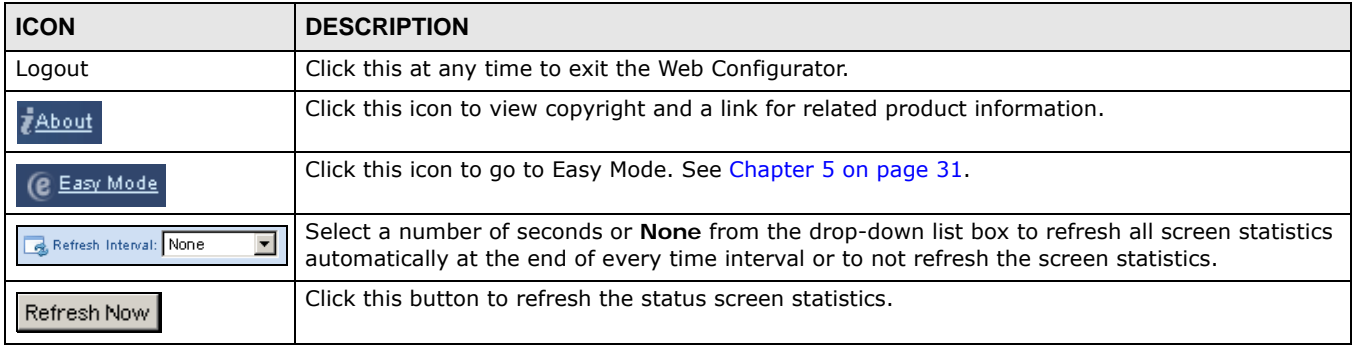

| <b>ICON</b> | <b>DESCRIPTION</b>                                                                                               |
|-------------|----------------------------------------------------------------------------------------------------|
|             | Click this icon to see the Status page. The information in this screen depends on the device<br>mode you select. |
|             | Click this icon to see the Monitor navigation menu.                                                              |
|             | Click this icon to see the <b>Configuration</b> navigation menu.                                                 |
|             | Click this icon to see the <b>Maintenance</b> navigation menu.                                                   |

**Table 18** Status Screen Icon Key (continued)

The following table describes the labels shown in the **Status** screen.

**Table 19** Status Screen: Router Mode

| <b>LABEL</b>                 | <b>DESCRIPTION</b>                                                                                                    |  |
|------------------------------|----------------------------------------------------------------------------------------------------|--|
| Device Information           |                                                                                                    |  |
| Host Name                    | This is the System Name you enter in the Maintenance > General screen. It is for<br>identification purposes.          |  |
| Model Number                 | This is the model name of your device.                                                                                |  |
| <b>Firmware Version</b>      | This is the firmware version and the date created.                                                                    |  |
| Sys OP Mode                  | This is the device mode (Section 4.1.2 on page 30) to which the NBG6616 is set - Router<br>Mode.                      |  |
| <b>WAN Information</b>       |                                                                                                    |  |
| <b>MAC Address</b>           | This shows the WAN Ethernet adapter MAC Address of your device.                                                       |  |
| IP Address                   | This shows the WAN port's IP address.                                                                                 |  |
| IP Subnet Mask               | This shows the WAN port's subnet mask.                                                                                |  |
| Default Gateway              | This shows the WAN port's gateway IP address.                                                                         |  |
| IPv6 Address                 | This shows the IPv6 address of the NBG6616 on the WAN.                                                                |  |
| <b>LAN Information</b>       |                                                                                                    |  |
| <b>MAC Address</b>           | This shows the LAN Ethernet adapter MAC Address of your device.                                                       |  |
| IP Address                   | This shows the LAN port's IP address.                                                                                 |  |
| IP Subnet Mask               | This shows the LAN port's subnet mask.                                                                                |  |
| <b>DHCP</b>                  | This shows the LAN port's DHCP role - Server or Disable.                                                              |  |
| IPv6 Address                 | This shows the IPv6 address of the NBG6616 on the LAN.                                                                |  |
| <b>WLAN 2.4G Information</b> |                                                                                                    |  |
| <b>WLAN OP Mode</b>          | This is the device mode (Section 4.1.2 on page 30) to which the NBG6616's wireless LAN is<br>set - Access Point Mode. |  |
| MAC Address                  | This shows the 2.4GHz wireless adapter MAC Address of your device.                                                    |  |
| <b>SSID</b>                  | This shows a descriptive name used to identify the NBG6616 in the 2.4GHz wireless LAN.                                |  |
| Channel                      | This shows the channel number which you select manually.                                                              |  |
| Security                     | This shows the level of wireless security the NBG6616 is using.                                                       |  |
| <b>WLAN 5G Information</b>   |                                                                                                    |  |
| <b>MAC Address</b>           | This shows the 5GHz wireless adapter MAC Address of your device.                                                      |  |
| <b>SSID</b>                  | This shows a descriptive name used to identify the NBG6616 in the 5GHz wireless LAN.                                  |  |
| Channel                      | This shows the channel number which you select manually.                                                              |  |
| Security                     | This shows the level of wireless security the NBG6616 is using.                                                       |  |

| <b>LABEL</b>                       | <b>DESCRIPTION</b>                                                                                                    |  |
|------------------------------------|----------------------------------------------------------------------------------------------------|--|
| Firewall                           | This shows whether the firewall is enabled or not.                                                                                                    |  |
| Summary                            |                                                                                                    |  |
| <b>Packet Statistics</b>           | Click Details to go to the Monitor > Packet Statistics screen (Section 9.5 on page 71).<br>Use this screen to view port status and packet specific statistics.                                                                                                    |  |
| <b>WLAN 2.4G Station</b><br>Status | Click Details to go to the Monitor > WLAN 2.4G Station Status screen (Section 9.6 on<br>page 72). Use this screen to view the wireless stations that are currently associated to the<br>NBG6616's 2.4GHz wireless LAN.                                                                                                    |  |
| <b>WLAN 5G Station Status</b>      | Click Details to go to the Monitor > WLAN 5G Station Status screen (Section 9.6 on<br>page 72). Use this screen to view the wireless stations that are currently associated to the<br>NBG6616's 5GHz wireless LAN.                                                                                                    |  |
| <b>System Status</b>               |                                                                                                    |  |
| Item                               | This column shows the type of data the NBG6616 is recording.                                                                                                    |  |
| Data                               | This column shows the actual data recorded by the NBG6616.                                                                                                    |  |
| System Up Time                     | This is the total time the NBG6616 has been on.                                                                                                    |  |
| <b>Current Date/Time</b>           | This field displays your NBG6616's present date and time.                                                                                                    |  |
| System Resource                    |                                                                                                    |  |
| - CPU Usage                        | This displays what percentage of the NBG6616's processing ability is currently used. When<br>this percentage is close to 100%, the NBG6616 is running at full load, and the throughput is<br>not going to improve anymore. If you want some applications to have more throughput, you<br>should turn off other applications (for example, using bandwidth management.) |  |
| - Memory Usage                     | This shows what percentage of the heap memory the NBG6616 is using.                                                                                                    |  |
| <b>Interface Status</b>            |                                                                                                    |  |
| Interface                          | This displays the NBG6616 port types. The port types are: WAN, LAN and WLAN.                                                                                                    |  |
| <b>Status</b>                      | For the LAN and WAN ports, this field displays Down (line is down) or Up (line is up or<br>connected).                                                                                                    |  |
|                                    | For the 2.4GHz/5GHz WLAN, it displays Up when the 2.4GHz/5GHz WLAN is enabled or<br>Down when the 2.4G/5G WLAN is disabled.                                                                                                    |  |
| Rate                               | For the LAN ports, this displays the port speed and duplex setting or N/A when the line is<br>disconnected.                                                                                                    |  |
|                                    | For the WAN port, it displays the port speed and duplex setting if you're using Ethernet<br>encapsulation. This field displays N/A when the line is disconnected.                                                                                                    |  |
|                                    | For the 2.4GHz/5GHz WLAN, it displays the maximum transmission rate when the 2.4GHz/<br>5GHz WLAN is enabled and N/A when the WLAN is disabled.                                                                                                    |  |

**Table 19** Status Screen: Router Mode (continued)

## **6.2.1 Navigation Panel**

Use the sub-menus on the navigation panel to configure NBG6616 features.

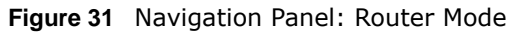

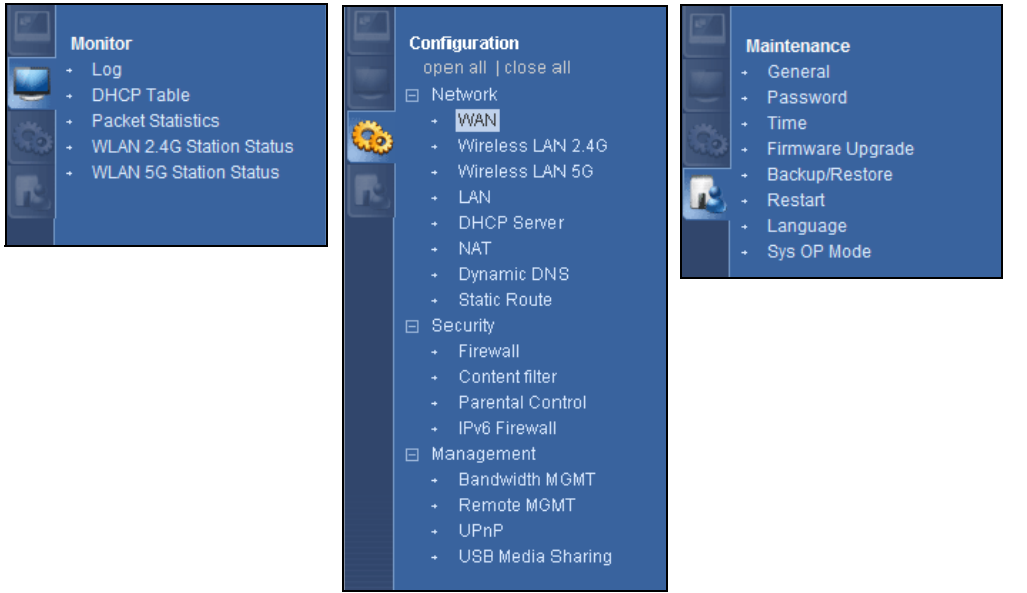

The following table describes the sub-menus.

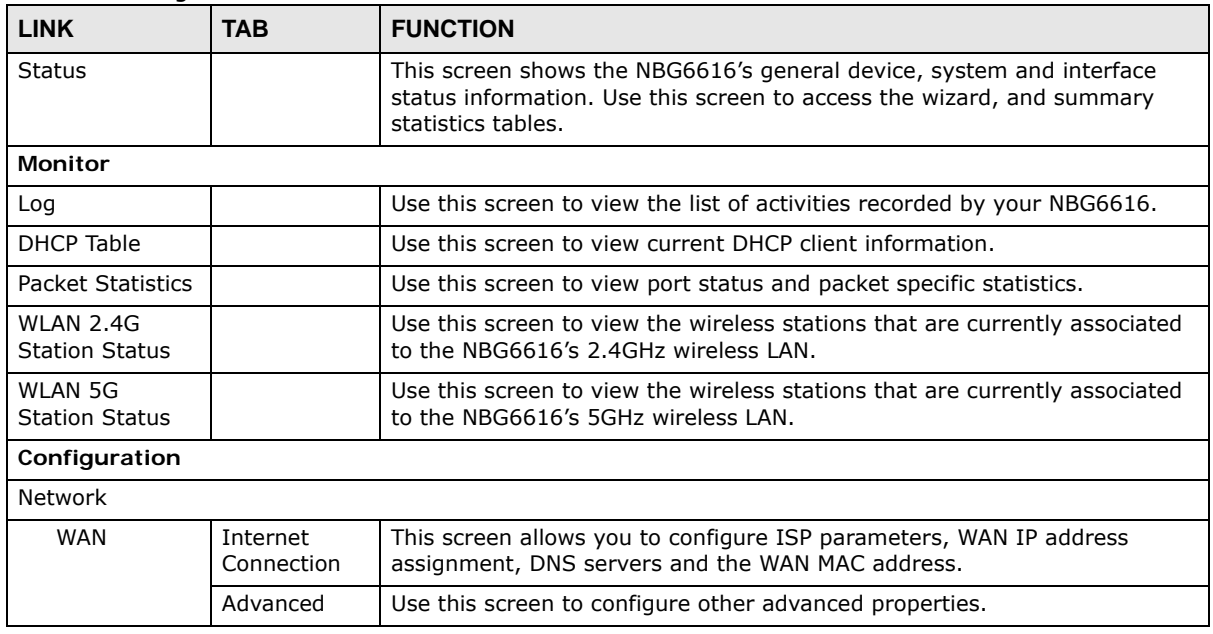

#### <span id="page-45-0"></span>**Table 20** Navigation Panel: Router Mode

| <b>LINK</b>                    | <b>TAB</b>          | <b>FUNCTION</b>                                                                                                    |  |
|--------------------------------|---------------------|----------------------------------------------------------------------------------------------------|--|
| <b>Wireless LAN</b><br>2.4G/5G | General             | Use this screen to enable the wireless LAN and configure wireless LAN and<br>wireless security settings.                                                                                           |  |
|                                | More AP             | Use this screen to configure multiple BSSs on the NBG6616.                                                                                                    |  |
|                                | <b>MAC Filter</b>   | Use the MAC filter screen to configure the NBG6616 to block access to<br>devices or block the devices from accessing the NBG6616.                                                                  |  |
|                                | Advanced            | This screen allows you to configure advanced wireless settings.                                                                                                    |  |
|                                | QoS                 | Use this screen to configure Wi-Fi Multimedia Quality of Service (WMM<br>QoS). WMM QoS allows you to prioritize wireless traffic according to the<br>delivery requirements of individual services. |  |
|                                | <b>WPS</b>          | Use this screen to configure WPS.                                                                                                    |  |
|                                | <b>WPS Station</b>  | Use this screen to add a wireless station using WPS.                                                                                                    |  |
|                                | Scheduling          | Use this screen to schedule the times the Wireless LAN is enabled.                                                                                                    |  |
| LAN                            | IΡ                  | Use this screen to configure LAN IP address and subnet mask.                                                                                                    |  |
|                                | IP Alias            | Use this screen to have the NBG6616 apply IP alias to create LAN subnets.                                                                                                    |  |
|                                | IPv6 LAN            | Use this screen to configure the IPv6 address for the NBG6616 on the LAN.                                                                                                    |  |
| <b>DHCP Server</b>             | General             | Use this screen to enable the NBG6616's DHCP server.                                                                                                    |  |
|                                | Advanced            | Use this screen to assign IP addresses to specific individual computers<br>based on their MAC addresses and to have DNS servers assigned by the<br>DHCP server.                                    |  |
|                                | Client List         | Use this screen to view information related to your DHCP status.                                                                                                    |  |
| <b>NAT</b>                     | General             | Use this screen to enable NAT.                                                                                                    |  |
|                                | Port<br>Forwarding  | Use this screen to configure servers behind the NBG6616 and forward<br>incoming service requests to the server(s) on your local network.                                                           |  |
|                                | Port Trigger        | Use this screen to change your NBG6616's port triggering settings.                                                                                                    |  |
| Dynamic<br><b>DNS</b>          | Dynamic DNS         | Use this screen to set up dynamic DNS.                                                                                                    |  |
| <b>Static Route</b>            | <b>Static Route</b> | Use this screen to configure IP static routes.                                                                                                    |  |
| Security                       |                     |                                                                                                    |  |
| Firewall                       | General             | Use this screen to activate/deactivate the firewall.                                                                                                    |  |
|                                | <b>Services</b>     | This screen shows a summary of the firewall rules, and allows you to edit/<br>add a firewall rule.                                                                                                 |  |
| Content<br>Filter              | Content Filter      | Use this screen to restrict web features and designate a trusted computer.                                                                                                    |  |
| Parental<br>Control            |                     | Use this screen to block certain web features and sites containing certain<br>keywords in the URL.                                                                                                 |  |
| IPv6 firewall                  | <b>Services</b>     | Use this screen to configure IPv6 firewall rules.                                                                                                    |  |
| Management                     |                     |                                                                                                    |  |
| Bandwidth<br>Management        | General             | Use this screen to enable bandwidth management.                                                                                                    |  |
|                                | Advanced            | Use this screen to set the upstream bandwidth and edit a bandwidth<br>management rule.                                                                                                    |  |
| Remote<br>Management           | <b>WWW</b>          | Use this screen to configure through which interface(s) and from which IP<br>address(es) users can use HTTP to manage the NBG6616.                                                                 |  |
|                                | Telnet              | Use this screen to configure through which interface(s) and from which IP<br>address(es) users can use Telnet to manage the NBG6616.                                                               |  |
|                                | Wake On LAN         | Use this screen to enable Wake on LAN to remotely turn on a device on the<br>local network.                                                                                                    |  |

**Table 20** Navigation Panel: Router Mode (continued)

| <b>LINK</b>                 | <b>TAB</b>          | <b>FUNCTION</b>                                                                                                    |
|-----------------------------|---------------------|----------------------------------------------------------------------------------------------------|
| UPnP                        | UPnP                | Use this screen to enable UPnP on the NBG6616.                                                                                                    |
| <b>USB Media</b><br>Sharing | <b>DLNA</b>         | Use this screen to have the NBG6616 function as a DLNA-compliant media<br>server, that lets DLNA-compliant media clients play video, audio, and photo<br>content files stored on the connected USB storage device. |
|                             | <b>SAMBA</b>        | Use this screen to enable file sharing through the NBG6616.                                                                                                    |
|                             | <b>FTP</b>          | Use this screen to have the NBG6616 act as a FTP server.                                                                                                    |
| <b>Maintenance</b>          |                     |                                                                                                    |
| General                     | General             | Use this screen to view and change administrative settings such as system<br>and domain names.                                                                                                    |
| Password                    | Password<br>Setup   | Use this screen to change the password of your NBG6616.                                                                                                    |
| Time                        | Time Setting        | Use this screen to change your NBG6616's time and date.                                                                                                    |
| Firmware<br>Upgrade         | Firmware<br>Upgrade | Use this screen to upload firmware to your NBG6616.                                                                                                    |
| Backup/<br>Restore          | Backup/<br>Restore  | Use this screen to backup and restore the configuration or reset the factory<br>defaults to your NBG6616.                                                                                                    |
| Restart                     | System<br>Restart   | This screen allows you to reboot the NBG6616 without turning the power<br>off.                                                                                                    |
| Language                    | Language            | This screen allows you to select the language you prefer.                                                                                                    |
| Sys OP Mode                 | Sys OP Mode         | This screen allows you to select whether your device acts as a router, or an<br>access point.                                                                                                    |

**Table 20** Navigation Panel: Router Mode (continued)

# **Access Point Mode**

# **7.1 Overview**

Use your NBG6616 as an access point (AP) if you already have a router or gateway on your network. In this mode your NBG6616 bridges a wired network (LAN) and wireless LAN (WLAN) in the same subnet. See the figure below for an example.

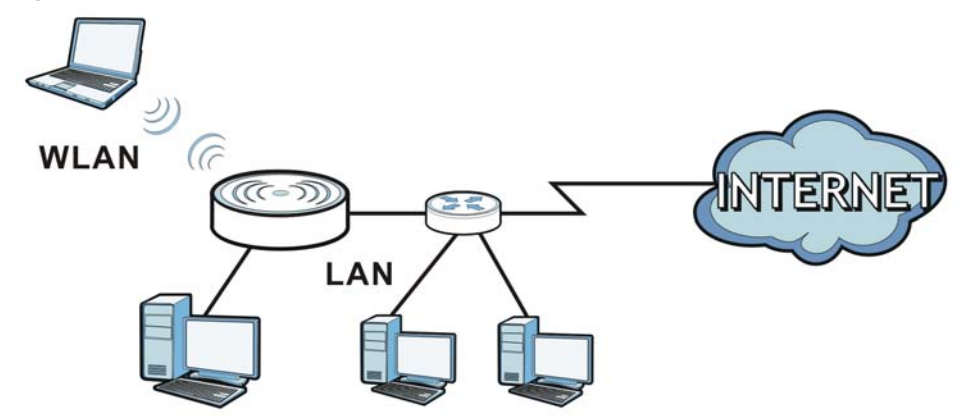

**Figure 32** Wireless Internet Access in Access Point Mode

Many screens that are available in **Router Mode** are not available in **Access Point Mode**, such as bandwidth management and firewall.

## **7.2 What You Can Do**

- Use the **Status** screen to view read-only information about your NBG6616 [\(Section 7.4 on page](#page-50-0)  [51](#page-50-0)).
- Use the **LAN** screen to set the IP address for your NBG6616 acting as an access point ([Section](#page-52-0)  [7.5 on page 53\)](#page-52-0).

# **7.3 What You Need to Know**

See [Chapter 8 on page 56](#page-55-0) for a tutorial on setting up a network with the NBG6616 as an access point.

## **7.3.1 Setting your NBG6616 to AP Mode**

- **1** Log into the Web Configurator if you haven't already. See the Quick start Guide for instructions on how to do this.
- **2** To use your NBG6616 as an access point, go to **Maintenance > Sys OP Mode** and select **Access Point Mode**.

**Figure 33** Changing to Access Point mode

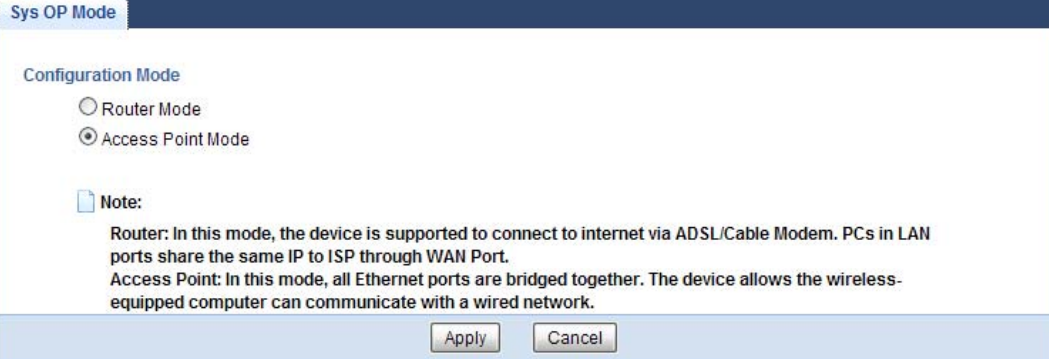

Note: You have to log in to the Web Configurator again when you change modes. As soon as you do, your NBG6616 is already in Access Point mode.

**3** When you select **Access Point Mode**, the following pop-up message window appears.

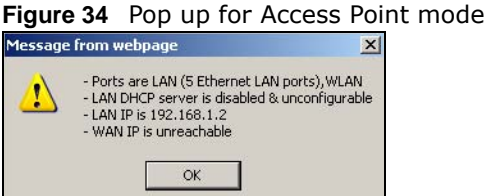

Click **OK**. Then click **Apply**. The Web Configurator refreshes once the change to Access Point mode is successful.

## **7.3.2 Accessing the Web Configurator in Access Point Mode**

Log in to the Web Configurator in Access Point mode, do the following:

- **1** Connect your computer to the LAN port of the NBG6616.
- **2** The default IP address of the NBG6616 is "192.168.1.2". In this case, your computer must have an IP address in the range between "192.168.1.3" and "192.168.1.254".
- **3** Click **Start > Run** on your computer in Windows. Type "cmd" in the dialog box. Enter "ipconfig" to show your computer's IP address. If your computer's IP address is not in the correct range then see [Appendix B on page 198](#page-197-0) for information on changing your computer's IP address.
- **4** After you've set your computer's IP address, open a web browser such as Internet Explorer and type "192.168.1.2" as the web address in your web browser.

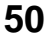

Note: After clicking **Login**, the **Easy Mode** appears. Refer to [Section on page 31](#page-30-0) for the **Easy Mode** screens. Change to **Expert Mode** to see the screens described in the sections following this.

## **7.3.3 Configuring your WLAN and Maintenance Settings**

The configuration of wireless and maintenance settings in **Access Point Mode** is the same as for **Router Mode**.

- See [Chapter 11 on page 84](#page-83-0) for information on the configuring your wireless network.
- See [Chapter 25 on page 172](#page-171-1) for information on configuring your Maintenance settings.

## <span id="page-50-0"></span>**7.4 AP Mode Status Screen**

Click to open the **Status** screen.

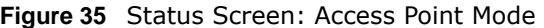

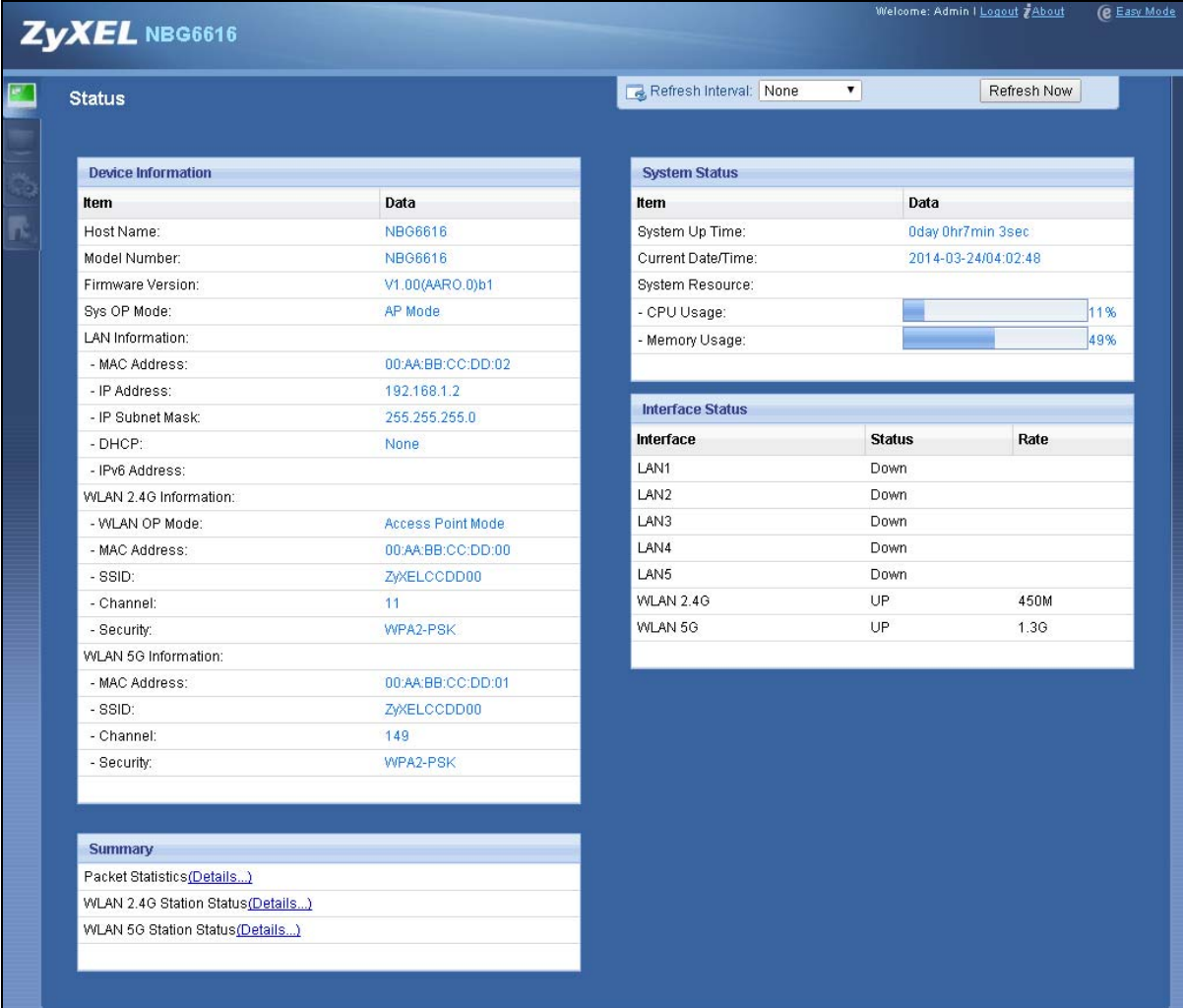

The following table describes the labels shown in the **Status** screen.

| <b>LABEL</b>                  | <b>DESCRIPTION</b>                                                                                                    |  |
|-------------------------------|----------------------------------------------------------------------------------------------------|--|
| Device Information            |                                                                                                    |  |
| Host Name                     | This is the System Name you enter in the Maintenance > General screen. It is for<br>identification purposes.                                                                                                    |  |
| Model Number                  | This is the model name of your device.                                                                                                    |  |
| <b>Firmware Version</b>       | This is the firmware version and the date created.                                                                                                    |  |
| Sys OP Mode                   | This is the device mode (Section 4.1.2 on page 30) to which the NBG6616 is set - AP Mode.                                                                                                    |  |
| <b>LAN Information</b>        |                                                                                                    |  |
| <b>MAC Address</b>            | This shows the LAN Ethernet adapter MAC Address of your device.                                                                                                    |  |
| IP Address                    | This shows the LAN port's IP address.                                                                                                    |  |
| IP Subnet Mask                | This shows the LAN port's subnet mask.                                                                                                    |  |
| <b>DHCP</b>                   | This shows the LAN port's DHCP role - Client or None.                                                                                                    |  |
| IPv6 Address                  | This shows the IPv6 address of the NBG6616 on the LAN.                                                                                                    |  |
| WLAN 2.4G Information         |                                                                                                    |  |
| <b>WLAN OP Mode</b>           | This is the device mode (Section 4.1.2 on page 30) to which the NBG6616's wireless LAN is<br>set - Access Point Mode.                                                                                                    |  |
| <b>MAC Address</b>            | This shows the 2.4GHz wireless adapter MAC Address of your device.                                                                                                    |  |
| <b>SSID</b>                   | This shows a descriptive name used to identify the NBG6616 in the 2.4GHz wireless LAN.                                                                                                    |  |
| Channel                       | This shows the channel number which you select manually.                                                                                                    |  |
| Security                      | This shows the level of wireless security the NBG6616 is using.                                                                                                    |  |
| <b>WLAN 5G Information</b>    |                                                                                                    |  |
| <b>MAC Address</b>            | This shows the 5GHz wireless adapter MAC Address of your device.                                                                                                    |  |
| <b>SSID</b>                   | This shows a descriptive name used to identify the NBG6616 in the 5GHz wireless LAN.                                                                                                    |  |
| Channel                       | This shows the channel number which you select manually.                                                                                                    |  |
| Security                      | This shows the level of wireless security the NBG6616 is using.                                                                                                    |  |
| Summary                       |                                                                                                    |  |
| <b>Packet Statistics</b>      | Click Details to go to the Monitor > Packet Statistics screen (Section 9.5 on page 71).<br>Use this screen to view port status and packet specific statistics.                                                                                                    |  |
| WLAN 2.4G Station<br>Status   | Click Details to go to the Monitor > WLAN 2.4G Station Status screen (Section 9.6 on<br>page 72). Use this screen to view the wireless stations that are currently associated to the<br>NBG6616's 2.4GHz wireless LAN.                                                                                                    |  |
| <b>WLAN 5G Station Status</b> | Click Details to go to the Monitor > WLAN 5G Station Status screen (Section 9.6 on<br>page 72). Use this screen to view the wireless stations that are currently associated to the<br>NBG6616's 5GHz wireless LAN.                                                                                                    |  |
| <b>System Status</b>          |                                                                                                    |  |
| Item                          | This column shows the type of data the NBG6616 is recording.                                                                                                    |  |
| Data                          | This column shows the actual data recorded by the NBG6616.                                                                                                    |  |
| System Up Time                | This is the total time the NBG6616 has been on.                                                                                                    |  |
| Current Date/Time             | This field displays your NBG6616's present date and time.                                                                                                    |  |
| System Resource               |                                                                                                    |  |
| - CPU Usage                   | This displays what percentage of the NBG6616's processing ability is currently used. When<br>this percentage is close to 100%, the NBG6616 is running at full load, and the throughput is<br>not going to improve anymore. If you want some applications to have more throughput, you<br>should turn off other applications (for example, using bandwidth management.) |  |

**Table 21** Status Screen: Access Point Mode

| <b>LABEL</b>     | <b>DESCRIPTION</b>                                                                                                    |
|------------------|----------------------------------------------------------------------------------------------------|
| - Memory Usage   | This shows what percentage of the heap memory the NBG6616 is using.                                                                             |
| Interface Status |                                                                                                    |
| Interface        | This displays the NBG6616 port types. The port types are: <b>LAN</b> and <b>WLAN</b> .                                                          |
| <b>Status</b>    | For the LAN ports, this field displays <b>Down</b> (line is down) or <b>Up</b> (line is up or connected).                                       |
|                  | For the 2.4GHz/5GHz WLAN, it displays Up when the 2.4GHz/5GHz WLAN is enabled or<br>Down when the 2.4G/5G WLAN is disabled.                     |
| Rate             | For the LAN ports, this displays the port speed and duplex setting or $N/A$ when the line is<br>disconnected.                                   |
|                  | For the 2.4GHz/5GHz WLAN, it displays the maximum transmission rate when the 2.4GHz/<br>5GHz WLAN is enabled and N/A when the WLAN is disabled. |

**Table 21** Status Screen: Access Point Mode (continued)

## **7.4.1 Navigation Panel**

Use the menu in the navigation panel to configure NBG6616 features in **Access Point Mode**.

**Figure 36** Menu: Access Point Mode

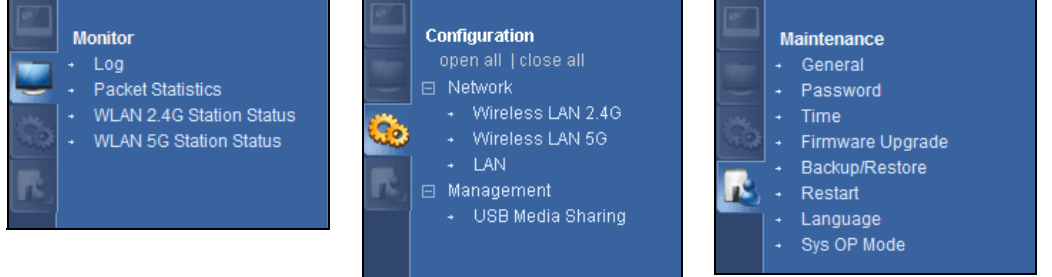

Refer to [Table 20 on page 46](#page-45-0) for descriptions of the labels shown in the navigation panel.

# <span id="page-52-0"></span>**7.5 LAN Screen**

Use this section to configure your LAN settings while in **Access Point Mode**.

Click **Network > LAN** to see the screen below.

Note: If you change the IP address of the NBG6616 in the screen below, you will need to log into the NBG6616 again using the new IP address.

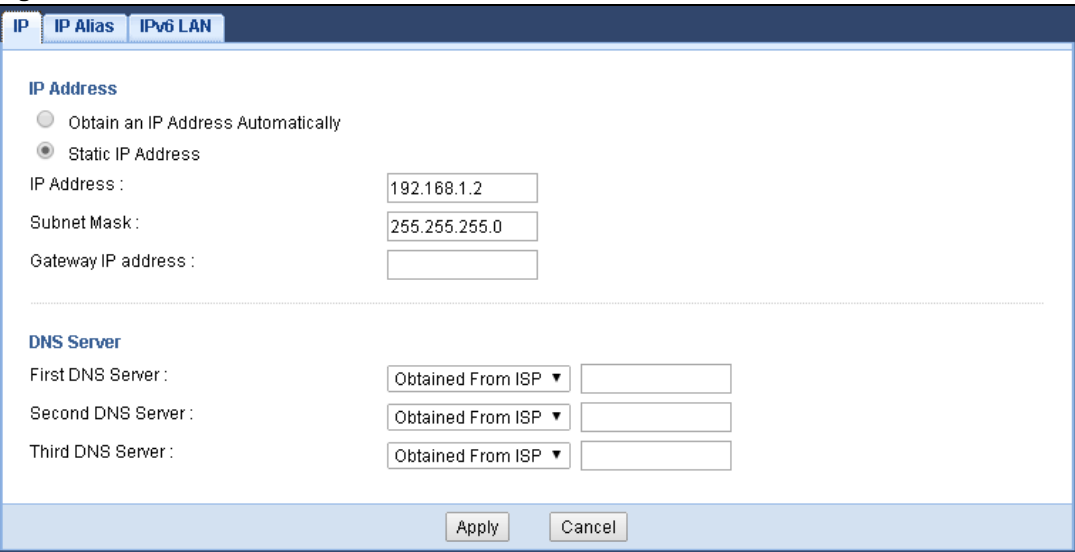

#### **Figure 37** Network > LAN > IP

The table below describes the labels in the screen.

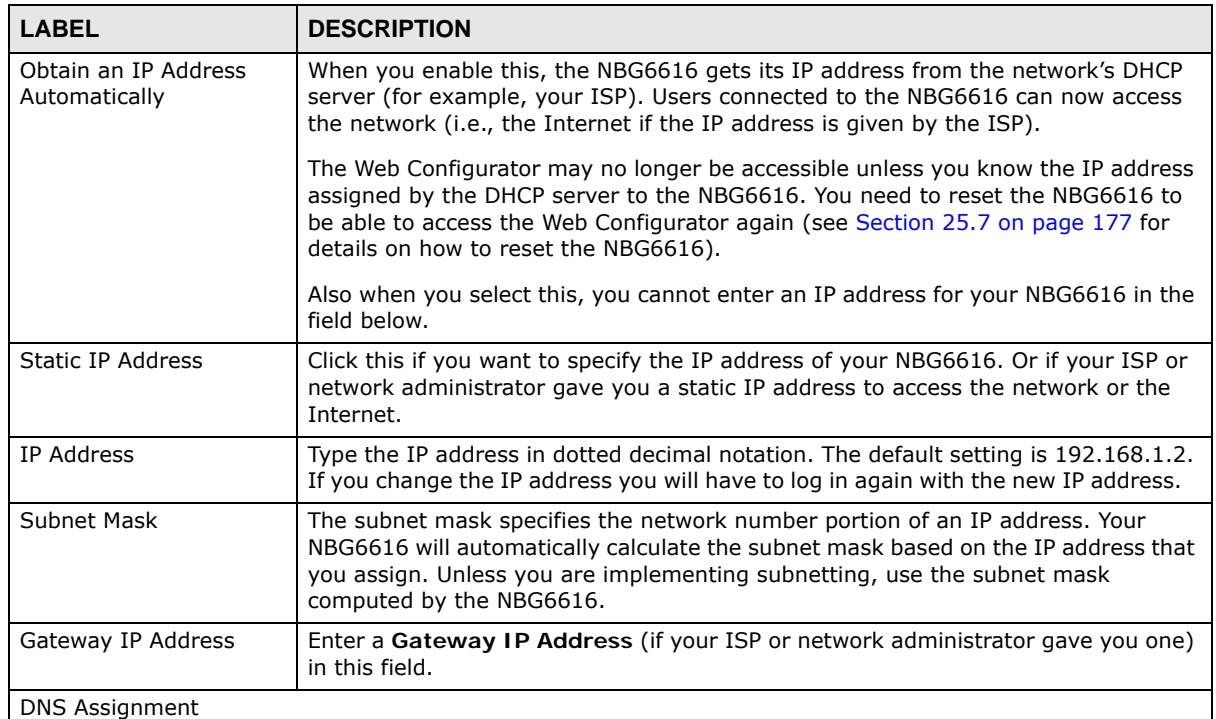

#### **Table 22** Network > LAN > IP

| <b>LABEL</b>      | <b>DESCRIPTION</b>                                                                                                    |
|-------------------|----------------------------------------------------------------------------------------------------|
| First DNS Server  | Select Obtained From ISP if your ISP dynamically assigns DNS server information                                                                                                    |
| Second DNS Server | (and the NBG6616's WAN IP address). The field to the right displays the (read-<br>only) DNS server IP address that the ISP assigns.                                                                                                    |
| Third DNS Server  | Select User-Defined if you have the IP address of a DNS server. Enter the DNS<br>server's IP address in the field to the right. If you chose User-Defined, but leave<br>the IP address set to 0.0.0.0, User-Defined changes to None after you click<br>Apply. If you set a second choice to User-Defined, and enter the same IP<br>address, the second User-Defined changes to None after you click Apply.<br>Select None if you do not want to configure DNS servers. If you do not configure a<br>DNS server, you must know the IP address of a computer in order to access it. |
| Apply             | Click Apply to save your changes to the NBG6616.                                                                                                    |
| Cancel            | Click Cancel to reload the previous configuration for this screen.                                                                                                    |

**Table 22** Network > LAN > IP (continued)

# <span id="page-55-0"></span>**Tutorials**

# **8.1 Overview**

This chapter provides tutorials for setting up your NBG6616.

- [Set Up a Wireless Network Using WPS](#page-55-1)
- [Connect to NBG6616 Wireless Network without WPS](#page-57-0)
- [Using Multiple SSIDs on the NBG6616](#page-61-0)

## <span id="page-55-1"></span>**8.2 Set Up a Wireless Network Using WPS**

This section gives you an example of how to set up wireless network using WPS. This example uses the NBG6616 as the AP and NWD210N as the wireless client which connects to a notebook.

Note: The wireless client must be a WPS-aware device (for example, a WPS USB adapter or PCI card).

There are two WPS methods for creating a secure connection via the web configurator or utility. This tutorial shows you how to do both.

- **Push Button Configuration (PBC)**  create a secure wireless network simply by pressing a button. See [Section 8.2.1 on page 56.](#page-55-2) This is the easier method.
- **PIN Configuration**  create a secure wireless network simply by entering a wireless client's PIN (Personal Identification Number) in the NBG6616's interface. See [Section 8.2.2 on page 57](#page-56-0). This is the more secure method, since one device can authenticate the other.

## <span id="page-55-2"></span>**8.2.1 Push Button Configuration (PBC)**

- **1** Make sure that your NBG6616 is turned on. Make sure the **WIFI** button (at the back panel of the NBG6616) is pushed in, and that the device is placed within range of your notebook.
- **2** Make sure that you have installed the wireless client (this example uses the NWD210N) driver and utility in your notebook.
- **3** In the wireless client utility, find the WPS settings. Enable WPS and press the WPS button (**Start** or **WPS** button)
- **4** Log into NBG6616's Web Configurator and press the **Push Button** in the **Configuration > Network > Wireless LAN 2.4G > WPS Station** screen.
- Note: Your NBG6616 has a WPS button located on its panel, as well as a WPS button in its configuration utility. Both buttons have exactly the same function; you can use one or the other.
- Note: It doesn't matter which button is pressed first. You must press the second button within two minutes of pressing the first one.

The NBG6616 sends the proper configuration settings to the wireless client. This may take up to two minutes. Then the wireless client is able to communicate with the NBG6616 securely.

The following figure shows you an example to set up wireless network and security by pressing a button on both NBG6616 and wireless client (the NWD210N in this example).

**Figure 38** Example WPS Process: PBC Method

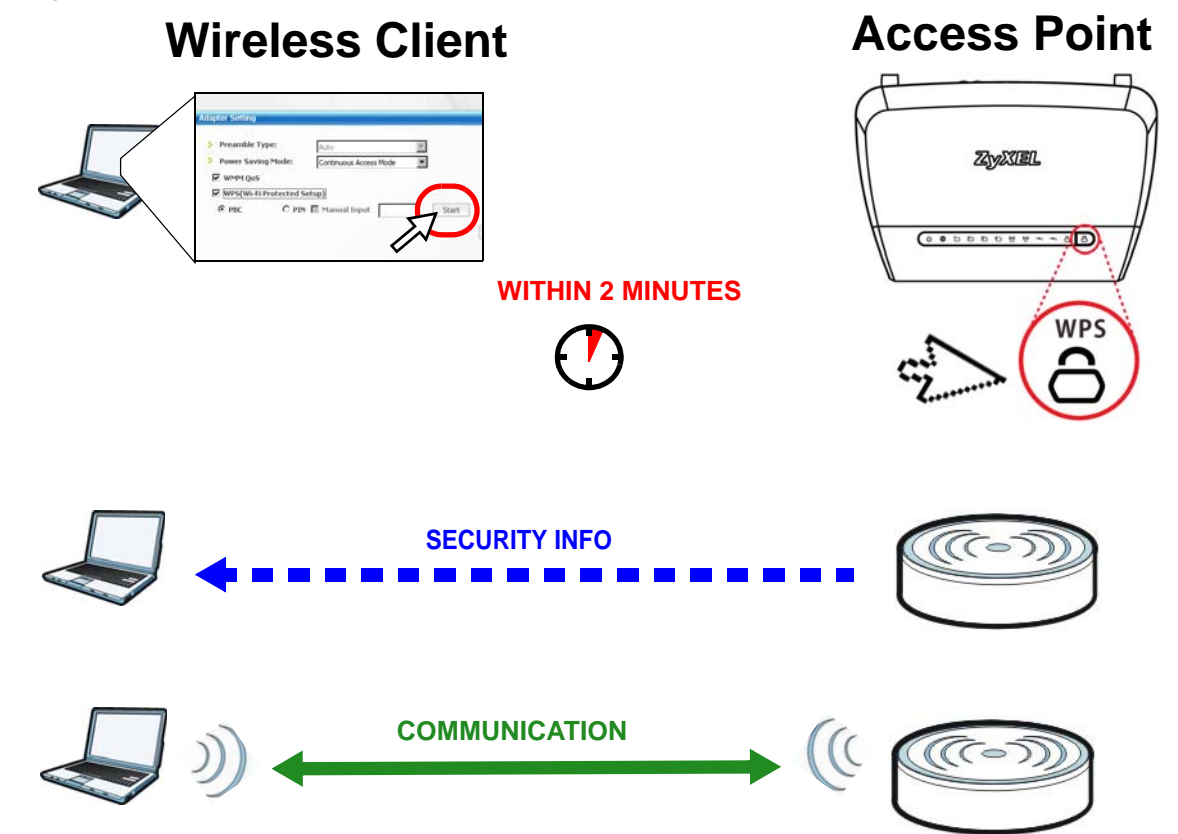

## <span id="page-56-0"></span>**8.2.2 PIN Configuration**

When you use the PIN configuration method, you need to use both NBG6616's configuration interface and the client's utilities.

- **1** Launch your wireless client's configuration utility. Go to the WPS settings and select the PIN method to get a PIN number.
- **2** Enter the PIN number to the **PIN** field in the **Configuration > Network > Wireless LAN 2.4G > WPS Station** screen on the NBG6616.

**3** Click **Start** buttons (or button next to the PIN field) on both the wireless client utility screen and the NBG6616's **WPS Station** screen within two minutes.

The NBG6616 authenticates the wireless client and sends the proper configuration settings to the wireless client. This may take up to two minutes. Then the wireless client is able to communicate with the NBG6616 securely.

The following figure shows you the example to set up wireless network and security on NBG6616 and wireless client (ex. NWD210N in this example) by using PIN method.

**Figure 39** Example WPS Process: PIN Method

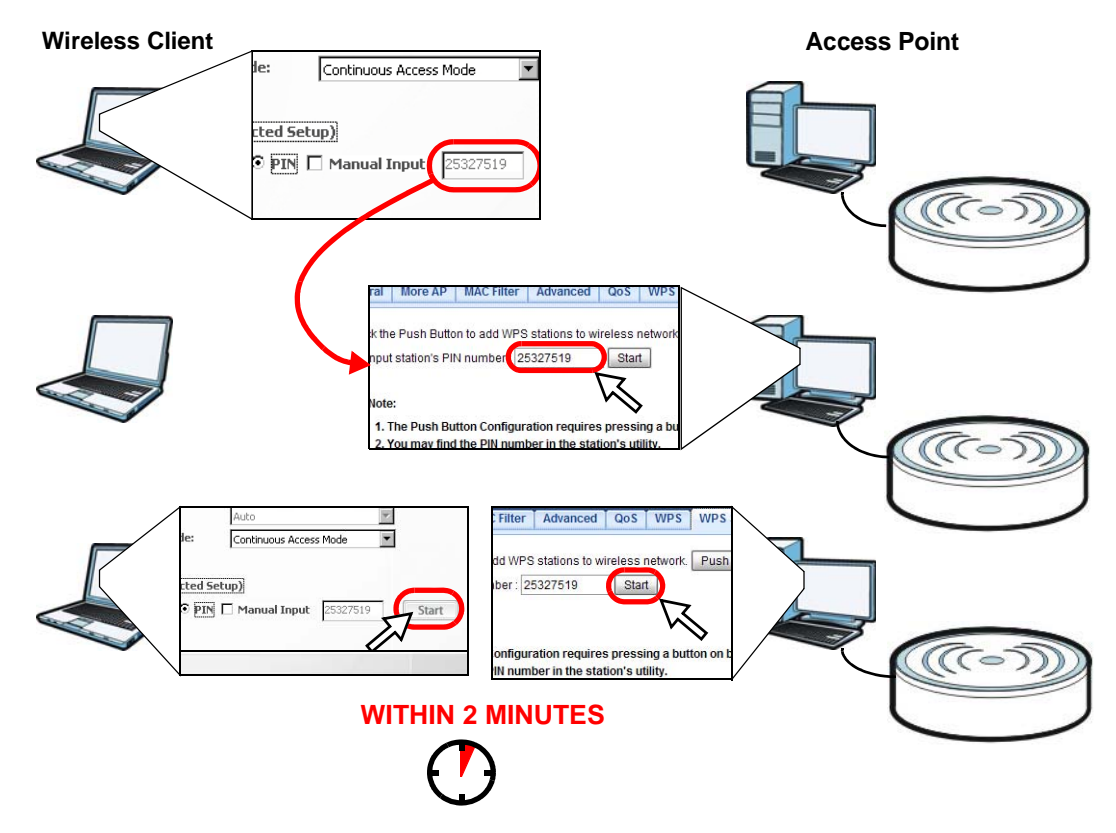

## <span id="page-57-0"></span>**8.3 Connect to NBG6616 Wireless Network without WPS**

This example shows you how to configure wireless security settings with the following parameters on your NBG6616 and connect your computer to the NBG6616 wireless network.

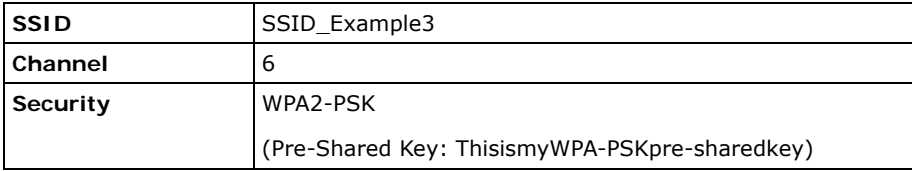

Follow the steps below to configure the wireless settings on your NBG6616.

The instructions require that your hardware is connected (see the Quick Start Guide) and you are logged into the Web Configurator through your LAN connection (see [Section 2.2 on page 17](#page-16-0)).

- **1** Make sure the **WIFI** switch (at the back panel of the NBG6616) is set to **ON**.
- **2** Open the **Configuration > Network** > **Wireless LAN 2.4G > General** screen in the AP's Web Configurator.
- **3** Confirm that the wireless LAN is enabled on the NBG6616.
- **4** Enter **SSID\_Example3** as the SSID and select **Channel-06** as the channel. Set security mode to **WPA2-PSK** and enter **ThisismyWPA-PSKpre-sharedkey** in the **Pre-Shared Key** field. Click **Apply**.

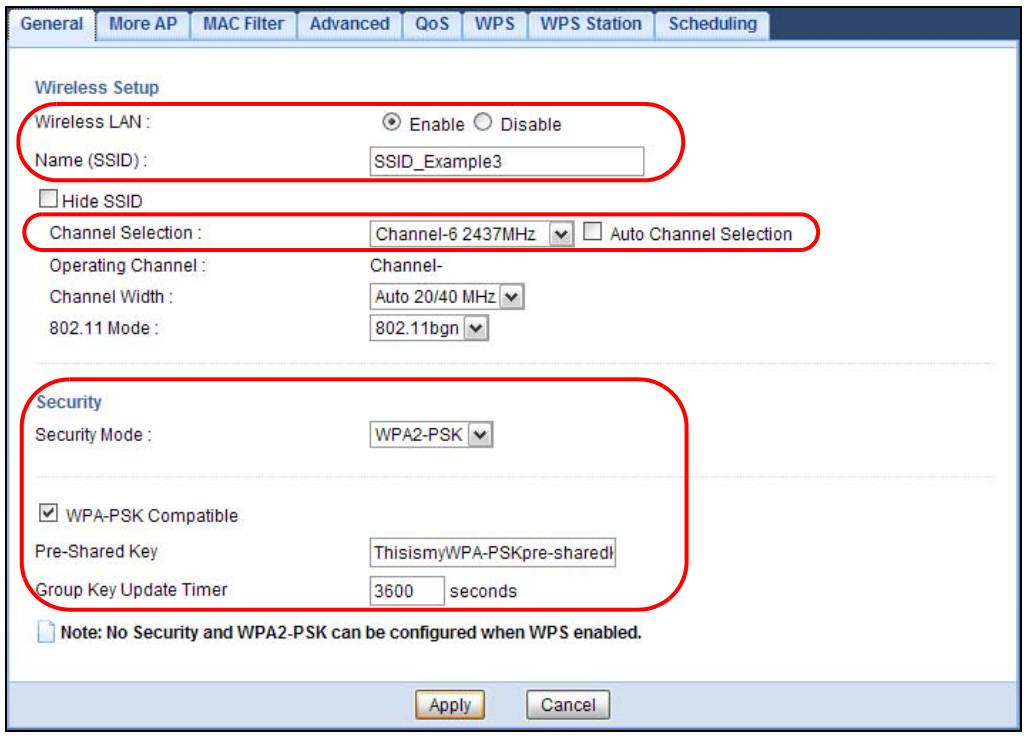

**5** Open the **Status** screen. Verify your wireless and wireless security settings under **Device Information** and check if the WLAN connection is up under **Interface Status**.

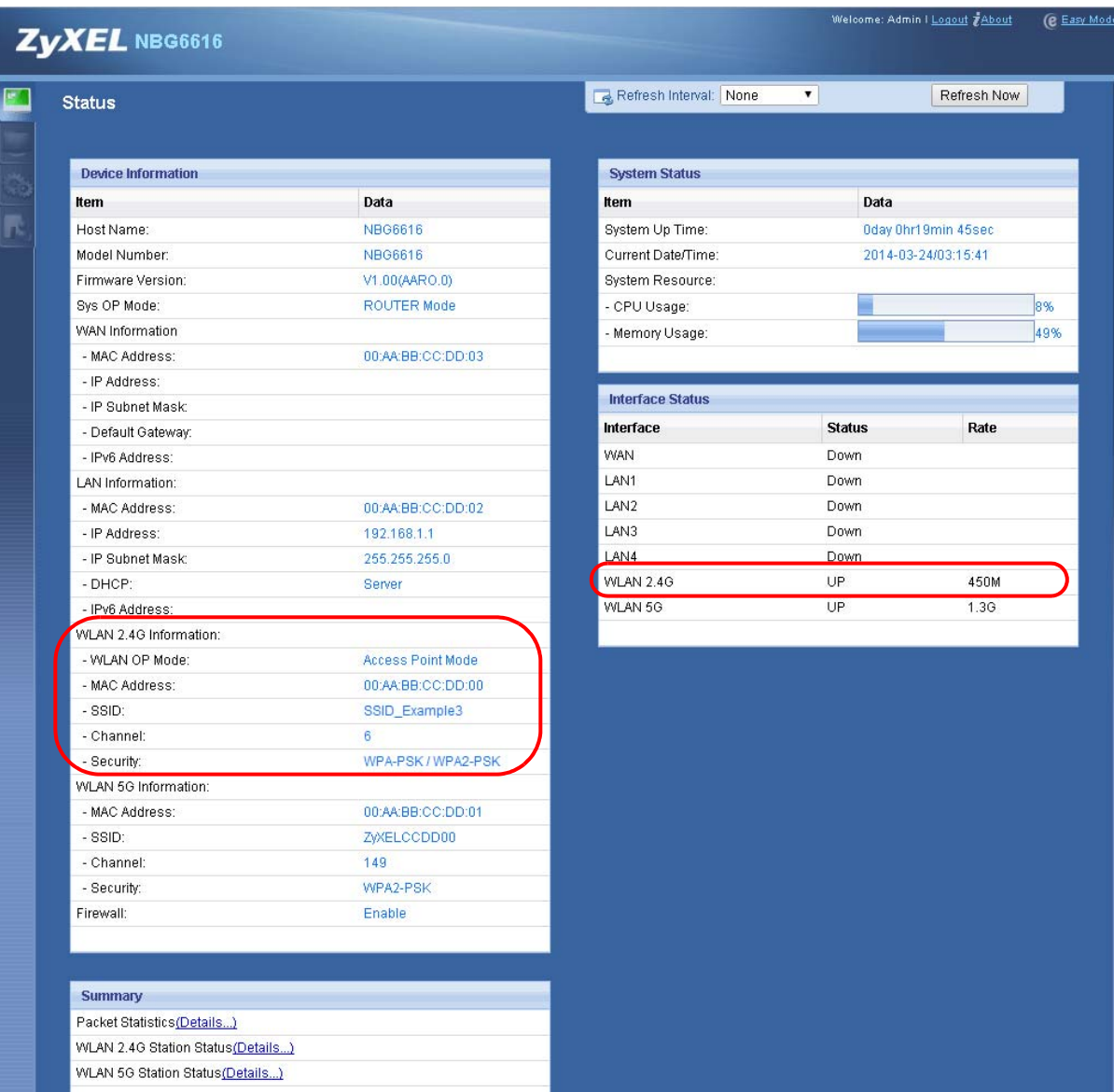

## **8.3.1 Configure Your Notebook**

- Note: In this example, we use the ZyXEL NWD6505 wireless adapter as the wireless client and use the Windows built-in utility (Windows Zero Configuration (WZC)) to connect to the wireless netwok.
- **1** The NBG6616 supports IEEE 802.11a, IEEE 802.11b, IEEE 802.11g, IEEE 802.11n and IEEE 802.11ac wireless clients. Make sure that your notebook or computer's wireless adapter supports one of these standards.
- **2** Wireless adapters come with software sometimes called a "utility" that you install on your computer. See your wireless adapter's User's Guide for information on how to do that.

**3** After you've installed the driver and attached the NWD6505 to your computer's USB port, rightclick the **Wireless Network Connection** icon in your computer's system tray, select and click **View Available Wireless Networks**.

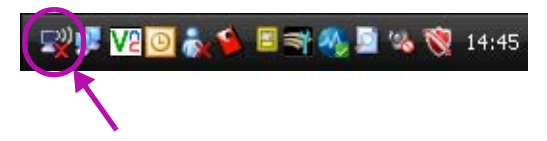

- **4** The **Wireless Network Connection** screen displays. Click **Refresh network list** to view the available wireless APs within range.
- **5** Select **SSID\_Example3** and click **Connect**.

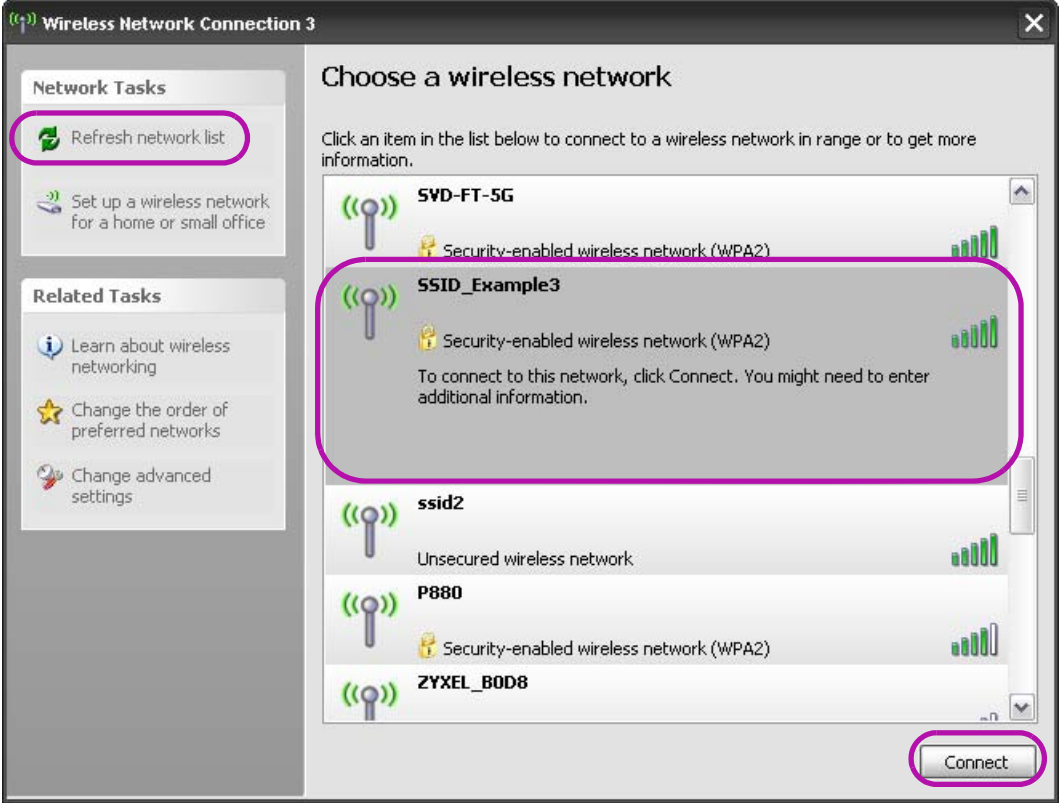

**6** Type the security key in the following screen. Click **Connect**.

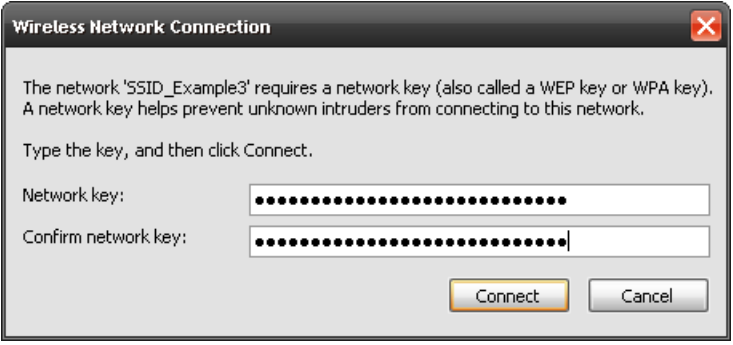

**7** Check the status of your wireless connection in the screen below.

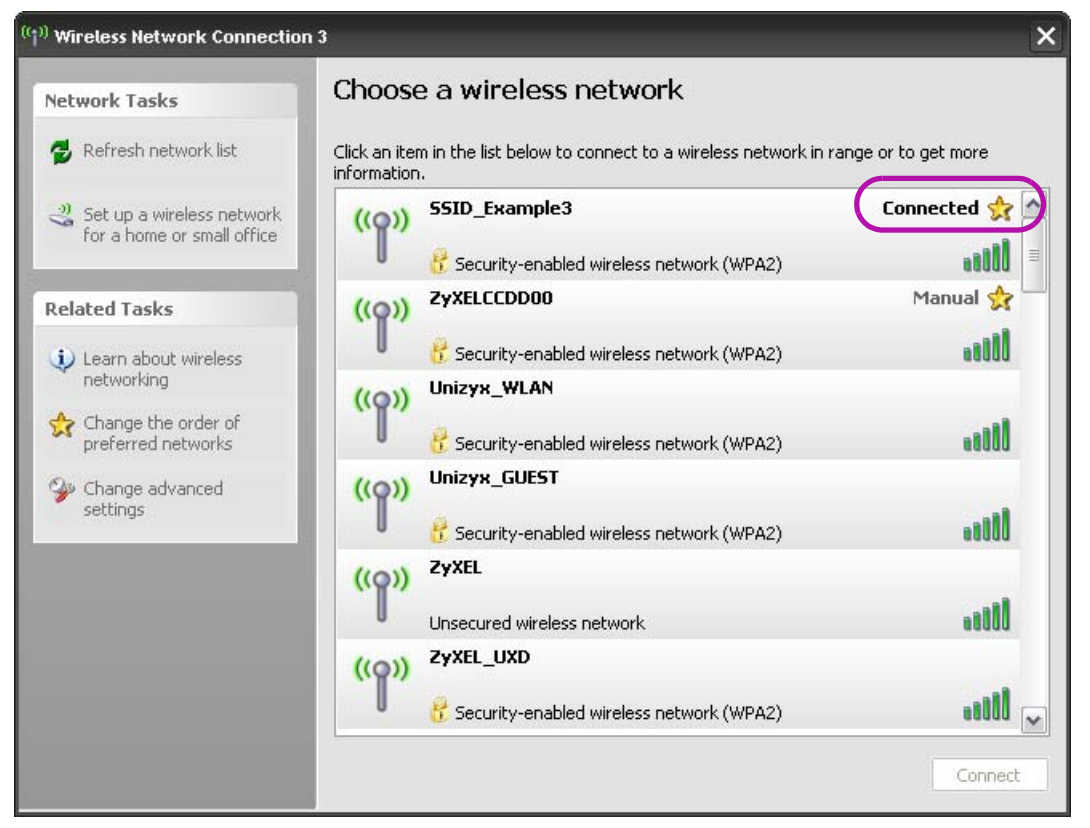

**8** If the wireless client keeps trying to connect to or acquiring an IP address from the NBG6616, make sure you entered the correct security key.

If the connection has limited or no connectivity, make sure the DHCP server is enabled on the NBG6616.

If your connection is successful, open your Internet browser and enter http://www.zyxel.com or the URL of any other web site in the address bar. If you are able to access the web site, your wireless connection is successfully configured.

# <span id="page-61-0"></span>**8.4 Using Multiple SSIDs on the NBG6616**

You can configure more than one SSID on a NBG6616. See [Section 11.4 on page 97](#page-96-0).

This allows you to configure multiple independent wireless networks on the NBG6616 as if there were multiple APs (virtual APs). Each virtual AP has its own SSID, wireless security type and MAC filtering settings. That is, each SSID on the NBG6616 represents a different access point/wireless network to wireless clients in the network.

Clients can associate only with the SSIDs for which they have the correct security settings. Clients using different SSIDs can access the Internet and the wired network behind the NBG6616 (such as a printer).

For example, you may set up three wireless networks (**A**, **B** and **C**) in your office. **A** is for workers, **B** is for guests and **C** is specific to a VoIP device in the meeting room.

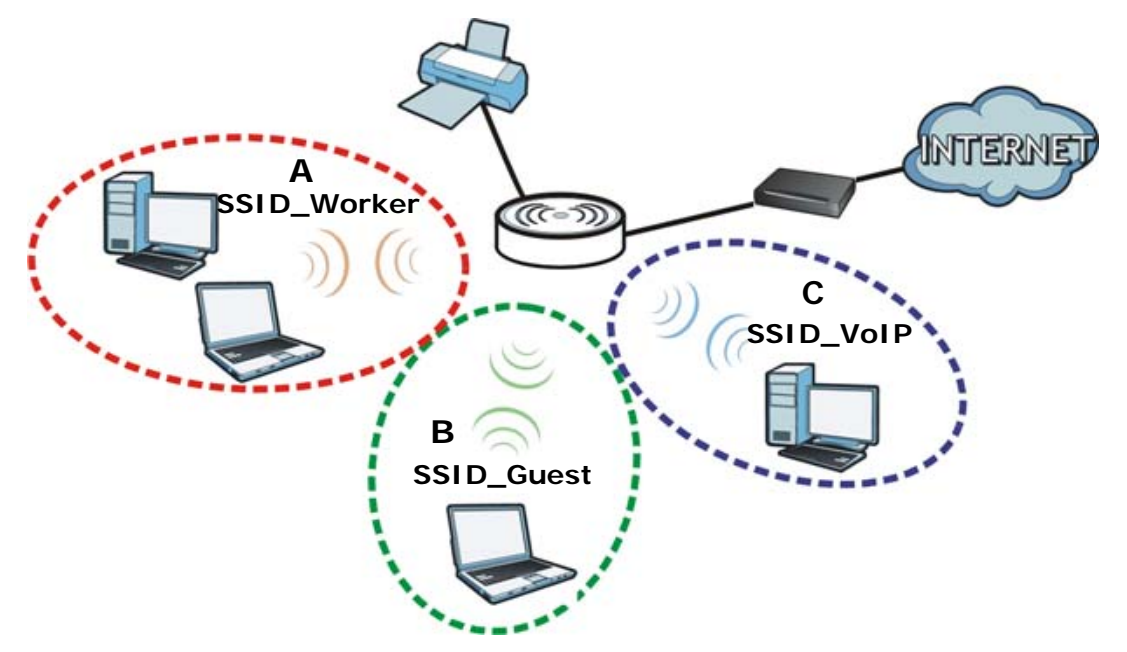

## **8.4.1 Configuring Security Settings of Multiple SSIDs**

The NBG6616 is in router mode by default.

This example shows you how to configure the SSIDs with the following parameters on your NBG6616 (in router mode).

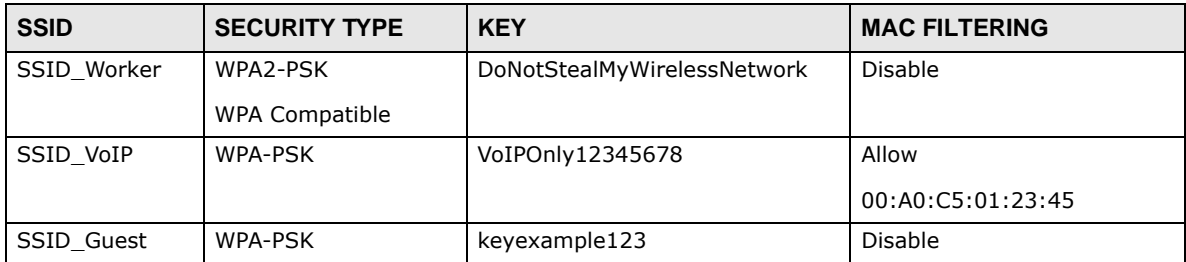

- **1** Connect your computer to the LAN port of the NBG6616 using an Ethernet cable.
- **2** The default IP address of the NBG6616 in router mode is "192.168.1.1". In this case, your computer must have an IP address in the range between "192.168.1.2" and "192.168.1.254".
- **3** Click **Start > Run** on your computer in Windows. Type "cmd" in the dialog box. Enter "ipconfig" to show your computer's IP address. If your computer's IP address is not in the correct range then see [Appendix B on page 198](#page-197-0) for information on changing your computer's IP address.
- **4** After you've set your computer's IP address, open a web browser such as Internet Explorer and type "http://192.168.1.1" as the web address in your web browser.
- **5** Enter "1234" (default) as the password and click **Login**.
- **6** Type a new password and retype it to confirm, then click **Apply**. Otherwise, click **Ignore**.
- **7** The **Easy Mode** appears. Click **Expert Mode** in the navigation panel.
- **8** Go to **Configuration > Network > Wireless LAN 2.4G > More AP**. Click the **Edit** icon of the first entry to configure wireless and security settings for **SSID\_Worker**.

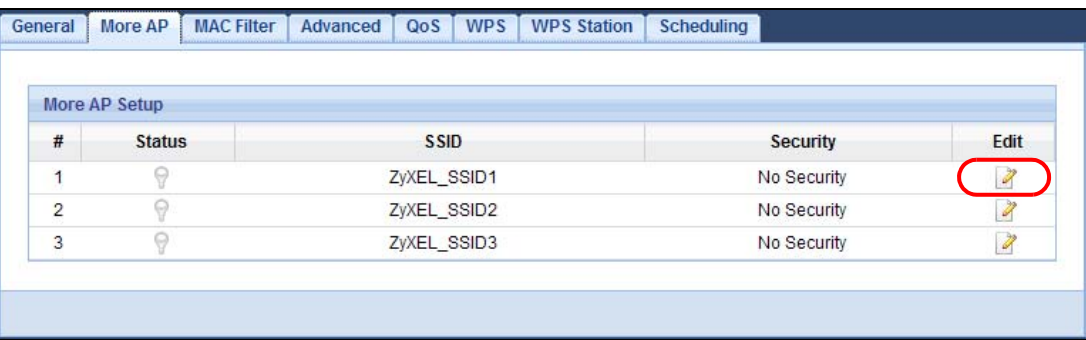

**9** Configure the screen as follows. In this example, you enable **Intra-BSS Traffic** for **SSID\_Worker** to allow wireless clients in the same wireless network to communicate with each other. Click **Apply**.

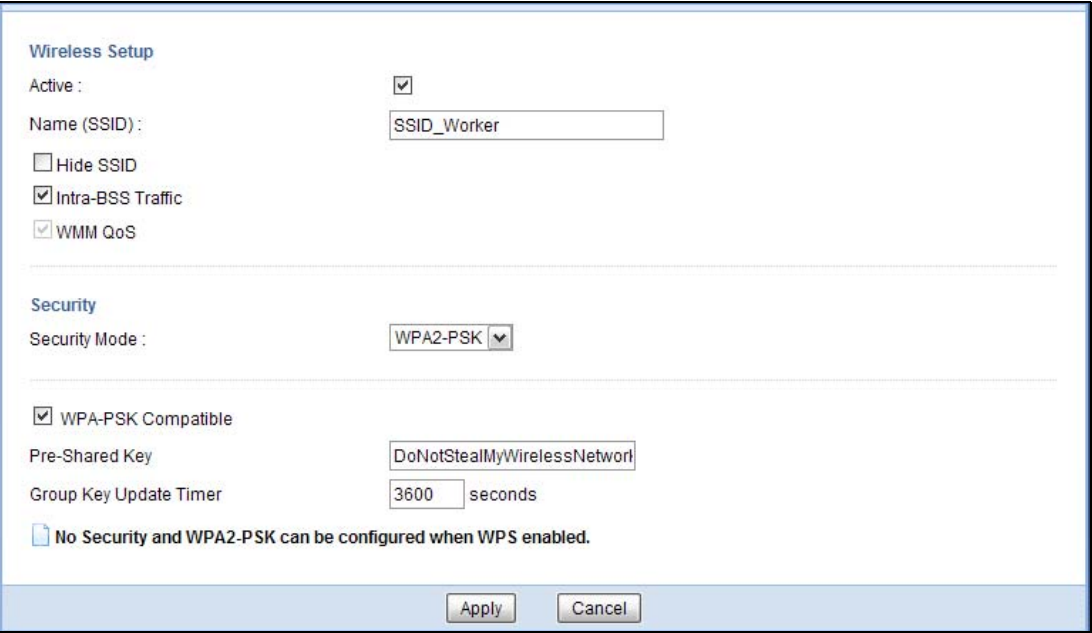

**10** Click the **Edit** icon of the second entry to configure wireless and security settings for **SSID\_VoIP**.

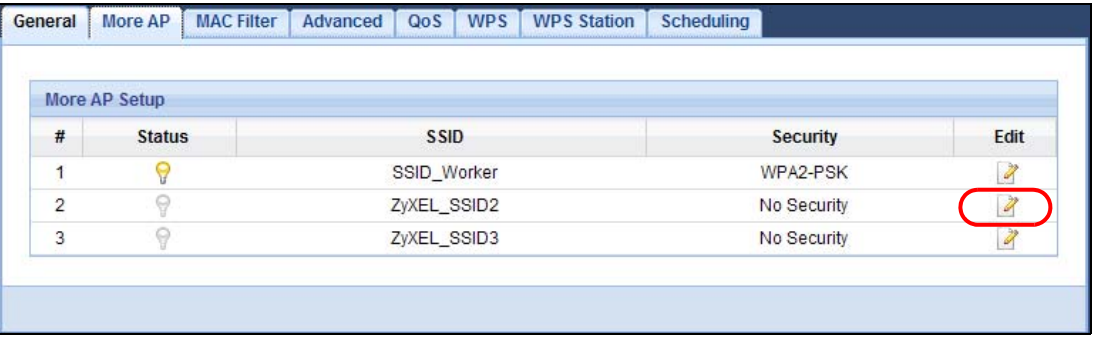

**11** Configure the screen as follows. You do not enable **Intra-BSS Traffic** for **SSID\_VoIP**. Click **Apply**.

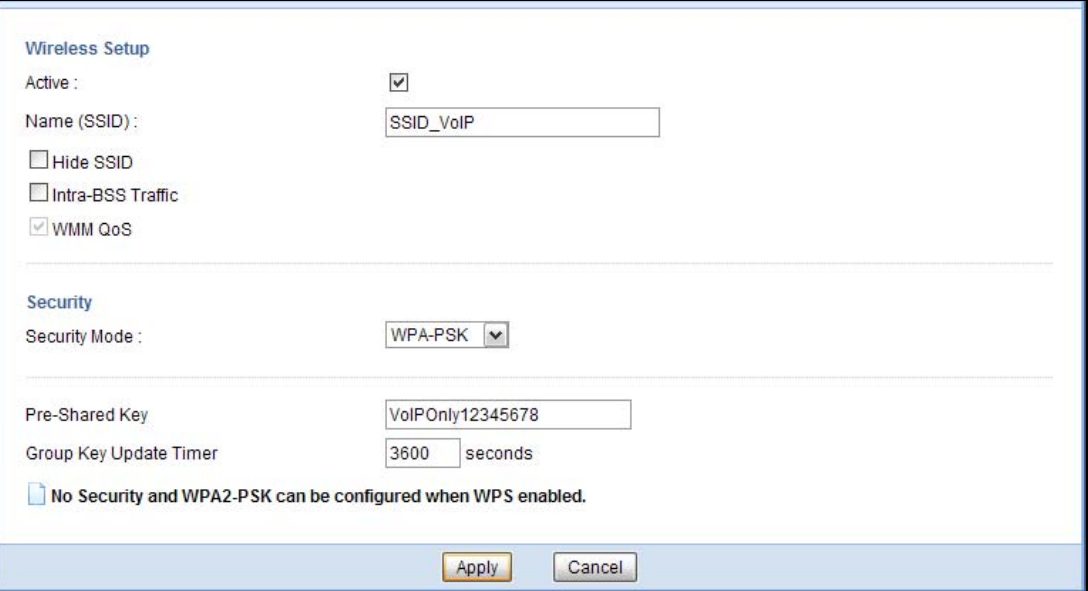

**12** Click the **Edit** icon of the third entry to configure wireless and security settings for **SSID\_Guest**.

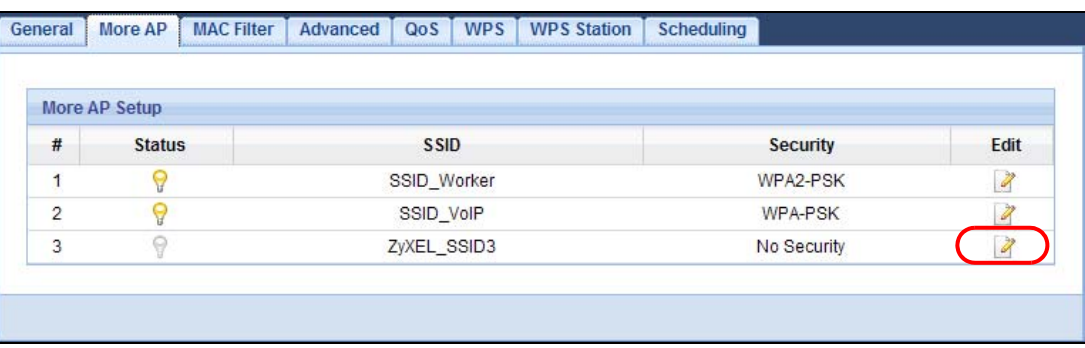

**13** Configure the screen as follows. In this example, you enable **Intra-BSS Traffic** for **SSID\_Guest** to allow wireless clients in the same wireless network to communicate with each other. Select **Enable Guest WLAN** to allow clients to access the Internet only. Click **Apply**.

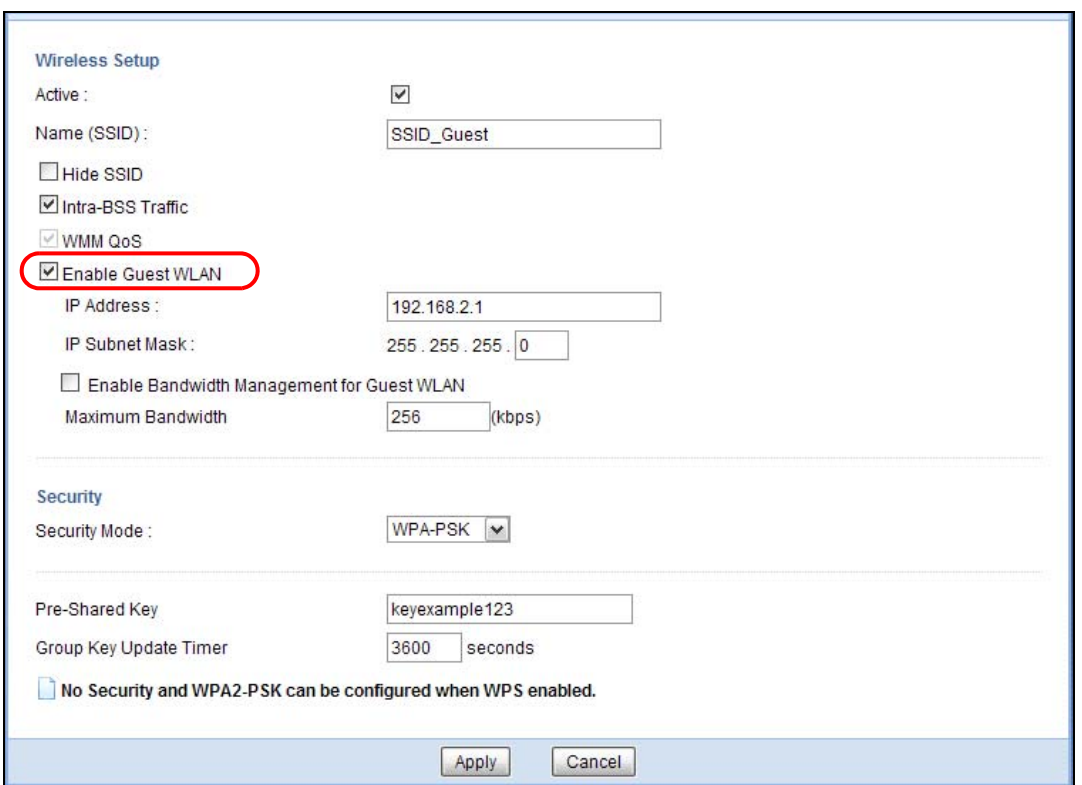

**14** Click the **MAC Filter** tab to configure MAC filtering for the **SSID\_VoIP** wireless network. Select **SSID\_VoIP** from the **SSID Select** drop-down list, enable MAC address filtering and set the **Filter Action** to **Allow**. Enter the VoIP device's MAC address in the **Mac Address** field and click **Apply** to allow only the VoIP device to associate with the NBG6616 using this SSID.

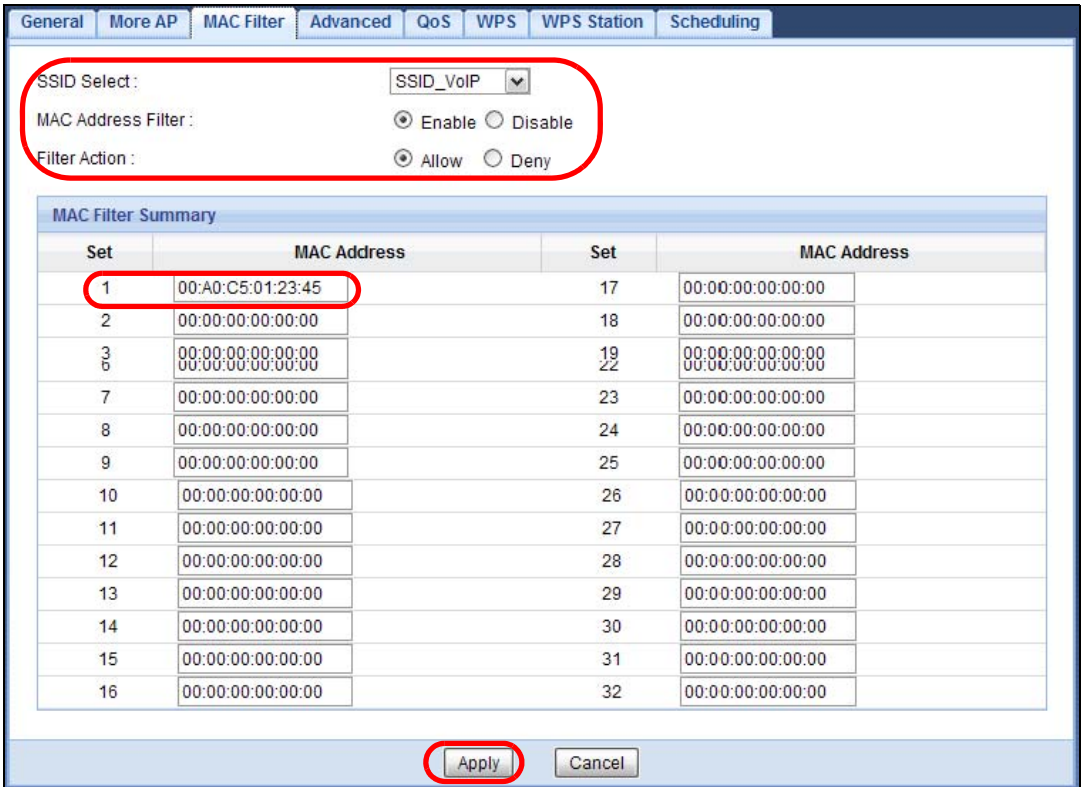

# **PART II Technical Reference**

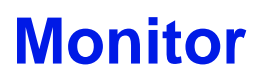

## **9.1 Overview**

This chapter discusses read-only information related to the device state of the NBG6616.

To access the Monitor screens, go to **Expert Mode** after login, then click .

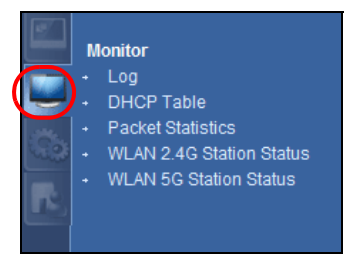

You can also click the links in the **Summary** table of the **Status** screen to view the packets sent/ received as well as the status of clients connected to the NBG6616.

# **9.2 What You Can Do**

- Use the **Log** screen to see the logs for the activity on the NBG6616 ([Section 9.3 on page 69\)](#page-68-0).
- Use the **DHCP Table** screen to view information related to your DHCP status [\(Section 9.4 on](#page-69-0)  [page 70](#page-69-0)).
- use the **Packet Statistics** screen to view port status, packet specific statistics, the "system up time" and so on ([Section 9.5 on page 71\)](#page-70-1).
- Use the **WLAN 2.4G/5G Station Status** screen to view the wireless stations that are currently associated to the NBG6616 [\(Section 9.6 on page 72](#page-71-1)).

# <span id="page-68-0"></span>**9.3 The Log Screen**

The Web Configurator allows you to look at all of the NBG6616's logs in one location.

## **9.3.1 View Log**

Use the **View Log** screen to see the logged messages for the NBG6616. The log wraps around and deletes the old entries after it fills. Select what logs you want to see from the **Display** drop list. The log choices depend on your settings in the **Log Setting** screen. Click **Refresh** to renew the log screen. Click **Clear Log** to delete all the logs.

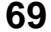

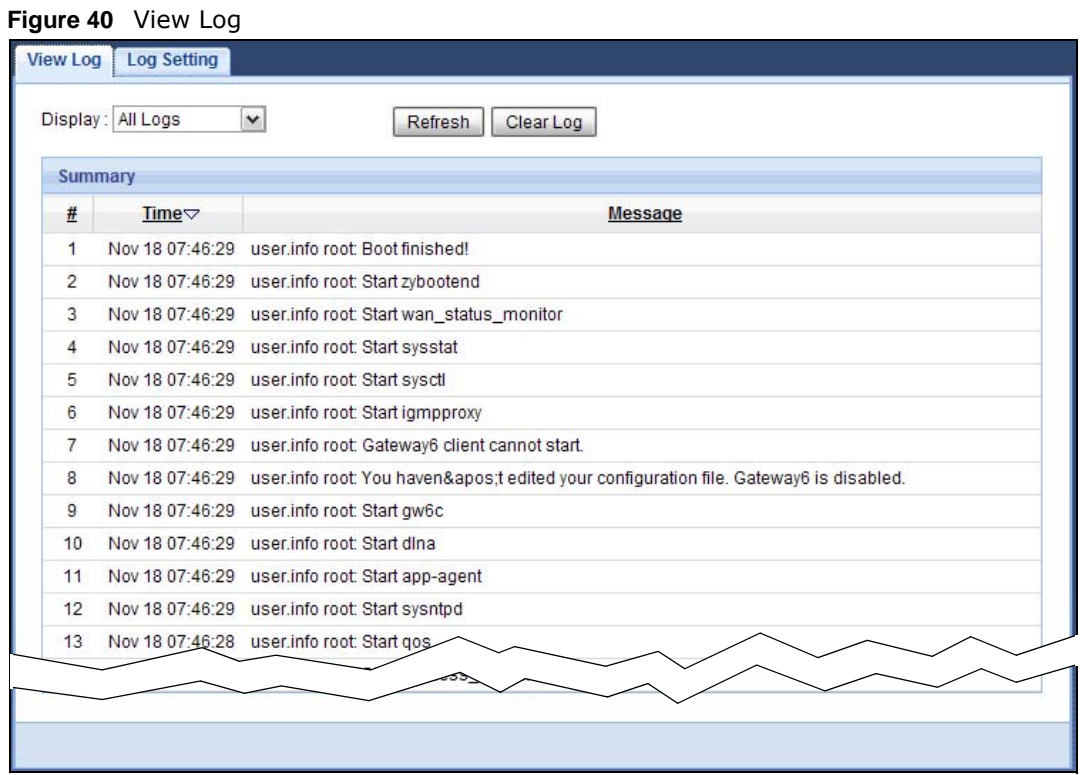

You can configure which logs to display in the **View Log** screen. Go to the **Log Setting** screen and select the logs you wish to display. Click **Apply** to save your settings. Click **Cancel** to start the screen afresh.

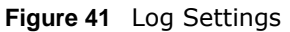

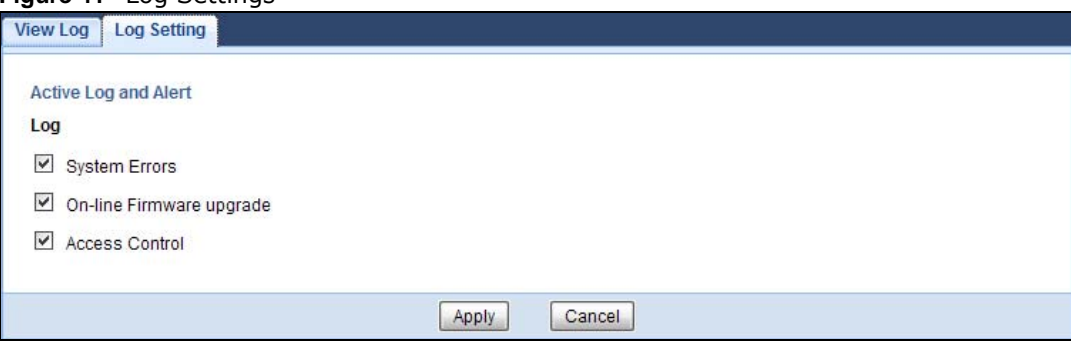

## <span id="page-69-0"></span>**9.4 DHCP Table**

DHCP (Dynamic Host Configuration Protocol, RFC 2131 and RFC 2132) allows individual clients to obtain TCP/IP configuration at start-up from a server. You can configure the NBG6616's LAN as a DHCP server or disable it. When configured as a server, the NBG6616 provides the TCP/IP configuration for the clients. If DHCP service is disabled, you must have another DHCP server on that network, or else the computer must be manually configured.

Click **Monitor > DHCP Table** or **Configuration > Network > DHCP Server > Client List**. Readonly information here relates to your DHCP status. The DHCP table shows current DHCP client

information (including **MAC Address**, and **IP Address**) of all network clients using the NBG6616's DHCP server.

**Figure 42** Monitor > DHCP Table

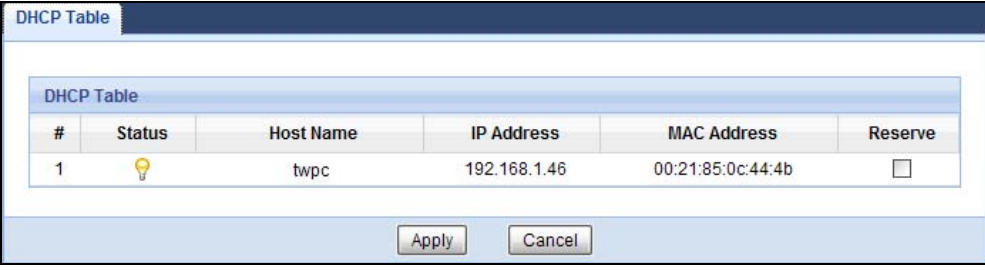

The following table describes the labels in this screen.

| <b>LABEL</b>  | <b>DESCRIPTION</b>                                                                                                    |
|---------------|----------------------------------------------------------------------------------------------------|
| #             | This is the index number of the host computer.                                                                                                    |
| <b>Status</b> | This field displays whether the connection to the host computer is up (a yellow bulb) or<br>down (a gray bulb).                                                                                                    |
| Host Name     | This field displays the computer host name.                                                                                                    |
| IP Address    | This field displays the IP address relative to the $#$ field listed above.                                                                                                    |
| MAC Address   | This field shows the MAC address of the computer with the name in the <b>Host Name</b> field.<br>Every Ethernet device has a unique MAC (Media Access Control) address which uniquely<br>identifies a device. The MAC address is assigned at the factory and consists of six pairs of<br>hexadecimal characters, for example, 00:A0:C5:00:00:02. |
| Reserve       | Select this if you want to reserve the IP address for this specific MAC address.                                                                                                    |
| Apply         | Click Apply to save your changes back to the NBG6616.                                                                                                    |
| Cancel        | Click <b>Cancel</b> to reload the previous configuration for this screen.                                                                                                    |

**Table 23** Monitor > DHCP Table

# <span id="page-70-1"></span><span id="page-70-0"></span>**9.5 Packet Statistics**

Click **Monitor > Packet Statistics** or the **Packet Statistics (Details...)** hyperlink in the **Status**  screen. Read-only information here includes port status, packet specific statistics and the "system up time". The **Poll Interval(s)** field is configurable and is used for refreshing the screen.

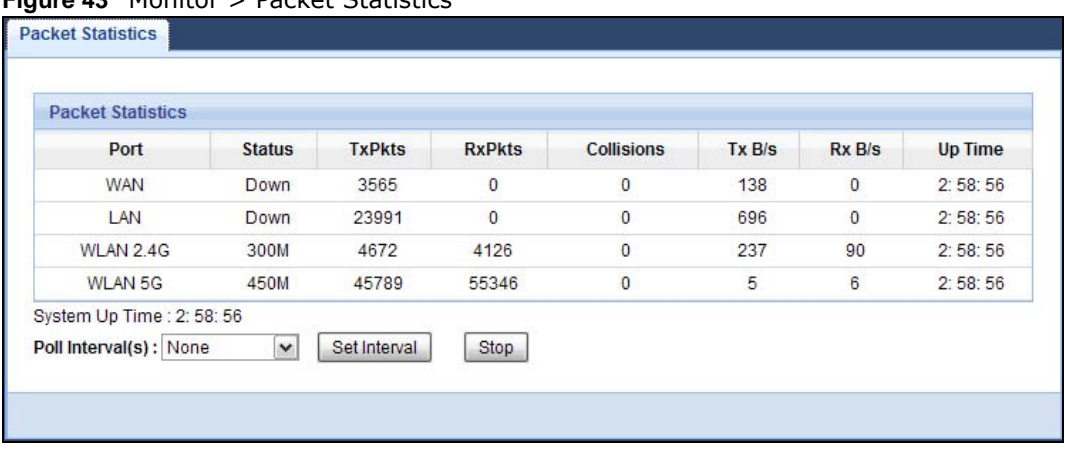

#### **Figure 43** Monitor > Packet Statistics

The following table describes the labels in this screen.

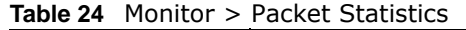

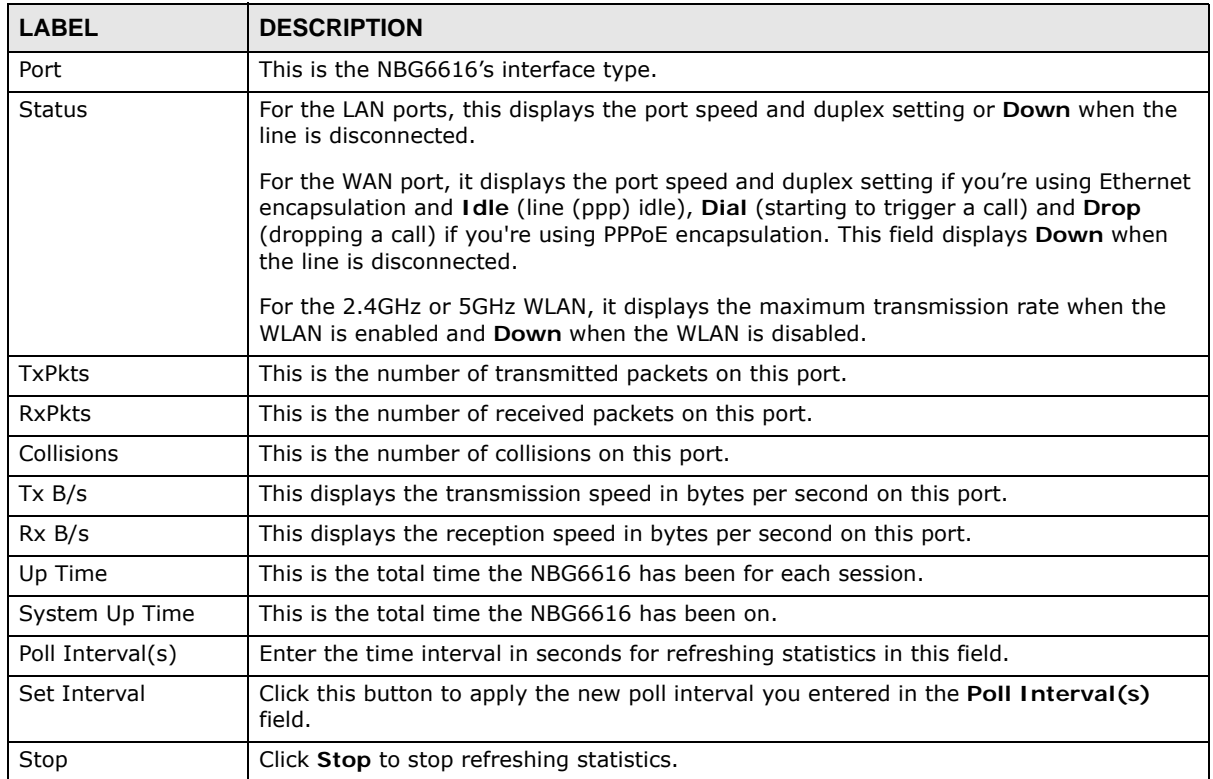

## <span id="page-71-1"></span><span id="page-71-0"></span>**9.6 WLAN Station Status**

Click **Monitor > WLAN 2.4G/5G Station Status** or the **WLAN 2.4G/5G Station Status (Details...)** hyperlink in the **Status** screen. View the wireless stations that are currently associated to the NBG6616's 2.4GHz or 5GHz wireless network in the **Association List**. Association means that a wireless client (for example, your network or computer with a wireless network card) has connected successfully to the AP (or wireless router) using the same SSID, channel and security settings.
**Figure 44** Monitor > WLAN Station Status

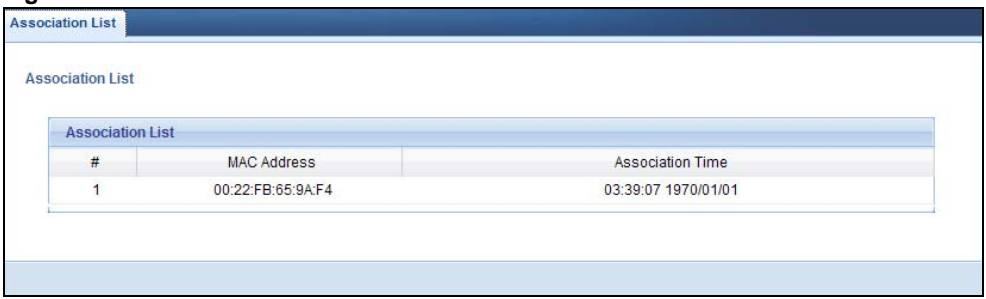

| <b>LABEL</b>            | <b>DESCRIPTION</b>                                                                        |
|-------------------------|-------------------------------------------------------------------------------------------|
|                         | This is the index number of an associated wireless station.                               |
| MAC Address             | This field displays the MAC address of an associated wireless station.                    |
| <b>Association Time</b> | This field displays the time a wireless station first associated with the NBG6616's WLAN. |

**Table 25** Monitor > WLAN Station Status

# **CHAPTER 10**

## **WAN**

## **10.1 Overview**

This chapter discusses the NBG6616's **WAN** screens. Use these screens to configure your NBG6616 for Internet access.

A WAN (Wide Area Network) connection is an outside connection to another network or the Internet. It connects your private networks such as a LAN (Local Area Network) and other networks, so that a computer in one location can communicate with computers in other locations.

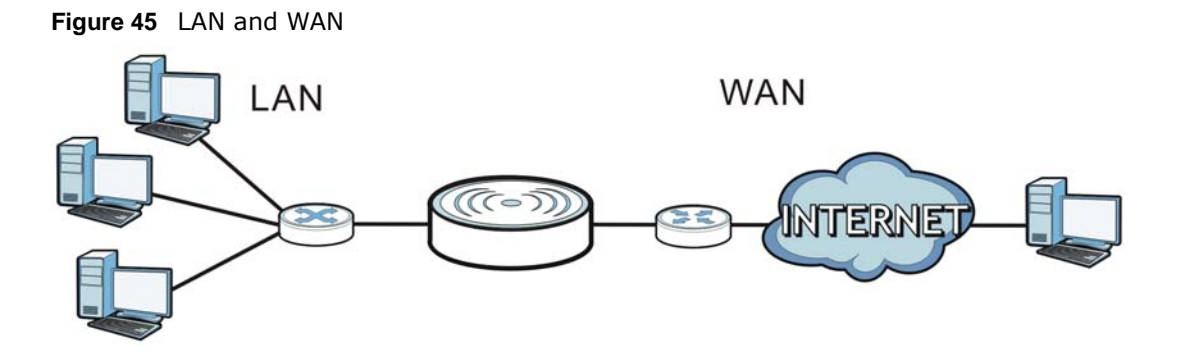

## **10.2 What You Can Do**

- Use the **Internet Connection** screen to enter your ISP information and set how the computer acquires its IP, DNS and WAN MAC addresses [\(Section 10.4 on page 76\)](#page-75-0).
- Use the **Advanced** screen to enable multicasting, configure Windows networking and bridge ([Section 10.5 on page 82\)](#page-81-0).

## **10.3 What You Need To Know**

The information in this section can help you configure the screens for your WAN connection, as well as enable/disable some advanced features of your NBG6616.

### **10.3.1 Configuring Your Internet Connection**

#### **Encapsulation Method**

Encapsulation is used to include data from an upper layer protocol into a lower layer protocol. To set up a WAN connection to the Internet, you need to use the same encapsulation method used by your ISP (Internet Service Provider). If your ISP offers a dial-up Internet connection using PPPoE (PPP over Ethernet) or PPTP (Point-to-Point Tunneling Protocol), they should also provide a username and password (and service name) for user authentication.

#### **WAN IP Address**

The WAN IP address is an IP address for the NBG6616, which makes it accessible from an outside network. It is used by the NBG6616 to communicate with other devices in other networks. It can be static (fixed) or dynamically assigned by the ISP each time the NBG6616 tries to access the Internet.

If your ISP assigns you a static WAN IP address, they should also assign you the subnet mask and DNS server IP address(es) (and a gateway IP address if you use the Ethernet or ENET ENCAP encapsulation method).

#### **DNS Server Address Assignment**

Use Domain Name System (DNS) to map a domain name to its corresponding IP address and vice versa, for instance, the IP address of www.zyxel.com is 204.217.0.2. The DNS server is extremely important because without it, you must know the IP address of a computer before you can access it.

The NBG6616 can get the DNS server addresses in the following ways.

- **1** The ISP tells you the DNS server addresses, usually in the form of an information sheet, when you sign up. If your ISP gives you DNS server addresses, manually enter them in the DNS server fields.
- **2** If your ISP dynamically assigns the DNS server IP addresses (along with the NBG6616's WAN IP address), set the DNS server fields to get the DNS server address from the ISP.

#### **WAN MAC Address**

The MAC address screen allows users to configure the WAN port's MAC address by either using the factory default or cloning the MAC address from a computer on your LAN. Choose **Factory Default** to select the factory assigned default MAC Address.

Otherwise, click **Clone the computer's MAC address - IP Address** and enter the IP address of the computer on the LAN whose MAC you are cloning. Once it is successfully configured, the address will be copied to configuration file. It is recommended that you clone the MAC address prior to hooking up the WAN Port.

#### **Multicast**

Traditionally, IP packets are transmitted in one of either two ways - Unicast (1 sender - 1 recipient) or Broadcast (1 sender - everybody on the network). Multicast delivers IP packets to a group of hosts on the network - not everybody and not just 1.

**Figure 46** Multicast Example

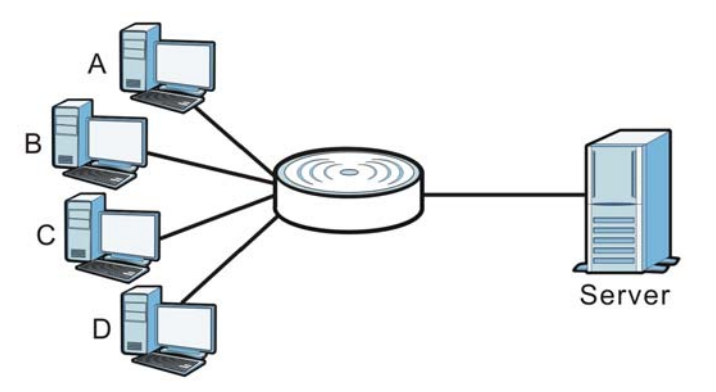

In the multicast example above, systems A and D comprise one multicast group. In multicasting, the server only needs to send one data stream and this is delivered to systems A and D.

IGMP (Internet Group Multicast Protocol) is a network-layer protocol used to establish membership in a multicast group - it is not used to carry user data. The NBG6616 supports both IGMP version 1 (**IGMP-v1**) and IGMP version 2 (**IGMP-v2**).

At start up, the NBG6616 queries all directly connected networks to gather group membership. After that, the NBG6616 periodically updates this information. IP multicasting can be enabled/ disabled on the NBG6616 WAN interface in the Web Configurator (**WAN**). Select **None** to disable IP multicasting on these interfaces.

## <span id="page-75-0"></span>**10.4 Internet Connection**

Use this screen to change your NBG6616's Internet access settings. Click **Network** > **WAN** from the **Configuration** menu. The screen differs according to the encapsulation you choose.

#### **10.4.1 IPoE Encapsulation**

This screen displays when you select **IPoE** encapsulation.

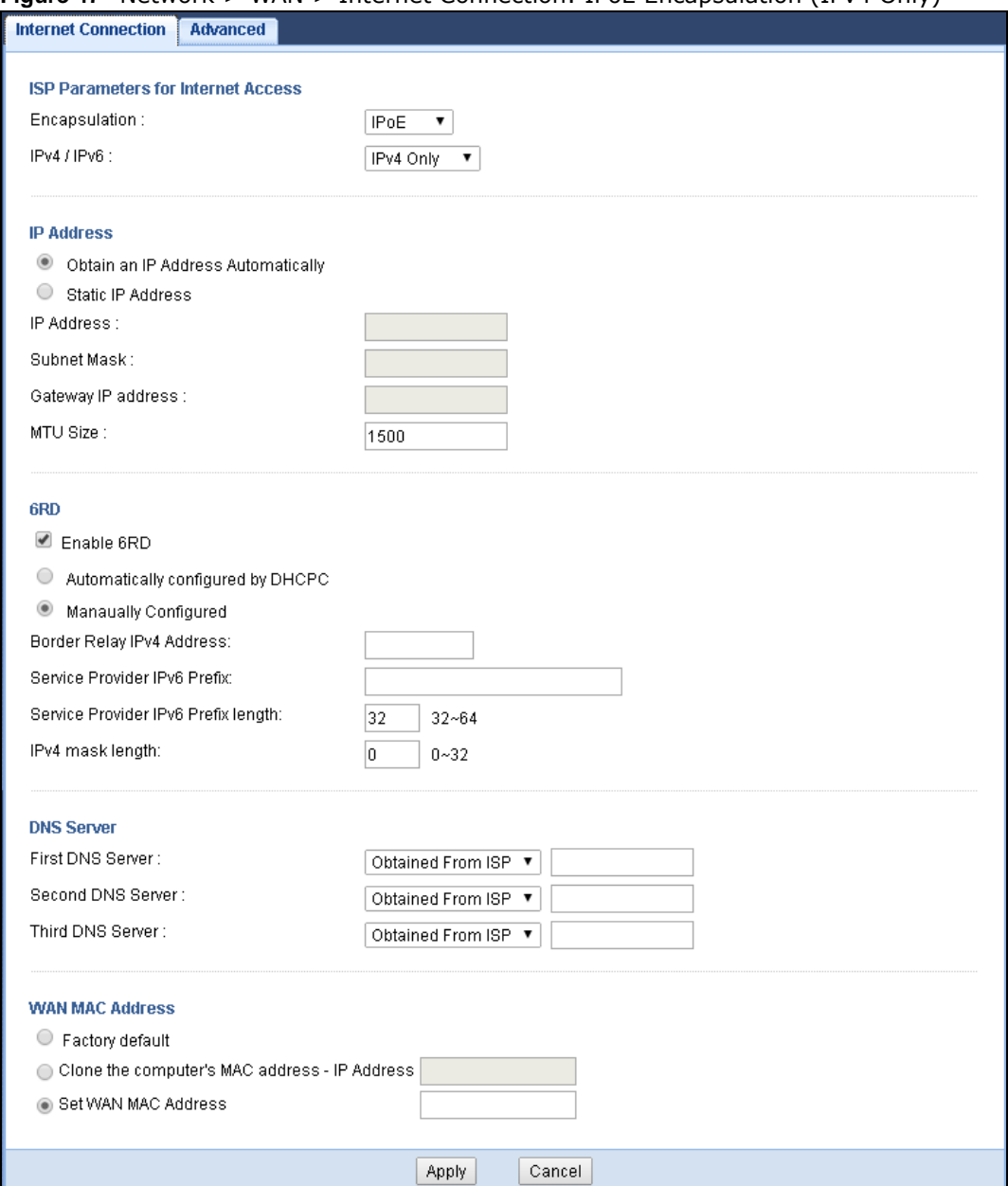

#### **Figure 47** Network > WAN > Internet Connection: IPoE Encapsulation (IPv4 Only)

The following table describes the labels in this screen.

#### **Table 26** Network > WAN > Internet Connection: IPoE Encapsulation

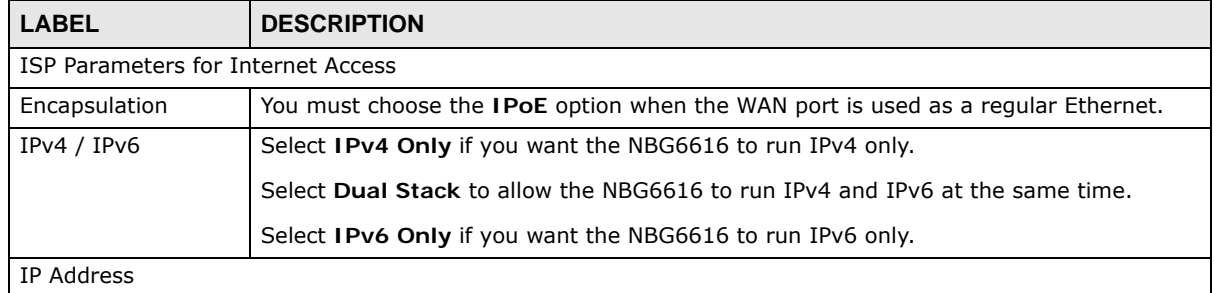

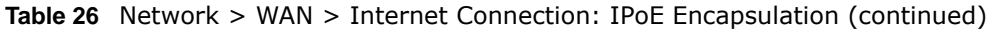

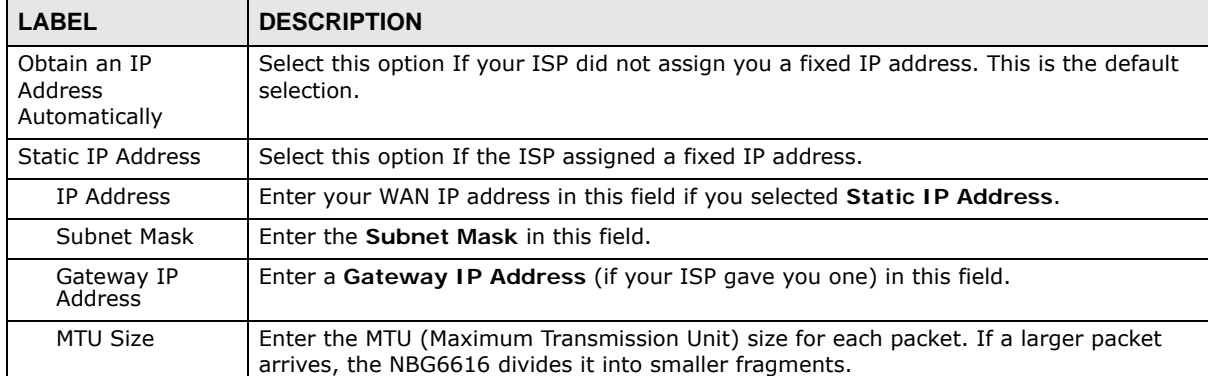

#### 6RD

Use IPv6 Rapid Deployment (6rd) when the local network uses IPv6 and the ISP has an IPv4 network. When the NBG6616 has an IPv4 WAN address and you set IPv6/IPv4 mode to **IPv4 Only**, you can enable 6rd to encapsulate IPv6 packets in IPv4 packets to cross the ISP's IPv4 network.

The NBG6616 generates a global IPv6 prefix from its IPv4 WAN address and tunnels IPv6 traffic to the ISP's Border Relay router to connect to the native IPv6 Internet. The local network can also use IPv4 services. The NBG6616 uses its configured IPv4 WAN IP to route IPv4 traffic to the IPv4 Internet.

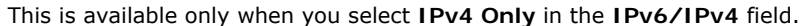

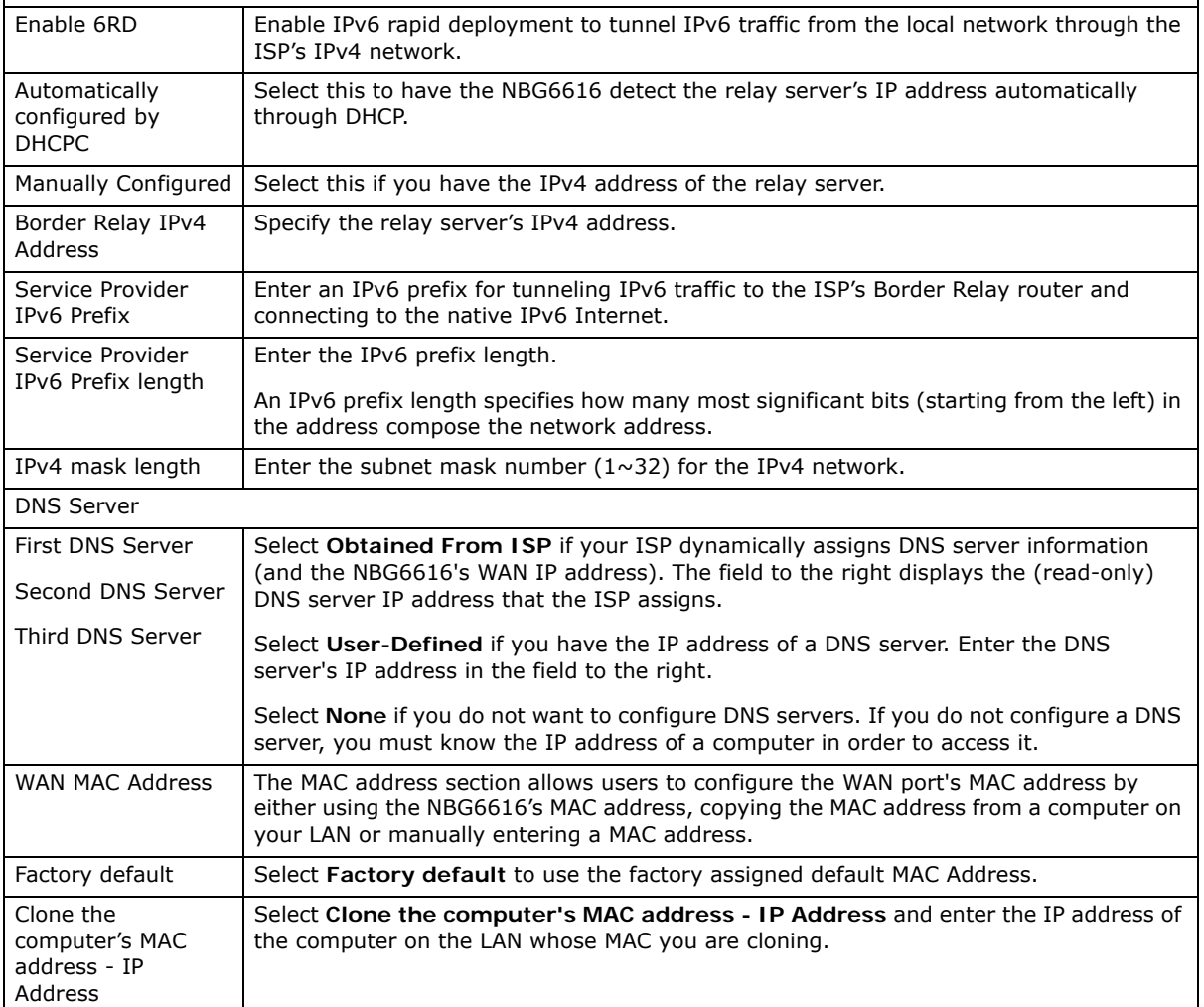

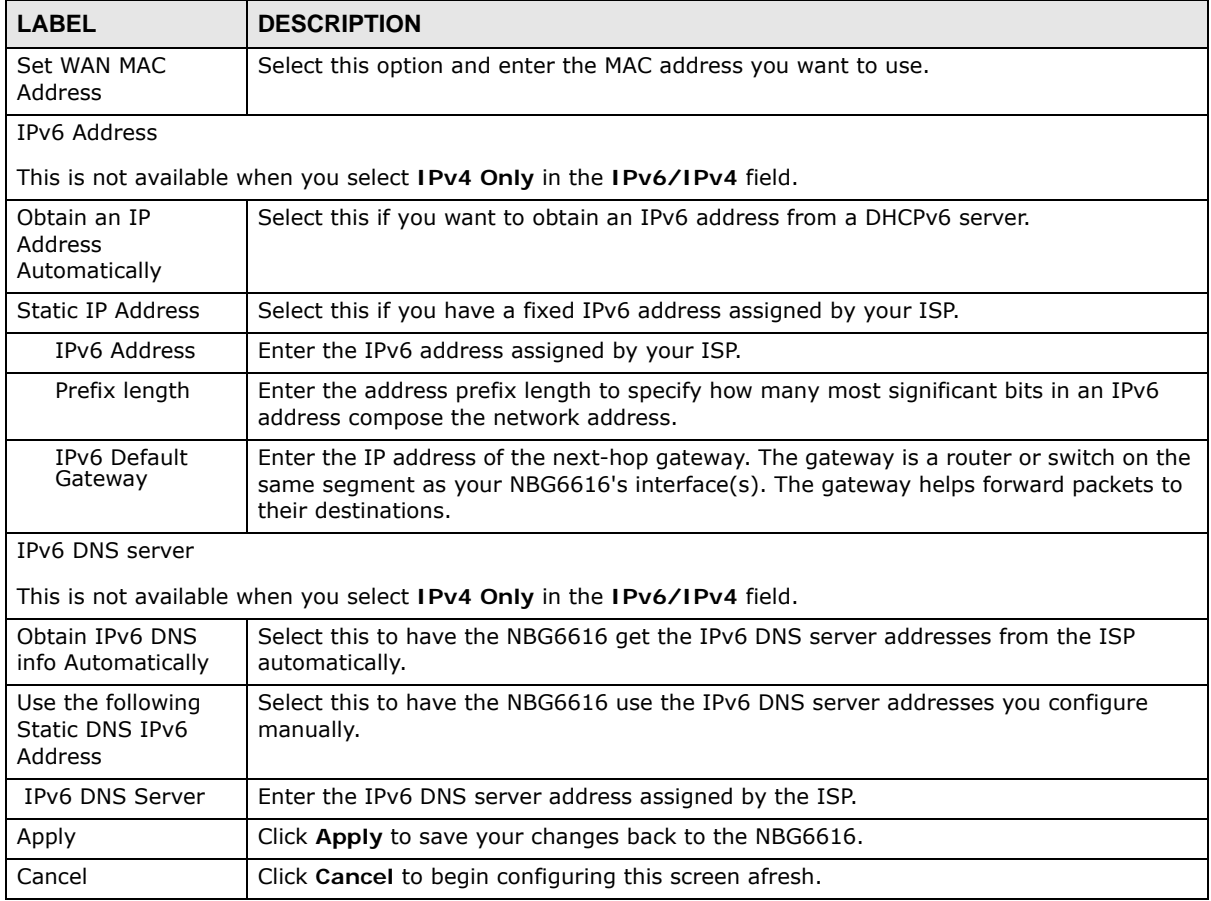

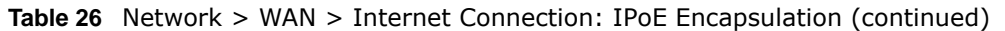

#### **10.4.2 PPPoE Encapsulation**

The NBG6616 supports PPPoE (Point-to-Point Protocol over Ethernet). PPPoE is an IETF standard (RFC 2516) specifying how a personal computer (PC) interacts with a broadband modem (DSL, cable, wireless, etc.) connection. The **PPP over Ethernet** option is for a dial-up connection using PPPoE.

For the service provider, PPPoE offers an access and authentication method that works with existing access control systems (for example Radius).

One of the benefits of PPPoE is the ability to let you access one of multiple network services, a function known as dynamic service selection. This enables the service provider to easily create and offer new IP services for individuals.

Operationally, PPPoE saves significant effort for both you and the ISP or carrier, as it requires no specific configuration of the broadband modem at the customer site.

By implementing PPPoE directly on the NBG6616 (rather than individual computers), the computers on the LAN do not need PPPoE software installed, since the NBG6616 does that part of the task. Furthermore, with NAT, all of the LANs' computers will have access.

This screen displays when you select **PPPoE** encapsulation.

#### **Figure 48** Network > WAN > Internet Connection: PPPoE Encapsulation (IPv4 Only)

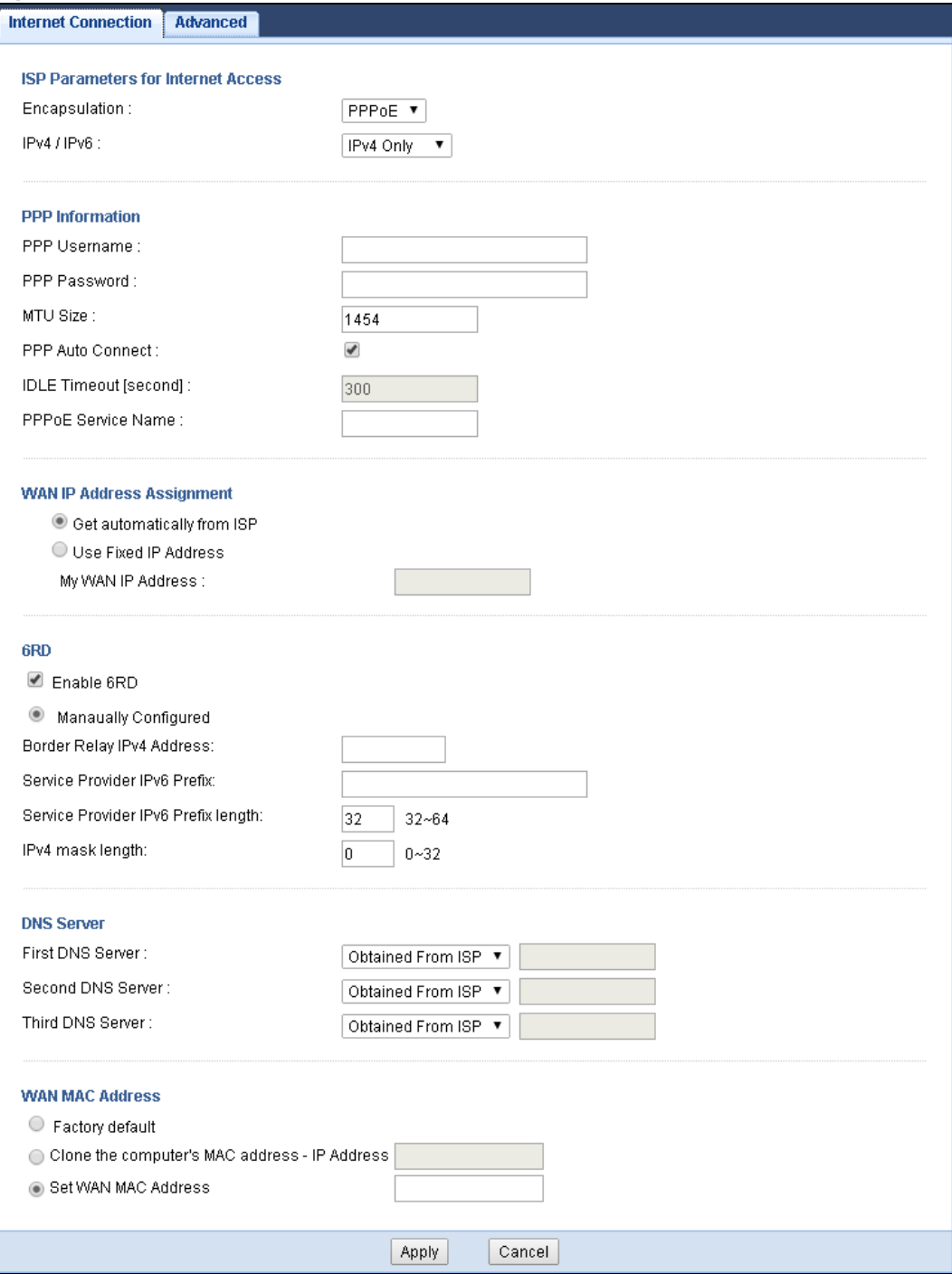

**Table 27** Network > WAN > Internet Connection: PPPoE Encapsulation

| <b>LABEL</b>                       | <b>DESCRIPTION</b>                                                                                                    |
|------------------------------------|----------------------------------------------------------------------------------------------------|
| ISP Parameters for Internet Access |                                                                                                    |
| Encapsulation                      | Select PPPoE if you connect to your Internet via dial-up.                                                                    |
| IPv4 / IPv6                        | Select IPv4 Only if you want the NBG6616 to run IPv4 only.                                                                   |
|                                    | Select Dual Stack to allow the NBG6616 to run IPv4 and IPv6 at the same time.                                                |
|                                    | Select IPv6 Only if you want the NBG6616 to run IPv6 only.                                                                   |
| PPP Information                    |                                                                                                    |
| PPP Username                       | Type the user name given to you by your ISP.                                                                                 |
| PPP Password                       | Type the password associated with the user name above.                                                                       |
| <b>MTU Size</b>                    | Enter the Maximum Transmission Unit (MTU) or the largest packet size per frame that<br>your NBG6616 can receive and process. |
| PPP Auto Connect                   | Select this option if you do not want the connection to time out.                                                            |
| Idle Timeout<br>(second)           | This value specifies the time in minutes that elapses before the router automatically<br>disconnects from the PPPoE server.  |
| <b>PPPoE Service</b><br>Name       | Enter the PPPoE service name specified in the ISP account.                                                                   |
| WAN IP Address Assignment          |                                                                                                    |
| Get automatically<br>from ISP      | Select this option If your ISP did not assign you a fixed IP address. This is the default<br>selection.                      |
| Use Fixed IP<br>Address            | Select this option If the ISP assigned a fixed IP address.                                                                   |
| My WAN IP<br>Address               | Enter your WAN IP address in this field if you selected Use Fixed IP Address.                                                |
| 6RD                                |                                                                                                    |
|                                    |                                                                                                    |

Use IPv6 Rapid Deployment (6rd) when the local network uses IPv6 and the ISP has an IPv4 network. When the NBG6616 has an IPv4 WAN address and you set IPv6/IPv4 mode to **IPv4 Only**, you can enable 6rd to encapsulate IPv6 packets in IPv4 packets to cross the ISP's IPv4 network.

The NBG6616 generates a global IPv6 prefix from its IPv4 WAN address and tunnels IPv6 traffic to the ISP's Border Relay router to connect to the native IPv6 Internet. The local network can also use IPv4 services. The NBG6616 uses its configured IPv4 WAN IP to route IPv4 traffic to the IPv4 Internet.

This is available only when you select **IPv4 Only** in the **IPv6/IPv4** field.

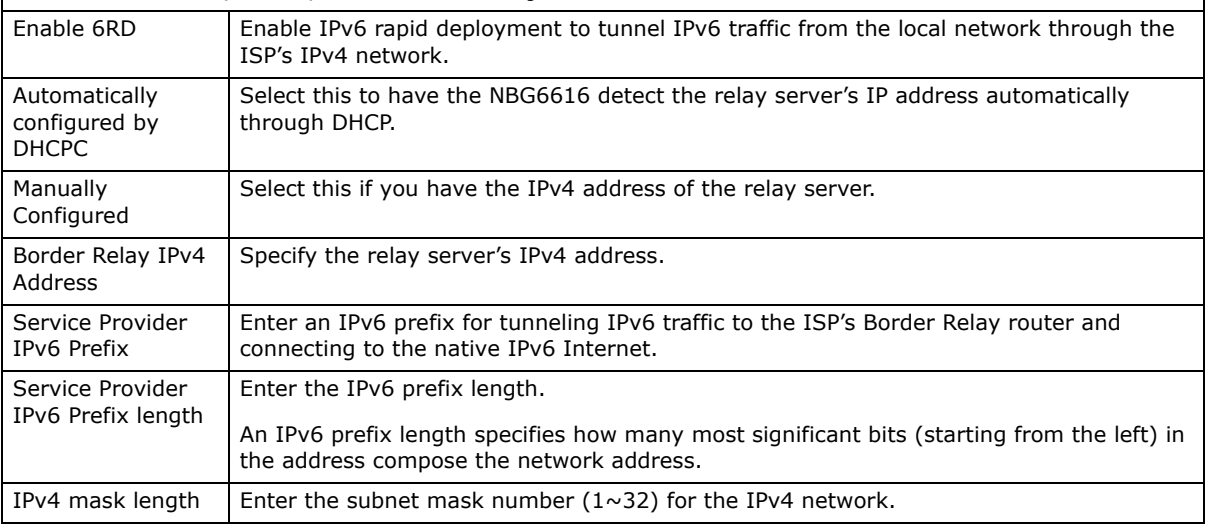

NBG6616 User's Guide

| <b>LABEL</b>                                           | <b>DESCRIPTION</b>                                                                                                    |
|--------------------------------------------------------|----------------------------------------------------------------------------------------------------|
| <b>DNS Server</b>                                      |                                                                                                    |
| First DNS Server<br>Second DNS                         | Select Obtained From ISP if your ISP dynamically assigns DNS server information (and<br>the NBG6616's WAN IP address). The field to the right displays the (read-only) DNS<br>server IP address that the ISP assigns. |
| Server                                                 | Select User-Defined if you have the IP address of a DNS server. Enter the DNS server's                                                                                                    |
| Third DNS Server                                       | IP address in the field to the right.                                                                                                    |
|                                                        | Select None if you do not want to configure DNS servers. If you do not configure a DNS<br>server, you must know the IP address of a computer in order to access it.                                                   |
| <b>WAN MAC Address</b>                                 | The MAC address section allows users to configure the WAN port's MAC address by using<br>the NBG6616's MAC address, copying the MAC address from a computer on your LAN or<br>manually entering a MAC address.        |
| Factory default                                        | Select Factory default to use the factory assigned default MAC Address.                                                                                                    |
| Clone the<br>computer's MAC<br>address - IP<br>Address | Select Clone the computer's MAC address - IP Address and enter the IP address of<br>the computer on the LAN whose MAC you are cloning.                                                                                |
| Set WAN MAC<br>Address                                 | Select this option and enter the MAC address you want to use.                                                                                                    |
| IPv6 DNS server                                        |                                                                                                    |
|                                                        | This is not available when you select IPv4 Only in the IPv6/IPv4 field.                                                                                                    |
| Obtain IPv6 DNS<br>info Automatically                  | Select this to have the NBG6616 get the IPv6 DNS server addresses from the ISP<br>automatically.                                                                                                    |
| Use the following<br>Static DNS IPv6<br>Address        | Select this to have the NBG6616 use the IPv6 DNS server addresses you configure<br>manually.                                                                                                    |
| IPv6 DNS Server                                        | Enter the IPv6 DNS server address assigned by the ISP.                                                                                                    |
| Apply                                                  | Click Apply to save your changes back to the NBG6616.                                                                                                    |
| Cancel                                                 | Click Cancel to begin configuring this screen afresh.                                                                                                    |

**Table 27** Network > WAN > Internet Connection: PPPoE Encapsulation (continued)

## <span id="page-81-0"></span>**10.5 Advanced WAN Screen**

To change your NBG6616's advanced WAN settings, click **Network** > **WAN** > **Advanced**. The screen appears as shown.

**Figure 49** Network > WAN > Advanced

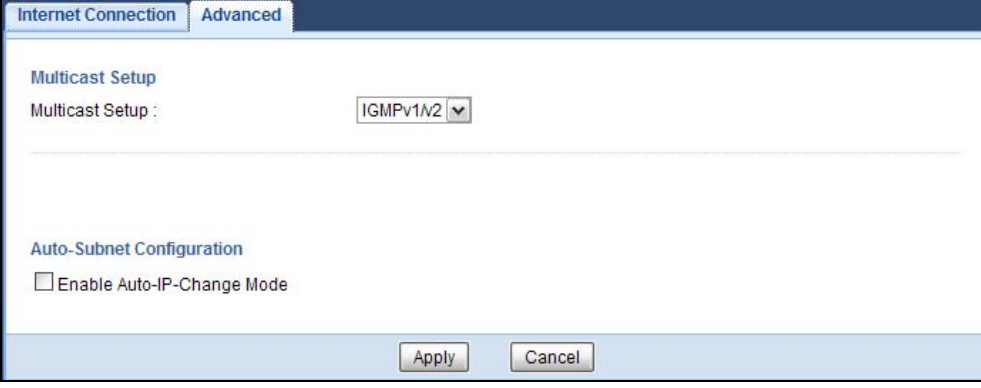

NBG6616 User's Guide

| <b>LABEL</b>                   | <b>DESCRIPTION</b>                                                                                                    |  |  |  |
|--------------------------------|----------------------------------------------------------------------------------------------------|--|--|--|
| Multicast Setup                |                                                                                                    |  |  |  |
| Multicast                      | Select <b>IGMPv1/v2</b> to enable multicasting. This applies to traffic routed from the<br>WAN to the LAN.                                                                                                    |  |  |  |
|                                | Select <b>None</b> to disable this feature. This may cause incoming traffic to be dropped or<br>sent to all connected network devices.                                                                                                    |  |  |  |
| Auto-Subnet Configuration      |                                                                                                    |  |  |  |
| Enable Auto-IP-<br>Change mode | Select this option to have the NBG6616 change its LAN IP address to 10.0.0.1 or<br>192.168.1.1 accordingly when the NBG6616 gets a dynamic WAN IP address in the<br>same subnet as the LAN IP address 192.168.1.1 or 10.0.0.1.<br>The NAT, DHCP server and firewall functions on the NBG6616 are still available in this<br>mode. |  |  |  |
| Apply                          | Click Apply to save your changes back to the NBG6616.                                                                                                    |  |  |  |
| Cancel                         | Click Cancel to begin configuring this screen afresh.                                                                                                    |  |  |  |

**Table 28** Network > WAN > Advanced

# **Wireless LAN**

## **11.1 Overview**

This chapter discusses how to configure the wireless network settings in your NBG6616. The NBG6616 is able to function both 2.4GHz and 5GHz network at the same time. You can have different wireless and wireless security settings for 2.4GHz and 5GHz wireless LANs. Click **Configuration > Network > Wireless LAN 2.4G** or **Wireless LAN 5G** to configure to do so.

See the appendices for more detailed information about wireless networks.

The following figure provides an example of a wireless network.

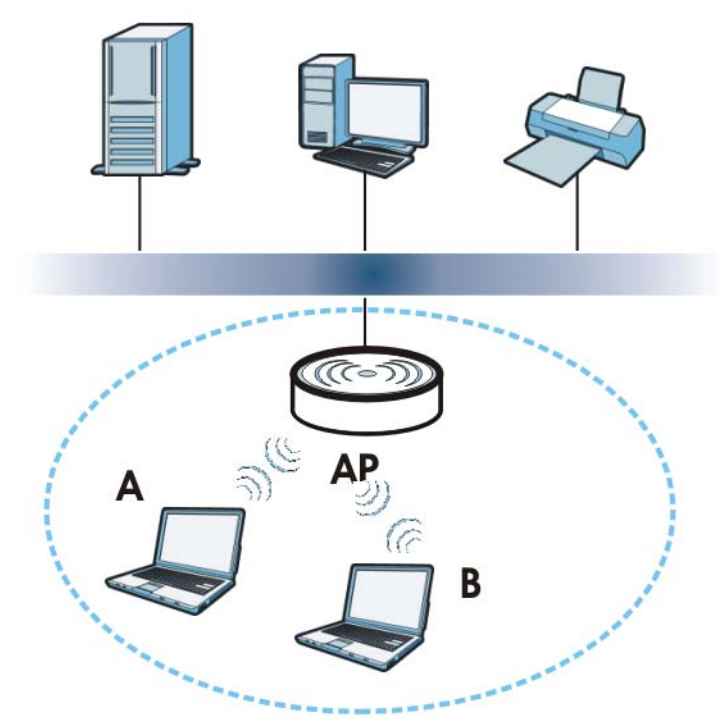

**Figure 50** Example of a Wireless Network

The wireless network is the part in the blue circle. In this wireless network, devices **A** and **B** are called wireless clients. The wireless clients use the access point (AP) to interact with other devices (such as the printer) or with the Internet. Your NBG6616 is the AP.

#### **11.1.1 What You Can Do**

- Use the **General** screen to turn the wireless connection on or off, set up wireless security between the NBG6616 and the wireless clients, and make other basic configuration changes ([Section 11.2 on page 89\)](#page-88-0).
- Use the **More AP** screen to set up multiple wireless networks on your NBG6616 [\(Section 11.4 on](#page-96-0)  [page 97](#page-96-0)).
- Use the **MAC Filter** screen to allow or deny wireless stations based on their MAC addresses from connecting to the NBG6616 ([Section 11.5 on page 100](#page-99-0)).
- Use the **Advanced** screen to allow intra-BSS networking and set the RTS/CTS Threshold [\(Section](#page-101-0)  [11.6 on page 102\)](#page-101-0).
- Use the **QoS** screen to ensure Quality of Service (QoS) in your wireless network ([Section 11.7 on](#page-101-1)  [page 102](#page-101-1)).
- Use the **WPS** screen to quickly set up a wireless network with strong security, without having to configure security settings manually ([Section 11.8 on page 103](#page-102-0)).
- Use the **WPS Station** screen to add a wireless station using WPS [\(Section 11.9 on page 105](#page-104-0)).
- Use the **Scheduling** screen to set the times your wireless LAN is turned on and off ([Section](#page-104-1)  [11.10 on page 105\)](#page-104-1).

#### **11.1.2 What You Should Know**

Every wireless network must follow these basic guidelines.

information that is sent in the wireless network.

- Every wireless client in the same wireless network must use the same SSID. The SSID is the name of the wireless network. It stands for Service Set IDentity.
- If two wireless networks overlap, they should use different channels.
- Like radio stations or television channels, each wireless network uses a specific channel, or frequency, to send and receive information.
- Every wireless client in the same wireless network must use security compatible with the AP. Security stops unauthorized devices from using the wireless network. It can also protect the

#### **Wireless Security Overview**

The following sections introduce different types of wireless security you can set up in the wireless network.

#### **SSID**

Normally, the AP acts like a beacon and regularly broadcasts the SSID in the area. You can hide the SSID instead, in which case the AP does not broadcast the SSID. In addition, you should change the default SSID to something that is difficult to guess.

This type of security is fairly weak, however, because there are ways for unauthorized devices to get the SSID. In addition, unauthorized devices can still see the information that is sent in the wireless network.

#### **MAC Address Filter**

Every wireless client has a unique identification number, called a MAC address.<sup>1</sup> A MAC address is usually written using twelve hexadecimal characters<sup>2</sup>; for example, 00A0C5000002 or 00:A0:C5:00:00:02. To get the MAC address for each wireless client, see the appropriate User's Guide or other documentation.

You can use the MAC address filter to tell the AP which wireless clients are allowed or not allowed to use the wireless network. If a wireless client is allowed to use the wireless network, it still has to have the correct settings (SSID, channel, and security). If a wireless client is not allowed to use the wireless network, it does not matter if it has the correct settings.

This type of security does not protect the information that is sent in the wireless network. Furthermore, there are ways for unauthorized devices to get the MAC address of an authorized wireless client. Then, they can use that MAC address to use the wireless network.

#### <span id="page-85-0"></span>**User Authentication**

You can make every user log in to the wireless network before they can use it. This is called user authentication. However, every wireless client in the wireless network has to support IEEE 802.1x to do this.

For wireless networks, there are two typical places to store the user names and passwords for each user.

- In the AP: this feature is called a local user database or a local database.
- In a RADIUS server: this is a server used in businesses more than in homes.

If your AP does not provide a local user database and if you do not have a RADIUS server, you cannot set up user names and passwords for your users.

Unauthorized devices can still see the information that is sent in the wireless network, even if they cannot use the wireless network. Furthermore, there are ways for unauthorized wireless users to get a valid user name and password. Then, they can use that user name and password to use the wireless network.

Local user databases also have an additional limitation that is explained in the next section.

#### **Encryption**

Wireless networks can use encryption to protect the information that is sent in the wireless network. Encryption is like a secret code. If you do not know the secret code, you cannot understand the message.

<sup>1.</sup> Some wireless devices, such as scanners, can detect wireless networks but cannot use wireless networks. These kinds of wireless devices might not have MAC addresses.

<sup>2.</sup> Hexadecimal characters are 0, 1, 2, 3, 4, 5, 6, 7, 8, 9, A, B, C, D, E, and F.

The types of encryption you can choose depend on the type of user authentication. (See [page 86](#page-85-0) for information about this.)

|                  | <b>NO AUTHENTICATION</b> | <b>RADIUS SERVER</b> |
|------------------|--------------------------|----------------------|
| Weakest          | No Security              | <b>WPA</b>           |
|                  | Static WEP               |                      |
|                  | <b>WPA-PSK</b>           |                      |
| <b>Strongest</b> | WPA2-PSK                 | WPA <sub>2</sub>     |

**Table 29** Types of Encryption for Each Type of Authentication

For example, if the wireless network has a RADIUS server, you can choose **WPA** or **WPA2**. If users do not log in to the wireless network, you can choose no encryption, **Static WEP**, **WPA-PSK**, or **WPA2-PSK**.

Usually, you should set up the strongest encryption that every wireless client in the wireless network supports. For example, suppose the AP does not have a local user database, and you do not have a RADIUS server. Therefore, there is no user authentication. Suppose the wireless network has two wireless clients. Device A only supports WEP, and device B supports WEP and WPA. Therefore, you should set up **Static WEP** in the wireless network.

- Note: It is recommended that wireless networks use **WPA-PSK**, **WPA**, or stronger encryption. IEEE 802.1x and WEP encryption are better than none at all, but it is still possible for unauthorized devices to figure out the original information pretty quickly.
- Note: It is not possible to use **WPA-PSK**, **WPA** or stronger encryption with a local user database. In this case, it is better to set up stronger encryption with no authentication than to set up weaker encryption with the local user database.

When you select **WPA2** or **WPA2-PSK** in your NBG6616, you can also select an option (**WPA**/ **WPA-PSK Compatible**) to support WPA/WPA-PSK as well. In this case, if some wireless clients support WPA and some support WPA2, you should set up **WPA2-PSK** or **WPA2** (depending on the type of wireless network login) and select the **WPA**/**WPA-PSK Compatible** option in the NBG6616.

Many types of encryption use a key to protect the information in the wireless network. The longer the key, the stronger the encryption. Every wireless client in the wireless network must have the same key.

#### **Guest WLAN**

Guest WLAN allows you to set up a wireless network where users can access to Internet via the NBG6616 (**Z**), but not other networks connected to the **Z**. In the following figure, a guest user can access the Internet from the guest wireless network **A** via **Z** but not the home or company network **N**.

Note: The home or company network **N** and Guest WLAN network are independent networks.

Note: Only Router mode supports guest WLAN.

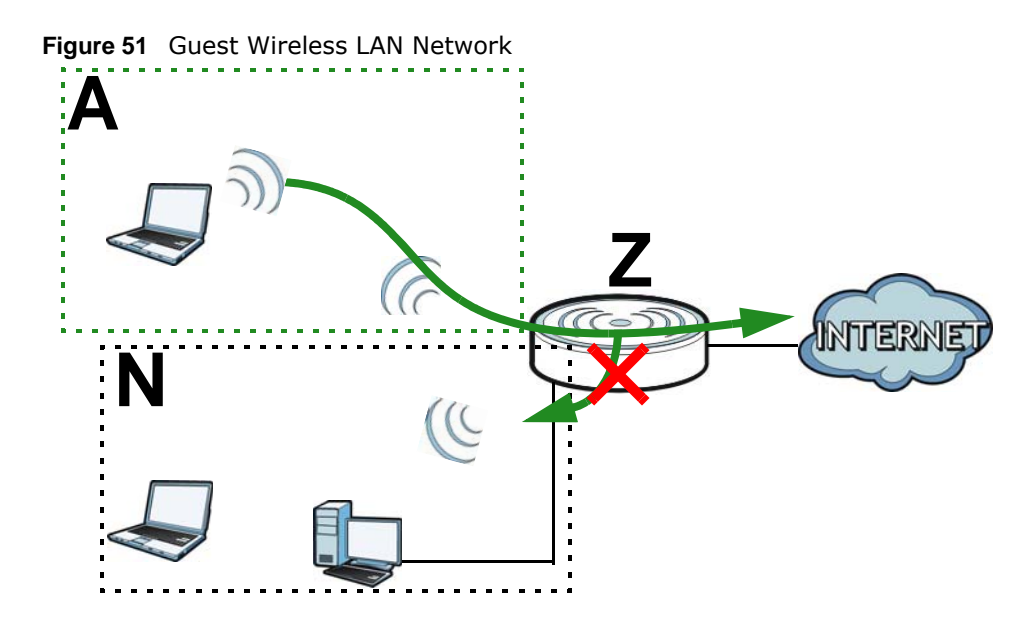

#### **Guest WLAN Bandwidth**

The Guest WLAN Bandwidth function allows you to restrict the maximum bandwidth for the guest wireless network. Additionally, you can also define bandwidth for your home or office network. An example is shown next to define maximum bandwidth for your networks (**A** is Guest WLAN and **N** is home or company network.)

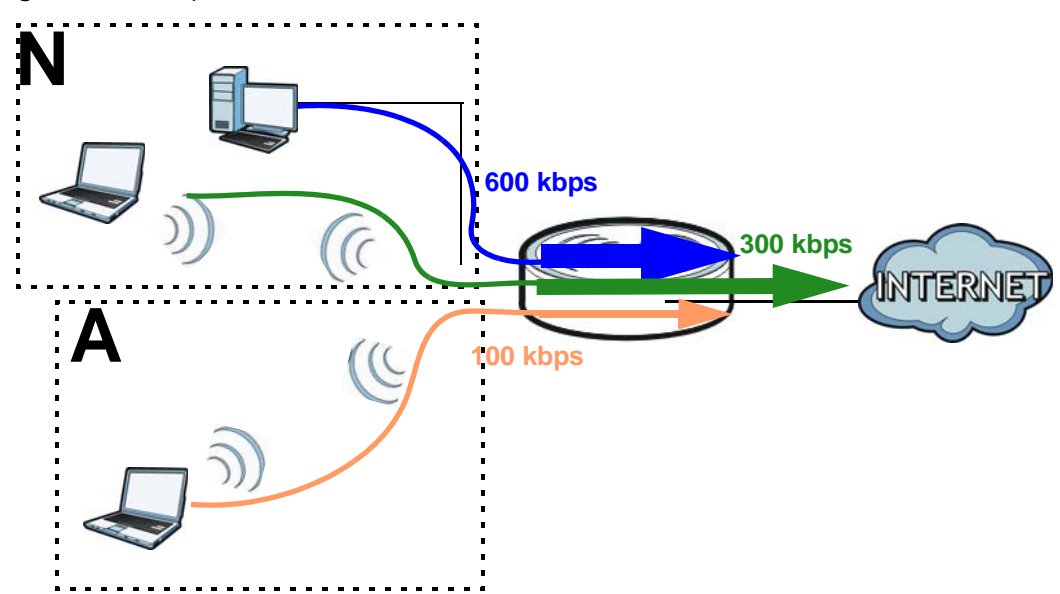

**Figure 52** Example: Bandwidth for Different Networks

#### **WPS**

WiFi Protected Setup (WPS) is an industry standard specification, defined by the WiFi Alliance. WPS allows you to quickly set up a wireless network with strong security, without having to configure security settings manually. Depending on the devices in your network, you can either press a button (on the device itself, or in its configuration utility) or enter a PIN (Personal Identification

Number) in the devices. Then, they connect and set up a secure network by themselves. See how to set up a secure wireless network using WPS in the [Section 8.2 on page 56.](#page-55-0)

## <span id="page-88-0"></span>**11.2 General Wireless LAN Screen**

Use this screen to configure the SSID and wireless security of the wireless LAN.

Note: If you are configuring the NBG6616 from a computer connected to the wireless LAN and you change the NBG6616's SSID, channel or security settings, you will lose your wireless connection when you press **Apply** to confirm. You must then change the wireless settings of your computer to match the NBG6616's new settings.

Click **Network** > **Wireless LAN 2.4G/5G** to open the **General** screen.

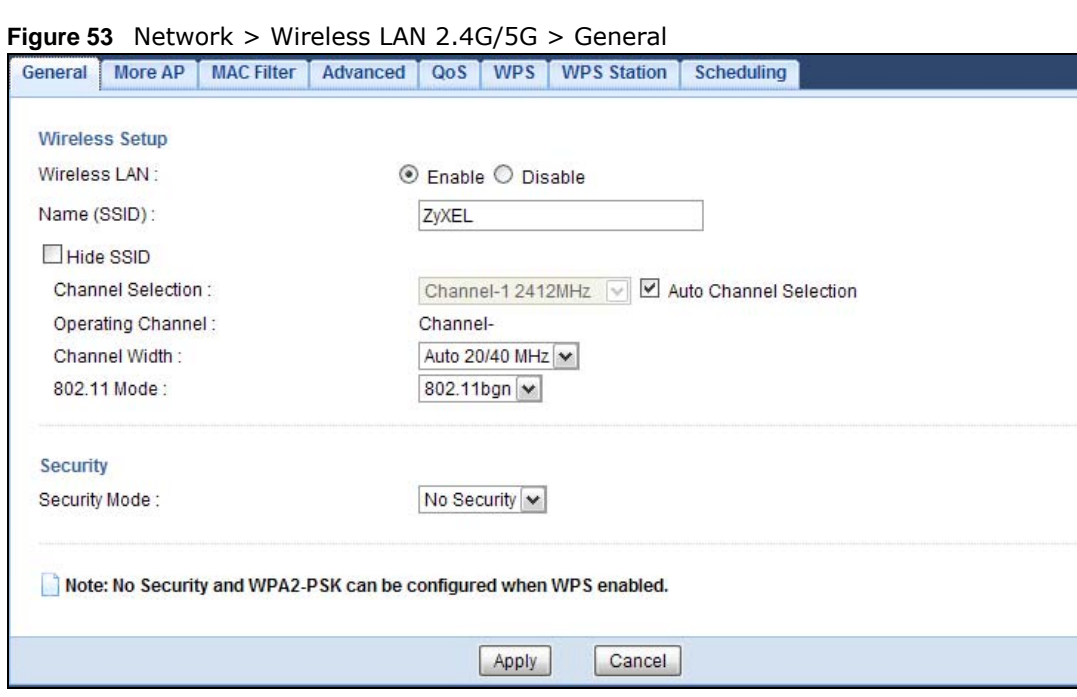

The following table describes the general wireless LAN labels in this screen.

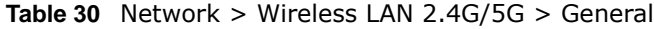

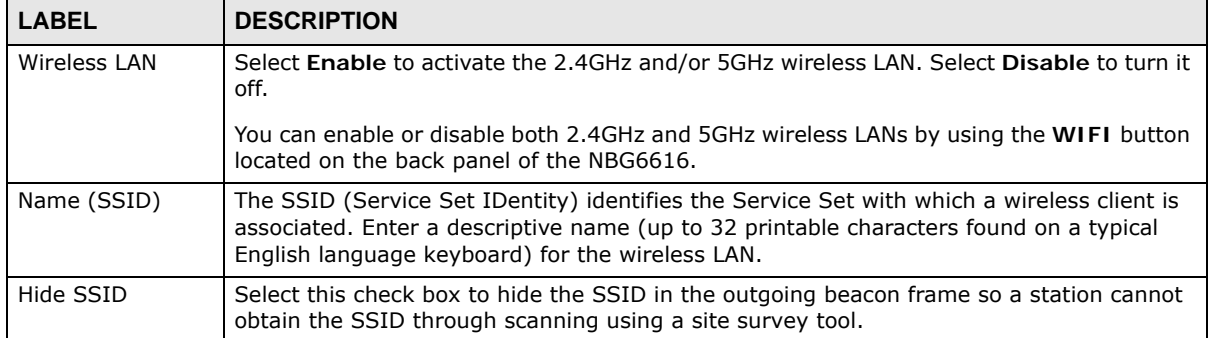

| LABEL                     | <b>DESCRIPTION</b>                                                                                                    |
|---------------------------|----------------------------------------------------------------------------------------------------|
| <b>Channel Selection</b>  | Set the operating frequency/channel depending on your particular region.                                                                                                    |
|                           | Select a channel from the drop-down list box. The options vary depending on the<br>frequency band and the country you are in.                                                                                                    |
|                           | Refer to the Connection Wizard chapter for more information on channels. This option is<br>only available if Auto Channel Selection is disabled.                                                                                                    |
| Auto Channel<br>Selection | Select this check box for the NBG6616 to automatically choose the channel with the least<br>interference. Deselect this check box if you wish to manually select the channel using the<br><b>Channel Selection field.</b>                                            |
| Operating<br>Channel      | This displays the channel the NBG6616 is currently using.                                                                                                    |
| Channel Width             | Select the wireless channel width used by NBG6616.                                                                                                    |
|                           | A standard 20MHz channel offers transfer speeds of up to 144Mbps (2.4GHz) or 217Mbps<br>(5GHZ) whereas a 40MHz channel uses two standard channels and offers speeds of up to<br>300Mbps (2.4GHz) or 450Mbps (5GHZ).                                                  |
|                           | Because not all devices support 40 MHz channels, select Auto 20/40MHz to allow the<br>NBG6616 to adjust the channel bandwidth automatically.                                                                                                    |
|                           | 40MHz (channel bonding or dual channel) bonds two adjacent radio channels to increase<br>throughput. The wireless clients must also support 40 MHz. It is often better to use the 20<br>MHz setting in a location where the environment hinders the wireless signal. |
|                           | Select 20MHz if you want to lessen radio interference with other wireless devices in your<br>neighborhood or the wireless clients do not support channel bonding.                                                                                                    |
| 802.11 Mode               | If you are in the Wireless LAN $2.4G >$ General screen, you can select from the<br>following:                                                                                                    |
|                           | 802.11b: allows either IEEE 802.11b or IEEE 802.11g compliant WLAN devices to<br>associate with the NBG6616. In this mode, all wireless devices can only transmit at<br>the data rates supported by IEEE 802.11b.                                                    |
|                           | 802.11g: allows IEEE 802.11g compliant WLAN devices to associate with the Device.<br>$\bullet$<br>IEEE 802.11b compliant WLAN devices can associate with the NBG6616 only when<br>they use the short preamble type.                                                  |
|                           | 802.11bg: allows either IEEE 802.11b or IEEE 802.11g compliant WLAN devices to<br>$\bullet$<br>associate with the NBG6616. The NBG6616 adjusts the transmission rate<br>automatically according to the wireless standard supported by the wireless devices.          |
|                           | 802.11n: allows IEEE 802.11n compliant WLAN devices to associate with the<br>$\bullet$<br>NBG6616. This can increase transmission rates, although IEEE 802.11b or IEEE<br>802.11g clients will not be able to connect to the NBG6616.                                |
|                           | 802.11gn: allows either IEEE 802.11g or IEEE 802.11n compliant WLAN devices to<br>associate with the NBG6616. The transmission rate of your NBG6616 might be<br>reduced.                                                                                             |
|                           | 802.11 bgn: allows IEEE802.11b, IEEE802.11g and IEEE802.11n compliant WLAN<br>٠<br>devices to associate with the NBG6616. The transmission rate of your NBG6616 might<br>be reduced.                                                                                 |
|                           | If you are in the Wireless LAN $5G >$ General screen, you can select from the following:                                                                                                    |
|                           | 802.11a: allows only IEEE 802.11a compliant WLAN devices to associate with the<br>$\bullet$<br>NBG6616.                                                                                                    |
|                           | 802.11an: allows both IEEE802.11n and IEEE802.11a compliant WLAN devices to<br>$\bullet$<br>associate with the NBG6616. The transmission rate of your NBG6616 might be<br>reduced.                                                                                   |

**Table 30** Network > Wireless LAN 2.4G/5G > General (continued)

| LABEL         | <b>DESCRIPTION</b>                                                                                                    |
|---------------|----------------------------------------------------------------------------------------------------|
| Security Mode | Select Static WEP, WPA-PSK, WPA, WPA2-PSK or WPA2 to add security on this<br>wireless network. The wireless clients which want to associate to this network must have<br>same wireless security settings as this device. After you select to use a security,<br>additional options appears in this screen. See Section 11.3 on page 91 for detailed<br>information on different security modes. Or you can select No Security to allow any<br>client to associate this network without authentication.<br>Note: If the WPS function is enabled (default), only No Security and WPA2-PSK are |
|               | available in this field.                                                                                                    |
| Apply         | Click Apply to save your changes back to the NBG6616.                                                                                                    |
| Cancel        | Click Cancel to reload the previous configuration for this screen.                                                                                                    |

**Table 30** Network > Wireless LAN 2.4G/5G > General (continued)

See the rest of this chapter for information on the other labels in this screen.

## <span id="page-90-0"></span>**11.3 Wireless Security**

The screen varies depending on what you select in the **Security Mode** field.

#### **11.3.1 No Security**

Select **No Security** to allow wireless clients to communicate with the access points without any data encryption.

Note: If you do not enable any wireless security on your NBG6616, your network is accessible to any wireless networking device that is within range.

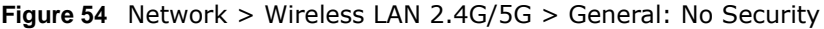

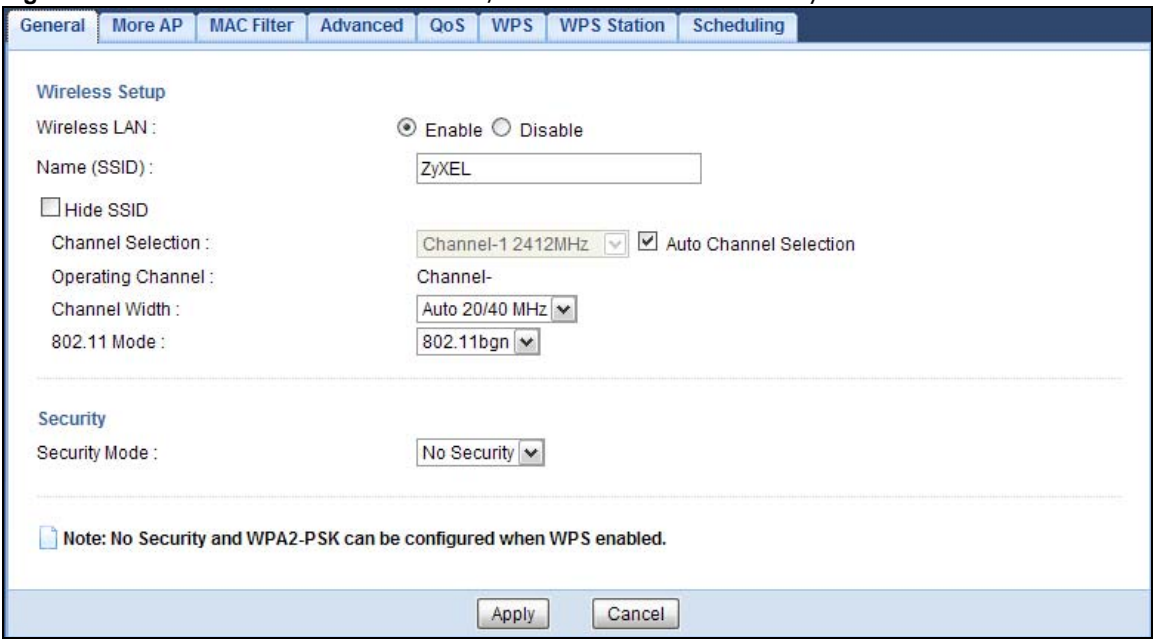

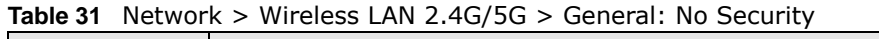

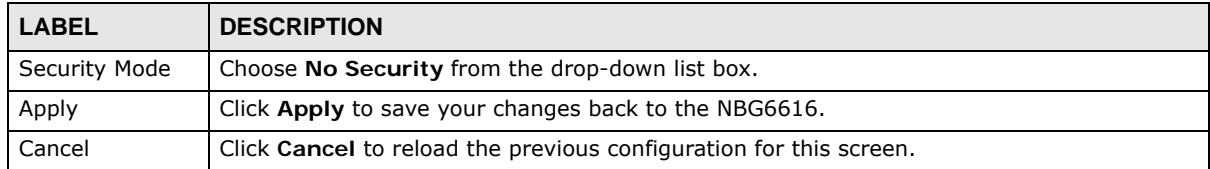

#### **11.3.2 WEP Encryption**

WEP encryption scrambles the data transmitted between the wireless stations and the access points to keep network communications private. It encrypts unicast and multicast communications in a network. Both the wireless stations and the access points must use the same WEP key.

Your NBG6616 allows you to configure up to four 64-bit or 128-bit WEP keys but only one key can be enabled at any one time.

Select **Static WEP** from the **Security Mode** list.

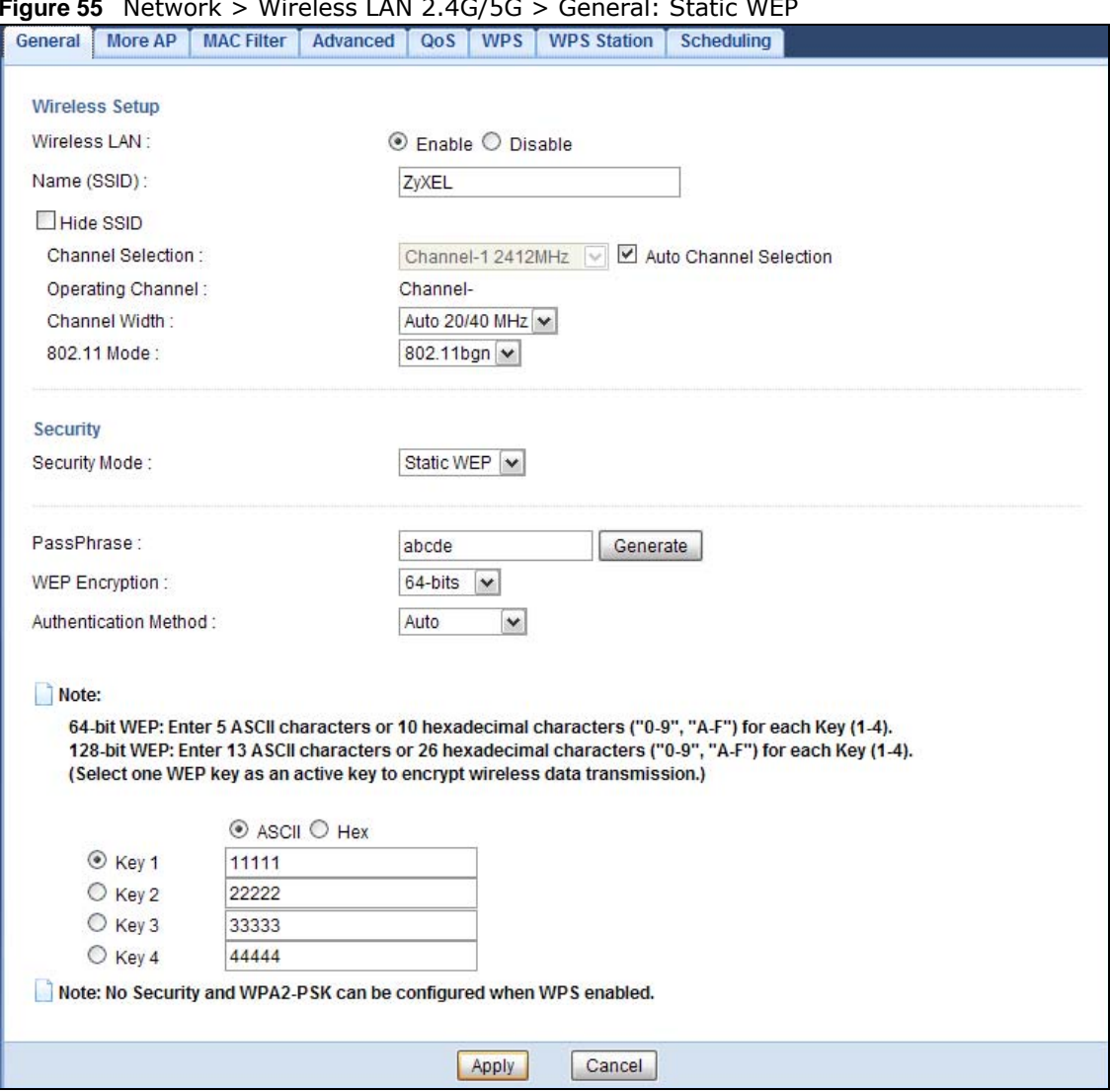

#### **Figure 55** Network > Wireless LAN 2.4G/5G > General: Static WEP

The following table describes the wireless LAN security labels in this screen.

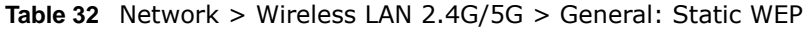

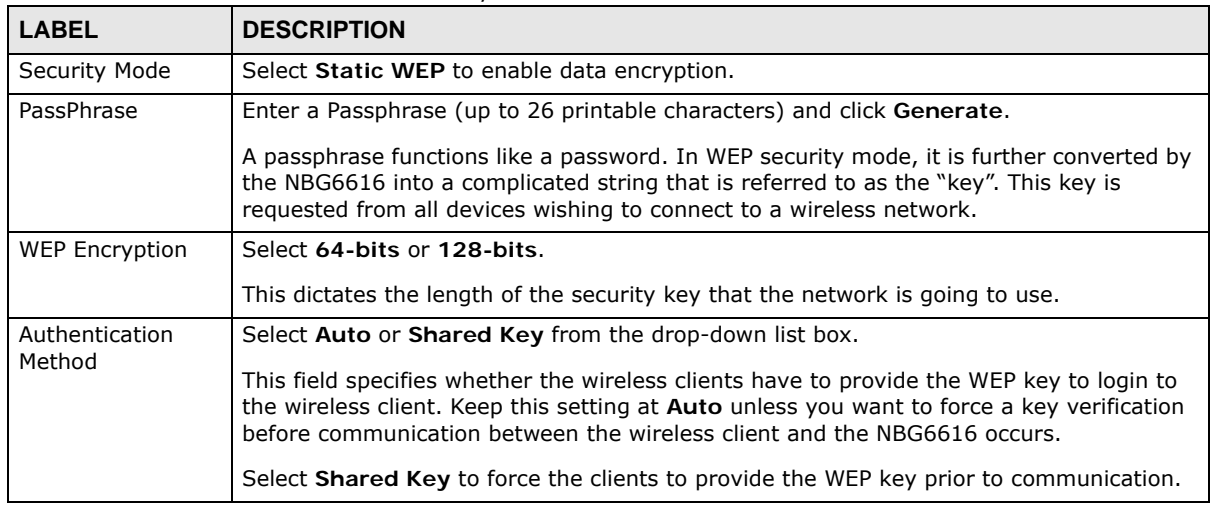

| <b>LABEL</b>   | <b>DESCRIPTION</b>                                                                                                    |
|----------------|----------------------------------------------------------------------------------------------------|
| <b>ASCII</b>   | Select this option in order to enter ASCII characters as WEP key.                                                                     |
| Hex            | Select this option in order to enter hexadecimal characters as a WEP key.                                                             |
|                | The preceding "0x", that identifies a hexadecimal key, is entered automatically.                                                      |
| Key 1 to Key 4 | The WEP keys are used to encrypt data. Both the NBG6616 and the wireless stations<br>must use the same WEP key for data transmission. |
|                | If you chose 64-bits, then enter any 5 ASCII characters or 10 hexadecimal characters<br>("0-9", "A-F").                               |
|                | If you chose 128-bits, then enter 13 ASCII characters or 26 hexadecimal characters ("0-<br>9", "A-F").                                |
|                | You must configure at least one key, only one key can be activated at any one time. The<br>default key is key 1.                      |
| Apply          | Click <b>Apply</b> to save your changes back to the NBG6616.                                                                          |
| Cancel         | Click <b>Cancel</b> to reload the previous configuration for this screen.                                                             |

**Table 32** Network > Wireless LAN 2.4G/5G > General: Static WEP (continued)

#### **11.3.3 WPA-PSK/WPA2-PSK**

Select **WPA-PSK** or **WPA2-PSK** from the **Security Mode** list.

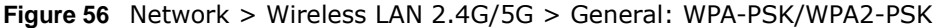

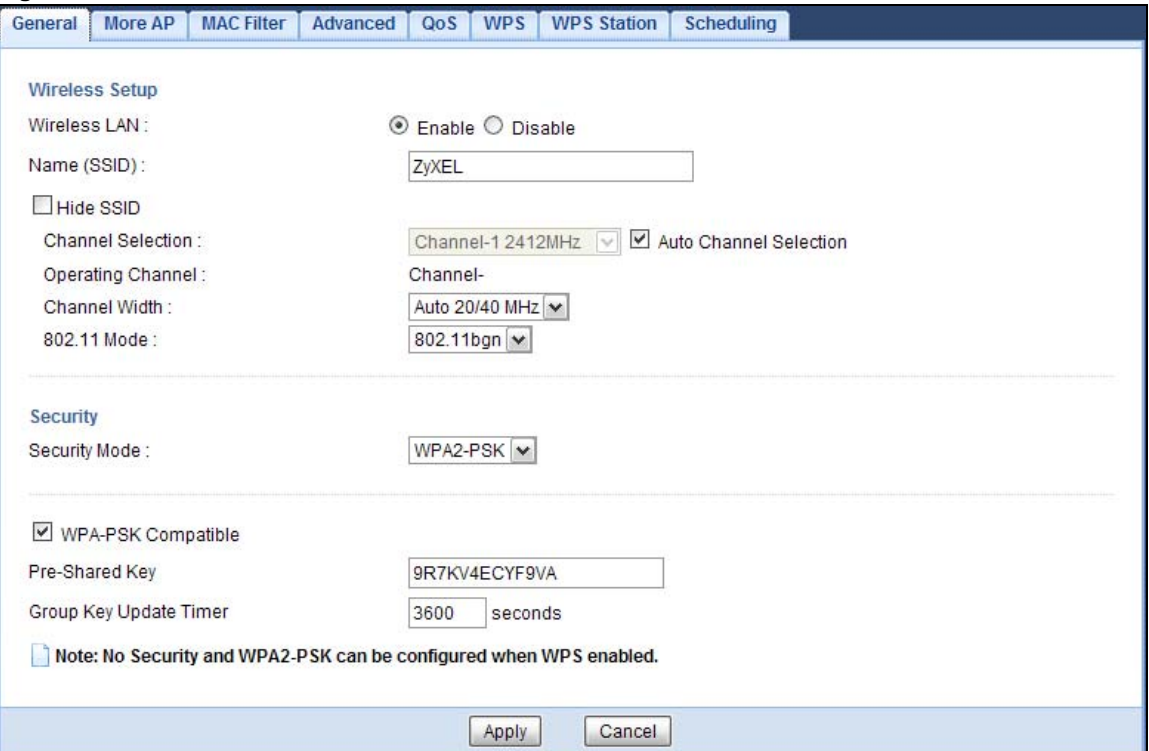

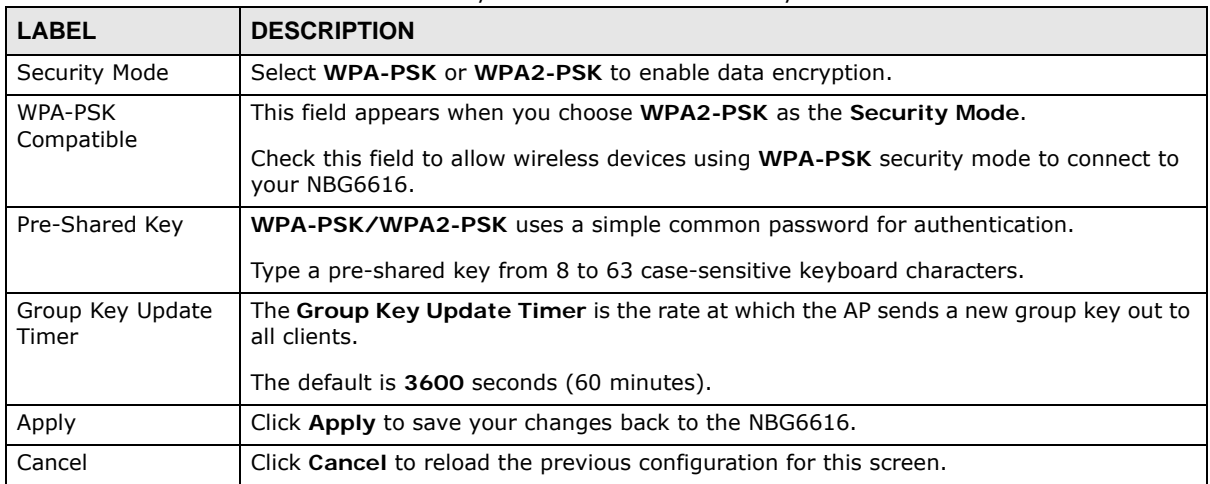

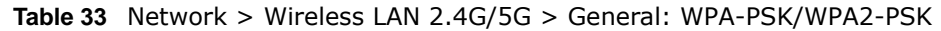

#### **11.3.4 WPA/WPA2**

Select **WPA** or **WPA2** from the **Security Mode** list.

Note: WPA or WPA2 is not available if you enable WPS before you configure WPA or WPA2 in the **Wireless LAN 2.4G/5G > General** screen.

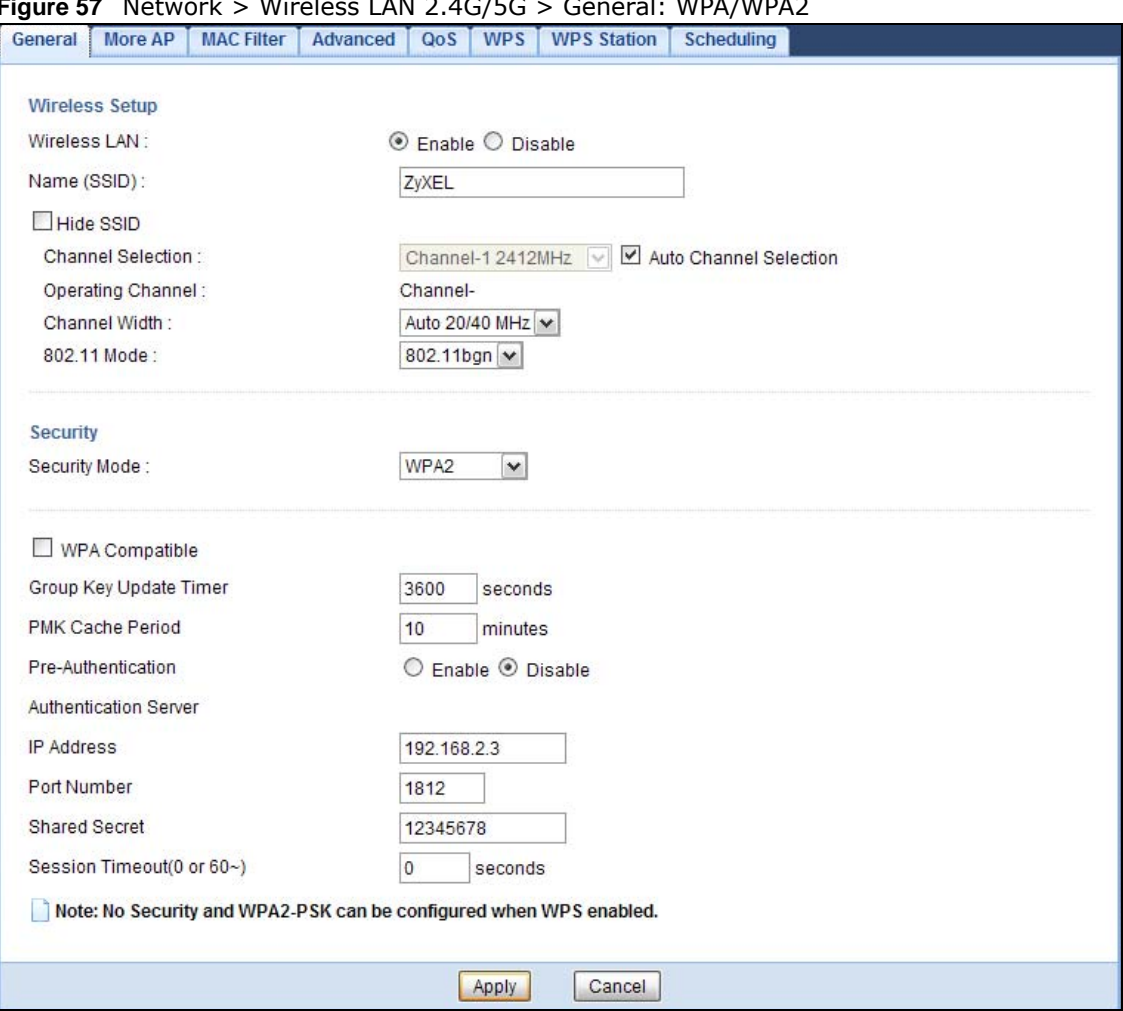

#### **Figure 57** Network > Wireless LAN 2.4G/5G > General: WPA/WPA2

The following table describes the labels in this screen.

#### **Table 34** Network > Wireless LAN 2.4G/5G > General: WPA/WPA2

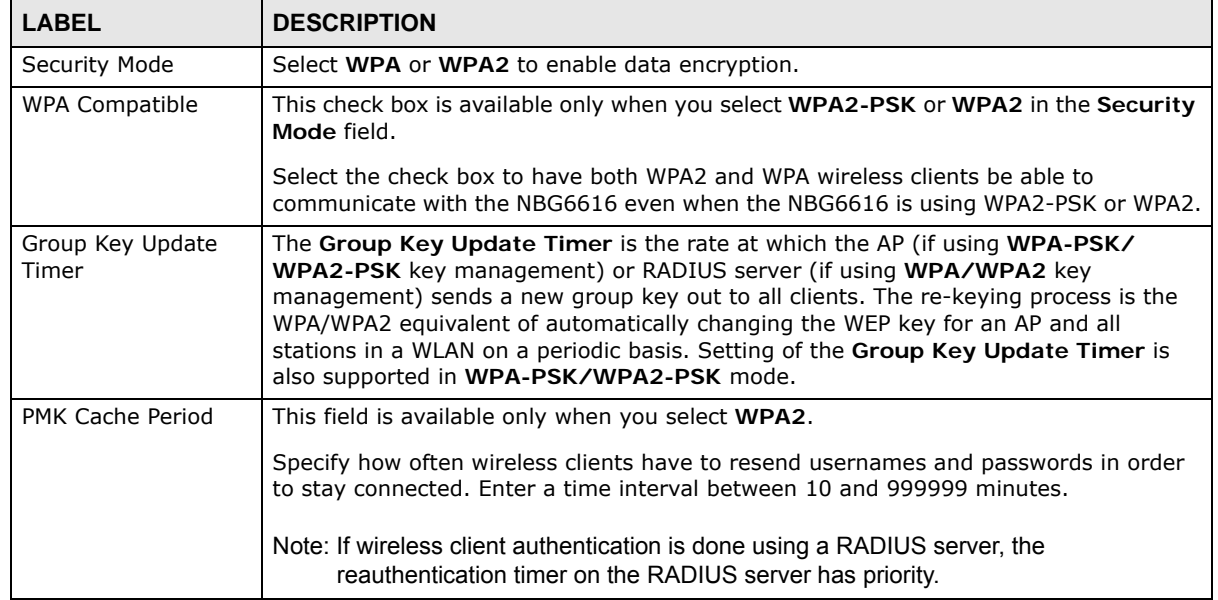

NBG6616 User's Guide

| <b>LABEL</b>                 | <b>DESCRIPTION</b>                                                                                                    |
|------------------------------|----------------------------------------------------------------------------------------------------|
| Pre-Authentication           | This field is available only when you select WPA2.                                                                                                    |
|                              | Pre-authentication enables fast roaming by allowing the wireless client (already<br>connecting to an AP) to perform IEEE 802.1x authentication with another AP before<br>connecting to it. Select Enable to turn on preauthentication in WAP2. Otherwise,<br>select Disable.                                                                                                    |
| <b>Authentication Server</b> |                                                                                                    |
| IP Address                   | Enter the IP address of the external authentication server in dotted decimal notation.                                                                                                    |
| Port Number                  | Enter the port number of the external authentication server.                                                                                                    |
|                              | You need not change this value unless your network administrator instructs you to do<br>so with additional information.                                                                                                    |
| <b>Shared Secret</b>         | Enter a password (up to 127 alphanumeric characters) as the key to be shared<br>between the external authentication server and the NBG6616.                                                                                                    |
|                              | The key must be the same on the external authentication server and your NBG6616.<br>The key is not sent over the network.                                                                                                    |
| Session Timeout              | The NBG6616 automatically disconnects a wireless client from the wireless and wired<br>networks after a period of inactivity. The wireless client needs to send the username<br>and password again before it can use the wireless and wired networks again. Some<br>wireless clients may prompt users for a username and password; other clients may<br>use saved login credentials. In either case, there is usually a short delay while the<br>wireless client logs in to the wireless network again. |
|                              | Enter the time in seconds from 0 to 999999.                                                                                                    |
| Apply                        | Click Apply to save your changes back to the NBG6616.                                                                                                    |
| Cancel                       | Click Cancel to reload the previous configuration for this screen.                                                                                                    |

**Table 34** Network > Wireless LAN 2.4G/5G > General: WPA/WPA2 (continued)

## <span id="page-96-0"></span>**11.4 More AP Screen**

This screen allows you to enable and configure multiple wireless networks and guest wireless network settings on the NBG6616.

You can configure up to four SSIDs to enable multiple BSSs (Basic Service Sets) on the NBG6616. This allows you to use one access point to provide several BSSs simultaneously. You can then assign varying security types to different SSIDs. Wireless clients can use different SSIDs to associate with the same access point.

Click **Network > Wireless LAN 2.4G/5G > More AP**. The following screen displays.

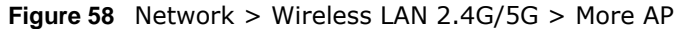

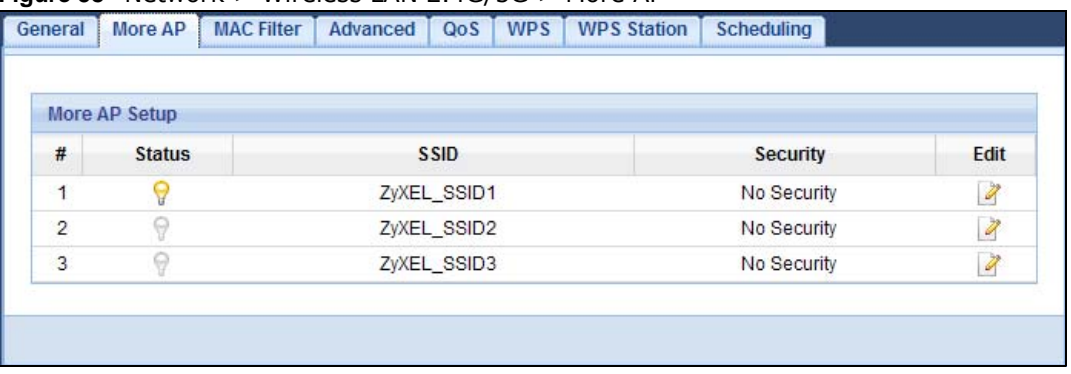

**Table 35** Network > Wireless LAN 2.4G/5G > More AP

| LABEL         | <b>DESCRIPTION</b>                                                                                                    |
|---------------|----------------------------------------------------------------------------------------------------|
| #             | This is the index number of each SSID profile.                                                                                                    |
| <b>Status</b> | This shows whether the SSID profile is active (a yellow bulb) or not (a gray bulb).                                                                                                    |
| <b>SSID</b>   | An SSID profile is the set of parameters relating to one of the NBG6616's BSSs. The SSID<br>(Service Set IDentifier) identifies the Service Set with which a wireless device is associated.<br>This field displays the name of the wireless profile on the network. When a wireless client<br>scans for an AP to associate with, this is the name that is broadcast and seen in the |
|               | wireless client utility.                                                                                                    |
| Security      | This field indicates the security mode of the SSID profile.                                                                                                    |
| Edit          | Click the Edit icon to configure the SSID profile.                                                                                                    |

#### **11.4.1 More AP Edit**

Use this screen to edit an SSID profile. Click the **Edit** icon next to an SSID in the **More AP** screen. The following screen displays.

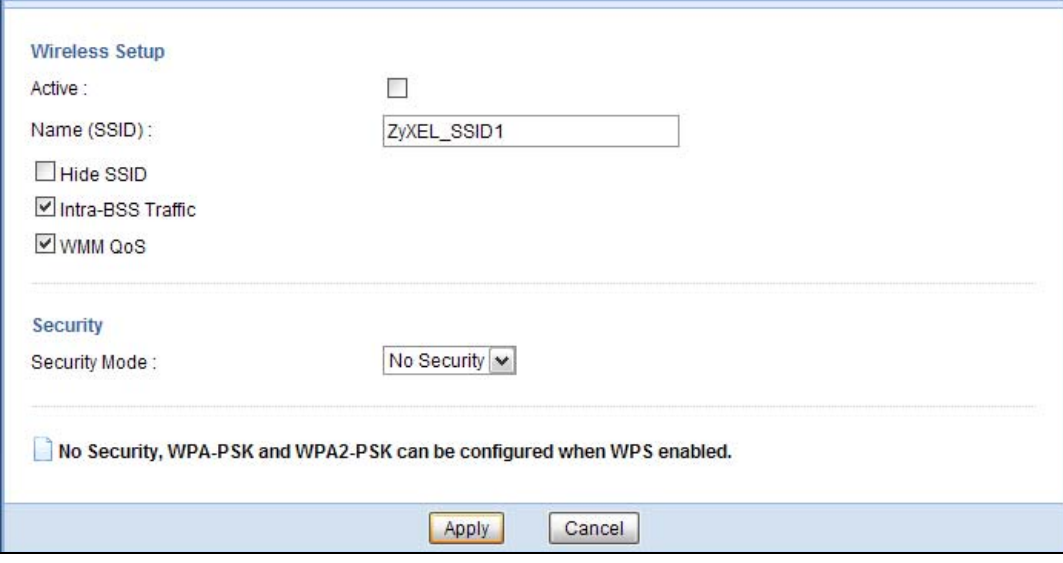

**Figure 59** Network > Wireless LAN 2.4G/5G > More AP: Edit

NBG6616 User's Guide

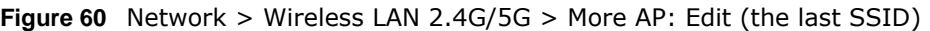

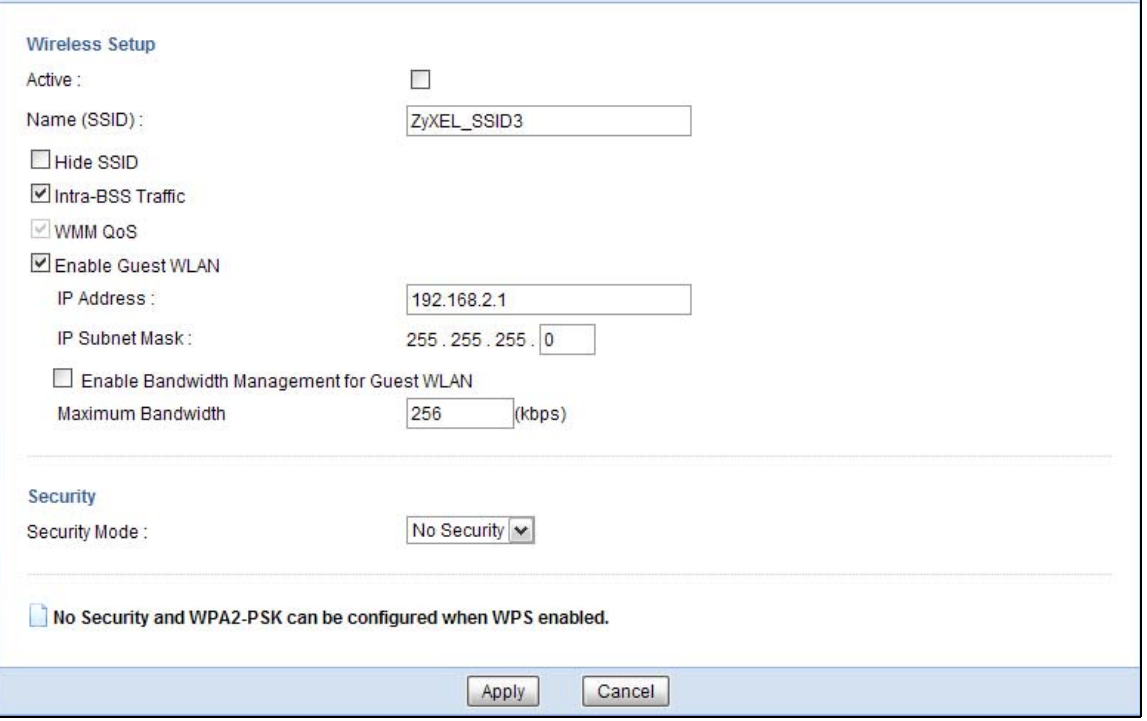

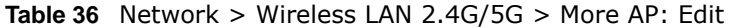

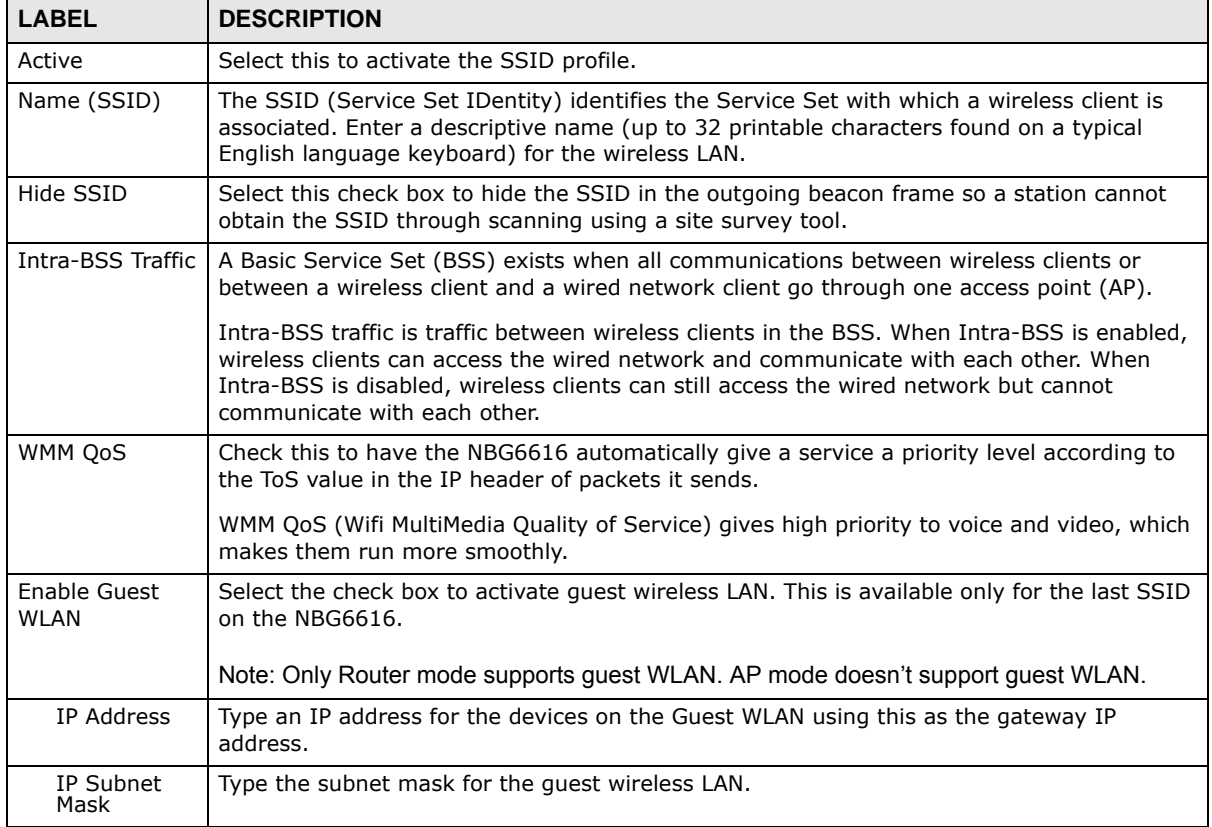

| <b>LABEL</b>                                           | <b>DESCRIPTION</b>                                                                                                    |
|--------------------------------------------------------|----------------------------------------------------------------------------------------------------|
| Enable<br>Bandwidth<br>Management<br>for Guest<br>WLAN | Select this to turn on bandwidth management for the Guest WLAN network.                                                                                                    |
| Maximum<br><b>Bandwidth</b>                            | Enter a number to specify maximum bandwidth the Guest WLAN network can use.                                                                                                    |
| Security Mode                                          | Select Static WEP, WPA-PSK, WPA, WPA2-PSK or WPA2 to add security on this<br>wireless network. The wireless clients which want to associate to this network must have<br>same wireless security settings as this device. After you select to use a security, additional<br>options appears in this screen. See Section 11.3 on page 91 for detailed information on<br>different security modes. Or you can select No Security to allow any client to associate<br>this network without authentication.<br>Note: If the WPS function is enabled (default), only No Security and WPA2-PSK are<br>available in this field. |
| Apply                                                  | Click <b>Apply</b> to save your changes back to the NBG6616.                                                                                                    |
| Cancel                                                 | Click Cancel to reload the previous configuration for this screen.                                                                                                    |

**Table 36** Network > Wireless LAN 2.4G/5G > More AP: Edit (continued)

## <span id="page-99-0"></span>**11.5 MAC Filter Screen**

The MAC filter screen allows you to configure the NBG6616 to give exclusive access to devices (**Allow**) or exclude devices from accessing the NBG6616 (**Deny**). Every Ethernet device has a unique MAC (Media Access Control) address. The MAC address is assigned at the factory and consists of six pairs of hexadecimal characters, for example, 00:A0:C5:00:00:02. You need to know the MAC address of the devices to configure this screen.

To change your NBG6616's MAC filter settings, click **Network** > **Wireless LAN 2.4G/5G** > **MAC Filter**. The screen appears as shown.

| SSID Select:<br>Filter Action: | MAC Address Filter:       |                   | Allow              | ZyXELCCDD10 v | $\circledcirc$ Enable $\circledcirc$ Disable<br>O Deny |     |                    |  |
|--------------------------------|---------------------------|-------------------|--------------------|---------------|--------------------------------------------------------|-----|--------------------|--|
| Set                            | <b>MAC Filter Summary</b> |                   | <b>MAC Address</b> |               |                                                        | Set | <b>MAC Address</b> |  |
| $\overline{1}$                 |                           | 00:00:00:00:00:00 |                    |               |                                                        | 17  | 00:00:00:00:00:00  |  |
| $\overline{2}$                 |                           | 00:00:00:00:00:00 |                    |               |                                                        | 18  | 00:00:00:00:00:00  |  |
| 3                              |                           | 00:00:00:00:00:00 |                    |               |                                                        | 19  | 00:00:00:00:00:00  |  |
| 4                              |                           | 00:00:00:00:00:00 |                    |               |                                                        | 20  | 00:00:00:00:00:00  |  |
| 5                              |                           | 00:00:00:00:00:00 |                    |               |                                                        | 21  | 00:00:00:00:00:00  |  |
| 6                              |                           | 00:00:00:00:00:00 |                    |               |                                                        | 22  | 00:00:00:00:00:00  |  |
| $\overline{7}$                 |                           | 00:00:00:00:00:00 |                    |               |                                                        | 23  | 00:00:00:00:00:00  |  |
| 8                              |                           | 00:00:00:00:00:00 |                    |               |                                                        | 24  | 00:00:00:00:00:00  |  |
| 9                              |                           | 00:00:00:00:00:00 |                    |               |                                                        | 25  | 00:00:00:00:00:00  |  |
| 10                             |                           | 00:00:00:00:00:00 |                    |               |                                                        | 26  | 00:00:00:00:00:00  |  |
| 11                             |                           | 00:00:00:00:00:00 |                    |               |                                                        | 27  | 00:00:00:00:00:00  |  |
| 12                             |                           | 00:00:00:00:00:00 |                    |               |                                                        | 28  | 00:00:00:00:00:00  |  |
| 13                             |                           | 00:00:00:00:00:00 |                    |               |                                                        | 29  | 00:00:00:00:00:00  |  |
| 14                             |                           | 00:00:00:00:00:00 |                    |               |                                                        | 30  | 00:00:00:00:00:00  |  |
| 15                             |                           | 00:00:00:00:00:00 |                    |               |                                                        | 31  | 00:00:00:00:00:00  |  |
| 16                             |                           | 00:00:00:00:00:00 |                    |               |                                                        | 32  | 00:00:00:00:00:00  |  |

**Figure 61** Network > Wireless LAN 2.4G/5G > MAC Filter

**Table 37** Network > Wireless LAN 2.4G/5G > MAC Filter

| <b>LABEL</b>              | <b>DESCRIPTION</b>                                                                                              |  |
|---------------------------|----------------------------------------------------------------------------------------------------|--|
| SSID Select               | Select the SSID for which you want to configure MAC filtering.                                                  |  |
| MAC Address<br>Filter     | Select to turn on (Enable) or off (Disable) MAC address filtering.                                              |  |
| Filter Action             | Define the filter action for the list of MAC addresses in the MAC Filter Summary table.                         |  |
|                           | Select Allow to permit access to the NBG6616, MAC addresses not listed will be denied<br>access to the NBG6616. |  |
|                           | Select Deny to block access to the NBG6616, MAC addresses not listed will be allowed to<br>access the NBG6616.  |  |
| <b>MAC Filter Summary</b> |                                                                                                    |  |
| Set                       | This is the index number of the MAC address.                                                                    |  |
| MAC Address               | Enter the MAC address of the wireless station that are allowed or denied access to the<br>NBG6616.              |  |
| Apply                     | Click Apply to save your changes back to the NBG6616.                                                           |  |
| Cancel                    | Click Cancel to reload the previous configuration for this screen.                                              |  |

## <span id="page-101-0"></span>**11.6 Wireless LAN Advanced Screen**

Use this screen to allow wireless advanced features, such as the output power, RTS/CTS Threshold settings.

Click **Network** > **Wireless LAN 2.4G/5G** > **Advanced**. The screen appears as shown.

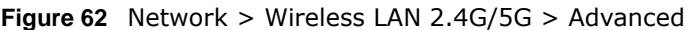

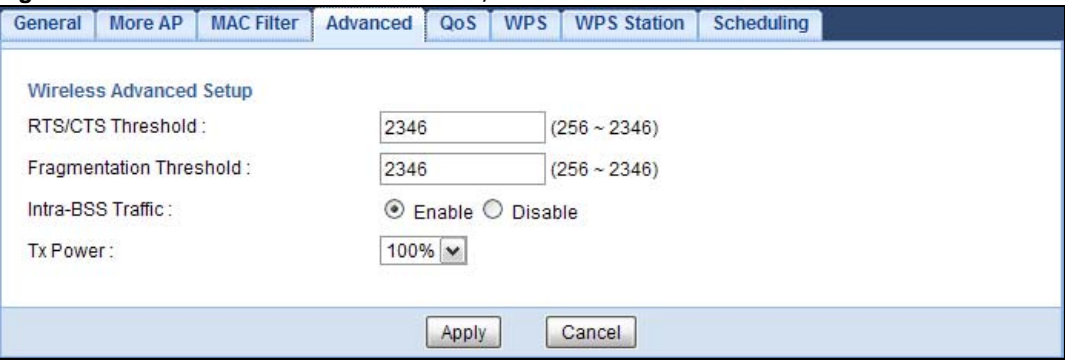

The following table describes the labels in this screen.

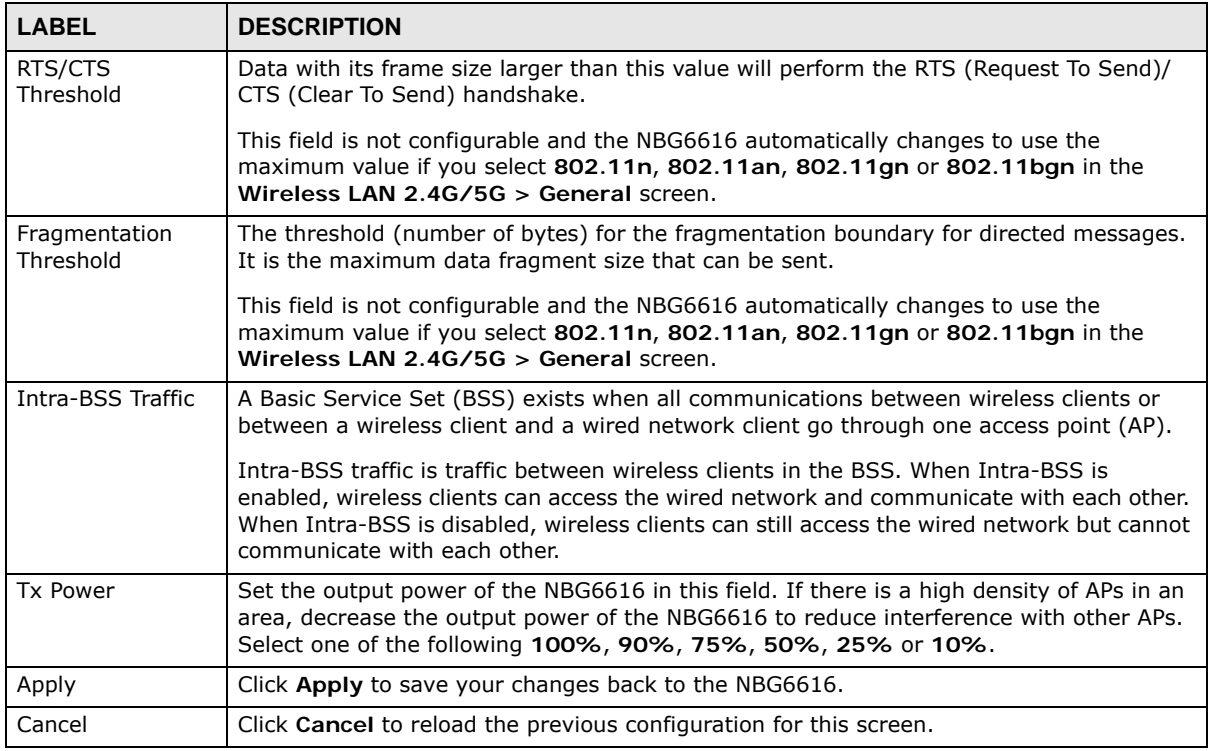

#### **Table 38** Network > Wireless LAN 2.4G/5G > Advanced

## <span id="page-101-1"></span>**11.7 Quality of Service (QoS) Screen**

The QoS screen allows you to automatically give a service (such as VoIP and video) a priority level.

Click **Network** > **Wireless LAN 2.4G/5G** > **QoS**. The following screen appears.

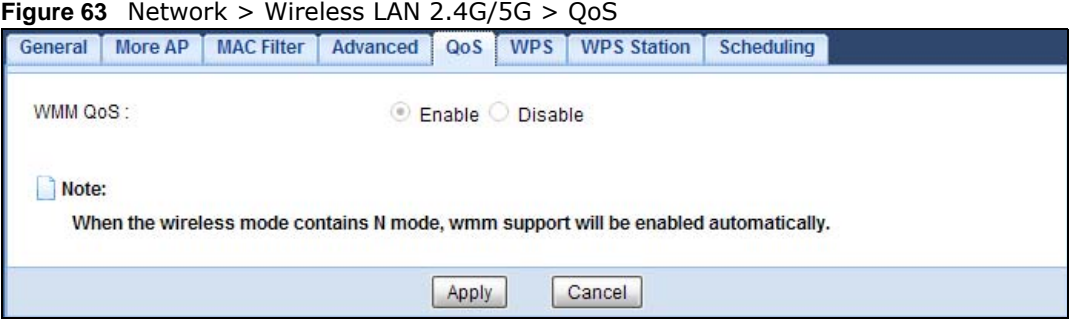

The following table describes the labels in this screen.

| <b>LABEL</b> | <b>DESCRIPTION</b>                                                                                                    |
|--------------|----------------------------------------------------------------------------------------------------|
| WMM OoS      | Select Enable to have the NBG6616 automatically give a service a priority level<br>according to the ToS value in the IP header of packets it sends. WMM QoS (Wifi<br>MultiMedia Quality of Service) gives high priority to voice and video, which makes<br>them run more smoothly.<br>This field is not configurable and the NBG6616 automatically enables WMM QoS if you<br>select 802.11n, 802.11an, 802.11gn or 802.11bgn in the Wireless LAN 24G/5G<br>> General screen. |
| Apply        | Click Apply to save your changes to the NBG6616.                                                                                                    |
| Cancel       | Click Cancel to reload the previous configuration for this screen.                                                                                                    |

**Table 39** Network > Wireless LAN 2.4G/5G > QoS

## <span id="page-102-0"></span>**11.8 WPS Screen**

Use this screen to enable/disable WPS, view or generate a new PIN number and check current WPS status. To open this screen, click **Network** > **Wireless LAN 2.4G/5G** > **WPS**.

Note: With WPS, wireless clients can only connect to the wireless network using the first SSID on the NBG6616.

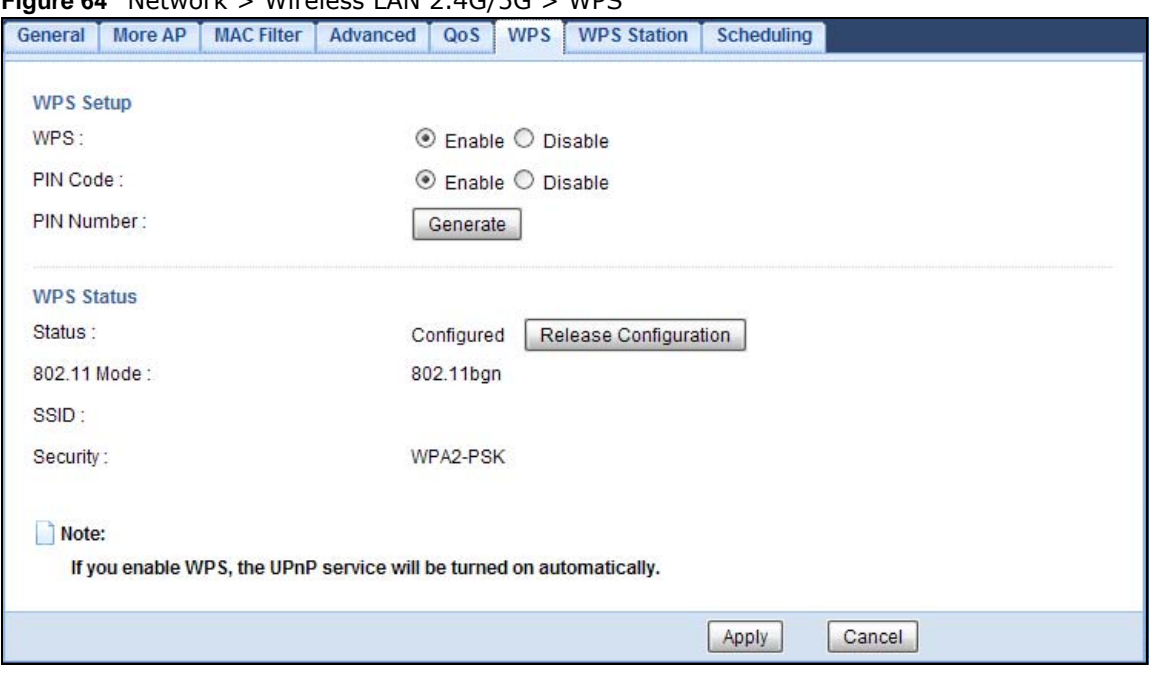

**Figure 64** Network > Wireless LAN 2.4G/5G > WPS

The following table describes the labels in this screen.

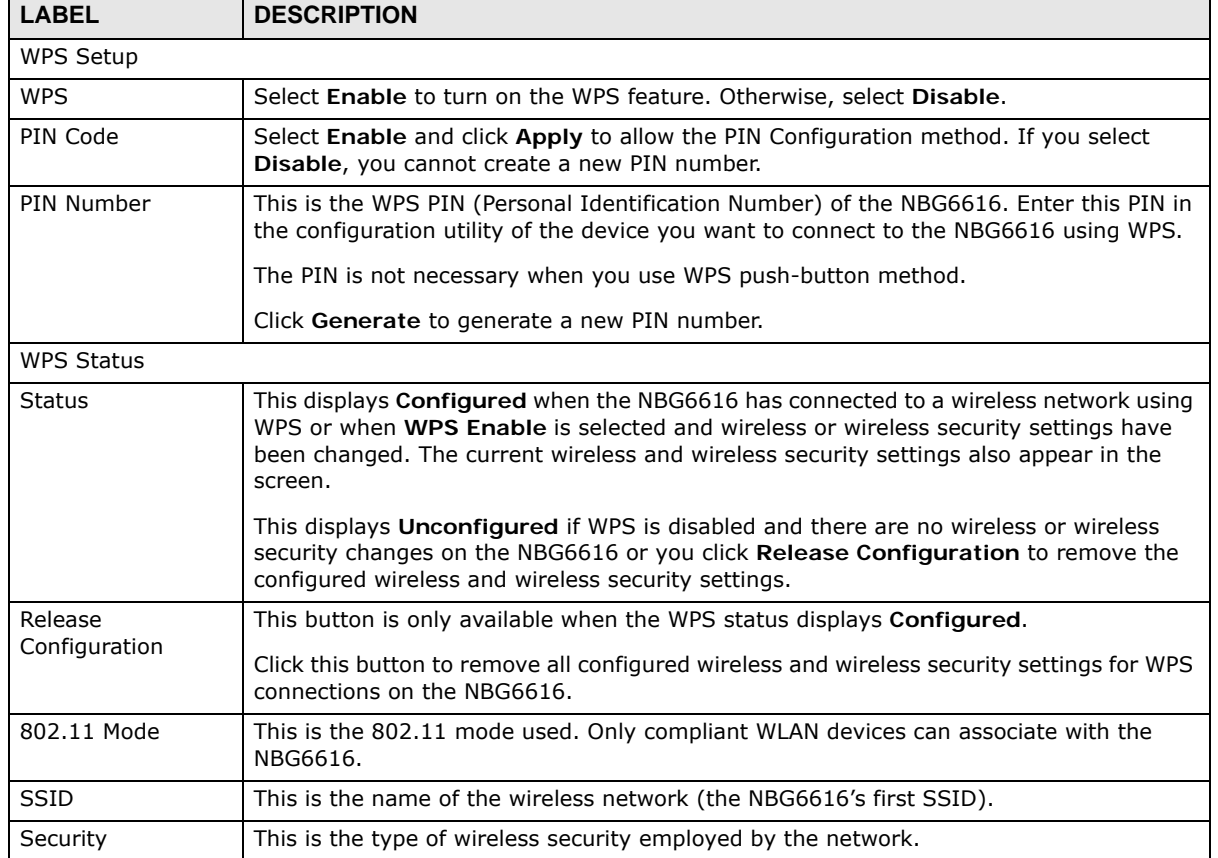

#### **Table 40** Network > Wireless LAN 2.4G/5G > WPS

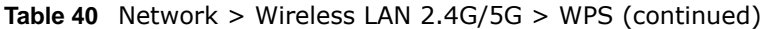

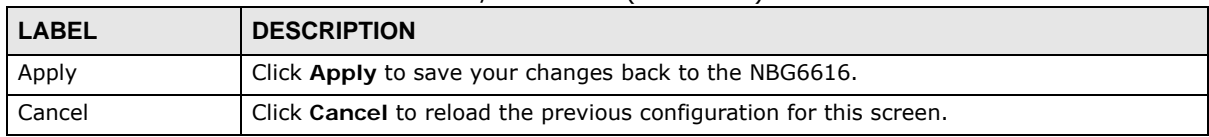

## <span id="page-104-0"></span>**11.9 WPS Station Screen**

Use this screen when you want to add a wireless station using WPS. To open this screen, click **Network** > **Wireless LAN 2.4G/5G** > **WPS Station** tab.

Note: After you click **Push Button** on this screen, you have to press a similar button in the wireless station utility within 2 minutes. To add the second wireless station, you have to press these buttons on both device and the wireless station again after the first 2 minutes.

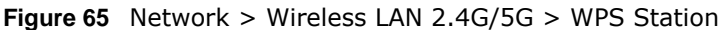

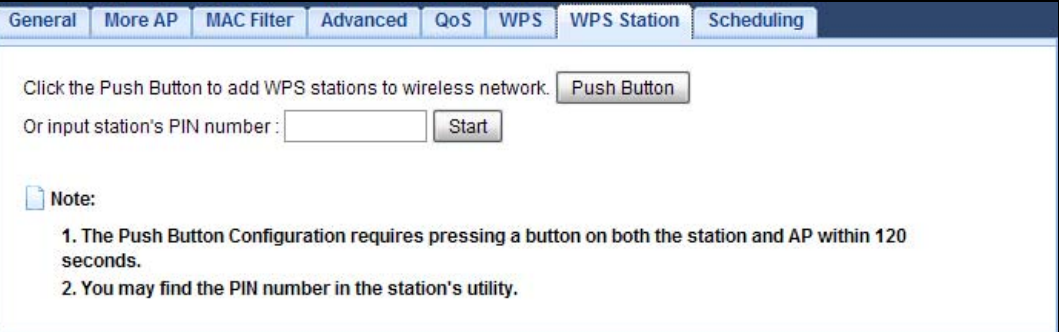

The following table describes the labels in this screen.

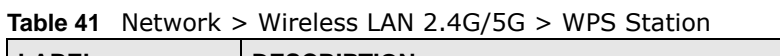

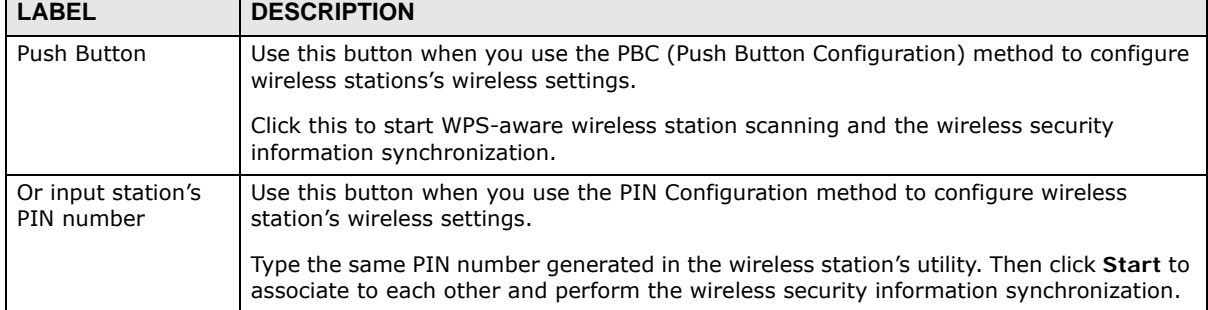

## <span id="page-104-1"></span>**11.10 Scheduling Screen**

Use this screen to set the times your wireless LAN is turned on and off. Wireless LAN scheduling is disabled by default. The wireless LAN can be scheduled to turn on or off on certain days and at certain times. To open this screen, click **Network** > **Wireless LAN 2.4G/5G** > **Scheduling** tab.

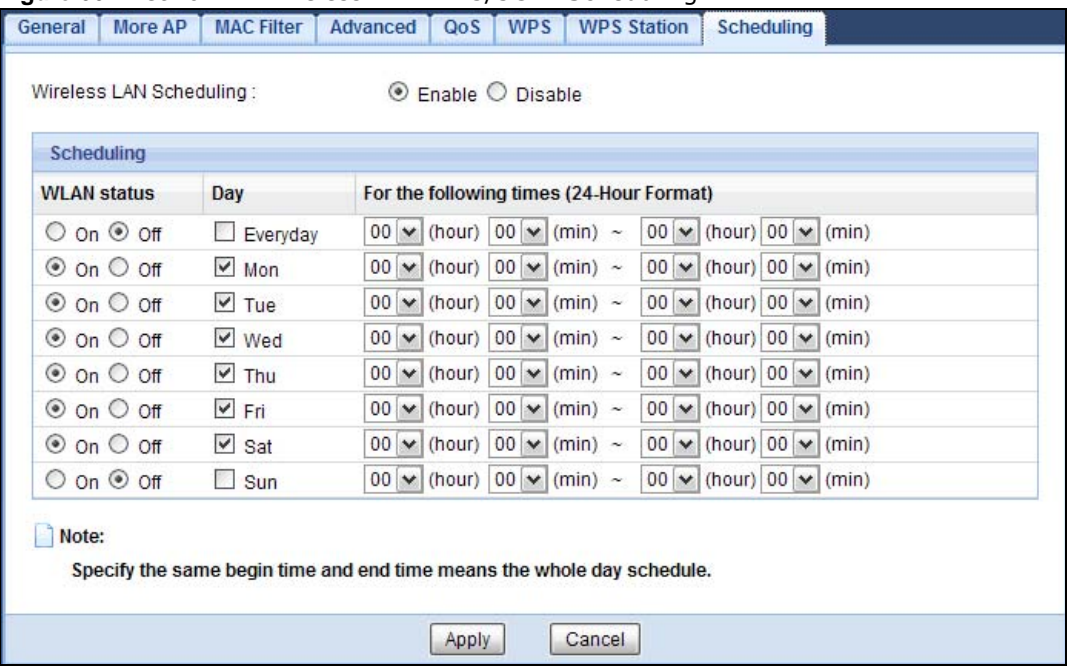

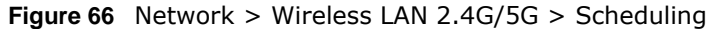

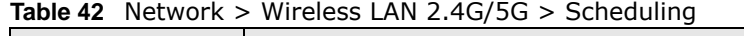

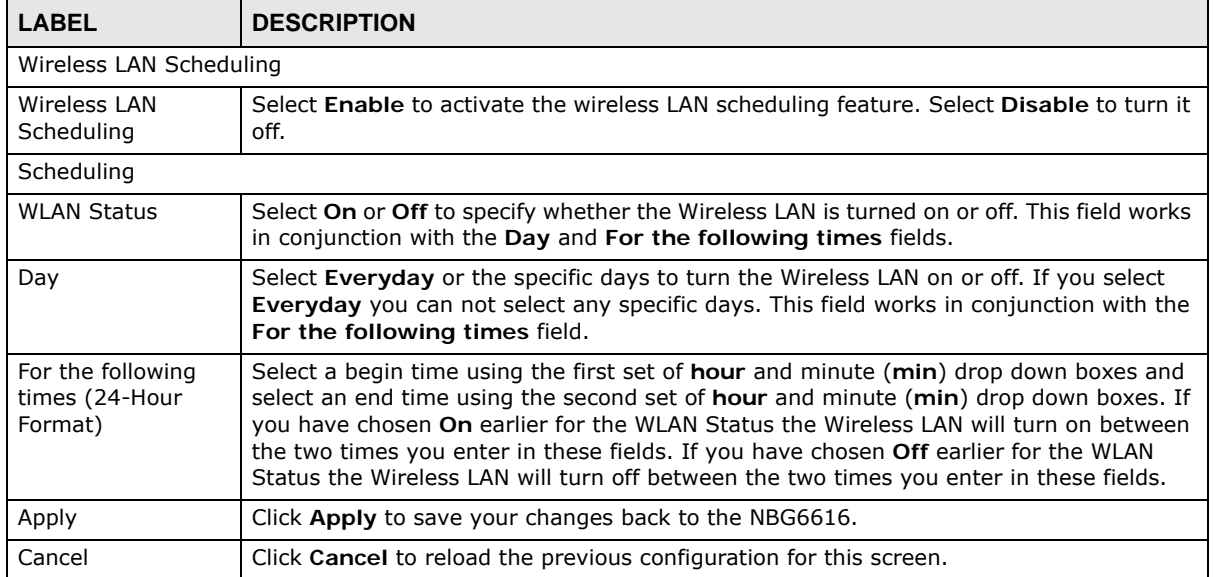

# **LAN**

## **12.1 Overview**

This chapter describes how to configure LAN settings.

A Local Area Network (LAN) is a shared communication system to which many computers are attached. A LAN is a computer network limited to the immediate area, usually the same building or floor of a building.

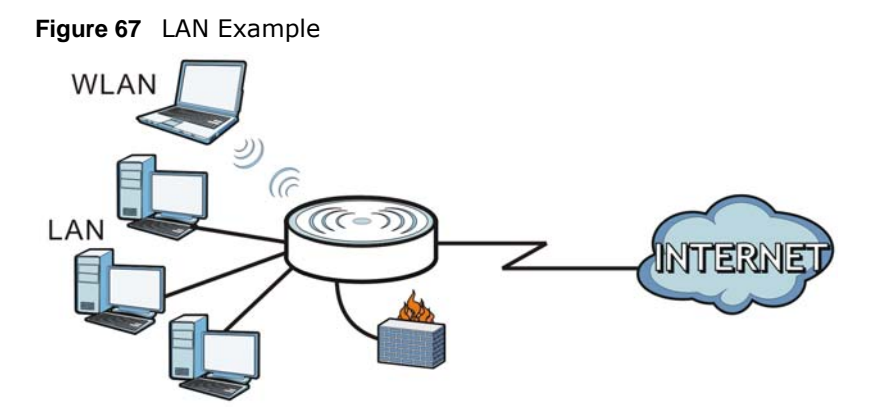

The LAN screens can help you configure a manage IP address, and partition your physical network into logical networks.

## **12.2 What You Can Do**

- Use the **IP** screen to change the IP address for your NBG6616 ([Section 12.4 on page 108](#page-107-0)).
- Use the **IP Alias** screen to have the NBG6616 apply IP alias to create LAN subnets [\(Section 12.5](#page-108-0)  [on page 109](#page-108-0)).
- Use the **IPv6 LAN** screen to configure the IPv6 address for your NBG6616 on the LAN [\(Section](#page-109-0)  [12.6 on page 110\)](#page-109-0).

## **12.3 What You Need To Know**

The actual physical connection determines whether the NBG6616 ports are LAN or WAN ports. There are two separate IP networks, one inside the LAN network and the other outside the WAN network as shown next.

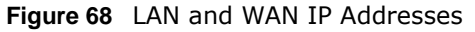

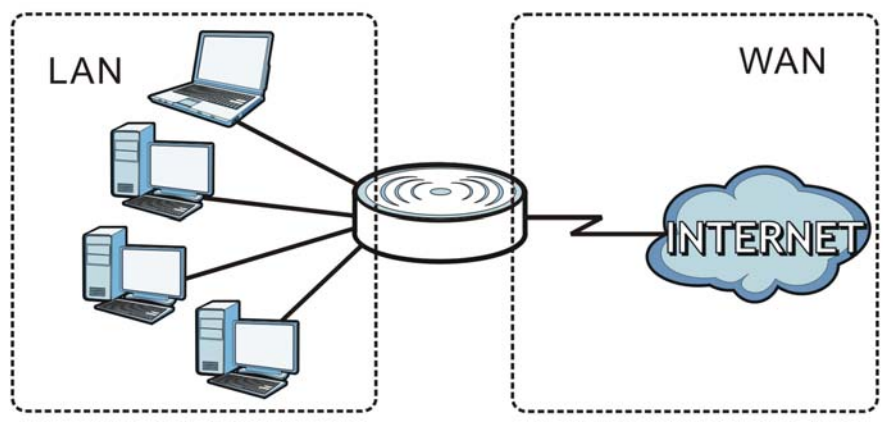

The LAN parameters of the NBG6616 are preset in the factory with the following values:

- IP address of 192.168.1.1 with subnet mask of 255.255.255.0 (24 bits)
- DHCP server enabled with 32 client IP addresses starting from 192.168.1.33.

These parameters should work for the majority of installations. If your ISP gives you explicit DNS server address(es), read the embedded Web Configurator help regarding what fields need to be configured.

#### **12.3.1 IP Alias**

IP alias allows you to partition a physical network into different logical networks over the same Ethernet interface. The NBG6616 supports three logical LAN interfaces via its single physical Ethernet interface with the NBG6616 itself as the gateway for each LAN network.

## <span id="page-107-0"></span>**12.4 LAN IP Screen**

Use this screen to change the IP address for your NBG6616. Click **Network > LAN > IP**.

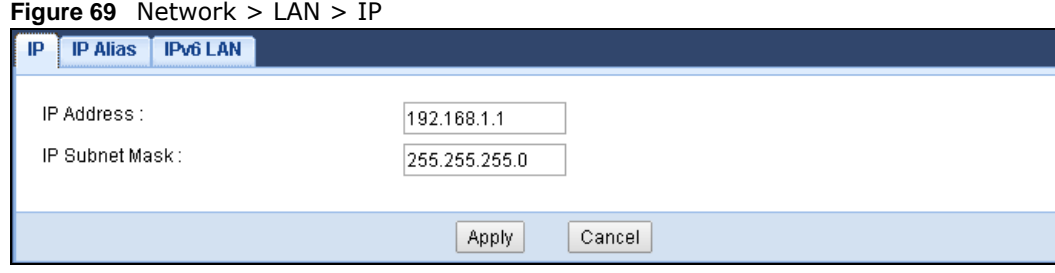

The following table describes the labels in this screen.

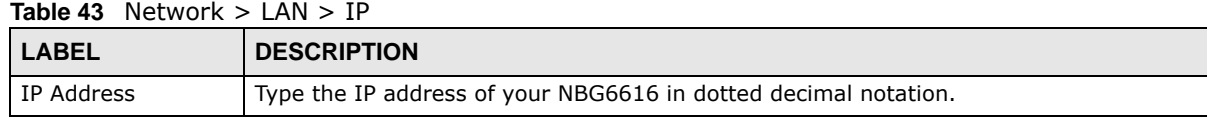
| <b>LABEL</b>   | <b>DESCRIPTION</b>                                                                                                    |
|----------------|----------------------------------------------------------------------------------------------------|
| IP Subnet Mask | The subnet mask specifies the network number portion of an IP address. Your NBG6616<br>will automatically calculate the subnet mask based on the IP address that you assign.<br>Unless you are implementing subnetting, use the subnet mask computed by the<br>NBG6616. |
| Apply          | Click Apply to save your changes back to the NBG6616.                                                                                                    |
| Cancel         | Click Cancel to begin configuring this screen afresh.                                                                                                    |

**Table 43** Network > LAN > IP (continued)

## **12.5 IP Alias Screen**

Use this screen to have the NBG6616 apply IP alias to create LAN subnets. Click **LAN** > **IP Alias**.

**Figure 70** Network > LAN > IP Alias

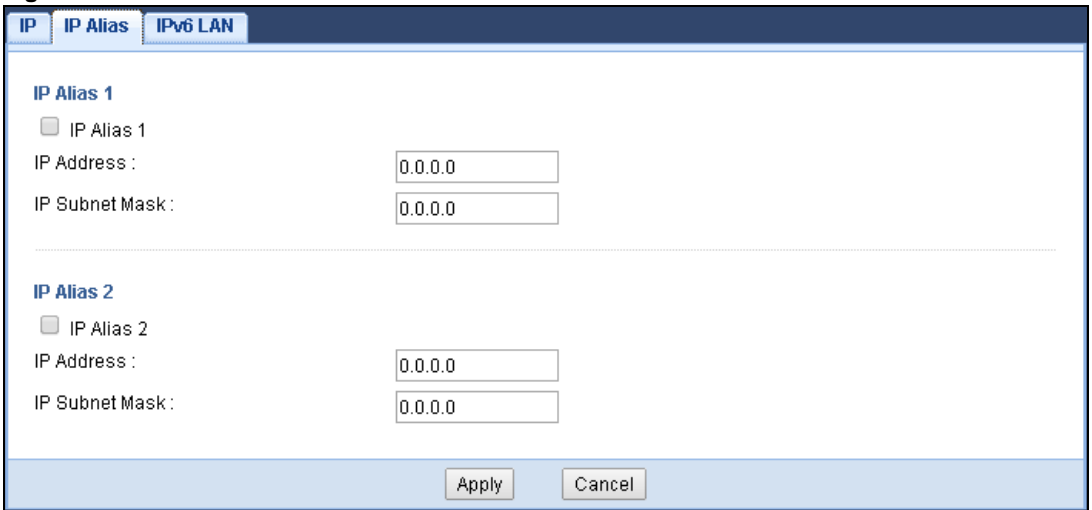

| <b>LABEL</b>   | <b>DESCRIPTION</b>                                                                                                    |  |  |
|----------------|----------------------------------------------------------------------------------------------------|--|--|
| IP Alias 1, 2  | Check this to enable IP alias to configure another LAN network for the NBG6616.                                                                                                    |  |  |
| IP Address     | Type the IP alias address of your NBG6616 in dotted decimal notation.                                                                                                    |  |  |
| IP Subnet Mask | The subnet mask specifies the network number portion of an IP address. Your NBG6616<br>will automatically calculate the subnet mask based on the IP address that you assign.<br>Unless you are implementing subnetting, use the subnet mask computed by the<br>NBG6616. |  |  |
| Apply          | Click Apply to save your changes back to the NBG6616.                                                                                                    |  |  |
| Cancel         | Click Cancel to begin configuring this screen afresh.                                                                                                    |  |  |

**Table 44** Network > LAN > IP Alias

## **12.6 IPv6 LAN Screen**

Use this screen to configure the IPv6 address for your NBG6616 on the LAN. Click **Network > LAN > IPv6 LAN**.

#### **Figure 71** Network > LAN > IPv6 LAN

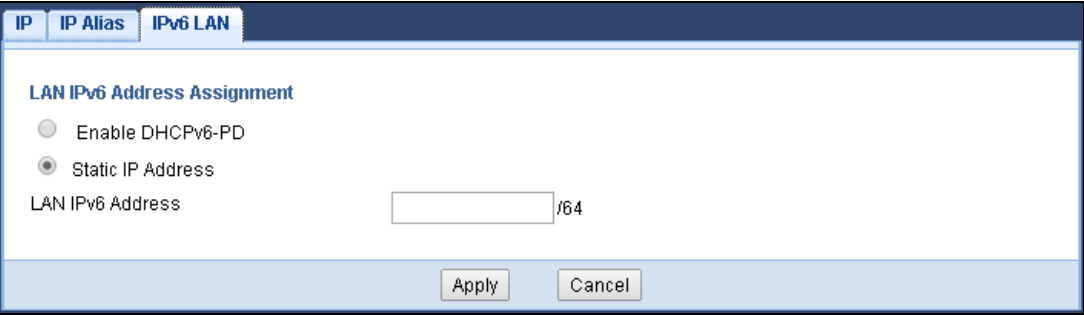

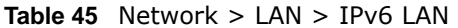

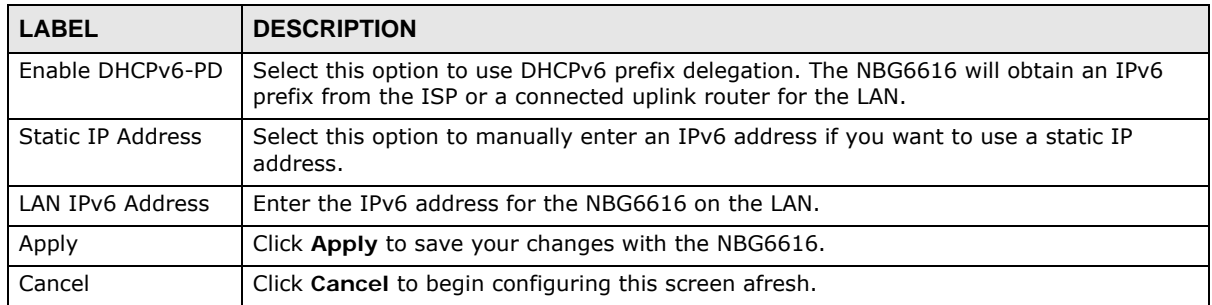

# **DHCP Server**

## **13.1 Overview**

DHCP (Dynamic Host Configuration Protocol, RFC 2131 and RFC 2132) allows individual clients to obtain TCP/IP configuration at start-up from a server. You can configure the NBG6616's LAN as a DHCP server or disable it. When configured as a server, the NBG6616 provides the TCP/IP configuration for the clients. If DHCP service is disabled, you must have another DHCP server on your LAN, or else the computer must be manually configured.

#### **13.1.1 What You Can Do**

- Use the **General** screen to enable the DHCP server [\(Section 13.2 on page 111](#page-110-0)).
- Use the **Advanced** screen to assign IP addresses on the LAN to specific individual computers based on their MAC Addresses [\(Section 13.3 on page 112\)](#page-111-0).
- Use the **Client List** screen to view the current DHCP client information [\(Section 13.4 on page](#page-113-0)  [114\)](#page-113-0).

#### **13.1.2 What You Need To Know**

The following terms and concepts may help as you read through this chapter.

#### **MAC Addresses**

Every Ethernet device has a unique MAC (Media Access Control) address. The MAC address is assigned at the factory and consists of six pairs of hexadecimal characters, for example, 00:A0:C5:00:00:02. Find out the MAC addresses of your network devices if you intend to add them to the **DHCP Client List** screen.

#### **IP Pool Setup**

The NBG6616 is pre-configured with a pool of 32 IP addresses starting from 192.168.1.33 to 192.168.1.64. This configuration leaves 31 IP addresses (excluding the NBG6616 itself) in the lower range (192.168.1.2 to 192.168.1.32) for other server computers, for instance, servers for mail, FTP, TFTP, web, etc., that you may have.

## <span id="page-110-0"></span>**13.2 DHCP Server General Screen**

The NBG6616 has built-in DHCP server capability that assigns IP addresses to systems that support DHCP client capability. Use this screen to enable the DHCP server. Click **Network** > **DHCP Server**. The following screen displays.

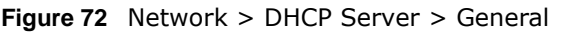

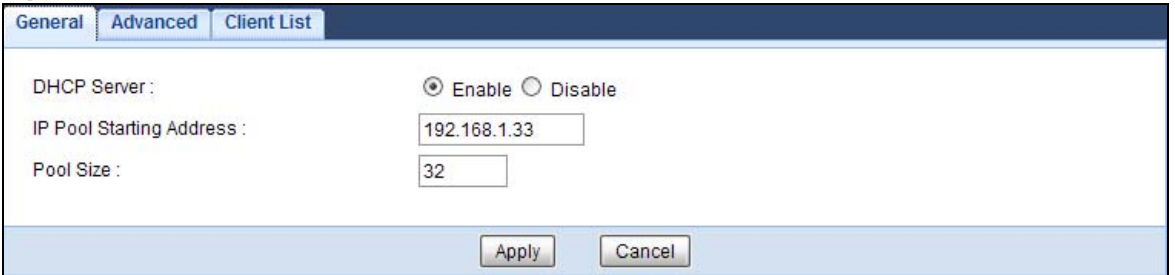

The following table describes the labels in this screen.

**Table 46** Network > DHCP Server > General

| <b>LABEL</b>                | <b>DESCRIPTION</b>                                                                                                    |
|-----------------------------|----------------------------------------------------------------------------------------------------|
| <b>DHCP Server</b>          | Select Enable to activate DHCP for LAN.                                                                                                    |
|                             | DHCP (Dynamic Host Configuration Protocol, RFC 2131 and RFC 2132) allows<br>individual clients (computers) to obtain TCP/IP configuration at startup from a server.<br>Enable the DHCP server unless your ISP instructs you to do otherwise. Select Disable<br>to stop the NBG6616 acting as a DHCP server. When configured as a server, the<br>NBG6616 provides TCP/IP configuration for the clients. If not, DHCP service is<br>disabled and you must have another DHCP server on your LAN, or else the computers<br>must be manually configured. When set as a server, fill in the following four fields. |
| IP Pool Starting<br>Address | This field specifies the first of the contiguous addresses in the IP address pool for LAN.                                                                                                    |
| Pool Size                   | This field specifies the size, or count of the IP address pool for LAN.                                                                                                    |
| Apply                       | Click Apply to save your changes back to the NBG6616.                                                                                                    |
| Cancel                      | Click Cancel to begin configuring this screen afresh.                                                                                                    |

## <span id="page-111-0"></span>**13.3 DHCP Server Advanced Screen**

This screen allows you to assign IP addresses on the LAN to specific individual computers based on their MAC addresses. You can also use this screen to configure the DNS server information that the NBG6616 sends to the DHCP clients.

To change your NBG6616's static DHCP settings, click **Network** > **DHCP Server** > **Advanced**. The following screen displays.

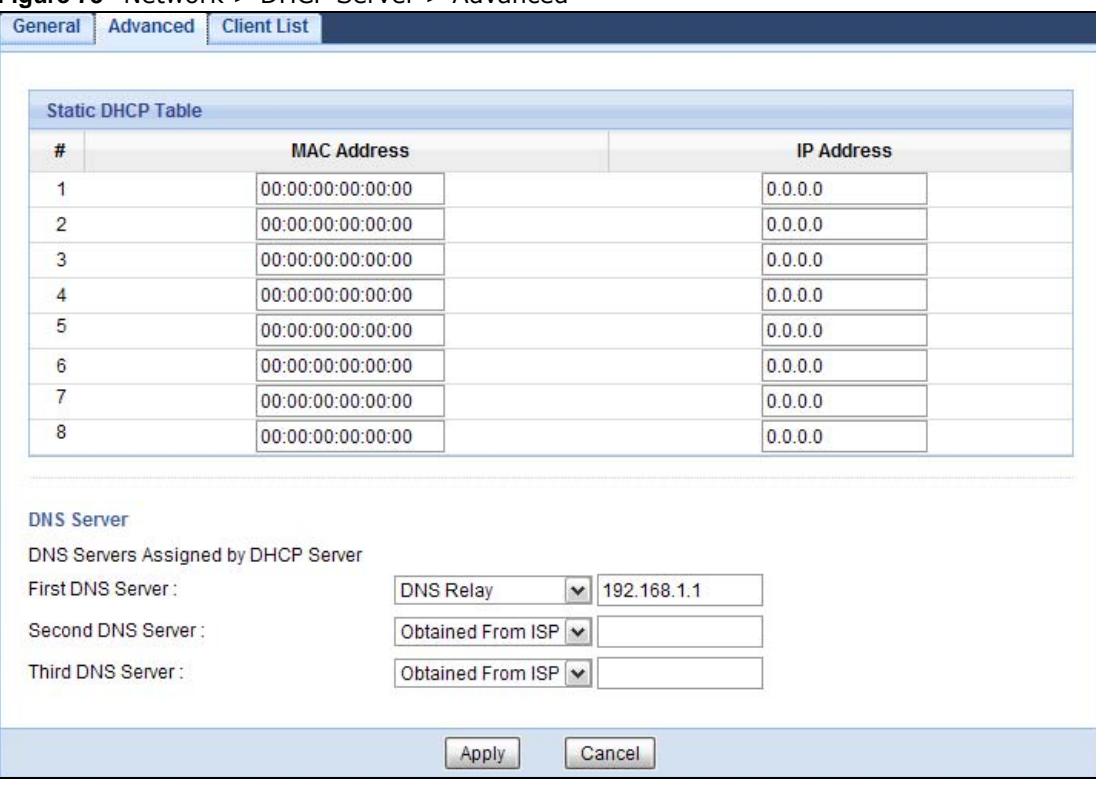

**Figure 73** Network > DHCP Server > Advanced

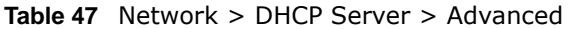

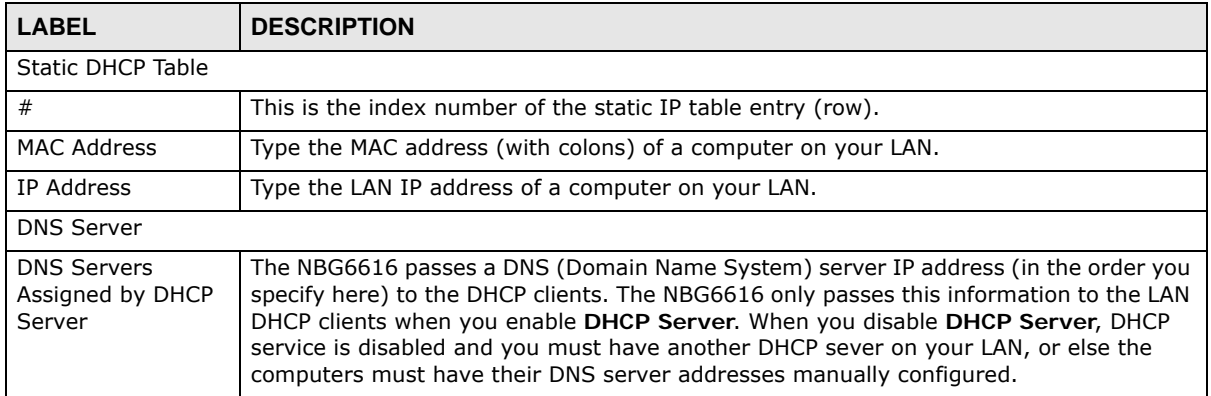

| <b>LABEL</b>                          | <b>DESCRIPTION</b>                                                                                                    |
|---------------------------------------|----------------------------------------------------------------------------------------------------|
| First DNS Server<br>Second DNS Server | Select Obtained From ISP if your ISP dynamically assigns DNS server information<br>(and the NBG6616's WAN IP address). The field to the right displays the (read-only)                                                                                                    |
|                                       | DNS server IP address that the ISP assigns.                                                                                                    |
| Third DNS Server                      | Select User-Defined if you have the IP address of a DNS server. Enter the DNS server's<br>IP address in the field to the right.                                                                                                    |
|                                       | Select DNS Relay to have the NBG6616 act as a DNS proxy. The NBG6616's LAN IP<br>address displays in the field to the right (read-only). The NBG6616 tells the DHCP<br>clients on the LAN that the NBG6616 itself is the DNS server. When a computer on the<br>LAN sends a DNS query to the NBG6616, the NBG6616 forwards the query to the<br>NBG6616's system DNS server (configured in the WAN screen) and relays the response<br>back to the computer. You can only select <b>DNS Relay</b> for one of the three servers; if<br>you select DNS Relay for a second or third DNS server, that choice changes to None<br>after you click Apply. |
|                                       | Select None if you do not want to configure DNS servers. If you do not configure a DNS<br>server, you must know the IP address of a computer in order to access it.                                                                                                    |
| Apply                                 | Click <b>Apply</b> to save your changes back to the NBG6616.                                                                                                    |
| Cancel                                | Click Cancel to begin configuring this screen afresh.                                                                                                    |

**Table 47** Network > DHCP Server > Advanced (continued)

### <span id="page-113-0"></span>**13.4 DHCP Client List Screen**

The DHCP table shows current DHCP client information (including IP Address, Host Name and MAC Address) of network clients using the NBG6616's DHCP servers.

Configure this screen to always assign an IP address to a MAC address (and host name). Click **Network > DHCP Server > Client List**.

Note: You can also view a read-only client list by clicking **Monitor > DHCP Server**.

|   | <b>DHCP Client Table</b> |                  |                   |                    |         |
|---|--------------------------|------------------|-------------------|--------------------|---------|
| # | <b>Status</b>            | <b>Host Name</b> | <b>IP Address</b> | <b>MAC Address</b> | Reserve |
|   |                          | twpc             | 192.168.1.46      | 00:21:85:0c:44:4b  | U.      |

**Figure 74** Network > DHCP Server > Client List

The following table describes the labels in this screen.

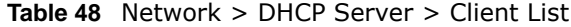

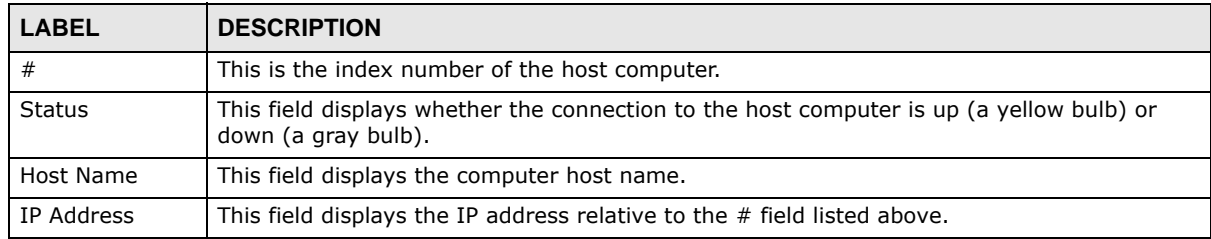

NBG6616 User's Guide

| <b>LABEL</b>       | <b>DESCRIPTION</b>                                                                                                    |
|--------------------|----------------------------------------------------------------------------------------------------|
| <b>MAC Address</b> | This field shows the MAC address of the computer with the name in the <b>Host Name</b> field.                                                                                                    |
|                    | Every Ethernet device has a unique MAC (Media Access Control) address which uniquely<br>identifies a device. The MAC address is assigned at the factory and consists of six pairs of<br>hexadecimal characters, for example, 00:A0:C5:00:00:02. |
| Reserve            | Select this if you want to reserve the IP address for this specific MAC address.                                                                                                    |
| Apply              | Click Apply to save your changes back to the NBG6616.                                                                                                    |
| Cancel             | Click Cancel to reload the previous configuration for this screen.                                                                                                    |

**Table 48** Network > DHCP Server > Client List (continued)

## **NAT**

## **14.1 Overview**

NAT (Network Address Translation - NAT, RFC 1631) is the translation of the IP address of a host in a packet. For example, the source address of an outgoing packet, used within one network is changed to a different IP address known within another network.

The figure below is a simple illustration of a NAT network. You want to assign ports 21-25 to one FTP, Telnet and SMTP server (**A** in the example), port 80 to another (**B** in the example) and assign a default server IP address of 192.168.1.35 to a third (**C** in the example).

You assign the LAN IP addresses to the devices (**A** to **D**) connected to your NBG6616. The ISP assigns the WAN IP address. The NAT network appears as a single host on the Internet. All traffic coming from **A** to **D** going out to the Internet use the IP address of the NBG6616, which is 192.168.1.1.

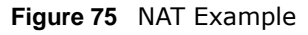

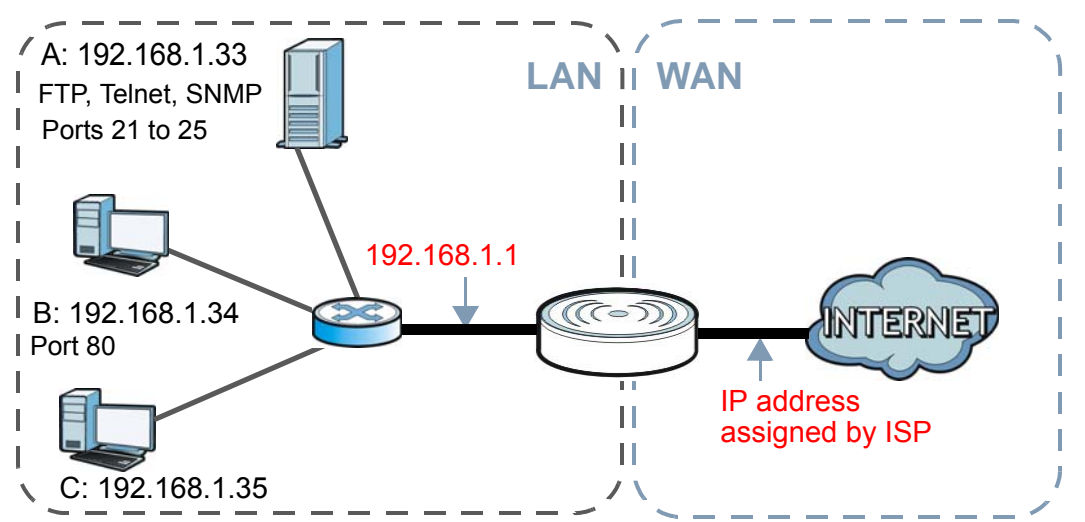

Note: You must create a firewall rule in addition to setting up NAT, to allow traffic from the WAN to be forwarded through the NBG6616.

#### **14.1.1 What You Can Do**

- Use the **General** screen to enable NAT ([Section 14.2 on page 117](#page-116-0)).
- Use the **Port Forwarding** screen to set a default server and change your NBG6616's port forwarding settings to forward incoming service requests to the server(s) on your local network ([Section 14.3 on page 117\)](#page-116-1).

• Use the **Port Trigger** screen to change your NBG6616's trigger port settings ([Section 14.5.3 on](#page-121-0)  [page 122](#page-121-0)).

## <span id="page-116-0"></span>**14.2 General**

Use this screen to enable NAT and set a default server. Click **Network > NAT** to open the **General** screen.

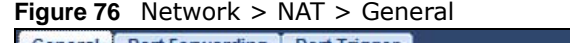

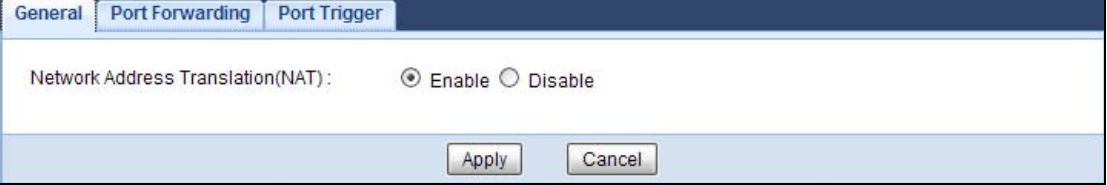

The following table describes the labels in this screen.

**Table 49** Network > NAT > General

| <b>LABEL</b>                         | <b>DESCRIPTION</b>                                                                                                    |  |
|--------------------------------------|----------------------------------------------------------------------------------------------------|--|
| Network Address<br>Translation (NAT) | Network Address Translation (NAT) allows the translation of an Internet protocol<br>address used within one network (for example a private IP address used in a local<br>network) to a different IP address known within another network (for example a public<br>IP address used on the Internet).<br>Select <b>Enable</b> to activate NAT. Select <b>Disable</b> to turn it off. |  |
| Apply                                | Click Apply to save your changes back to the NBG6616.                                                                                                    |  |
| Cancel                               | Click Cancel to begin configuring this screen afresh.                                                                                                    |  |

## <span id="page-116-1"></span>**14.3 Port Forwarding Screen**

Use this screen to forward incoming service requests to the server(s) on your local network and set a default server. You may enter a single port number or a range of port numbers to be forwarded, and the local IP address of the desired server. The port number identifies a service; for example, web service is on port 80 and FTP on port 21. In some cases, such as for unknown services or where one server can support more than one service (for example both FTP and web service), it might be better to specify a range of port numbers.

In addition to the servers for specified services, NAT supports a default server. A service request that does not have a server explicitly designated for it is forwarded to the default server. If the default is not defined, the service request is simply discarded.

Note: Many residential broadband ISP accounts do not allow you to run any server processes (such as a Web or FTP server) from your location. Your ISP may periodically check for servers and may suspend your account if it discovers any active services at your location. If you are unsure, refer to your ISP.

Port forwarding allows you to define the local servers to which the incoming services will be forwarded. To change your NBG6616's port forwarding settings, click **Network > NAT** > **Port Forwarding**. The screen appears as shown.

Note: If you do not assign a **Default Server**, the NBG6616 discards all packets received for ports that are not specified in this screen or remote management.

Refer to [Appendix C on page 224](#page-223-0) for port numbers commonly used for particular services.

**Figure 77** Network > NAT > Port Forwarding

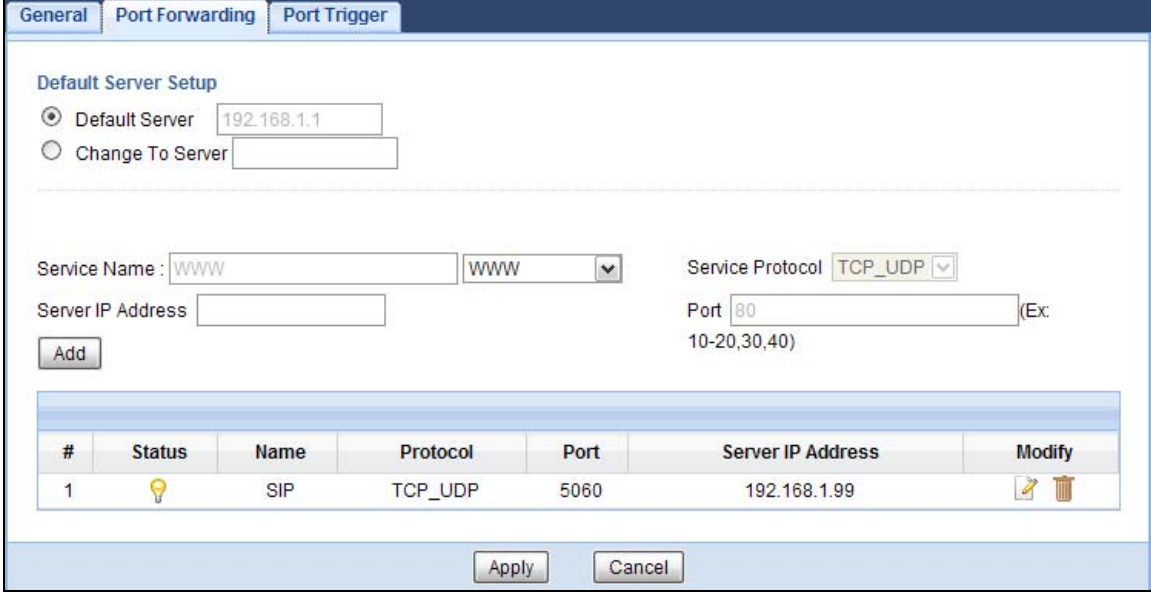

| <b>LABEL</b>         | <b>DESCRIPTION</b>                                                                                                    |  |  |
|----------------------|----------------------------------------------------------------------------------------------------|--|--|
| Default Server Setup |                                                                                                    |  |  |
| Default Server       | In addition to the servers for specified services, NAT supports a default server. A default<br>server receives packets from ports that are not specified in the Port Forwarding<br>screen. You can decide whether you want to use the default server or specify a server<br>manually. |  |  |
|                      | Select this to use the default server.                                                                                                    |  |  |
| Change to Server     | Select this and manually enter the server's IP address.                                                                                                    |  |  |
| Service Name         | Select a pre-defined service from the drop-down list box. The pre-defined service port<br>number(s) and protocol will be displayed in the port forwarding summary table.<br>Otherwise, select User define to manually enter the port number(s) and select the IP<br>protocol.         |  |  |
| Service Protocol     | Select the transport layer protocol supported by this virtual server. Choices are TCP,<br>UDP, or TCP_UDP.<br>If you have chosen a pre-defined service in the <b>Service Name</b> field, the protocol will be<br>configured automatically.                                            |  |  |
| Server IP Address    | Enter the inside IP address of the virtual server here and click Add to add it in the port<br>forwarding summary table.                                                                                                    |  |  |
| #                    | This is the number of an individual port forwarding server entry.                                                                                                    |  |  |

**Table 50** Network > NAT > Port Forwarding

| <b>LABEL</b>      | <b>DESCRIPTION</b>                                                                        |
|-------------------|-------------------------------------------------------------------------------------------|
| <b>Status</b>     | This icon is turned on when the rule is enabled.                                          |
| Name              | This field displays a name to identify this rule.                                         |
| Protocol          | This is the transport layer protocol used for the service.                                |
| Port              | This field displays the port number(s).                                                   |
| Server IP Address | This field displays the inside IP address of the server.                                  |
| Modify            | Click the <b>Edit</b> icon to open the edit screen where you can modify an existing rule. |
|                   | Click the <b>Delete</b> icon to remove a rule.                                            |
| Apply             | Click <b>Apply</b> to save your changes back to the NBG6616.                              |
| Cancel            | Click Cancel to begin configuring this screen afresh.                                     |

**Table 50** Network > NAT > Port Forwarding (continued)

#### **14.3.1 Port Forwarding Edit Screen**

This screen lets you edit a port forwarding rule. Click a rule's **Edit** icon in the **Port Forwarding**  screen to open the following screen.

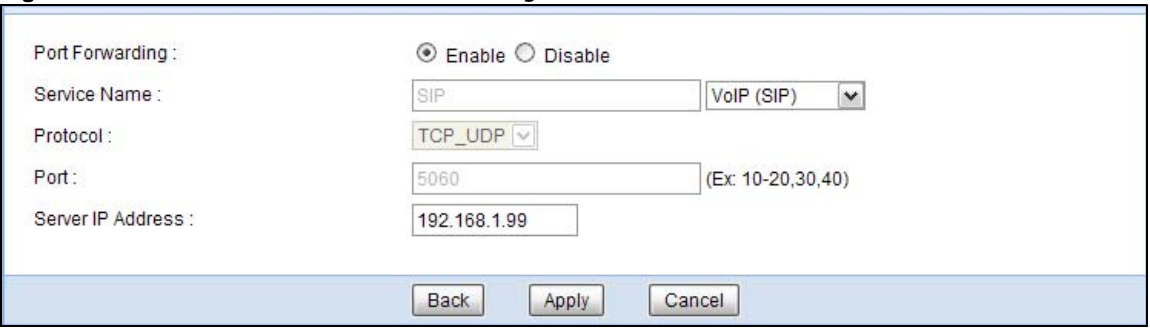

**Figure 78** Network > NAT > Port Forwarding Edit

**Table 51** Network > NAT > Port Forwarding Edit

| <b>LABEL</b>    | <b>DESCRIPTION</b>                                                                                                    |
|-----------------|----------------------------------------------------------------------------------------------------|
| Port Forwarding | Select <b>Enable</b> to turn on this rule and the requested service can be forwarded to the host<br>with a specified internal IP address.                                                                                                    |
|                 | Select Disable to disallow forwarding of these ports to an inside server without having to<br>delete the entry.                                                                                                    |
| Service Name    | Select User define and type a name (of up to 31 printable characters) to identify this rule<br>in the first field next to Service Name. Otherwise, select a predefined service in the<br>second field next to Service Name. The predefined service name and port number(s) will<br>display in the Service Name and Port fields. |
| Protocol        | Select the transport layer protocol supported by this virtual server. Choices are TCP, UDP,<br>or TCP_UDP.<br>If you have chosen a pre-defined service in the <b>Service Name</b> field, the protocol will be<br>configured automatically.                                                                                      |
| Port            | Type a port number(s) to define the service to be forwarded to the specified server.<br>To specify a range of ports, enter a hyphen (-) between the first port and the last port,<br>such as $10-$ .                                                                                                    |

| <b>LABEL</b>         | <b>DESCRIPTION</b>                                                                                                   |
|----------------------|----------------------------------------------------------------------------------------------------|
| Server IP<br>Address | Type the IP address of the server on your LAN that receives packets from the port(s)<br>specified in the Port field. |
| <b>Back</b>          | Click <b>Back</b> to return to the previous screen.                                                                  |
| Apply                | Click Apply to save your changes back to the NBG6616.                                                                |
| Cancel               | Click Cancel to begin configuring this screen afresh.                                                                |

**Table 51** Network > NAT > Port Forwarding Edit (continued)

## **14.4 Port Trigger Screen**

To change your NBG6616's trigger port settings, click **Network > NAT > Port Trigger**. The screen appears as shown.

Note: Only one LAN computer can use a trigger port (range) at a time.

|    | <b>Application Rules Summary</b><br><b>Port Trigger Rules</b> |             |                         |                |                 |
|----|---------------------------------------------------------------|-------------|-------------------------|----------------|-----------------|
| #  |                                                               |             | incoming                |                | trigger         |
|    | Name                                                          | Port        | <b>End Port</b>         | Port           | <b>End Port</b> |
| 1  |                                                               | 0           | $\overline{\mathbf{0}}$ | $\overline{0}$ | $\,0\,$         |
| 2  |                                                               | 0           | $\bf{0}$                | 0              | $\,0\,$         |
| 3  |                                                               | 0           | $\pmb{0}$               | $\,0\,$        | $\,0\,$         |
| 4  |                                                               | $\mathbf 0$ | $\overline{0}$          | $\overline{0}$ | $\bf 0$         |
| 5  |                                                               | 0           | $\pmb{0}$               | $\overline{0}$ | 0               |
| 6  |                                                               | $\circ$     | $\bf{0}$                | $\pmb{0}$      | $\bf 0$         |
| 7  |                                                               | 0           | $\bf{0}$                | $\pmb{0}$      | $\,0\,$         |
| 8  |                                                               | $\circ$     | $\overline{0}$          | $\mathbf{0}$   | $\mathbf 0$     |
| 9  |                                                               | 0           | $\pmb{0}$               | $\overline{0}$ | $\,0\,$         |
| 10 |                                                               | 0           | $\bf{0}$                | $\overline{0}$ | $\,0\,$         |
| 11 |                                                               | 0           | $\mathbf 0$             | $\,0\,$        | $\,0\,$         |
| 12 |                                                               | $\mathbf 0$ | 0                       | $\overline{0}$ | $\overline{0}$  |

**Figure 79** Network > NAT > Port Trigger

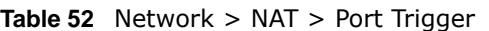

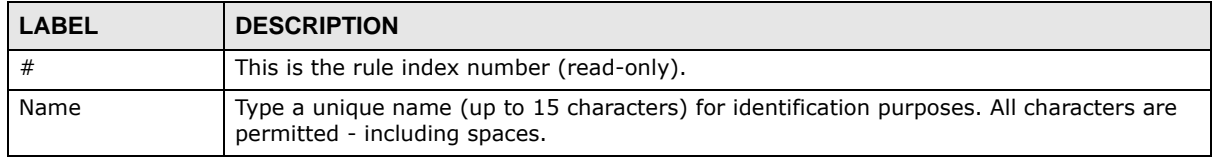

| <b>LABEL</b> | <b>DESCRIPTION</b>                                                                                                    |
|--------------|----------------------------------------------------------------------------------------------------|
| Incoming     | Incoming is a port (or a range of ports) that a server on the WAN uses when it sends out<br>a particular service. The NBG6616 forwards the traffic with this port (or range of ports) to<br>the client computer on the LAN that requested the service. |
| Port         | Type a port number or the starting port number in a range of port numbers.                                                                                                    |
| End Port     | Type a port number or the ending port number in a range of port numbers.                                                                                                    |
| Trigger      | The trigger port is a port (or a range of ports) that causes (or triggers) the NBG6616 to<br>record the IP address of the LAN computer that sent the traffic to a server on the WAN.                                                                   |
| Port         | Type a port number or the starting port number in a range of port numbers.                                                                                                    |
| End Port     | Type a port number or the ending port number in a range of port numbers.                                                                                                    |
| Apply        | Click Apply to save your changes back to the NBG6616.                                                                                                    |
| Cancel       | Click Cancel to begin configuring this screen afresh.                                                                                                    |

**Table 52** Network > NAT > Port Trigger (continued)

## **14.5 Technical Reference**

The following section contains additional technical information about the NBG6616 features described in this chapter.

#### **14.5.1 NATPort Forwarding: Services and Port Numbers**

A port forwarding set is a list of inside (behind NAT on the LAN) servers, for example, web or FTP, that you can make accessible to the outside world even though NAT makes your whole inside network appear as a single machine to the outside world.

Use the **Port Forwarding** screen to forward incoming service requests to the server(s) on your local network. You may enter a single port number or a range of port numbers to be forwarded, and the local IP address of the desired server. The port number identifies a service; for example, web service is on port 80 and FTP on port 21. In some cases, such as for unknown services or where one server can support more than one service (for example both FTP and web service), it might be better to specify a range of port numbers.

In addition to the servers for specified services, NAT supports a default server. A service request that does not have a server explicitly designated for it is forwarded to the default server. If the default is not defined, the service request is simply discarded.

Note: Many residential broadband ISP accounts do not allow you to run any server processes (such as a Web or FTP server) from your location. Your ISP may periodically check for servers and may suspend your account if it discovers any active services at your location. If you are unsure, refer to your ISP.

#### **14.5.2 NAT Port Forwarding Example**

Let's say you want to assign ports 21-25 to one FTP, Telnet and SMTP server (**A** in the example), port 80 to another (**B** in the example) and assign a default server IP address of 192.168.1.35 to a third (**C** in the example). You assign the LAN IP addresses and the ISP assigns the WAN IP address. The NAT network appears as a single host on the Internet.

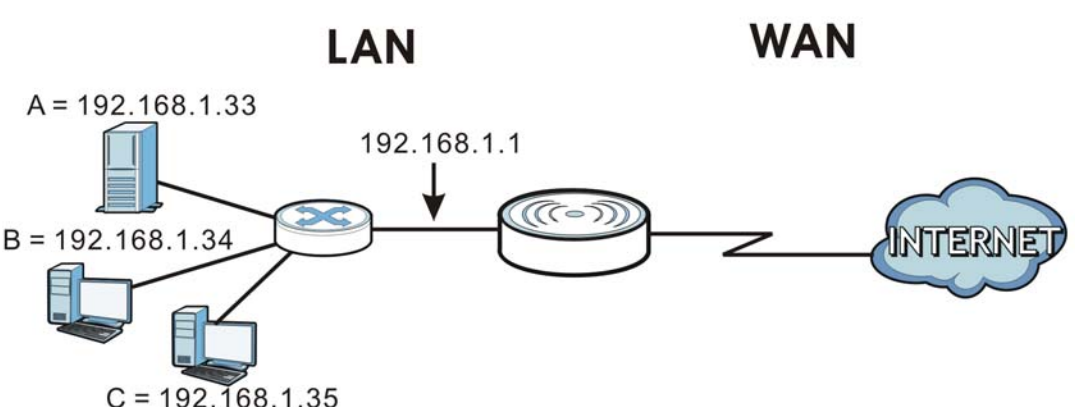

**Figure 80** Multiple Servers Behind NAT Example

#### <span id="page-121-0"></span>**14.5.3 Trigger Port Forwarding**

Some services use a dedicated range of ports on the client side and a dedicated range of ports on the server side. With regular port forwarding you set a forwarding port in NAT to forward a service (coming in from the server on the WAN) to the IP address of a computer on the client side (LAN). The problem is that port forwarding only forwards a service to a single LAN IP address. In order to use the same service on a different LAN computer, you have to manually replace the LAN computer's IP address in the forwarding port with another LAN computer's IP address.

Trigger port forwarding solves this problem by allowing computers on the LAN to dynamically take turns using the service. The NBG6616 records the IP address of a LAN computer that sends traffic to the WAN to request a service with a specific port number and protocol (a "trigger" port). When the NBG6616's WAN port receives a response with a specific port number and protocol ("incoming" port), the NBG6616 forwards the traffic to the LAN IP address of the computer that sent the request. After that computer's connection for that service closes, another computer on the LAN can use the service in the same manner. This way you do not need to configure a new IP address each time you want a different LAN computer to use the application.

#### **14.5.4 Trigger Port Forwarding Example**

The following is an example of trigger port forwarding.

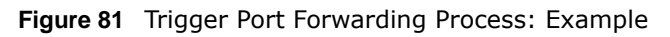

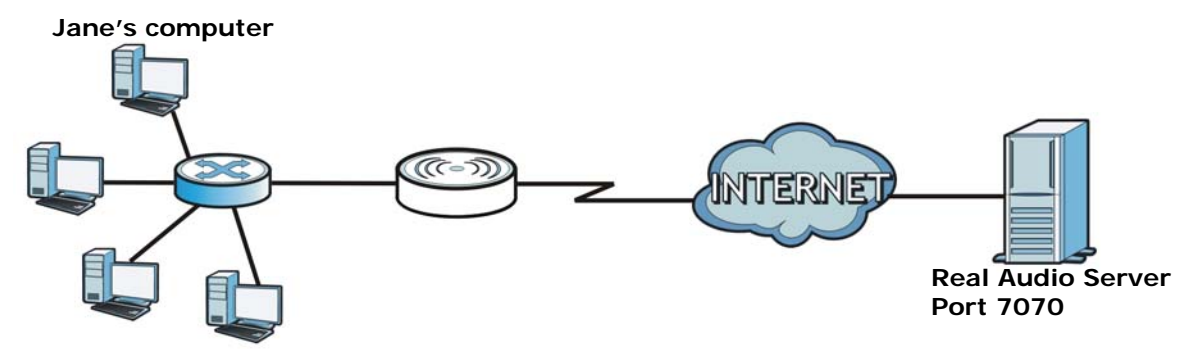

**1** Jane requests a file from the Real Audio server (port 7070).

- **2** Port 7070 is a "trigger" port and causes the NBG6616 to record Jane's computer IP address. The NBG6616 associates Jane's computer IP address with the "incoming" port range of 6970-7170.
- **3** The Real Audio server responds using a port number ranging between 6970-7170.
- **4** The NBG6616 forwards the traffic to Jane's computer IP address.
- **5** Only Jane can connect to the Real Audio server until the connection is closed or times out. The NBG6616 times out in three minutes with UDP (User Datagram Protocol), or two hours with TCP/IP (Transfer Control Protocol/Internet Protocol).

#### **14.5.5 Two Points To Remember About Trigger Ports**

- **1** Trigger events only happen on data that is coming from inside the NBG6616 and going to the outside.
- **2** If an application needs a continuous data stream, that port (range) will be tied up so that another computer on the LAN can't trigger it.

# **CHAPTER 15**

# **DDNS**

## **15.1 Overview**

DDNS services let you use a domain name with a dynamic IP address.

#### **15.1.1 What You Need To Know**

The following terms and concepts may help as you read through this chapter.

#### **What is DDNS?**

Dynamic Domain Name Service (DDNS) services let you use a fixed domain name with a dynamic IP address. Users can always use the same domain name instead of a different dynamic IP address that changes each time to connect to the NBG6616 or a server in your network.

Note: The NBG6616 must have a public global IP address and you should have your registered DDNS account information on hand.

## **15.2 General**

To change your NBG6616's DDNS, click **Network > DDNS**. The screen appears as shown.

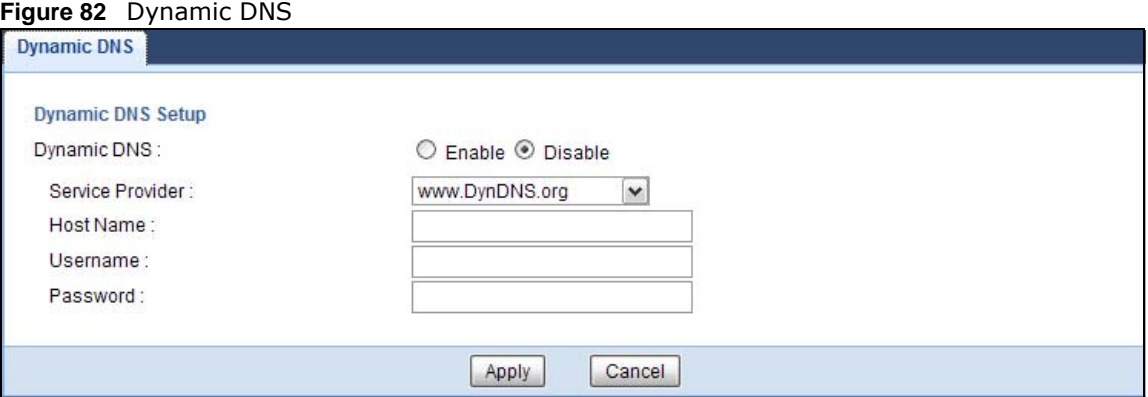

| <b>LABEL</b>     | <b>DESCRIPTION</b>                                                                                                    |
|------------------|----------------------------------------------------------------------------------------------------|
| Dynamic DNS      | Select Enable to use dynamic DNS. Select Disable to turn this feature off.                                                 |
| Service Provider | Select the name of your Dynamic DNS service provider.                                                                      |
| Host Name        | Enter a host names in the field provided. You can specify up to two host names in the<br>field separated by a comma (","). |
| Username         | Enter your user name.                                                                                                    |
| Password         | Enter the password assigned to you.                                                                                        |
| Apply            | Click Apply to save your changes back to the NBG6616.                                                                      |
| Cancel           | Click Cancel to begin configuring this screen afresh.                                                                      |

**Table 53** Dynamic DNS

# **Static Route**

## **16.1 Overview**

This chapter shows you how to configure static routes for your NBG6616.

The NBG6616 usually uses the default gateway to route outbound traffic from computers on the LAN to the Internet. To have the NBG6616 send data to devices not reachable through the default gateway, use static routes.

For example, the next figure shows a computer (**A**) connected to the NBG6616's LAN interface. The NBG6616 routes most traffic from **A** to the Internet through the NBG6616's default gateway (**R1**). You create one static route to connect to services offered by your ISP behind router **R2**. You create another static route to communicate with a separate network behind a router **R3** connected to the LAN.

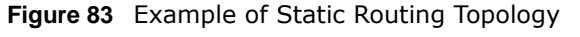

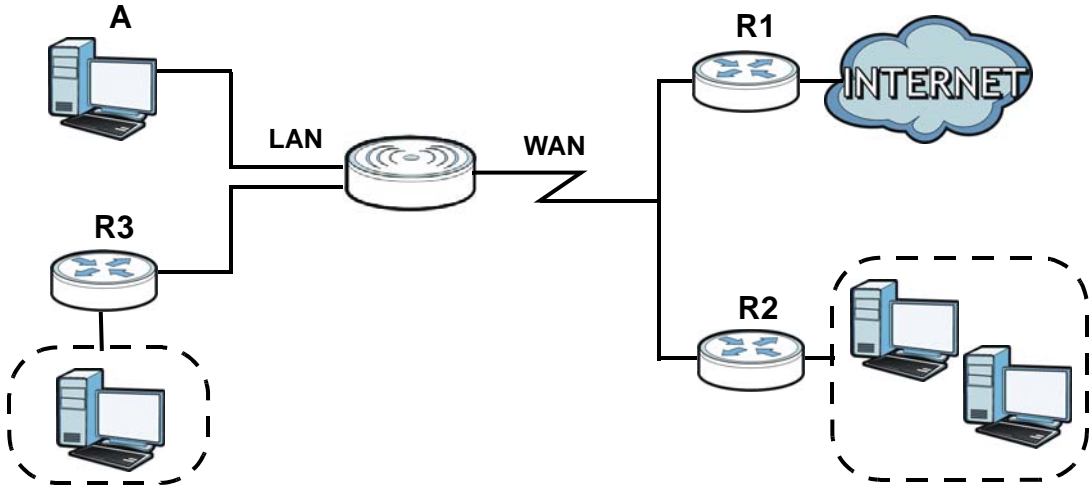

## **16.2 IP Static Route Screen**

Click **Network > Static Route** to open the **Static Route** screen.

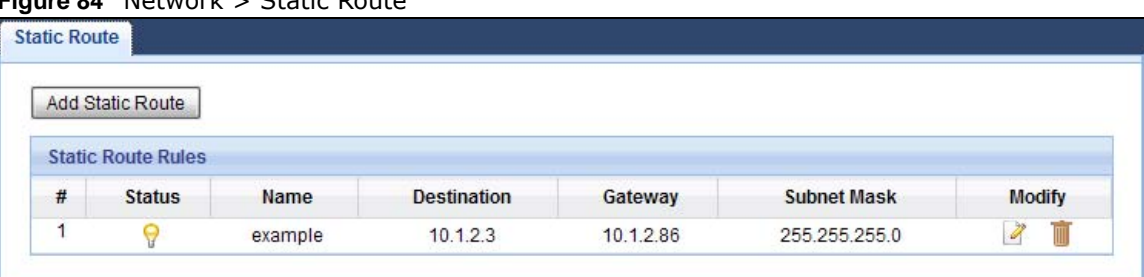

**Figure 84** Network > Static Route

The following table describes the labels in this screen.

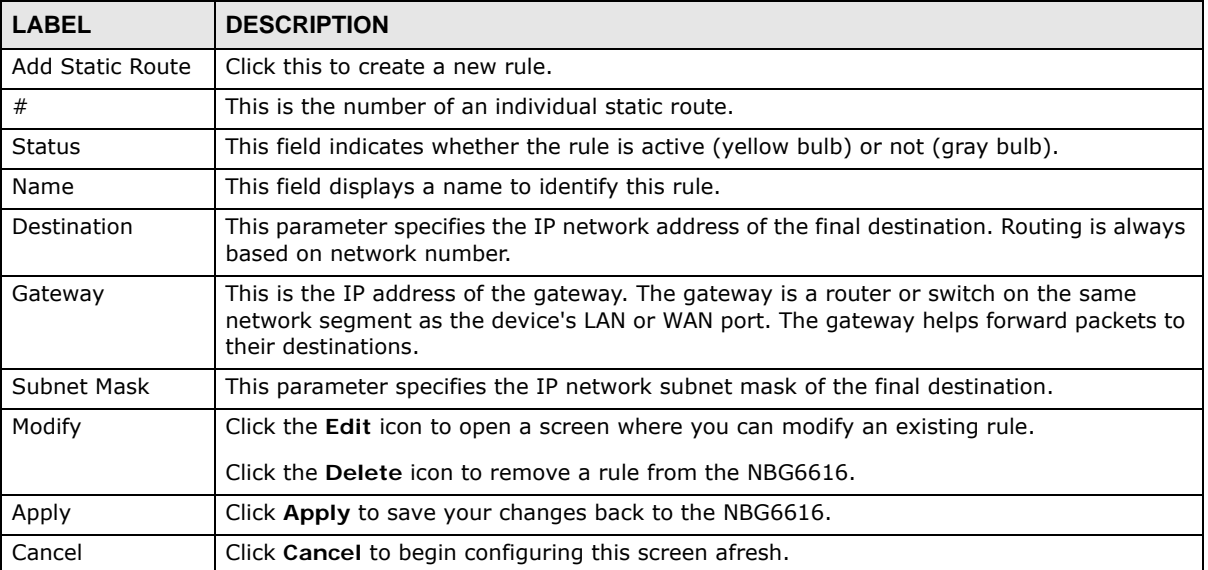

#### **Table 54** Network > Static Route

#### **16.2.1 Add/Edit Static Route**

Click the **Add Static Route** button or a rule's **Edit** icon in the **Static Route** screen. Use this screen to configure the required information for a static route.

**Figure 85** Network > Static Route: Add/Edit

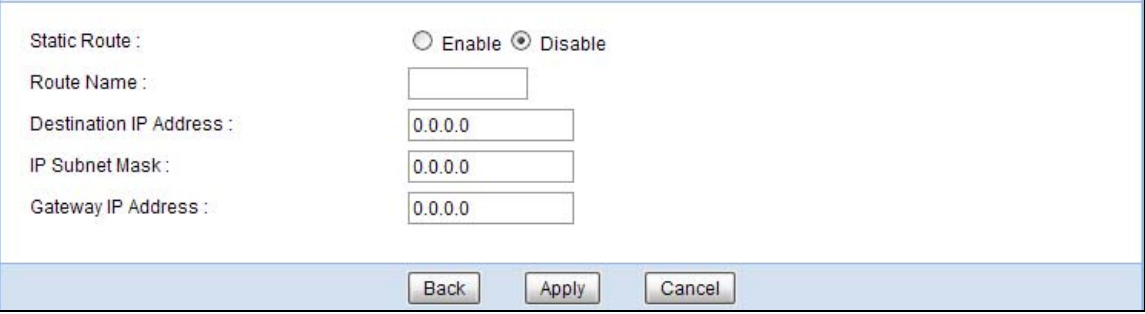

| <b>LABEL</b>              | <b>DESCRIPTION</b>                                                                                                    |
|---------------------------|----------------------------------------------------------------------------------------------------|
| Static Route              | Select to enable or disable this rule.                                                                                                    |
| Route Name                | Type a name to identify this rule. You can use up to 31 printable English keyboard<br>characters, including spaces.                                                                                                    |
| Destination IP<br>Address | This parameter specifies the IP network address of the final destination. Routing is always<br>based on network number. If you need to specify a route to a single host, use a subnet<br>mask of 255.255.255.255 in the subnet mask field to force the network number to be<br>identical to the host ID. |
| IP Subnet Mask            | Enter the IP subnet mask here.                                                                                                    |
| Gateway IP<br>Address     | Enter the IP address of the next-hop gateway. The gateway is a router or switch on the<br>same segment as your NBG6616's interface(s). The gateway helps forward packets to<br>their destinations.                                                                                                    |
| <b>Back</b>               | Click <b>Back</b> to return to the previous screen without saving.                                                                                                    |
| Apply                     | Click Apply to save your changes back to the NBG6616.                                                                                                    |
| Cancel                    | Click Cancel to set every field in this screen to its last-saved value.                                                                                                    |

**Table 55** Network > Static Route: Add/Edit

# **CHAPTER 17**

## **Firewall**

## **17.1 Overview**

Use these screens to enable and configure the firewall that protects your NBG6616 and your LAN from unwanted or malicious traffic.

Enable the firewall to protect your LAN computers from attacks by hackers on the Internet and control access between the LAN and WAN. By default the firewall:

- allows traffic that originates from your LAN computers to go to all of the networks.
- blocks traffic that originates on the other networks from going to the LAN.

The following figure illustrates the default firewall action. User **A** can initiate an IM (Instant Messaging) session from the LAN to the WAN (1). Return traffic for this session is also allowed (2). However other traffic initiated from the WAN is blocked (3 and 4).

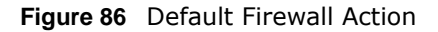

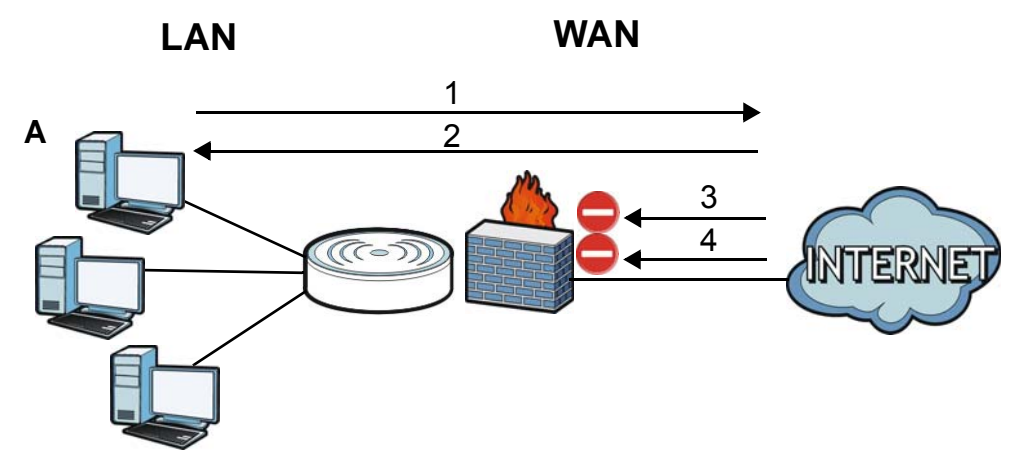

#### **17.1.1 What You Can Do**

- Use the **General** screen to enable or disable the NBG6616's firewall ([Section 17.2 on page 130\)](#page-129-0).
- Use the **Services** screen enable service blocking, enter/delete/modify the services you want to block and the date/time you want to block them [\(Section 17.3 on page 131](#page-130-0)).

#### **17.1.2 What You Need To Know**

The following terms and concepts may help as you read through this chapter.

#### **About the NBG6616 Firewall**

The NBG6616's firewall feature physically separates the LAN and the WAN and acts as a secure gateway for all data passing between the networks.

It is a stateful inspection firewall and is designed to protect against Denial of Service attacks when activated (click the **General** tab under **Firewall** and then click the **Enable Firewall** check box). The NBG6616's purpose is to allow a private Local Area Network (LAN) to be securely connected to the Internet. The NBG6616 can be used to prevent theft, destruction and modification of data, as well as log events, which may be important to the security of your network.

The NBG6616 is installed between the LAN and a broadband modem connecting to the Internet. This allows it to act as a secure gateway for all data passing between the Internet and the LAN.

The NBG6616 has one Ethernet WAN port and four Ethernet LAN ports, which are used to physically separate the network into two areas.The WAN (Wide Area Network) port attaches to the broadband (cable or DSL) modem to the Internet.

The LAN (Local Area Network) port attaches to a network of computers, which needs security from the outside world. These computers will have access to Internet services such as e-mail, FTP and the World Wide Web. However, "inbound access" is not allowed (by default) unless the remote host is authorized to use a specific service.

#### **Guidelines For Enhancing Security With Your Firewall**

- **1** Change the default password via Web Configurator.
- **2** Think about access control before you connect to the network in any way, including attaching a modem to the port.
- **3** Limit who can access your router.
- **4** Don't enable any local service (such as NTP) that you don't use. Any enabled service could present a potential security risk. A determined hacker might be able to find creative ways to misuse the enabled services to access the firewall or the network.
- **5** For local services that are enabled, protect against misuse. Protect by configuring the services to communicate only with specific peers, and protect by configuring rules to block packets for the services at specific interfaces.
- **6** Protect against IP spoofing by making sure the firewall is active.
- **7** Keep the firewall in a secured (locked) room.

## <span id="page-129-0"></span>**17.2 General Screen**

Use this screen to enable or disable the NBG6616's firewall, and set up firewall logs. Click **Security** > **Firewall** to open the **General** screen.

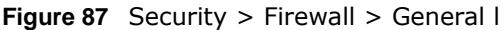

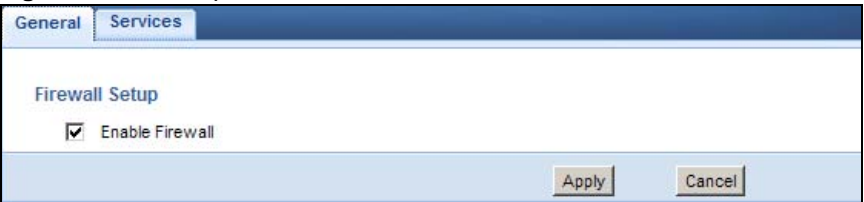

The following table describes the labels in this screen.

**Table 56** Security > Firewall > General

| <b>LABEL</b>    | <b>DESCRIPTION</b>                                                                                                    |
|-----------------|----------------------------------------------------------------------------------------------------|
| Enable Firewall | Select this check box to activate the firewall. The NBG6616 performs access control and<br>protects against Denial of Service (DoS) attacks when the firewall is activated. |
| Apply           | Click Apply to save the settings.                                                                                                    |
| Cancel          | Click Cancel to start configuring this screen again.                                                                                                    |

## <span id="page-130-0"></span>**17.3 Services Screen**

If an outside user attempts to probe an unsupported port on your NBG6616, an ICMP response packet is automatically returned. This allows the outside user to know the NBG6616 exists. Use this screen to prevent the ICMP response packet from being sent. This keeps outsiders from discovering your NBG6616 when unsupported ports are probed.

You can also use this screen to enable service blocking, enter/delete/modify the services you want to block and the date/time you want to block them.

Click **Security** > **Firewall** > **Services**. The screen appears as shown next.

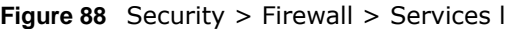

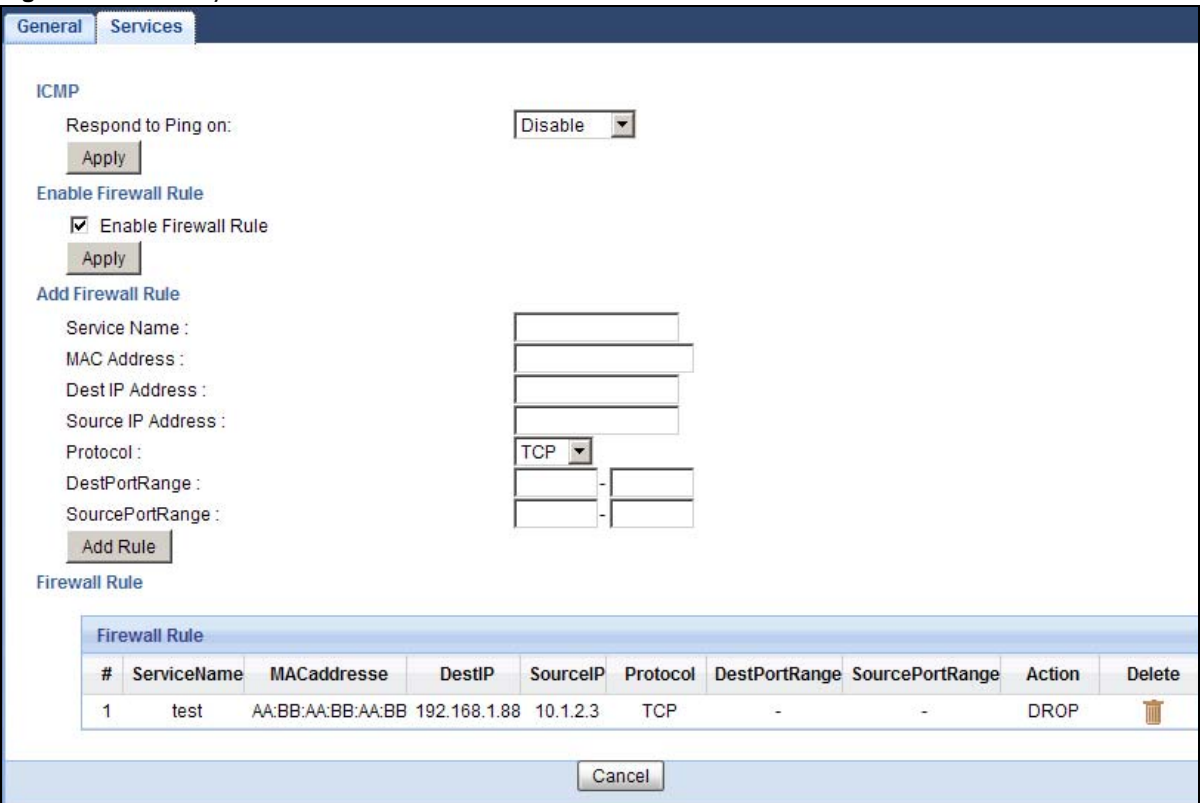

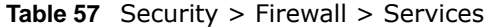

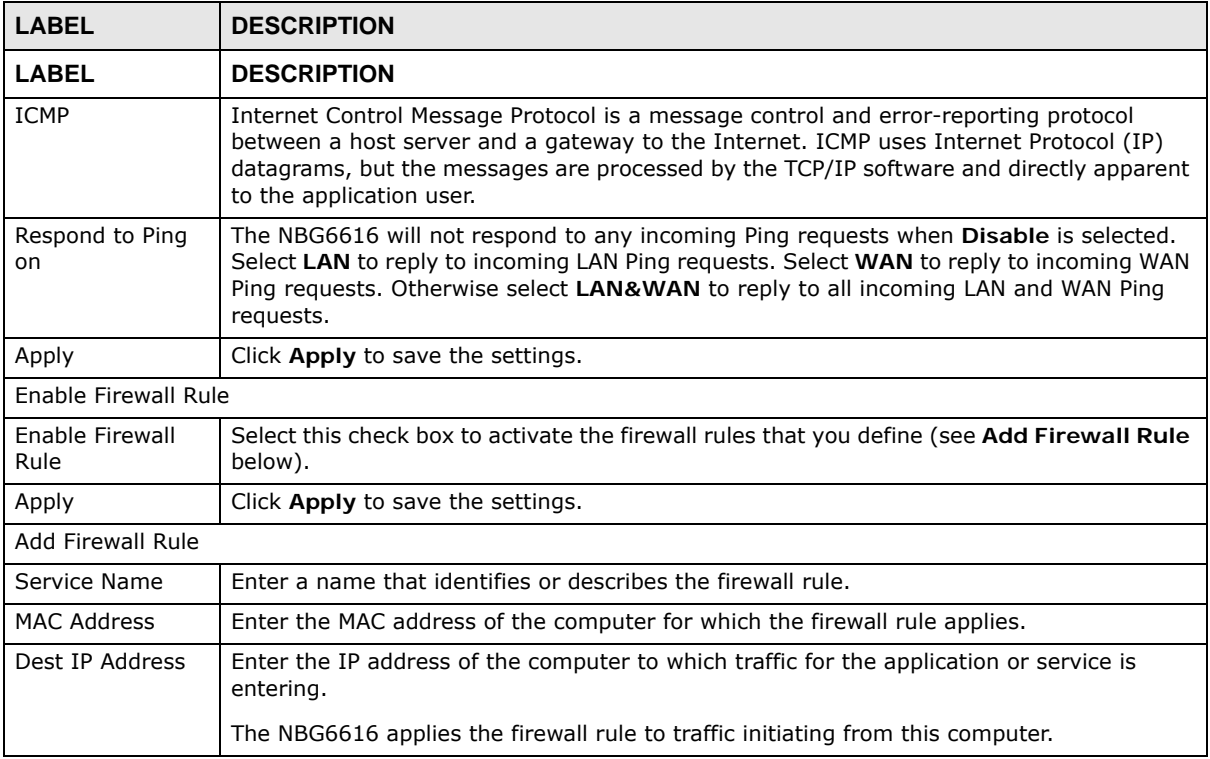

| <b>LABEL</b>         | <b>DESCRIPTION</b>                                                                                                    |
|----------------------|----------------------------------------------------------------------------------------------------|
| Source IP Address    | Enter the IP address of the computer that initializes traffic for the application or service.                                  |
|                      | The NBG6616 applies the firewall rule to traffic initiating from this computer.                                                |
| Protocol             | Select the protocol (TCP, UDP or ICMP) used to transport the packets for which you want<br>to apply the firewall rule.         |
| Dest Port Range      | Enter the port number/range of the destination that define the traffic type, for example<br>TCP port 80 defines web traffic.   |
| Source Port<br>Range | Enter the port number/range of the source that define the traffic type, for example TCP<br>port 80 defines web traffic.        |
| Add Rule             | Click Add to save the firewall rule.                                                                                           |
| <b>Firewall Rule</b> |                                                                                                    |
| #                    | This is your firewall rule number. The ordering of your rules is important as rules are<br>applied in turn.                    |
| Service Name         | This is a name that identifies or describes the firewall rule.                                                                 |
| MAC address          | This is the MAC address of the computer for which the firewall rule applies.                                                   |
| Dest IP              | This is the IP address of the computer to which traffic for the application or service is<br>entering.                         |
| Source IP            | This is the IP address of the computer from which traffic for the application or service is<br>initialized.                    |
| Protocol             | This is the protocol (TCP, UDP or ICMP) used to transport the packets for which you want<br>to apply the firewall rule.        |
| Dest Port Range      | This is the port number/range of the destination that define the traffic type, for example<br>TCP port 80 defines web traffic. |
| Source Port<br>Range | This is the port number/range of the source that define the traffic type, for example TCP<br>port 80 defines web traffic.      |
| Action               | <b>DROP</b> - Traffic matching the conditions of the firewall rule are stopped.                                                |
| Delete               | Click Delete to remove the firewall rule.                                                                                      |
| Cancel               | Click <b>Cancel</b> to start configuring this screen again.                                                                    |

**Table 57** Security > Firewall > Services (continued)

See [Appendix C on page 224](#page-223-0) for commonly used services and port numbers.

# **Content Filtering**

## **18.1 Overview**

This chapter shows you how to configure content filtering. Content filtering is the ability to block certain web features.

## **18.2 Content Filter**

Use this screen to restrict web features, and designate a trusted computer. Click **Security** > **Content Filter** to open the **Content Filter** screen.

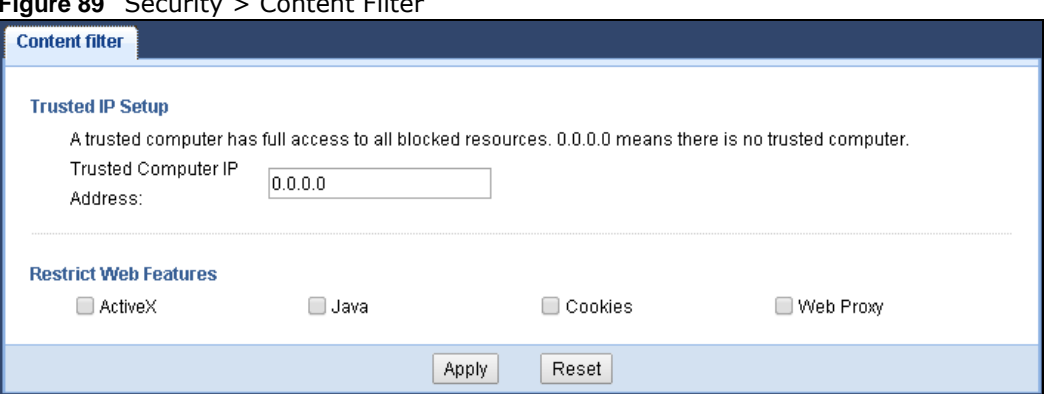

**Figure 89** Security > Content Filter

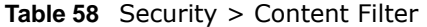

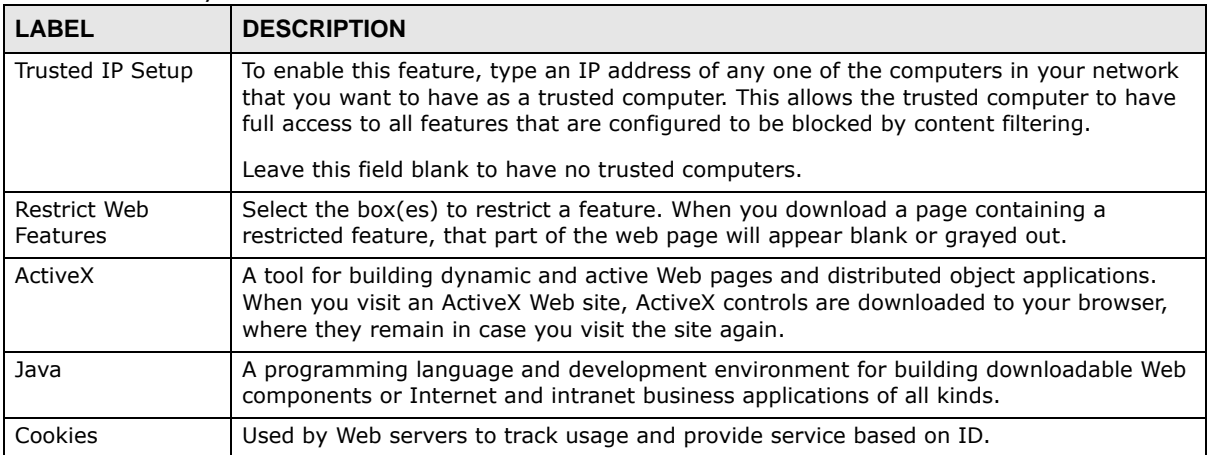

| <b>LABEL</b> | <b>DESCRIPTION</b>                                                                                                    |
|--------------|----------------------------------------------------------------------------------------------------|
| Web Proxy    | A server that acts as an intermediary between a user and the Internet to provide<br>security, administrative control, and caching service. When a proxy server is located on<br>the WAN it is possible for LAN users to circumvent content filtering by pointing to this<br>proxy server. |
| Apply        | Click Apply to save your changes.                                                                                                    |
| Cancel       | Click Cancel to begin configuring this screen afresh                                                                                                    |

**Table 58** Security > Content Filter (continued)

# **Parental Control**

## **19.1 Overview**

Parental controls allow you to block specific URLs. You can also define time periods and days during which the NBG6616 performs parental control on a specific user.

#### **19.1.1 What You Need To Know**

The following terms and concepts may help as you read through this chapter.

#### **Keyword Blocking URL Checking**

The NBG6616 checks the URL's domain name (or IP address) and file path separately when performing keyword blocking.

The URL's domain name or IP address is the characters that come before the first slash in the URL. For example, with the URL www.zyxel.com.tw/news/pressroom.php, the domain name is www.zyxel.com.tw.

The file path is the characters that come after the first slash in the URL. For example, with the URL www.zyxel.com.tw/news/pressroom.php, the file path is news/pressroom.php.

Since the NBG6616 checks the URL's domain name (or IP address) and file path separately, it will not find items that go across the two. For example, with the URL www.zyxel.com.tw/news/ pressroom.php, the NBG6616 would find "tw" in the domain name (www.zyxel.com.tw). It would also find "news" in the file path (news/pressroom.php) but it would not find "tw/news".

## **19.2 Parental Control Screen**

Use this screen to enable parental control, view the parental control rules and schedules.

Click **Configuration > Security** > **Parental Control** to open the following screen.

#### **Figure 90** Security > Parental Control

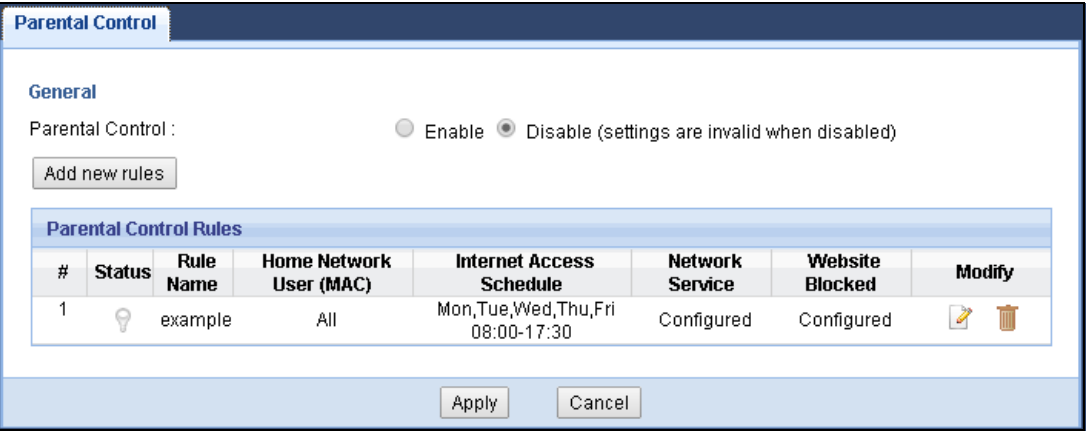

The following table describes the fields in this screen.

| <b>LABEL</b>                       | <b>DESCRIPTION</b>                                                                                    |
|------------------------------------|----------------------------------------------------------------------------------------------------|
| Parental<br>Control                | Select Enable to activate parental control.                                                           |
| Add new rules                      | Click this if you want to configure a new parental control rule.                                      |
| #                                  | This shows the index number of the rule.                                                              |
| Status                             | This indicates whether the rule is active or not.                                                     |
|                                    | A yellow bulb signifies that this rule is active. A gray bulb signifies that this rule is not active. |
| Rule Name                          | This shows the name of the rule.                                                                      |
| Home Network<br>User (MAC)         | This shows the MAC address of the LAN user's computer to which this rule applies.                     |
| <b>Internet Access</b><br>Schedule | This shows the day(s) and time on which parental control is enabled.                                  |
| Network<br>Service                 | This shows whether the network service is configured. If not, None will be shown.                     |
| Website<br>Blocked                 | This shows whether the website block is configured. If not, <b>None</b> will be shown.                |
| Modify                             | Click the Edit icon to go to the screen where you can edit the rule.                                  |
|                                    | Click the Delete icon to delete an existing rule.                                                     |
| Apply                              | Click <b>Apply</b> to save your changes.                                                              |
| Cancel                             | Click Cancel to restore your previously saved settings.                                               |

**Table 59** Security > Parental Control

#### **19.2.1 Add/Edit a Parental Control Rule**

Click **Add new rules** in the **Parental Control** screen to add a new rule or click the **Edit** icon next to an existing rule to edit it. Use this screen to configure a restricted access schedule and/or URL filtering settings to block the users on your network from accessing certain web sites.

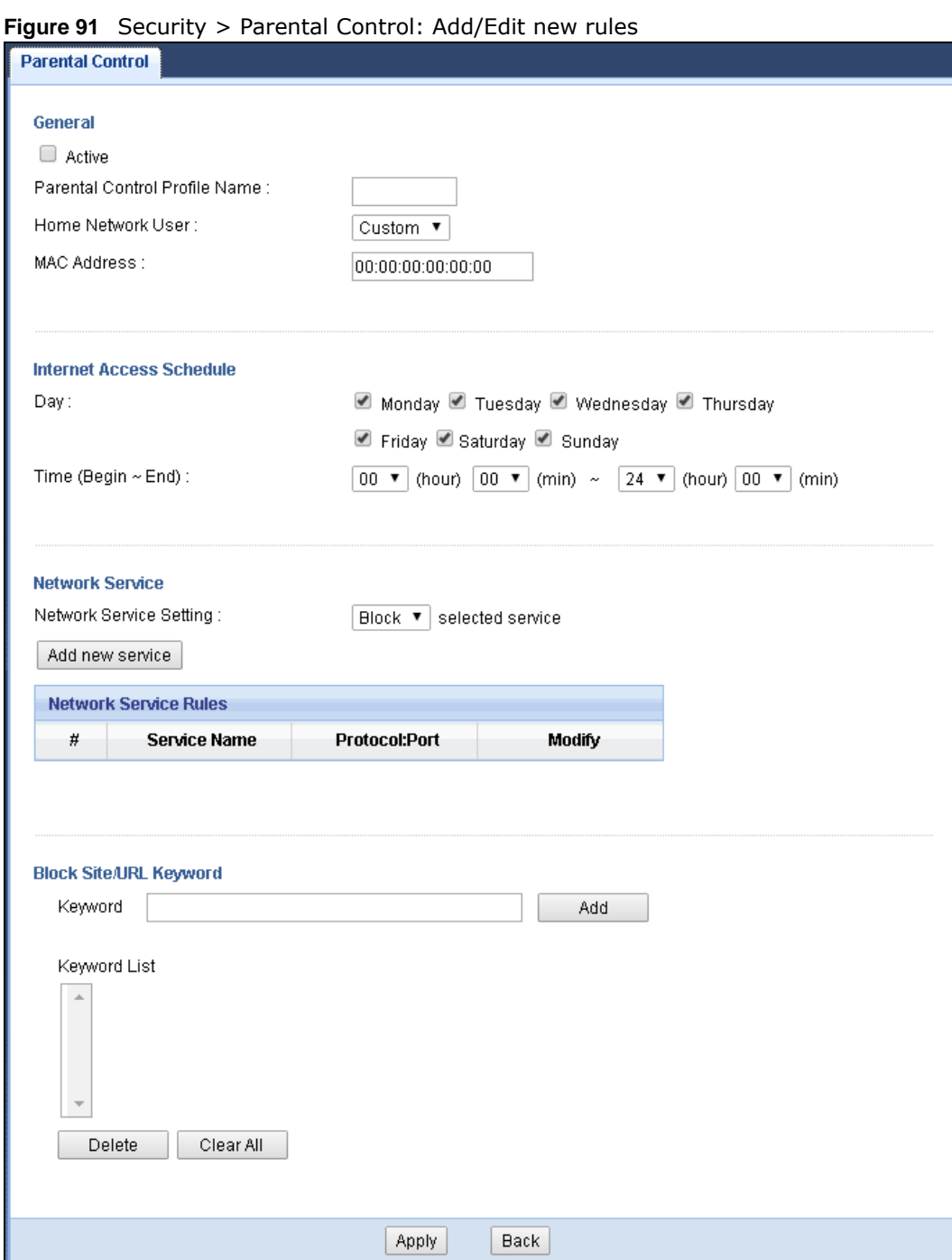

The following table describes the fields in this screen.

**Table 60** Security > Parental Control: Add/Edit new rules

| <b>LABEL</b>                        | <b>DESCRIPTION</b>                                          |
|-------------------------------------|-------------------------------------------------------------|
| General                             |                                                             |
| Active                              | Select the checkbox to activate this parental control rule. |
| Parental<br>Control Profile<br>Name | Enter a descriptive name for the rule.                      |

NBG6616 User's Guide

| <b>LABEL</b>                 | <b>DESCRIPTION</b>                                                                                                    |  |
|------------------------------|----------------------------------------------------------------------------------------------------|--|
| Home Network<br>User         | Select the LAN user that you want to apply this rule to from the drop-down list box. If you<br>select Custom, enter the LAN user's MAC address. If you select AII, the rule applies to all<br>I AN users. |  |
| Internet Access Schedule     |                                                                                                    |  |
| Day                          | Select check boxes for the days that you want the NBG6616 to perform parental control.                                                                                                    |  |
| Time                         | Drag the time bar to define the time that the LAN user is allowed access.                                                                                                    |  |
| Network Service              |                                                                                                    |  |
| Network                      | If you select Block, the NBG6616 prohibits the users from using the services listed below.                                                                                                    |  |
| Service Setting              | If you select Allow, the NBG6616 blocks all services except ones listed below.                                                                                                    |  |
| Add new<br>service           | Click this to show a screen in which you can add a new service rule. You can configure the<br>Service Name, Protocol, and Port of the new rule.                                                           |  |
| #                            | This shows the index number of the rule. Select the checkbox next to the rule to activate it.                                                                                                    |  |
| Service Name                 | This shows the name of the service.                                                                                                    |  |
| Protocol: Port               | This shows the protocol and the port of the service.                                                                                                    |  |
| Modify                       | Click the Edit icon to go to the screen where you can edit the rule.                                                                                                    |  |
|                              | Click the <b>Delete</b> icon to delete an existing rule.                                                                                                    |  |
| Blocked Site/<br>URL Keyword | Click Add to show a screen to enter the website URL or URL keyword to which the NBG6616<br>blocks access. Click Delete to remove it.                                                                      |  |
| Apply                        | Click <b>Apply</b> to save your settings back to the NBG6616.                                                                                                    |  |
| Back                         | Click Back to return to the previous screen.                                                                                                    |  |

**Table 60** Security > Parental Control: Add/Edit new rules (continued)

#### **19.2.2 Add/Edit a Service**

Click **Add new service** in the **Parental Control > Add/Edit new rules** screen to add a new entry or click the **Edit** icon next to an existing entry to edit it. Use this screen to configure a service rule.

**Figure 92** Security > Parental Control > Add/Edit new rules > Add/Edit new service

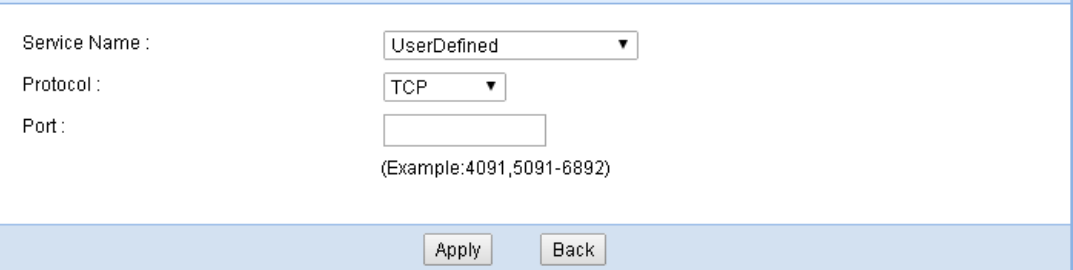

The following table describes the fields in this screen.

| <b>LABEL</b> | <b>DESCRIPTION</b>                                                                                                    |
|--------------|----------------------------------------------------------------------------------------------------|
| Service Name | Select the name of the service. Otherwise, select UserDefined and manually specify the<br>protocol and the port of the service. |
| Protocol     | Select the transport layer protocol used for the service. Choices are TCP, UDP, or TCP/<br>UDP.                                 |
|              | If you have chosen a pre-defined service in the Service Name field, this field will not be<br>configurable.                     |
| Port         | Enter the port of the service.                                                                                                  |
|              | If you have chosen a pre-defined service in the Service Name field, this field will not be<br>configurable.                     |
| Apply        | Click Apply to save your settings with the NBG6616.                                                                             |
| <b>Back</b>  | Click <b>Back</b> to return to the previous screen.                                                                             |

**Table 61** Security > Parental Control > Add/Edit new rules > Add/Edit new service

## **19.3 Technical Reference**

The following section contains additional technical information about the NBG6616 features described in this chapter.

#### **19.3.1 Customizing Keyword Blocking URL Checking**

You can use commands to set how much of a website's URL the content filter is to check for keyword blocking. See the appendices for information on how to access and use the command interpreter.

#### **Domain Name or IP Address URL Checking**

By default, the NBG6616 checks the URL's domain name or IP address when performing keyword blocking.

This means that the NBG6616 checks the characters that come before the first slash in the URL.

For example, with the URL www.zyxel.com.tw/news/pressroom.php, content filtering only searches for keywords within www.zyxel.com.tw.

#### **Full Path URL Checking**

Full path URL checking has the NBG6616 check the characters that come before the last slash in the URL.

For example, with the URL www.zyxel.com.tw/news/pressroom.php, full path URL checking searches for keywords within www.zyxel.com.tw/news/.

Use the ip urlfilter customize actionFlags 6 [disable | enable] command to extend (or not extend) the keyword blocking search to include the URL's full path.

#### **File Name URL Checking**

Filename URL checking has the NBG6616 check all of the characters in the URL.

For example, filename URL checking searches for keywords within the URL www.zyxel.com.tw/ news/pressroom.php.

Use the ip urlfilter customize actionFlags 8 [disable | enable] command to extend (or not extend) the keyword blocking search to include the URL's complete filename.

# **IPv6 Firewall**

## **20.1 Overview**

This chapter shows you how to enable and create IPv6 firewall rules to block unwanted IPv6 traffic.

## **20.2 IPv6 Firewall Screen**

Click **Configuration** > **Security** > **IPv6 Firewall**. The **Service** screen appears as shown.

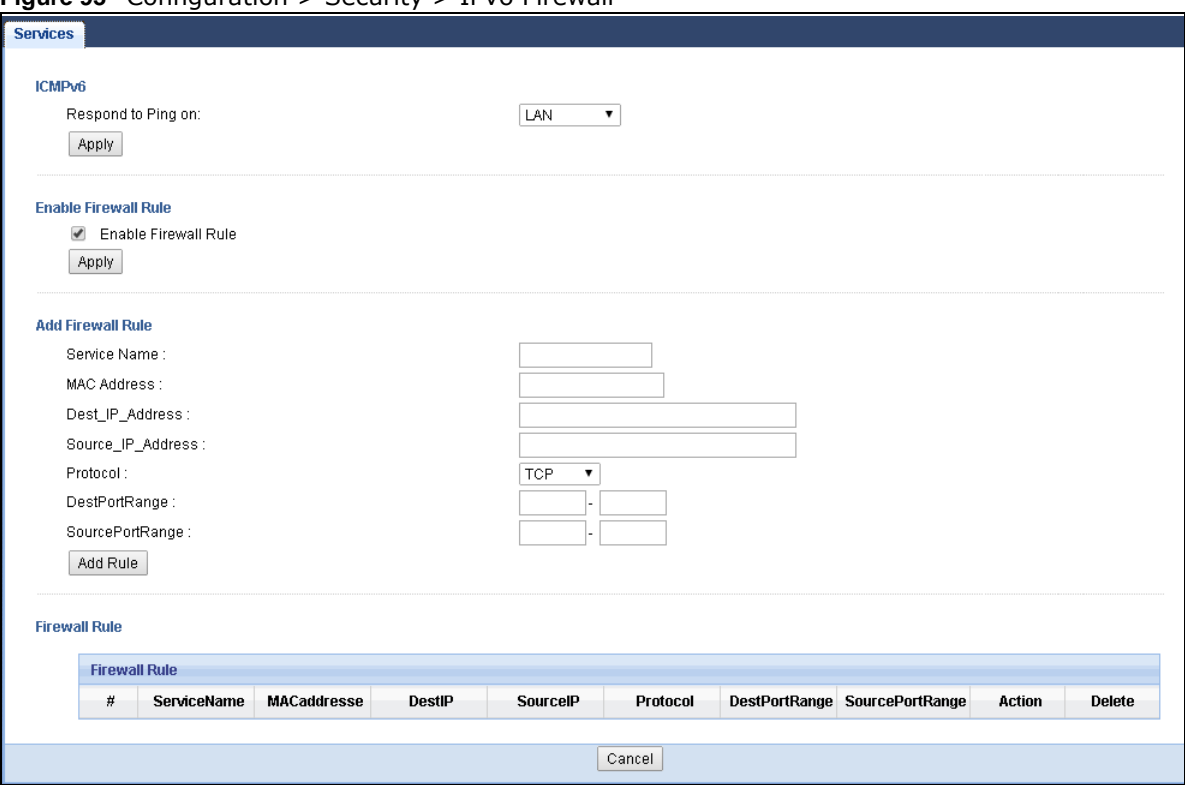

**Figure 93** Configuration > Security > IPv6 Firewall

The following table describes the labels in this screen.

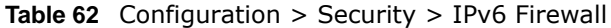

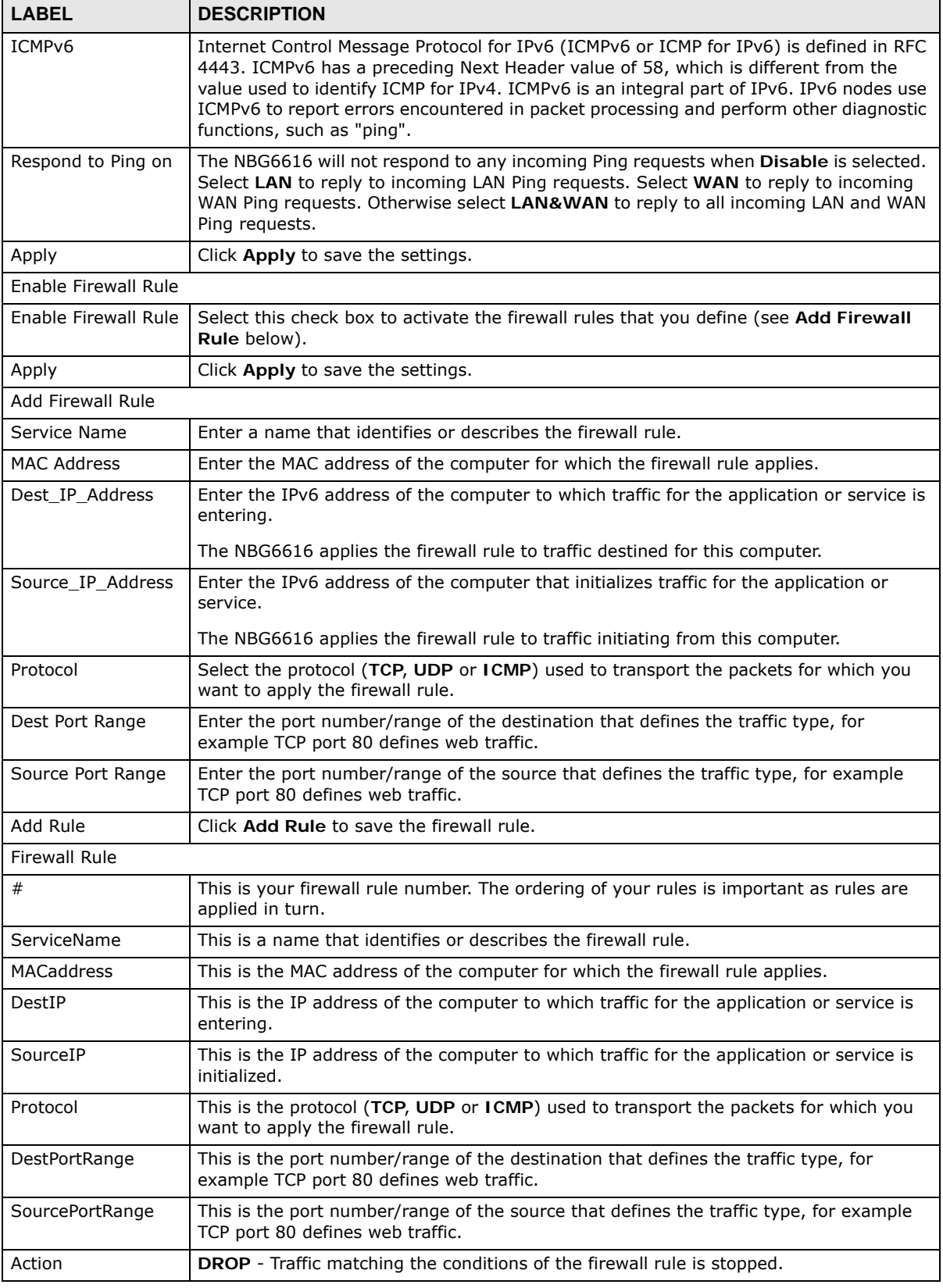

NBG6616 User's Guide

| <b>ROC VE</b> COMPUTATION $\geq$ 30000 R $\geq$ 11 YO FIFO WAT TOMORROUGH |                                                         |
|---------------------------------------------------------------------------|---------------------------------------------------------|
| <b>LABEL</b>                                                              | <b>DESCRIPTION</b>                                      |
| Delete                                                                    | Click Delete to remove the firewall rule.               |
| Cancel                                                                    | Click Cancel to restore your previously saved settings. |

**Table 62** Configuration > Security > IPv6 Firewall (continued)
# **Bandwidth Management**

# **21.1 Overview**

This chapter contains information about configuring bandwidth management and editing rules.

ZyXEL's Bandwidth Management allows you to specify bandwidth management rules based on an application.

In the figure below, uplink traffic goes from the LAN device (**A**) to the WAN device (**B**). Bandwidth management is applied before sending the packets out to the WAN. Downlink traffic comes back from the WAN device (**B**) to the LAN device (**A**). Bandwidth management is applied before sending the traffic out to LAN.

**Figure 94** Bandwidth Management Example

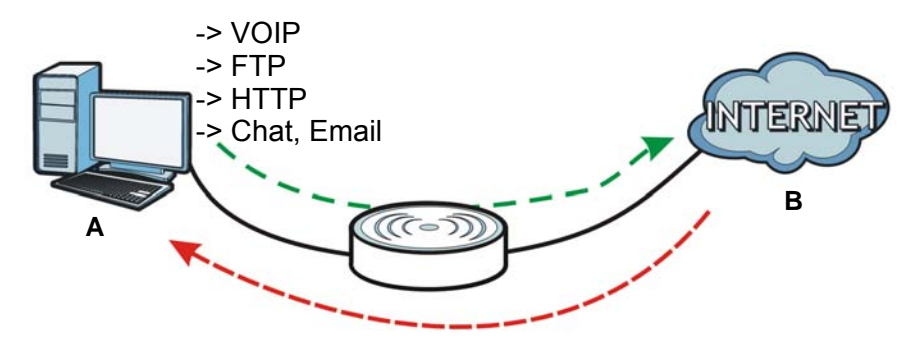

You can allocate specific amounts of bandwidth capacity (bandwidth budgets) to individual applications (like VoIP, Web, FTP, and E-mail for example).

# **21.2 What You Can Do**

- Use the **General** screen to enable bandwidth management and assign bandwidth values [\(Section](#page-145-0)  [21.4 on page 146\)](#page-145-0).
- Use the **Advanced** screen to configure bandwidth managements rule for the pre-defined services and applications [\(Section 21.5 on page 146](#page-145-1)).

### **21.3 What You Need To Know**

The sum of the bandwidth allotments that apply to the WAN interface (LAN to WAN, WLAN to WAN) must be less than or equal to the **Upstream Bandwidth** that you configure in the **Bandwidth Management Advanced** screen [\(Section 21.5 on page 146](#page-145-1)).

The sum of the bandwidth allotments that apply to the LAN interface (WAN to LAN, WAN to WLAN) must be less than or equal to the **Downstream Bandwidth** that you configure in the **Bandwidth Management Advanced** screen [Section 21.5 on page 146.](#page-145-1)

# <span id="page-145-0"></span>**21.4 General Screen**

Use this screen to have the NBG6616 apply bandwidth management.

Click **Management > Bandwidth MGMT** to open the bandwidth management **General** screen.

**Figure 95** Management > Bandwidth Management > General

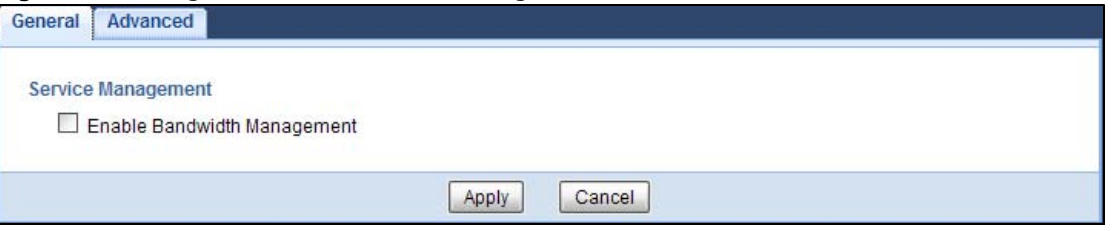

The following table describes the labels in this screen.

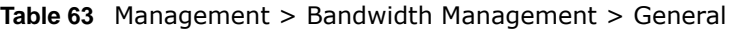

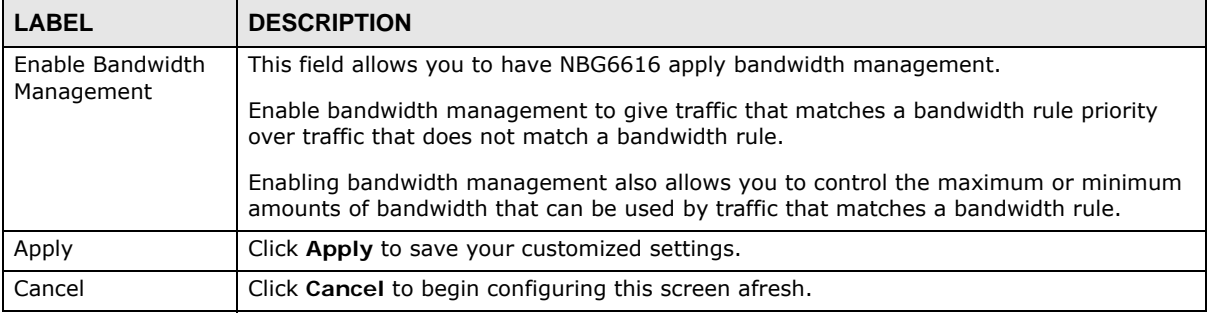

## <span id="page-145-1"></span>**21.5 Advanced Screen**

Use this screen to configure bandwidth management rules for the pre-defined services or applications.

You can also use this screen to configure bandwidth management rule for other services or applications that are not on the pre-defined list of NBG6616. Additionally, you can define the source and destination IP addresses and port for a service or application.

Note: The two tables shown in this screen can be configured and applied at the same time.

Click **Management** > **Bandwidth MGMT** > **Advanced** to open the bandwidth management **Advanced** screen.

|                         | Upstream Bandwidth<br>Downstream Bandwidth                 |                      |                   | 819200<br>819200 | (Kbps)<br>(Kbps)  |   |                              |
|-------------------------|------------------------------------------------------------|----------------------|-------------------|------------------|-------------------|---|------------------------------|
| <b>Application List</b> |                                                            |                      |                   |                  |                   |   |                              |
|                         | <b>Application List</b>                                    |                      |                   |                  |                   |   |                              |
| #                       | Priority                                                   |                      | Category          |                  | Service           |   |                              |
| $\mathbf{1}$            | High <b>v</b>                                              |                      | Game Console      | XBox Live        |                   |   | $\overline{\mathscr{U}}$     |
|                         |                                                            |                      |                   |                  | PlayStation       |   | $\overline{Z}$               |
|                         |                                                            |                      |                   |                  | MSN Game Zone     |   | $\overline{a}$               |
|                         |                                                            |                      |                   |                  | <b>Battlenet</b>  |   | $\overline{\mathscr{U}}$     |
| $\mathbf{2}$            | High v                                                     |                      | VoIP              | $\square$ VoIP   |                   |   | $\mathbb{Z}$                 |
| 3                       | High v                                                     |                      | Instant Messenger |                  | Instant Messenger |   | $\mathbb{Z}$                 |
| 4                       | High <b>v</b>                                              |                      | Web Surfing       |                  | Web Surfing       |   | $\mathbb{Z}$                 |
| 5                       | High v                                                     |                      | P2P/FTP           | $E$ FTP          |                   |   | Z                            |
|                         |                                                            |                      |                   | $\Box$ eMule     |                   |   | $\overline{Z}$               |
|                         |                                                            |                      |                   | $\Box$           | <b>BitTorrent</b> |   | $\overline{Z}$               |
| 6                       | High <b>v</b>                                              |                      | E-Mail            | $\square$ E-Mail |                   |   | $\overline{Z}$               |
|                         |                                                            |                      |                   |                  |                   |   |                              |
|                         | <b>User-defined Service</b><br><b>User-defined Service</b> |                      |                   |                  |                   |   |                              |
| #                       | Enable                                                     | Direction            | Service Name      |                  | Category          |   | Modify                       |
| $\mathbf{1}$            | O                                                          | To LAN&WLAN <b>v</b> |                   |                  | Game Console      | ۷ | q<br>$\overline{\mathbb{H}}$ |
| 2                       | O                                                          | To LAN&WLAN          |                   |                  | Game Console      | ۷ | $\mathscr{A}$<br>m           |
| 3                       | □                                                          | To LAN&WLAN <b>v</b> |                   |                  | Game Console      | ۷ | $\mathscr{B}$<br>M           |
| 4                       | H                                                          | To LAN&WLAN V        |                   |                  | Game Console      | 7 | $\mathscr{B}$<br>m           |
| 5                       | u                                                          | To LAN&WLAN          |                   |                  | Game Console      | ۷ | $\mathscr{D}$<br>m           |
| 6                       | O                                                          | To LAN&WLAN          |                   |                  | Game Console      | , | 20                           |
| 7                       | 0<br>0                                                     | To LAN&WLAN ▼        |                   |                  | Game Console      | ▼ | $\sqrt{2}$<br>20             |

**Figure 96** Management > Bandwidth Management > Advanced

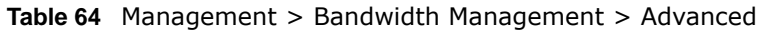

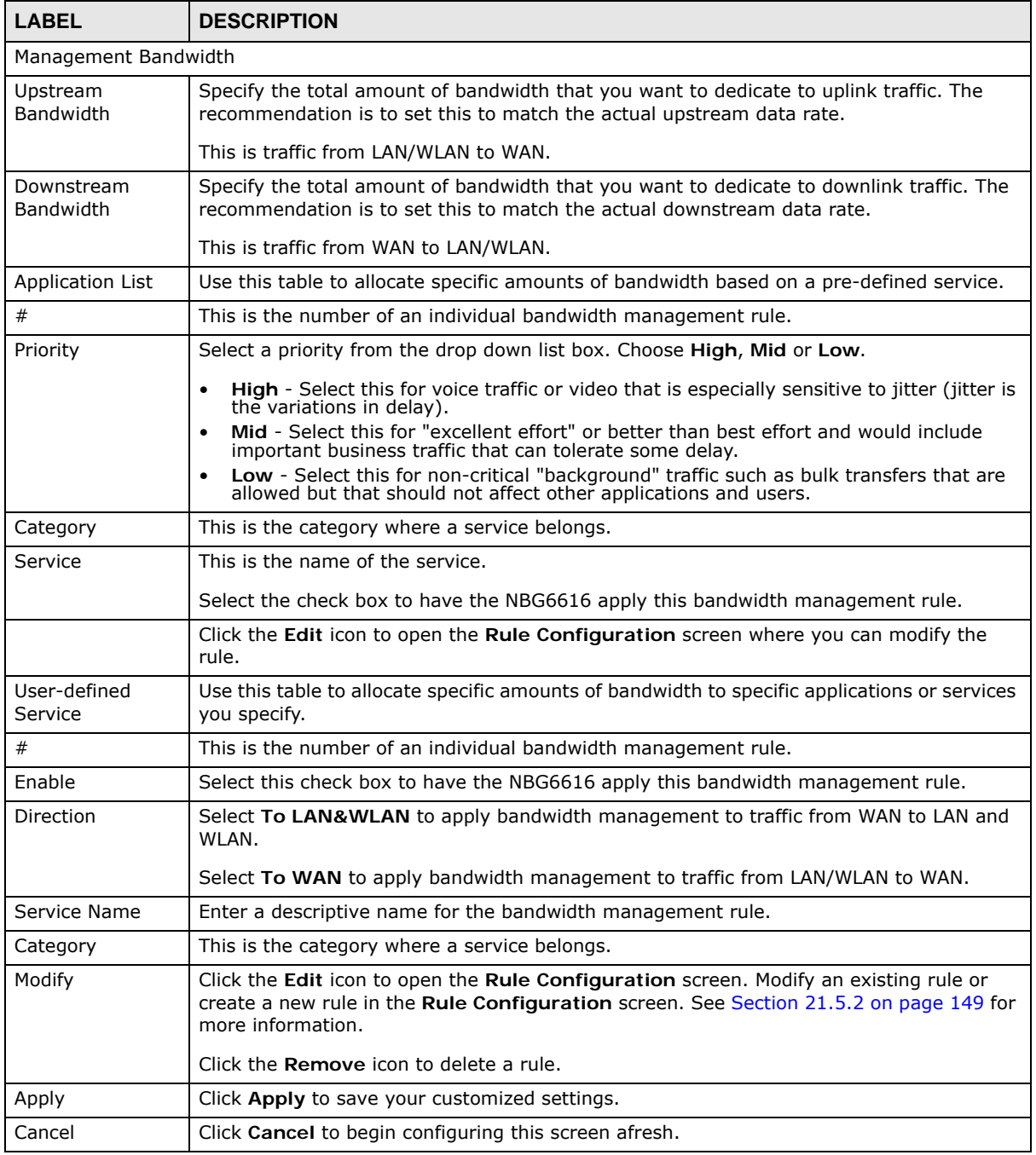

### **21.5.1 Rule Configuration: Application Rule Configuration**

If you want to edit a bandwidth management rule for a pre-defined service or application, click the **Edit** icon in the **Application List** table of the **Advanced** screen. The following screen displays.

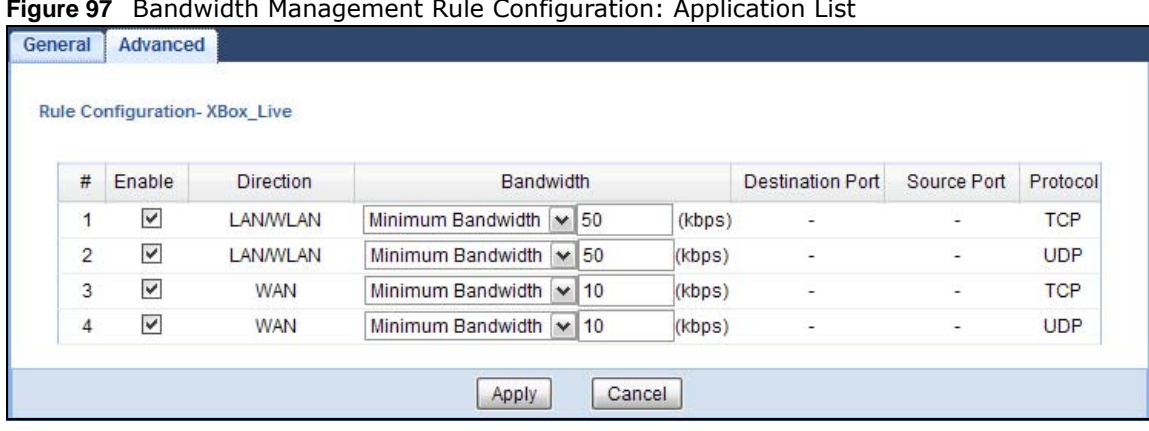

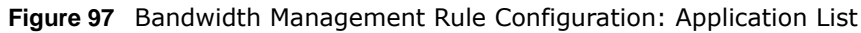

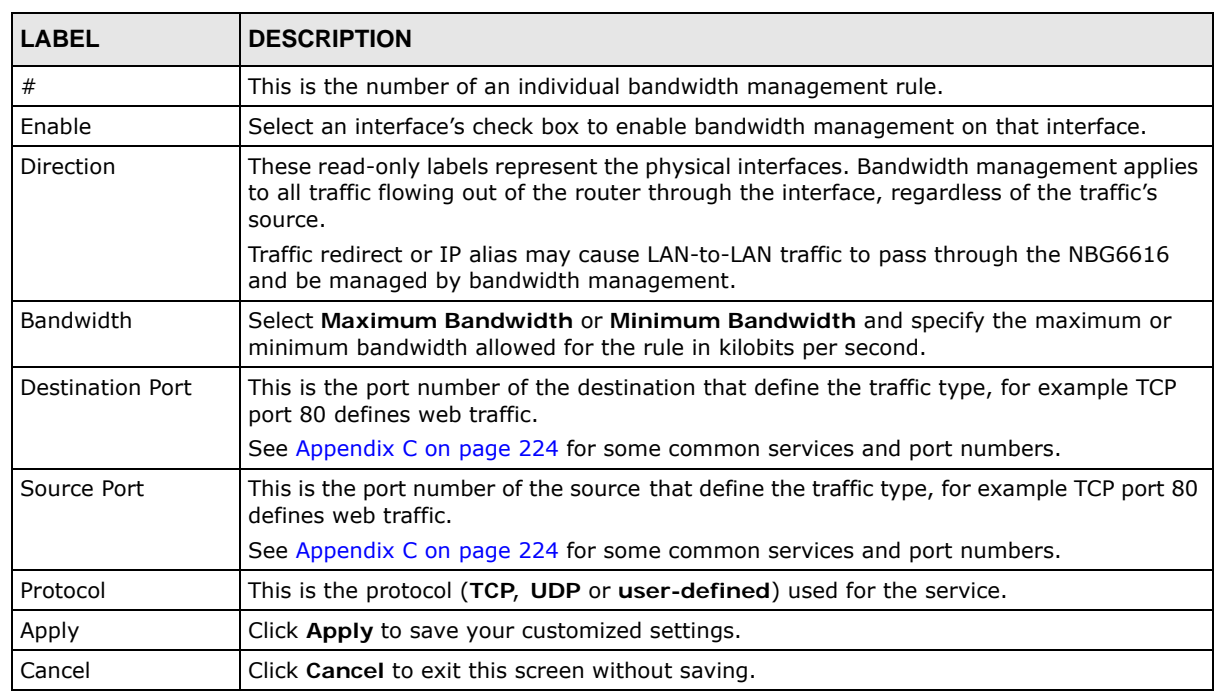

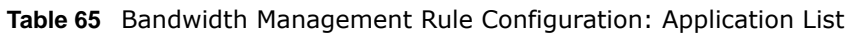

### <span id="page-148-0"></span>**21.5.2 Rule Configuration: User Defined Service Rule Configuration**

If you want to edit a bandwidth management rule for other applications or services, click the **Edit** icon in the **User-defined Service** table of the **Advanced** screen. The following screen displays.

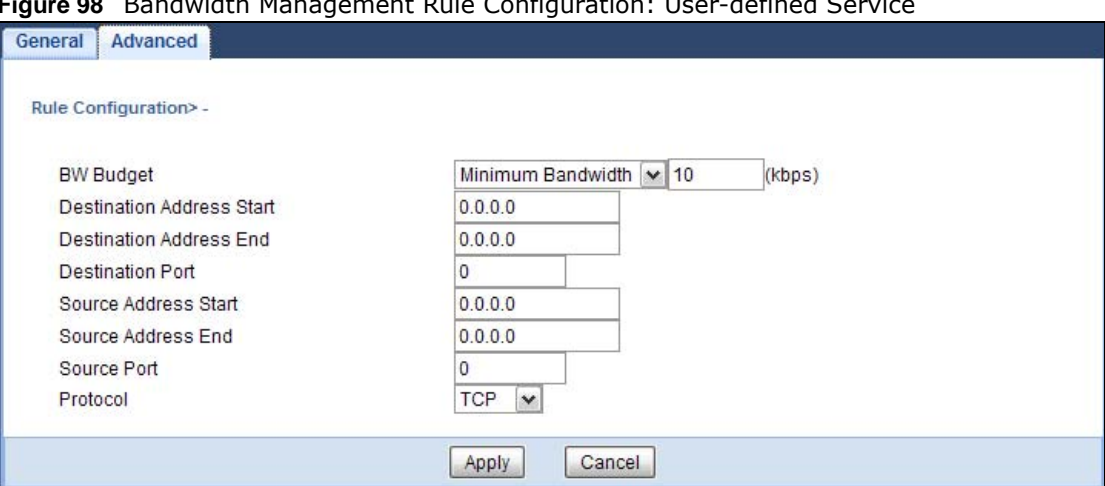

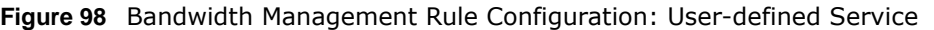

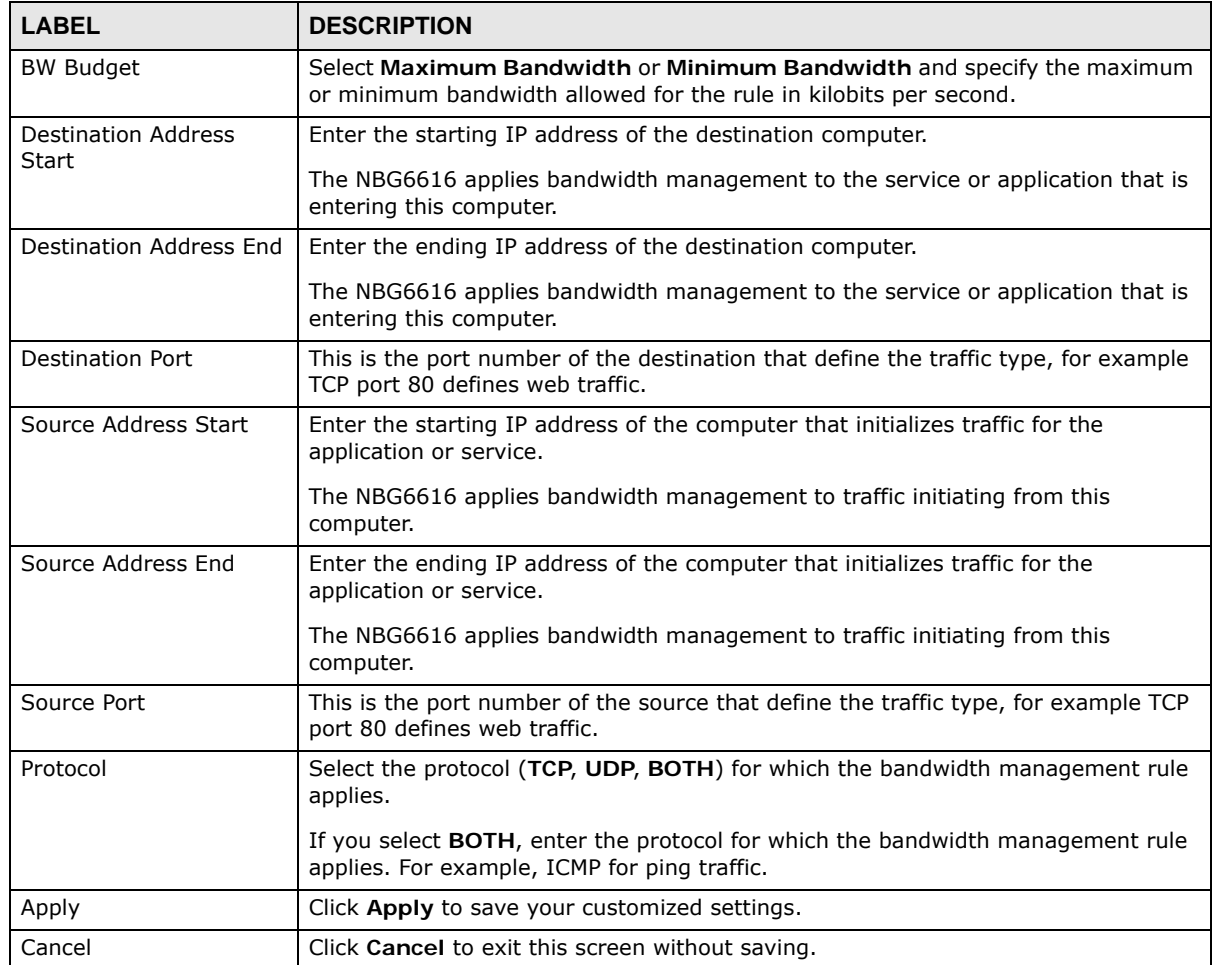

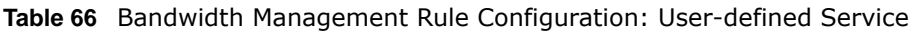

See [Appendix C on page 224](#page-223-0) for commonly used services and port numbers.

### **21.5.3 Predefined Bandwidth Management Services**

The following is a description of some services that you can select and to which you can apply media bandwidth management in the **Management** > **Bandwidth MGMT** > **Advanced** screen.

| <b>SERVICE</b>    | <b>DESCRIPTION</b>                                                                                                    |
|-------------------|----------------------------------------------------------------------------------------------------|
| <b>FTP</b>        | File Transfer Program enables fast transfer of files, including large files that may not be<br>possible by e-mail.                                                                                                    |
| <b>WWW</b>        | The World Wide Web (WWW) is an Internet system to distribute graphical, hyper-linked<br>information, based on Hyper Text Transfer Protocol (HTTP) - a client/server protocol for<br>the World Wide Web. The Web is not synonymous with the Internet; rather, it is just one<br>service on the Internet. Other services on the Internet include Internet Relay Chat and<br>Newsgroups. The Web is accessed through use of a browser. |
| E-Mail            | Electronic mail consists of messages sent through a computer network to specific groups<br>or individuals. Here are some default ports for e-mail:                                                                                                    |
|                   | POP3 - port 110<br>$\bullet$<br>IMAP - port 143<br>$\bullet$<br>SMTP - port 25<br>$\bullet$<br>HTTP - port 80                                                                                                    |
| VoIP (SIP)        | Sending voice signals over the Internet is called Voice over IP or VoIP. Session Initiated<br>Protocol (SIP) is an internationally recognized standard for implementing VoIP. SIP is an<br>application-layer control (signaling) protocol that handles the setting up, altering and<br>tearing down of voice and multimedia sessions over the Internet.                                                                             |
|                   | SIP is transported primarily over UDP but can also be transported over TCP.                                                                                                    |
| <b>BitTorrent</b> | BitTorrent is a free P2P (peer-to-peer) sharing tool allowing you to distribute large<br>software and media files. BitTorrent requires you to search for a file with a searching<br>engine yourself. It distributes files by corporation and trading, that is, the client<br>downloads the file in small pieces and share the pieces with other peers to get other half<br>of the file.                                             |
| Gaming            | Online gaming services lets you play multiplayer games on the Internet via broadband<br>technology. As of this writing, your NBG6616 supports Xbox, Playstation, Battlenet and<br>MSN Game Zone.                                                                                                    |

**Table 67** Media Bandwidth Management Setup: Services

# **Remote Management**

# **22.1 Overview**

This chapter provides information on the Remote Management screens.

Remote Management allows you to manage your NBG6616 from a remote location through the following interfaces:

- LAN and WAN
- LAN only
- WAN only

Note: The NBG6616 is managed using the Web Configurator.

### **22.2 What You Can Do in this Chapter**

- Use the **WWW** screen to define the interface/s from which the NBG6616 can be managed remotely using the web and specify a secure client that can manage the NBG6616 [\(Section 22.4](#page-152-0)  [on page 153](#page-152-0)).
- Use the **Telnet** screen to define the interface/s from which the NBG6616 can be managed remotely using Telnet service and specify a secure client that can manage the NBG6616 ([Section](#page-153-0)  [22.5 on page 154\)](#page-153-0).
- Use the **Wake On LAN** screen to enable Wake on LAN and remotely turn on a device on the local network ([Section 22.6 on page 154](#page-153-1)).

### **22.3 What You Need to Know**

Remote management over LAN or WAN will not work when:

- **1** The IP address in the **Secured Client IP Address** field [\(Section 22.4 on page 153](#page-152-0)) does not match the client IP address. If it does not match, the NBG6616 will disconnect the session immediately.
- **2** There is already another remote management session. You may only have one remote management session running at one time.
- **3** There is a firewall rule that blocks it.

### **22.3.1 Remote Management and NAT**

When NAT is enabled:

- Use the NBG6616's WAN IP address when configuring from the WAN.
- Use the NBG6616's LAN IP address when configuring from the LAN.

### **22.3.2 System Timeout**

There is a default system management idle timeout of five minutes (three hundred seconds). The NBG6616 automatically logs you out if the management session remains idle for longer than this timeout period. The management session does not time out when a statistics screen is polling. You can change the timeout period in the **Maintenance > General** screen

### <span id="page-152-0"></span>**22.4 WWW Screen**

To change your NBG6616's remote management settings, click **Management > Remote MGMT > WWW**.

**Figure 99** Management > Remote Management > WWW

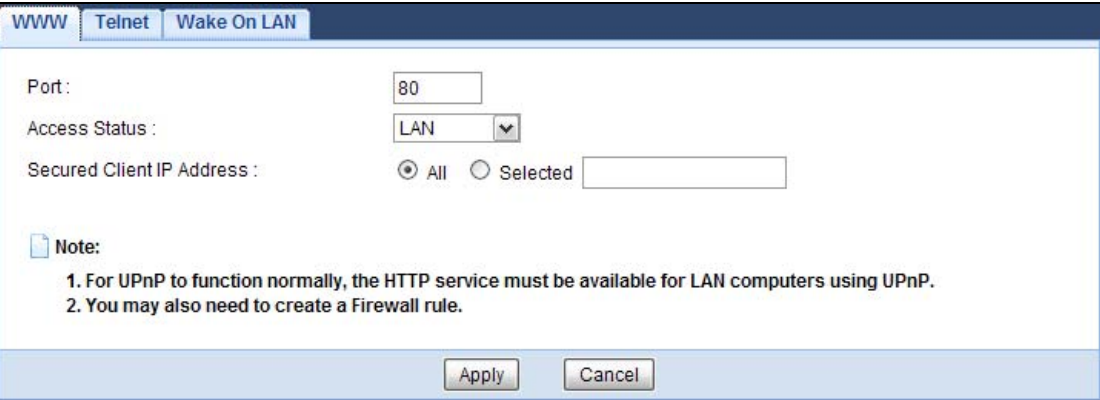

The following table describes the labels in this screen.

| <b>LABEL</b>      | <b>DESCRIPTION</b>                                                                                                    |
|-------------------|----------------------------------------------------------------------------------------------------|
| Port              | You may change the server port number for a service if needed, however you must<br>use the same port number in order to use that service for remote management. |
| Access Status     | Select the interface(s) through which a computer may access the NBG6616 using<br>this service.                                                                  |
| Secured Client IP | Select AII to allow all computes to access the NBG6616.                                                                                                    |
| Address           | Otherwise, check Selected and specify the IP address of the computer that can<br>access the NBG6616.                                                            |
| Apply             | Click Apply to save your customized settings.                                                                                                    |
| Cancel            | Click Cancel to begin configuring this screen afresh.                                                                                                    |

**Table 68** Management > Remote Management > WWW

### <span id="page-153-0"></span>**22.5 Telnet Screen**

To change your NBG6616's remote management settings, click **Management > Remote MGMT > Telnet** to open the **Telnet** screen.

#### **Figure 100** Management > Remote MGMT > Telnet

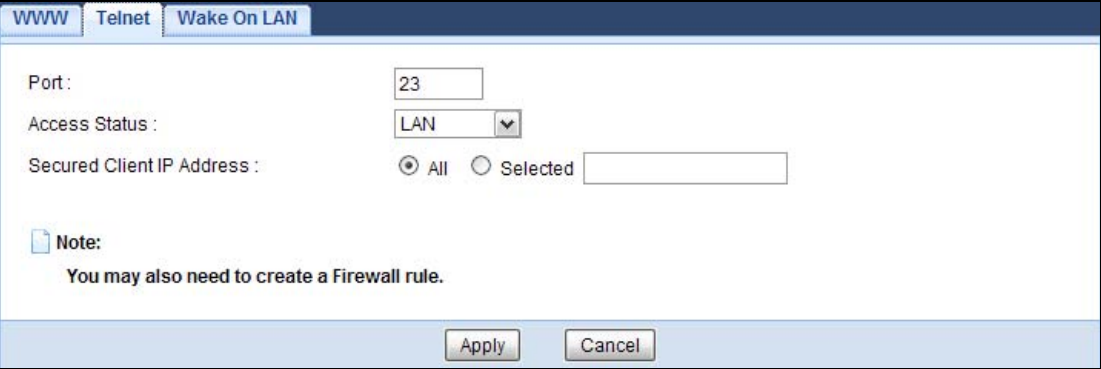

The following table describes the labels in this screen.

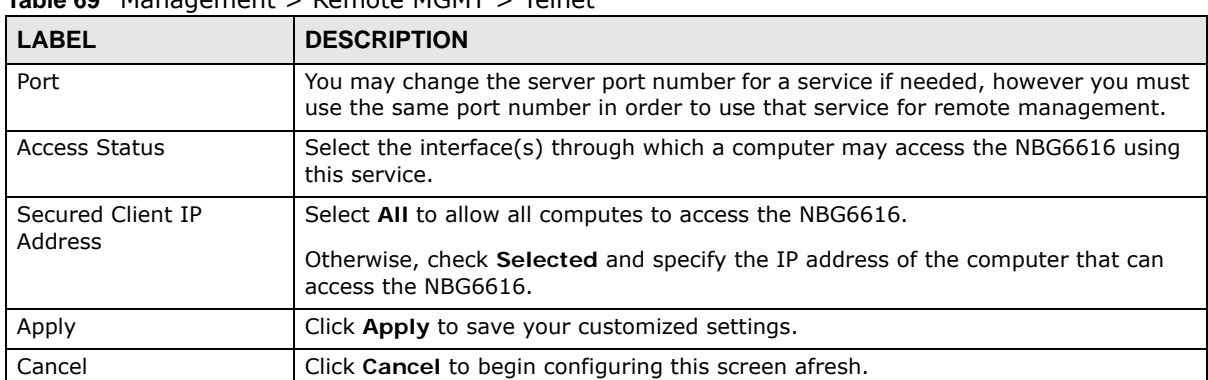

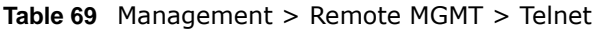

### <span id="page-153-1"></span>**22.6 Wake On LAN Screen**

Wake On LAN (WoL) allows you to remotely turn on a device on the network, such as a computer, storage device or media server. To use this feature the remote hardware (for example the network adapter on a computer) must support Wake On LAN using the "Magic Packet" method.

You need to know the MAC address of the remote device. It may be on a label on the device.

Use this screen to remotely turn on a device on the network. Click the **Management > Remote MGMT > Wake On LAN** to open the following screen.

**Figure 101** Management > Remote MGMT > Wake On LAN

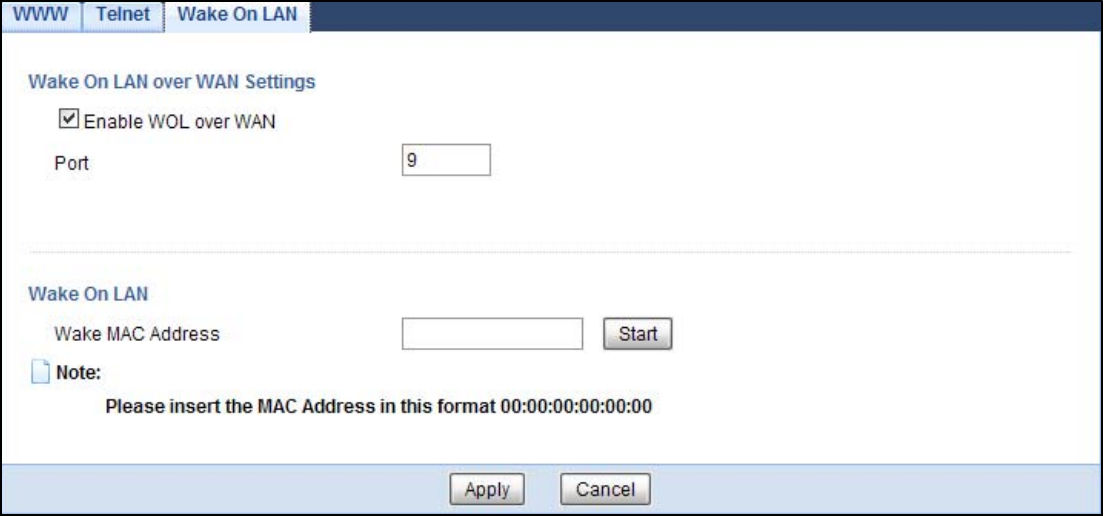

The following table describes the labels in this screen.

| <b>LABEL</b>                     | <b>DESCRIPTION</b>                                                                                                    |
|----------------------------------|----------------------------------------------------------------------------------------------------|
| Wake On LAN over WAN<br>Settings |                                                                                                    |
| Enable WOL over WAN              | Select this option to have the NBG6616 forward a WoL "Magic Packet" to all<br>devices on the LAN if the packet comes from the WAN or remote network and<br>uses the port number specified in the <b>Port</b> field. A LAN device whose hardware<br>supports Wake on LAN then will be powered on if it is turned off previously. |
| Port                             | Type a port number from which a WoL packet is forwarded to the LAN.                                                                                                    |
| Wake On LAN                      |                                                                                                    |
| Wake MAC Address                 | Enter the MAC Address of the device on the network that will be turned on.                                                                                                    |
|                                  | A MAC address consists of six hexadecimal character pairs.                                                                                                    |
| Start                            | Click this to have the NBG6616 generate a WoL packet and forward it to turn<br>the specified device on.                                                                                                    |
|                                  | A screen pops up displaying MAC address error if you input the MAC address<br>incorrectly.                                                                                                    |
| Apply                            | Click Apply to save the setting to the NBG6616.                                                                                                    |
| Cancel                           | Click <b>Cancel</b> to begin configuring this screen afresh.                                                                                                    |

**Table 70** Management > Remote MGMT > Wake On LAN

# **Universal Plug-and-Play (UPnP)**

# **23.1 Overview**

This chapter introduces the UPnP feature in the web configurator.

Universal Plug and Play (UPnP) is a distributed, open networking standard that uses TCP/IP for simple peer-to-peer network connectivity between devices. A UPnP device can dynamically join a network, obtain an IP address, convey its capabilities and learn about other devices on the network. In turn, a device can leave a network smoothly and automatically when it is no longer in use.

## **23.2 What You Need to Know**

UPnP hardware is identified as an icon in the Network Connections folder (Windows XP). Each UPnP compatible device installed on your network will appear as a separate icon. Selecting the icon of a UPnP device will allow you to access the information and properties of that device.

### **23.2.1 NAT Traversal**

UPnP NAT traversal automates the process of allowing an application to operate through NAT. UPnP network devices can automatically configure network addressing, announce their presence in the network to other UPnP devices and enable exchange of simple product and service descriptions. NAT traversal allows the following:

- Dynamic port mapping
- Learning public IP addresses
- Assigning lease times to mappings

Windows Messenger is an example of an application that supports NAT traversal and UPnP.

See the NAT chapter for more information on NAT.

### **23.2.2 Cautions with UPnP**

The automated nature of NAT traversal applications in establishing their own services and opening firewall ports may present network security issues. Network information and configuration may also be obtained and modified by users in some network environments.

When a UPnP device joins a network, it announces its presence with a multicast message. For security reasons, the NBG6616 allows multicast messages on the LAN only.

All UPnP-enabled devices may communicate freely with each other without additional configuration. Disable UPnP if this is not your intention.

### **23.3 UPnP Screen**

Use this screen to enable UPnP on your NBG6616.

Click **Management > UPnP** to display the screen shown next.

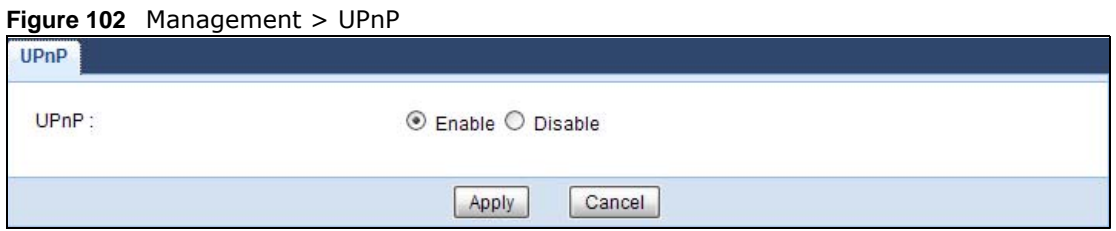

The following table describes the fields in this screen.

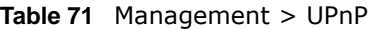

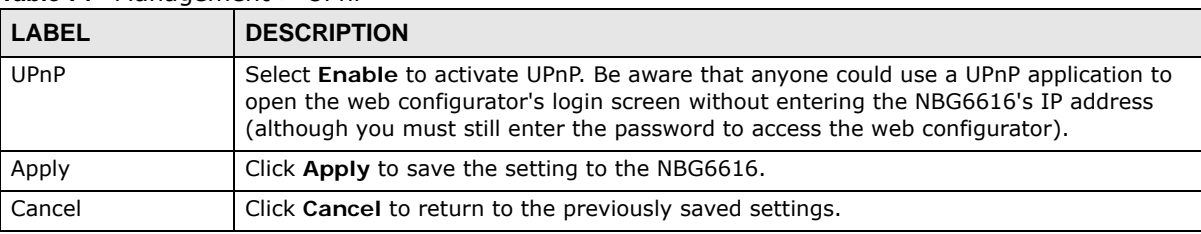

## **23.4 Technical Reference**

The sections show examples of using UPnP.

### **23.4.1 Using UPnP in Windows XP Example**

This section shows you how to use the UPnP feature in Windows XP. You must already have UPnP installed in Windows XP and UPnP activated on the NBG6616.

Make sure the computer is connected to a LAN port of the NBG6616. Turn on your computer and the NBG6616.

#### **23.4.1.1 Auto-discover Your UPnP-enabled Network Device**

- **1** Click **start** and **Control Panel**. Double-click **Network Connections**. An icon displays under Internet Gateway.
- **2** Right-click the icon and select **Properties**.

#### **Figure 103** Network Connections

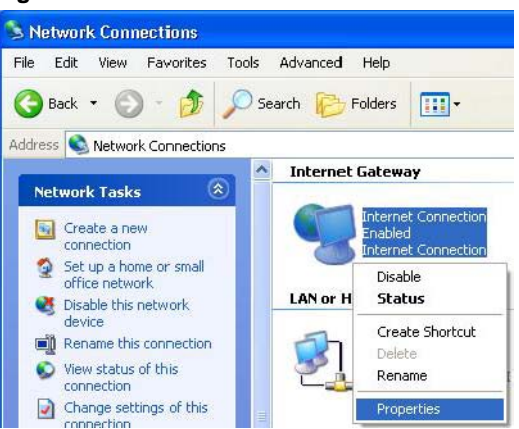

**3** In the **Internet Connection Properties** window, click **Settings** to see the port mappings there were automatically created.

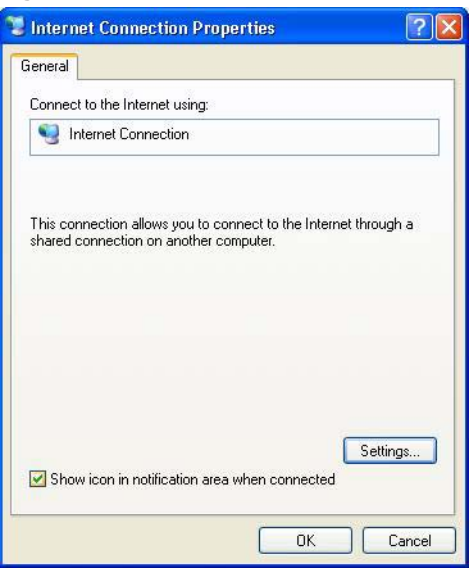

**Figure 104** Internet Connection Properties

**4** You may edit or delete the port mappings or click **Add** to manually add port mappings. **Figure 105** Internet Connection Properties: Advanced Settings

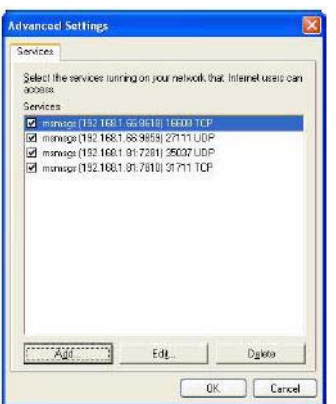

**Figure 106** Internet Connection Properties: Advanced Settings: Add

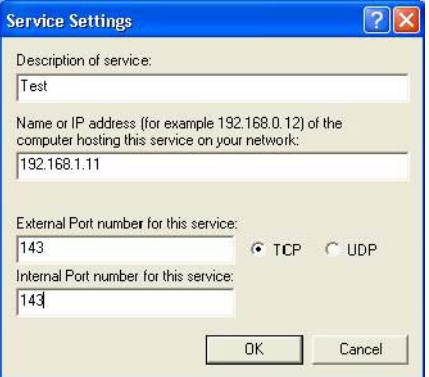

Note: When the UPnP-enabled device is disconnected from your computer, all port mappings will be deleted automatically.

**5** Select **Show icon in notification area when connected** option and click **OK**. An icon displays in the system tray.

**Figure 107** System Tray Icon

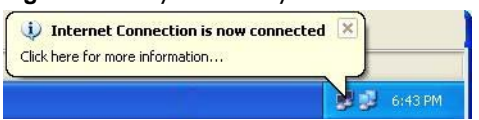

**6** Double-click on the icon to display your current Internet connection status.

**Figure 108** Internet Connection Status

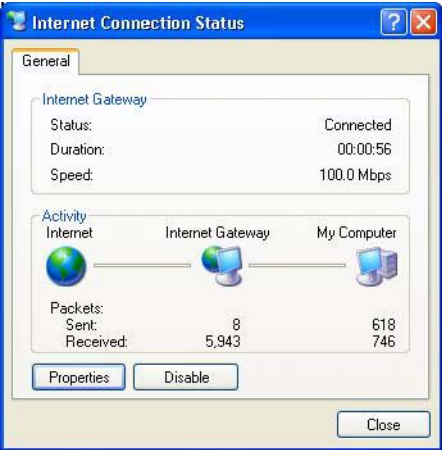

### **23.4.2 Web Configurator Easy Access**

With UPnP, you can access the web-based configurator on the NBG6616 without finding out the IP address of the NBG6616 first. This comes helpful if you do not know the IP address of the NBG6616.

Follow the steps below to access the web configurator.

- **1** Click **Start** and then **Control Panel**.
- **2** Double-click **Network Connections**.

**3** Select **My Network Places** under **Other Places**.

**Figure 109** Network Connections

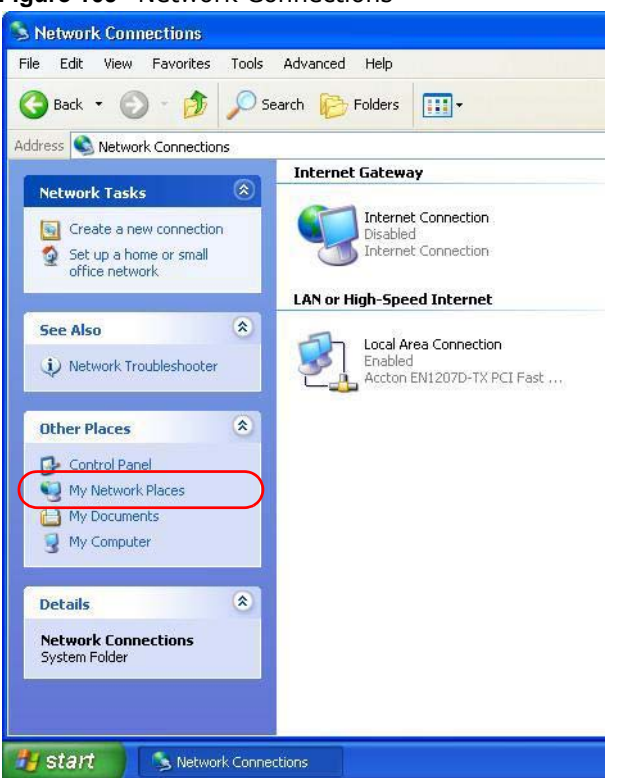

- **4** An icon with the description for each UPnP-enabled device displays under **Local Network**.
- **5** Right-click on the icon for your NBG6616 and select **Invoke**. The web configurator login screen displays.

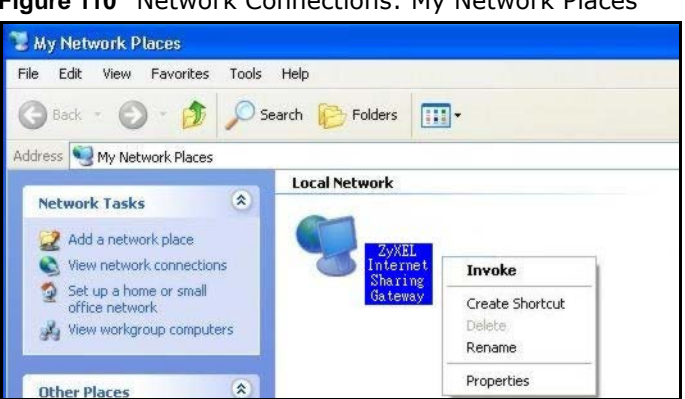

**Figure 110** Network Connections: My Network Places

**6** Right-click on the icon for your NBG6616 and select **Properties**. A properties window displays with basic information about the NBG6616.

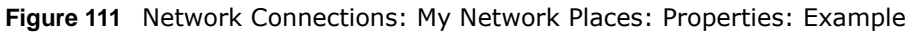

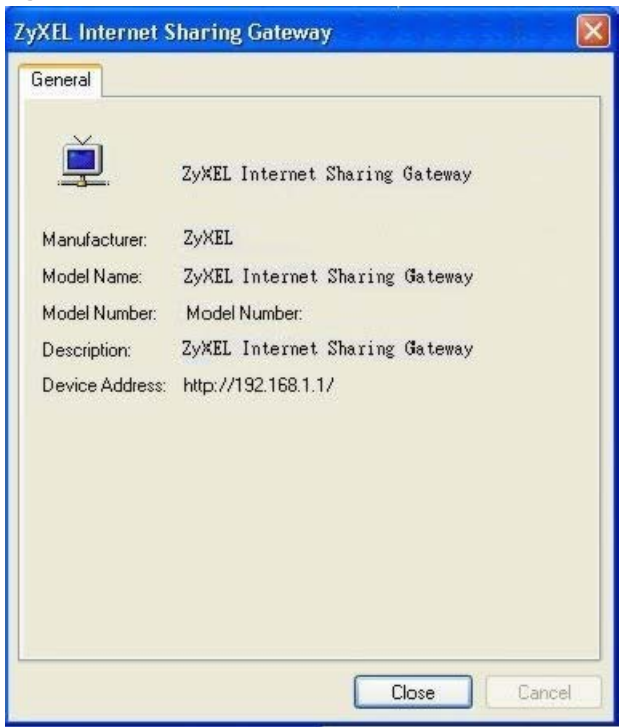

# **USB Media Sharing**

### **24.1 Overview**

This chapter describes how to configure the media sharing settings on the NBG6616.

Note: The read and write performance may be affected by amount of file-sharing traffic on your network, type of connected USB device and your USB version (1.1 or 2.0).

#### **Media Server**

You can set up your NBG6616 to act as a media server to provide media (like video) to DLNAcompliant players, such as Windows Media Player, ZyXEL DMAs (Digital Media Adapters), Xboxes or PS3s. The media server and clients must have IP addresses in the same subnet.

The NBG6616 media server enables you to:

- Publish all folders for everyone to play media files in the USB storage device connected to the NBG6616.
- Use hardware-based media clients like the DMA-2500 to play the files.
- Note: Anyone on your network can play the media files in the published folders. No user name and password nor other form of security is required.

The following figure is an overview of the NBG6616's media server feature. DLNA devices **A** and **B** can access and play files on a USB device (**C**) which is connected to the NBG6616 (**D**).

**Figure 112** Media Server Overview

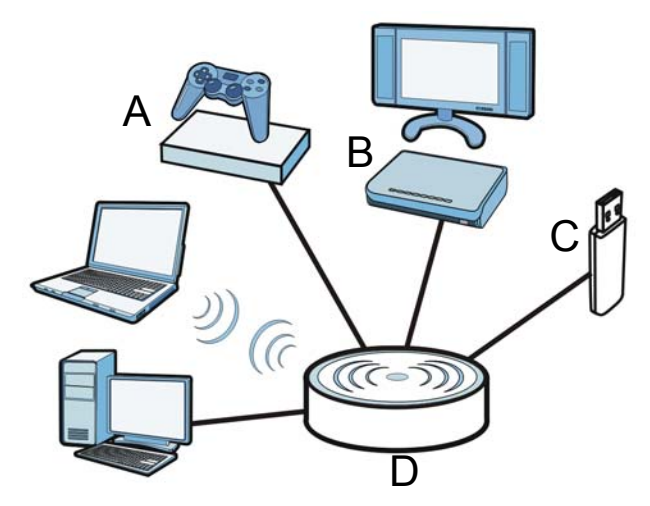

### **File-Sharing Server**

You can also share files on a USB memory stick or hard drive connected to your NBG6616 with users on your network.

The following figure is an overview of the NBG6616's file-sharing server feature. Computers **A** and **B** can access files on a USB device (**C**) which is connected to the NBG6616 (**D**).

**Figure 113** File Sharing Overview

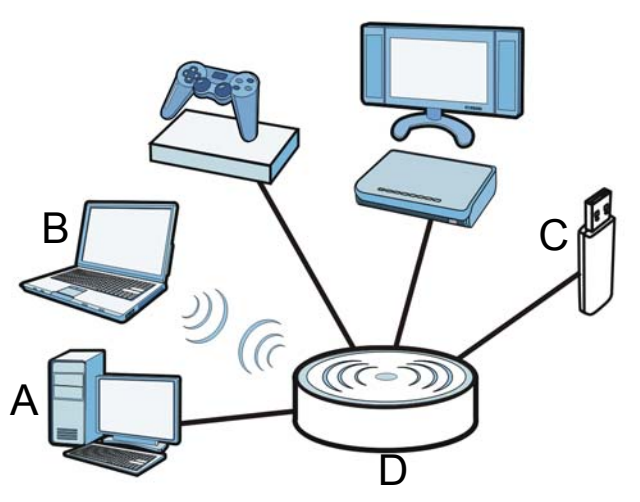

### **24.2 What You Can Do**

- Use the **DLNA** screen to use the NBG6616 as a media server and allow DLNA-compliant devices to play media files stored in the attached USB device [\(Section 24.5 on page 165\)](#page-164-1).
- Use the **SAMBA** screen to enable file-sharing via the NBG6616 using Windows Explorer or the workgroup name. This screen also allow you to configure the workgroup name and create user accounts ([Section 24.6 on page 165\)](#page-164-0).
- Use the **FTP** screen to allow file sharing via the NBG6616 using FTP and create user accounts ([Section 24.7 on page 167\)](#page-166-0).

# **24.3 What You Need To Know**

#### **DLNA**

The Digital Living Network Alliance (DLNA) is a group of personal computer and electronics companies that works to make products compatible in a home network. DLNA clients play files stored on DLNA servers. The NBG6616 can function as a DLNA-compliant media server and stream files to DLNA-compliant media clients without any configuration.

#### **Workgroup name**

This is the name given to a set of computers that are connected on a network and share resources such as a printer or files. Windows automatically assigns the workgroup name when you set up a network.

#### **File Systems**

A file system is a way of storing and organizing files on your hard drive and storage device. Often different operating systems such as Windows or Linux have different file systems. The file-sharing feature on your NBG6616 supports New Technology File System (NTFS), File Allocation Table (FAT) and FAT32 file systems.

#### **Windows/CIFS**

Common Internet File System (CIFS) is a standard protocol supported by most operating systems in order to share files across the network.

CIFS runs over TCP/IP but uses the SMB (Server Message Block) protocol found in Microsoft Windows for file and printer access; therefore, CIFS will allow all applications, not just Web browsers, to open and share files across the Internet.

The NBG6616 uses Common Internet File System (CIFS) protocol for its file sharing functions. CIFS compatible computers can access the USB file storage devices connected to the NBG6616. CIFS protocol is supported on Microsoft Windows, Linux Samba and other operating systems (refer to your systems specifications for CIFS compatibility).

#### **Samba**

SMB is a client-server protocol used by Microsoft Windows systems for sharing files, printers, and so on.

Samba is a free SMB server that runs on most Unix and Unix-like systems. It provides an implementation of an SMB client and server for use with non-Microsoft operating systems.

#### **File Transfer Protocol**

This is a method of transferring data from one computer to another over a network such as the Internet.

### **24.4 Before You Begin**

Make sure the NBG6616 is connected to your network and turned on.

- **1** Connect the USB device to one of the NBG6616's USB ports.
- **2** The NBG6616 detects the USB device and makes its contents available for browsing. If you are connecting a USB hard drive that comes with an external power supply, make sure it is connected to an appropriate power source that is on.

Note: If your USB device cannot be detected by the NBG6616, see the troubleshooting for suggestions.

### <span id="page-164-1"></span>**24.5 DLNA Screen**

Use this screen to have the NBG6616 act as a DLNA-compliant media server that lets DLNAcompliant media clients on your network play video, music, and photos from the NBG6616 (without having to copy them to another computer). Click **Management > USB Media Sharing > DLNA**.

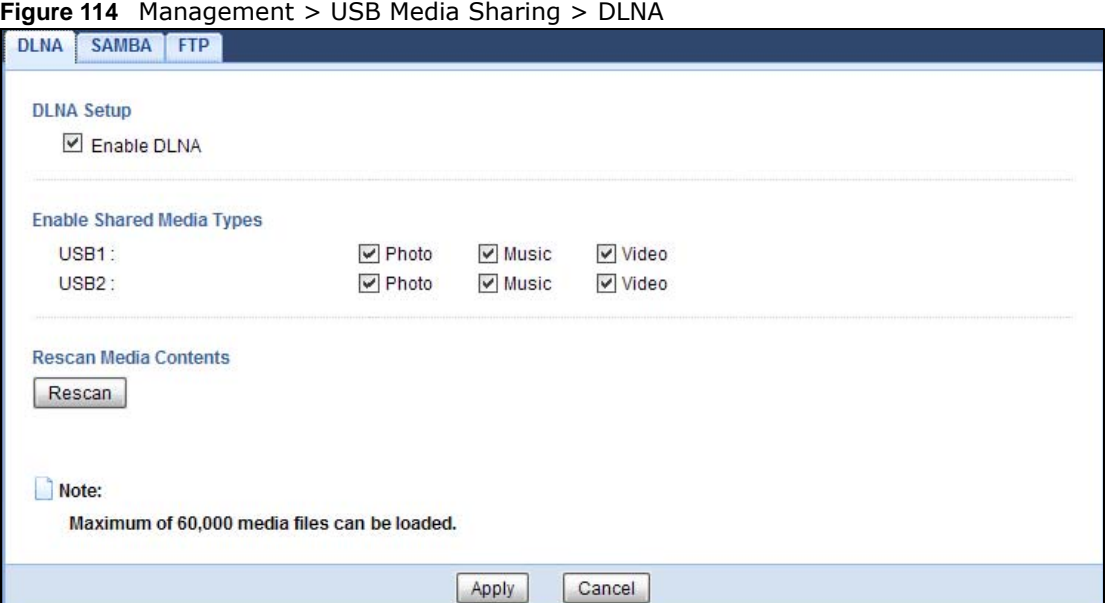

The following table describes the labels in this screen.

| <b>LABEL</b> | <b>DESCRIPTION</b>                                                                                                    |
|--------------|----------------------------------------------------------------------------------------------------|
| Enable DLNA  | Select this to have the NBG6616 function as a DLNA-compliant media server.                                                                                                    |
| USB1/2       | Select the media type that you want to share on the USB device connected to the<br>NBG6616's USB port.                                                                               |
| Rescan       | Click this button to have the NBG6616 scan the media files on the connected USB device<br>and do indexing of the file list again so that DLNA clients can find the new files if any. |
| Apply        | Click Apply to save your changes back to the NBG6616.                                                                                                    |
| Cancel       | Click Cancel to begin configuring this screen afresh.                                                                                                    |

**Table 72** Management > USB Media Sharing > DLNA

### <span id="page-164-0"></span>**24.6 SAMBA Screen**

Use this screen to set up file-sharing via the NBG6616 using Windows Explorer or the workgroup name. You can also configure the workgroup name and create file-sharing user accounts. Click **Management > USB Media Sharing > SAMBA**.

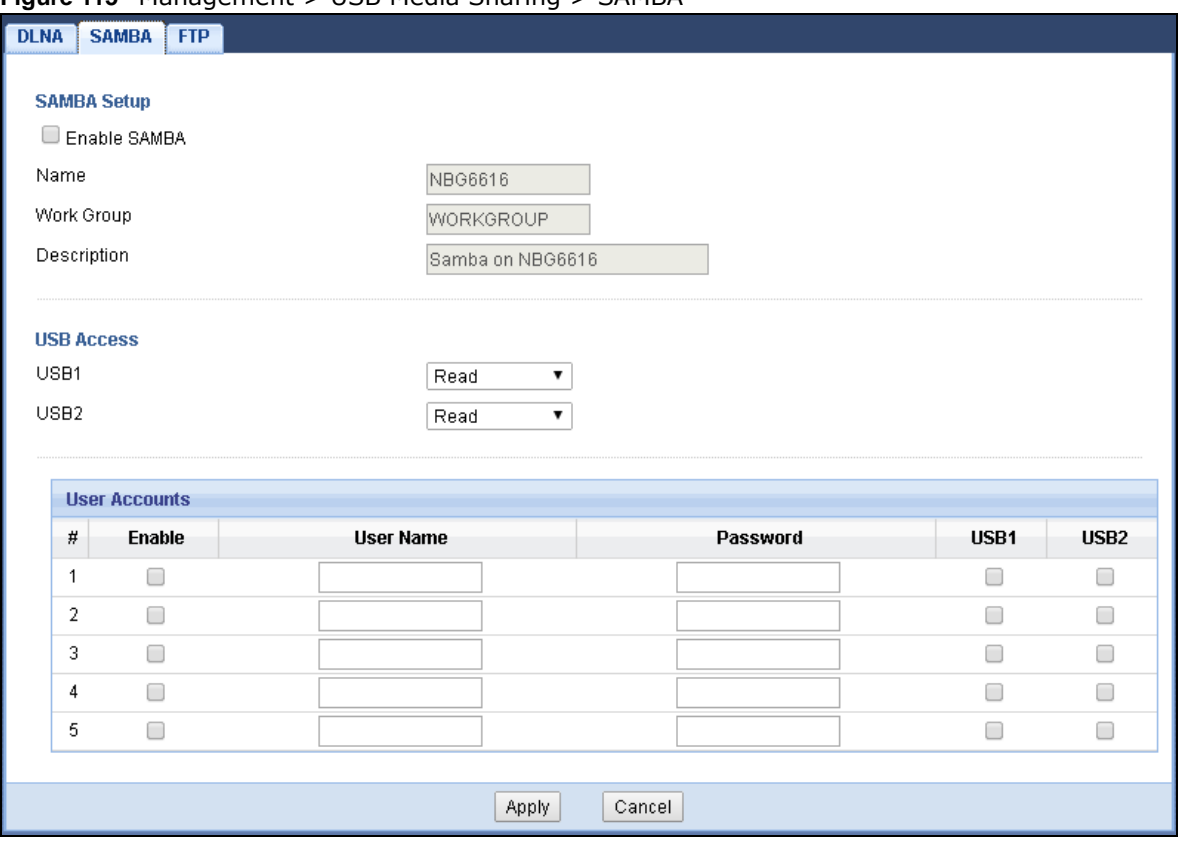

#### **Figure 115** Management > USB Media Sharing > SAMBA

The following table describes the labels in this screen.

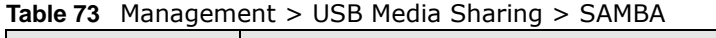

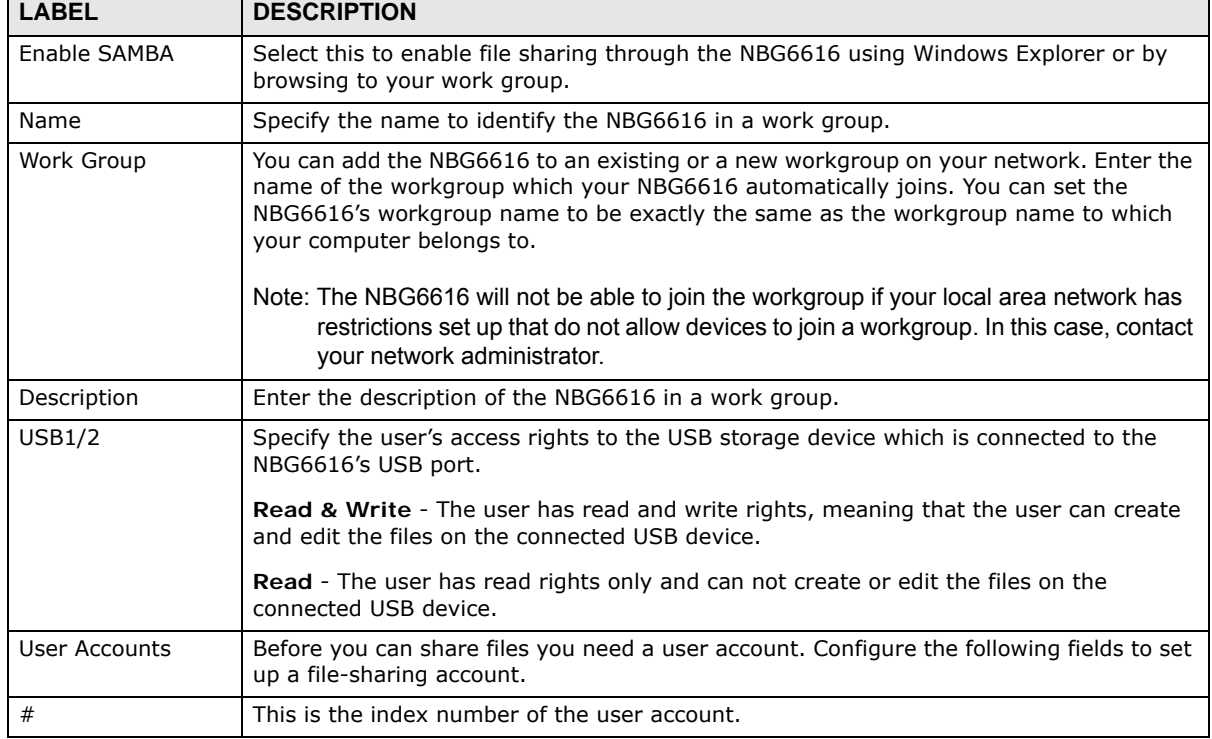

┑

NBG6616 User's Guide

| <b>LABEL</b> | <b>DESCRIPTION</b>                                                                                                    |
|--------------|----------------------------------------------------------------------------------------------------|
| Enable       | This field displays whether a user account is activated or not. Select the check box to<br>enable the account. Clear the check box to disable the account.      |
| User Name    | Enter a user name that will be allowed to access the shared files. You can enter up to 20<br>characters. Only letters and numbers allowed.                      |
| Password     | Enter the password used to access the shared files. You can enter up to 20 characters.<br>Only letters and numbers are allowed. The password is case sensitive. |
| USB1/2       | Select the USB port(s) of the NBG6616. The configured user can access the files on the<br>USB device(s) connected to the selected USB port(s) only.             |
| Apply        | Click Apply to save your changes back to the NBG6616.                                                                                                    |
| Cancel       | Click Cancel to begin configuring this screen afresh.                                                                                                    |

**Table 73** Management > USB Media Sharing > SAMBA (continued)

### <span id="page-166-0"></span>**24.7 FTP Screen**

Use this screen to set up file sharing via the NBG6616 using FTP and create user accounts. Click **Management > USB Media Sharing > FTP**.

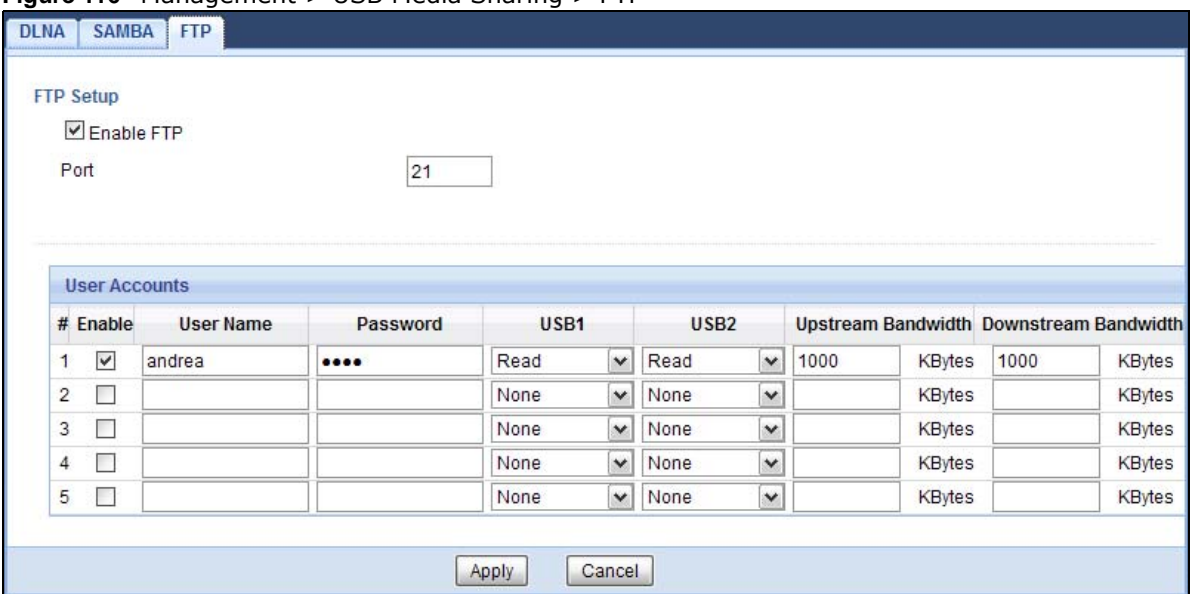

**Figure 116** Management > USB Media Sharing > FTP

The following table describes the labels in this screen.

**Table 74** Management > USB Media Sharing > FTP

| <b>LABEL</b>  | <b>DESCRIPTION</b>                                                                                                    |
|---------------|----------------------------------------------------------------------------------------------------|
| Enable FTP    | Select this to enable the FTP server on the NBG6616 for file sharing using FTP.                                                                      |
| Port          | You may change the server port number for FTP if needed, however you must use the<br>same port number in order to use that service for file sharing. |
| User Accounts | Before you can share files you need a user account. Configure the following fields to set<br>up a file-sharing account.                              |
|               | This is the index number of the user account.                                                                                                    |

| <b>LABEL</b>            | <b>DESCRIPTION</b>                                                                                                    |
|-------------------------|----------------------------------------------------------------------------------------------------|
| Enable                  | This field displays whether a user account is activated or not. Select the check box to<br>enable the account. Clear the check box to disable the account.      |
| User Name               | Enter a user name that will be allowed to access the shared files. You can enter up to 20<br>characters. Only letters and numbers allowed.                      |
| Password                | Enter the password used to access the shared files. You can enter up to 20 characters.<br>Only letters and numbers are allowed. The password is case sensitive. |
| USB1/2                  | Specify the user's access rights to the USB storage device which is connected to the<br>NBG6616's USB port.                                                     |
|                         | <b>Read &amp; Write</b> - The user has read and write rights, meaning that the user can create<br>and edit the files on the connected USB device.               |
|                         | <b>Read</b> - The user has read rights only and can not create or edit the files on the<br>connected USB device.                                                |
|                         | <b>None</b> - The user cannot access the files on the USB device(s) connected to the USB<br>port.                                                               |
| Upstream<br>Bandwidth   | Enter the maximum bandwidth (in Kbps) allowed for incoming FTP traffic.                                                                                         |
| Downstream<br>Bandwidth | Enter the maximum bandwidth (in Kbps) allowed for outgoing FTP traffic.                                                                                         |
| Apply                   | Click Apply to save your changes back to the NBG6616.                                                                                                    |
| Cancel                  | Click Cancel to begin configuring this screen afresh.                                                                                                    |

**Table 74** Management > USB Media Sharing > FTP (continued)

# **24.8 Example of Accessing Your Shared Files From a Computer**

You can use Windows Explorer or FTP to access the USB storage devices connected to the NBG6616.

This example shows you how to use Microsoft's Windows XP to browse your shared files. Refer to your operating system's documentation for how to browse your file structure.

### **24.8.1 Use Windows Explorer to Share Files**

You should have enabled file sharing and create a user account (Bob/1234 for example) with read and write access to USB 1 in the **USB Media Sharing > SAMBA** screen.

Open Windows Explorer to access the connected USB device using either Windows Explorer browser or by browsing to your workgroup.

**1** In Windows Explorer's Address bar type a double backslash "\\" followed by the IP address of the NBG6616 (the default IP address of the NBG6616 in router mode is 192.168.1.1) and press [ENTER]. A screen asking for password authentication appears. Type the user name and password (Bob and 1234 in this example) and click **OK**.

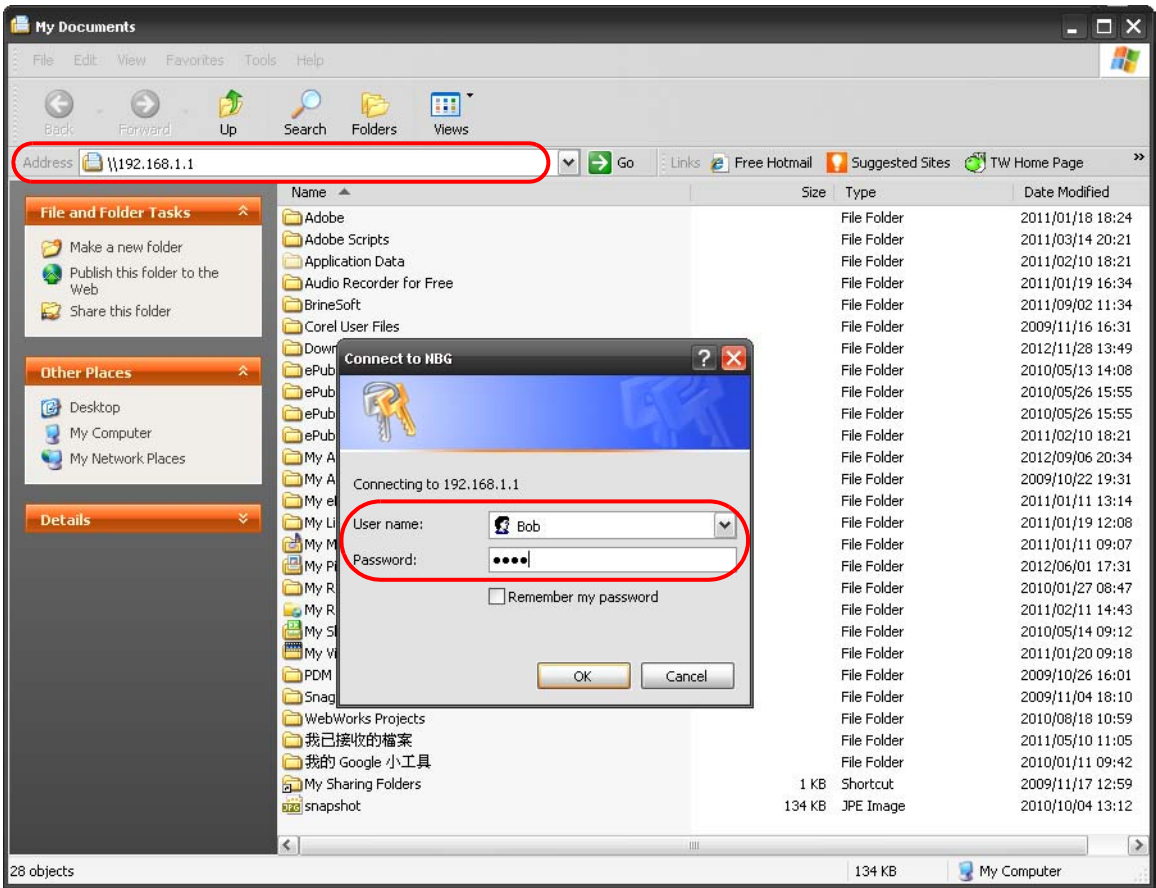

Note: Once you log into the shared folder via your NBG6616, you do not have to relogin unless you restart your computer.

**2** You can also use the workgroup name to access files by browsing to the workgroup folder using the folder tree on the left side of the screen. It is located under **My Network Places**. In this example the workgroup name is the default "Workgroup".

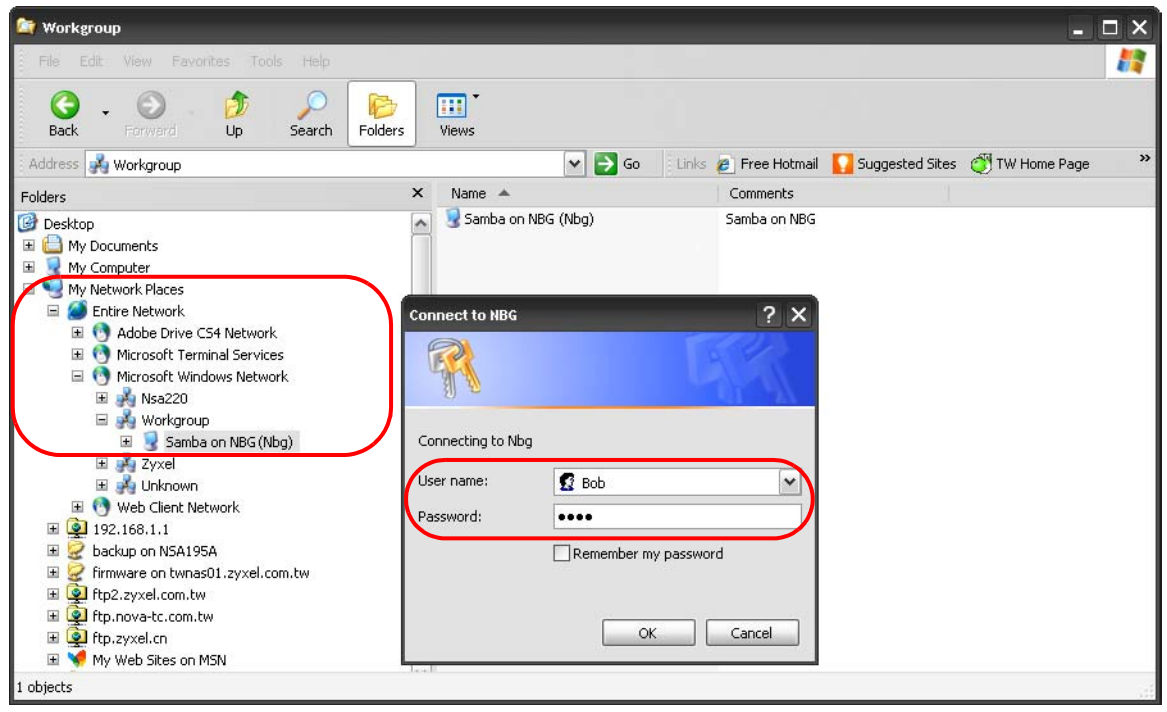

### **24.8.2 Use FTP to Share Files**

You can use FTP to access the USB storage devices connected to the NBG6616. In this example, we use the web browser to share files via FTP from the LAN. The way or screen you log into the FTP server (on the NBG6616) varies depending on your FTP client. See your FTP client documentation for more information.

You should have enabled file sharing and create a user account (Bob/1234 for example) with read and write access to USB 1 in the **USB Media Sharing > FTP** screen.

**1** In your web browser's address or URL bar type "ftp://" followed by the IP address of the NBG6616 (the default LAN IP address of the NBG6616 in router mode is 192.168.1.1) and click **Go** or press [ENTER].

**2** A screen asking for password authentication appears. Enter the user name and password (you configured in the **USB Media Sharing > FTP** screen) and click **Log On**.

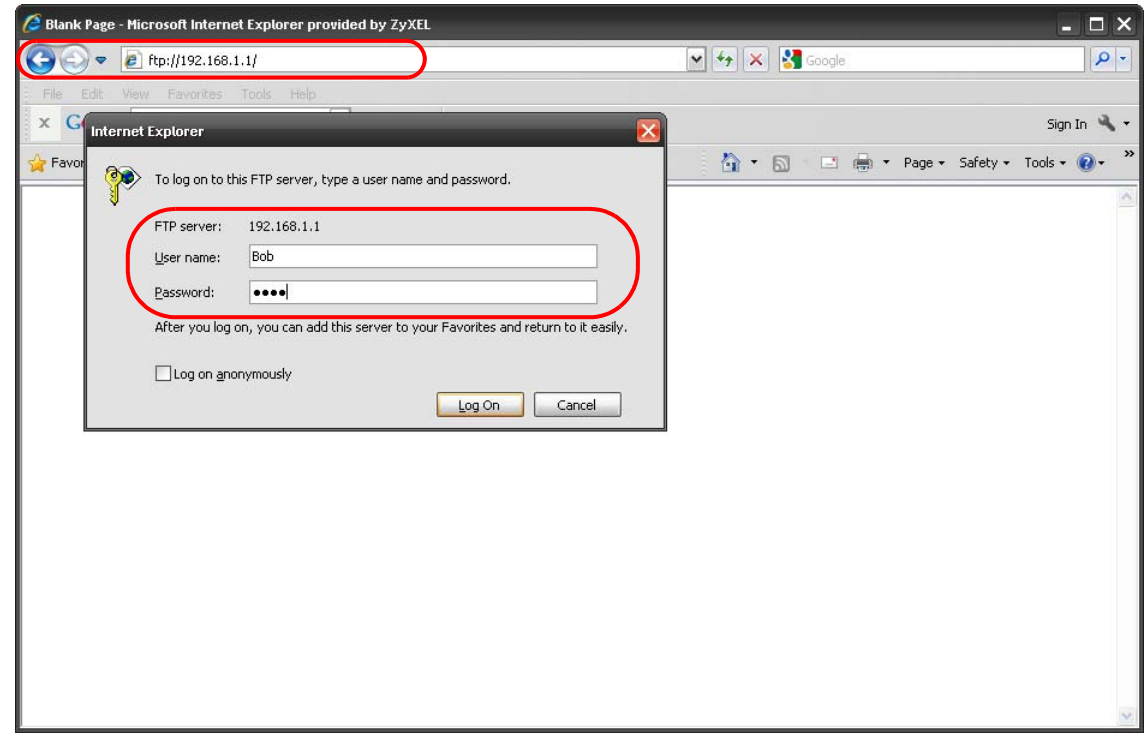

**3** The screen changes and shows you the folder for the USB storage device connected to your NBG6616. Double-click the folder to display the contents in it.

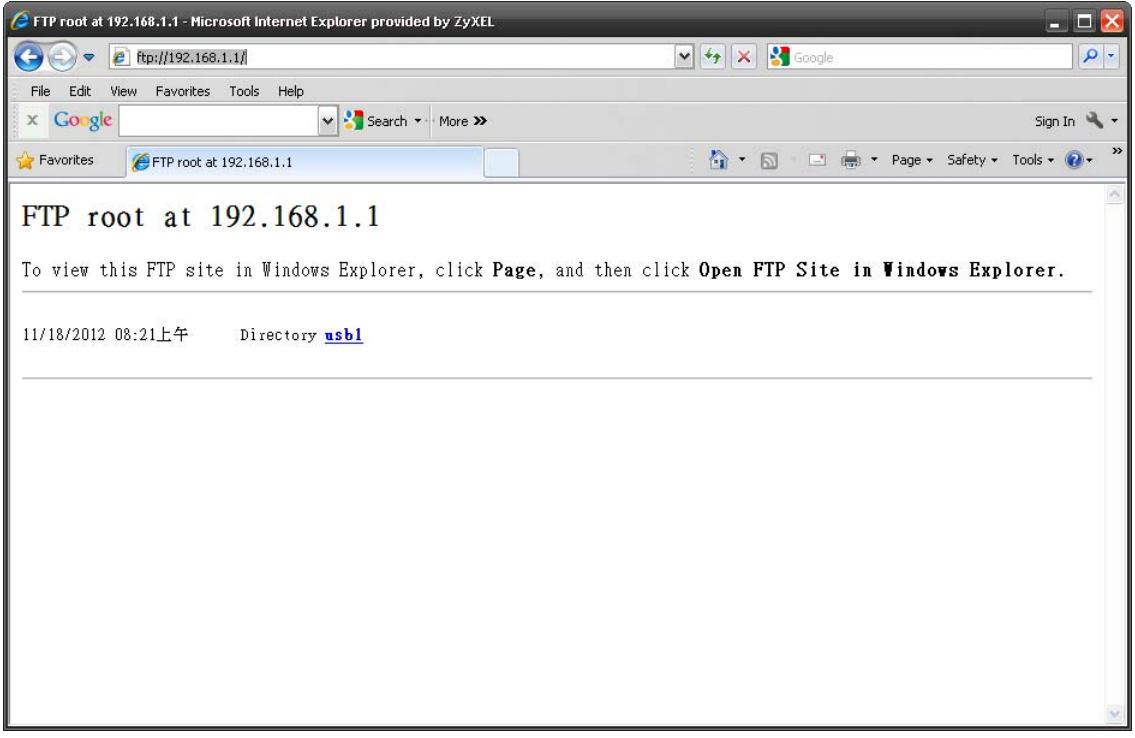

# **Maintenance**

### **25.1 Overview**

This chapter provides information on the **Maintenance** screens.

### **25.2 What You Can Do**

- Use the **General** screen to set the timeout period of the management session ([Section 25.3 on](#page-171-0)  [page 172](#page-171-0)).
- Use the **Password** screen to change your NBG6616's system password [\(Section 25.4 on page](#page-172-0)  [173\)](#page-172-0).
- Use the **Time** screen to change your NBG6616's time and date [\(Section 25.5 on page 174\)](#page-173-0).
- Use the **Firmware Upgrade** screen to upload firmware to your NBG6616 ([Section 25.6 on page](#page-174-0)  [175\)](#page-174-0).
- Use the **Backup/Restore** screen to view information related to factory defaults, backup configuration, and restoring configuration ([Section 25.8 on page 178\)](#page-177-0).
- Use the **Restart** screen to reboot the NBG6616 without turning the power off ([Section 25.8 on](#page-177-0)  [page 178](#page-177-0)).
- Use the **Language** screen to change the language for the Web Configurator ([Section 25.9 on](#page-177-1)  [page 178](#page-177-1)).
- Use the **Sys OP Mode** screen to select how you want to use your NBG6616 [\(Section 25.11 on](#page-179-0)  [page 180](#page-179-0)).

### <span id="page-171-0"></span>**25.3 General Screen**

Use this screen to set the management session timeout period. Click **Maintenance** > **General**. The following screen displays.

#### **Figure 117** Maintenance > General

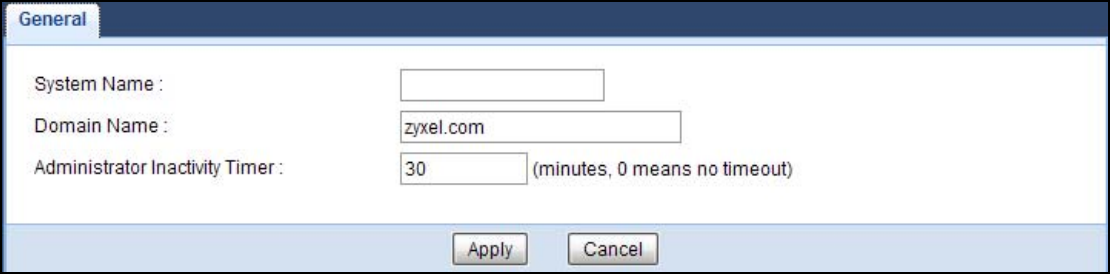

NBG6616 User's Guide

| <b>LABEL</b>                             | <b>DESCRIPTION</b>                                                                                                    |
|------------------------------------------|----------------------------------------------------------------------------------------------------|
| System Name                              | System Name is a unique name to identify the NBG6616 in an Ethernet network.                                                                                                    |
| Domain Name                              | Enter the domain name you want to give to the NBG6616.                                                                                                    |
| Administrator<br><b>Inactivity Timer</b> | Type how many minutes a management session can be left idle before the session times<br>out. The default is 5 minutes. After it times out you have to log in with your password<br>again. Very long idle timeouts may have security risks. A value of "0" means a<br>management session never times out, no matter how long it has been left idle (not<br>recommended). |
| Apply                                    | Click Apply to save your changes back to the NBG6616.                                                                                                    |
| Cancel                                   | Click Cancel to begin configuring this screen afresh.                                                                                                    |

**Table 75** Maintenance > General

### <span id="page-172-0"></span>**25.4 Password Screen**

It is strongly recommended that you change your NBG6616's password.

If you forget your NBG6616's password (or IP address), you will need to reset the device. See [Section 25.8 on page 178](#page-177-0) for details.

Click **Maintenance** > **Password**. The screen appears as shown.

**Figure 118** Maintenance > Password

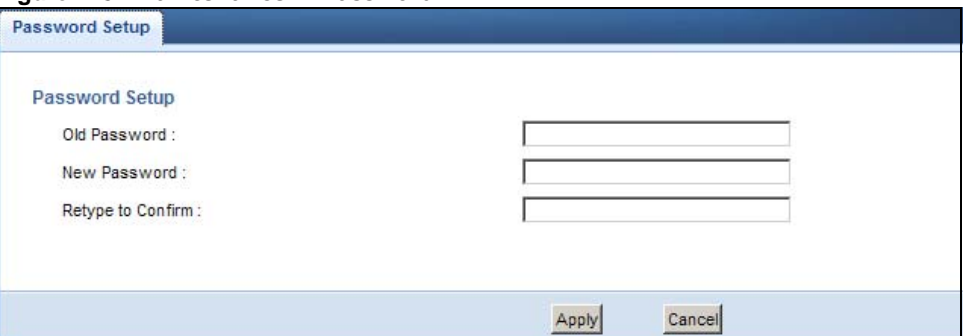

The following table describes the labels in this screen.

| <b>LABEL</b>      | <b>DESCRIPTION</b>                                                                                                    |  |
|-------------------|----------------------------------------------------------------------------------------------------|--|
| Password Setup    | Change your NBG6616's password (recommended) using the fields as shown.                                                                                      |  |
| Old Password      | Type the default password or the existing password you use to access the system in<br>this field.                                                            |  |
| New Password      | Type your new system password (up to 30 characters). Note that as you type a<br>password, the screen displays an asterisk $(*)$ for each character you type. |  |
| Retype to Confirm | Type the new password again in this field.                                                                                                    |  |
| Apply             | Click Apply to save your changes back to the NBG6616.                                                                                                    |  |
| Cancel            | Click Cancel to begin configuring this screen afresh.                                                                                                    |  |

**Table 76** Maintenance > Password

## <span id="page-173-0"></span>**25.5 Time Setting Screen**

Use this screen to configure the NBG6616's time based on your local time zone. To change your NBG6616's time and date, click **Maintenance** > **Time**. The screen appears as shown.

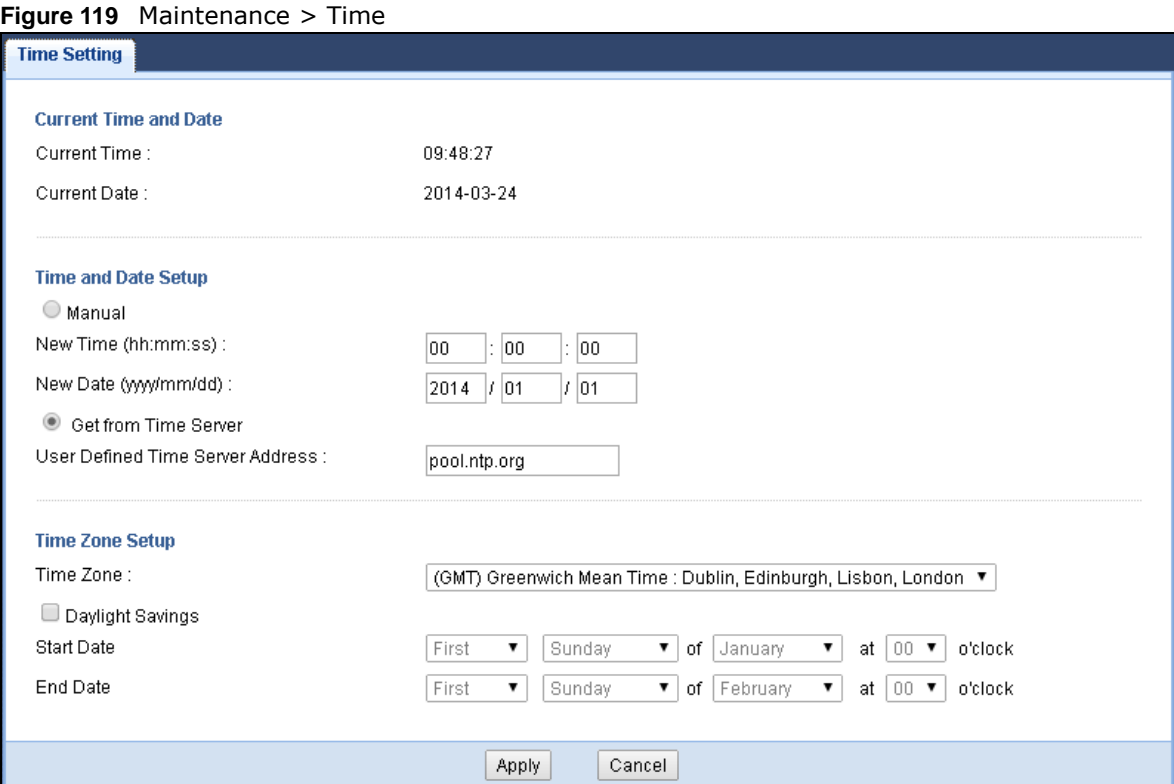

The following table describes the labels in this screen.

#### **Table 77** Maintenance > Time

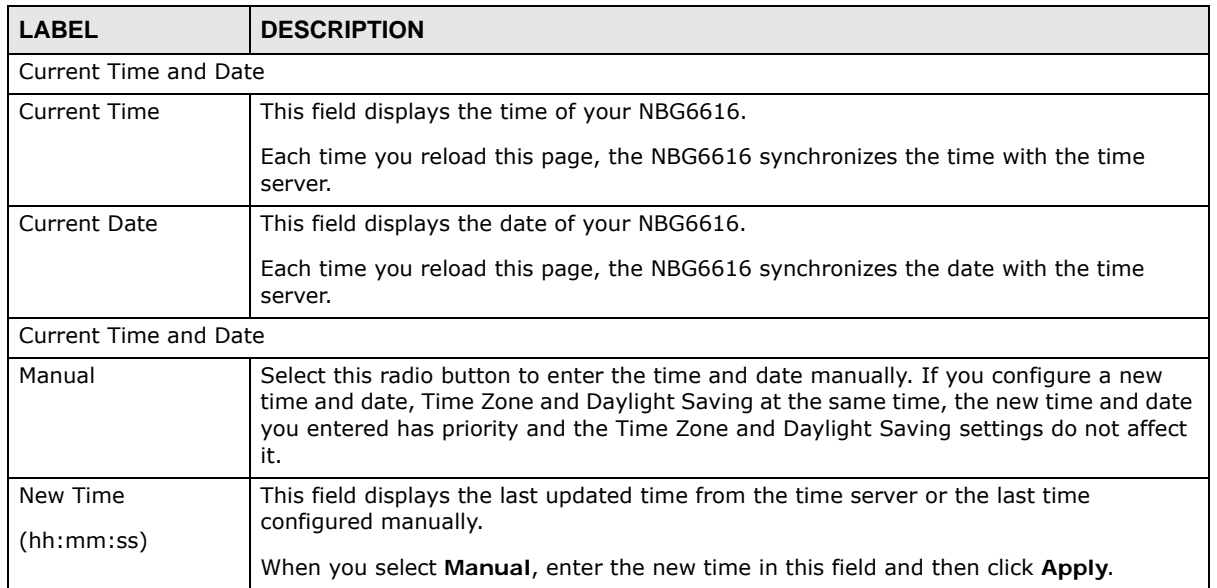

| <b>LABEL</b>                        | <b>DESCRIPTION</b>                                                                                                    |
|-------------------------------------|----------------------------------------------------------------------------------------------------|
| New Date                            | This field displays the last updated date from the time server or the last date configured<br>manually.                                                                                                    |
| (yyyy/mm/dd)                        | When you select Manual, enter the new date in this field and then click Apply.                                                                                                    |
| Get from Time<br>Server             | Select this radio button to have the NBG6616 get the time and date from the time<br>server you specified below.                                                                                                    |
| User Defined Time<br>Server Address | Select User Defined Time Server Address and enter the IP address or URL (up to 20<br>extended ASCII characters in length) of your time server. Check with your ISP/network<br>administrator if you are unsure of this information.                                                                                                    |
| Time Zone Setup                     |                                                                                                    |
| Time Zone                           | Choose the time zone of your location. This will set the time difference between your<br>time zone and Greenwich Mean Time (GMT).                                                                                                    |
| Daylight Savings                    | Daylight saving is a period from late spring to early fall when many countries set their<br>clocks ahead of normal local time by one hour to give more daytime light in the<br>evening.                                                                                                    |
|                                     | Select this option if you use Daylight Saving Time.                                                                                                    |
| Start Date                          | Configure the day and time when Daylight Saving Time starts if you selected Daylight<br>Savings. The at field uses the 24 hour format. Here are a couple of examples:                                                                                                    |
|                                     | Daylight Saving Time starts in most parts of the United States on the second Sunday of<br>March. Each time zone in the United States starts using Daylight Saving Time at 2 A.M.<br>local time. So in the United States you would select Second, Sunday, March and<br>select 2 in the at field.                                                                                                    |
|                                     | Daylight Saving Time starts in the European Union on the last Sunday of March. All of<br>the time zones in the European Union start using Daylight Saving Time at the same<br>moment (1 A.M. GMT or UTC). So in the European Union you would select Last,<br>Sunday, March. The time you select in the at field depends on your time zone. In<br>Germany for instance, you would select 2 because Germany's time zone is one hour<br>ahead of GMT or UTC (GMT+1).  |
| End Date                            | Configure the day and time when Daylight Saving Time ends if you selected Daylight<br>Savings. The at field uses the 24 hour format. Here are a couple of examples:                                                                                                    |
|                                     | Daylight Saving Time ends in the United States on the first Sunday of November. Each<br>time zone in the United States stops using Daylight Saving Time at 2 A.M. local time.<br>So in the United States you would select First, Sunday, November and select 2 in the<br>at field.                                                                                                    |
|                                     | Daylight Saving Time ends in the European Union on the last Sunday of October. All of<br>the time zones in the European Union stop using Daylight Saving Time at the same<br>moment (1 A.M. GMT or UTC). So in the European Union you would select Last,<br>Sunday, October. The time you select in the at field depends on your time zone. In<br>Germany for instance, you would select 2 because Germany's time zone is one hour<br>ahead of GMT or UTC (GMT+1). |
| Apply                               | Click Apply to save your changes back to the NBG6616.                                                                                                    |
| Cancel                              | Click Cancel to begin configuring this screen afresh.                                                                                                    |

**Table 77** Maintenance > Time (continued)

## <span id="page-174-0"></span>**25.6 Firmware Upgrade Screen**

Find firmware at **www.zyxel.com** in a file that uses the version number and project code with a "\*.bin" extension, e.g., "V1.00(AARO.0).bin". The upload process uses HTTP (Hypertext Transfer Protocol) and may take up to two minutes. After a successful upload, the system will reboot.

Click **Maintenance > Firmware Upgrade**. Follow the instructions in this screen to upload firmware to your NBG6616.

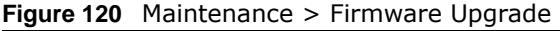

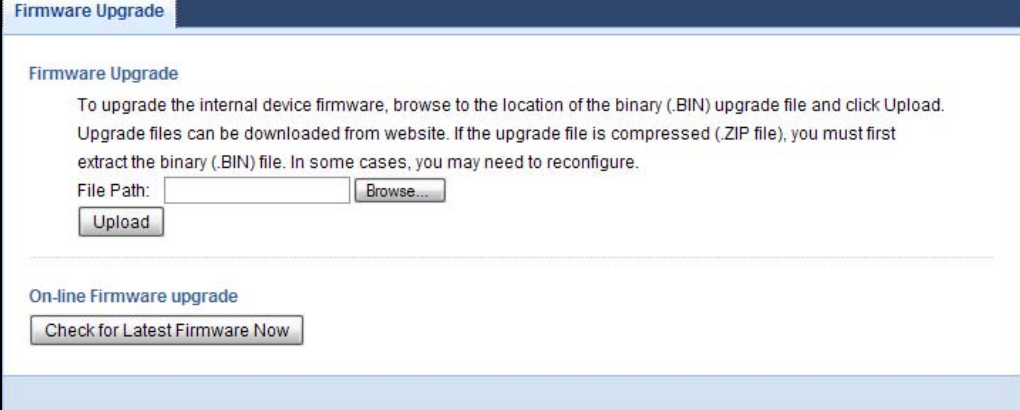

The following table describes the labels in this screen.

| <b>LABEL</b>                            | <b>DESCRIPTION</b>                                                                                                    |
|-----------------------------------------|----------------------------------------------------------------------------------------------------|
| File Path                               | Type in the location of the file you want to upload in this field or click <b>Browse</b> to find it.                                            |
| Browse                                  | Click Browse to find the .bin file you want to upload. Remember that you must<br>decompress compressed (.zip) files before you can upload them. |
| Upload                                  | Click <b>Upload</b> to begin the upload process. This process may take up to two minutes.                                                       |
| Check for Latest<br><b>Firmware Now</b> | Click this to check for the latest updated firmware.                                                                                            |

**Table 78** Maintenance > Firmware Upgrade

Note: Do not turn off the NBG6616 while firmware upload is in progress!

After you see the **Firmware Upload In Process** screen, wait two minutes before logging into the NBG6616 again.

The NBG6616 automatically restarts in this time causing a temporary network disconnect. In some operating systems, you may see the following icon on your desktop.

**Figure 121** Network Temporarily Disconnected

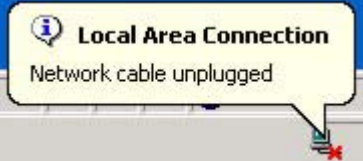

After two minutes, log in again and check your new firmware version in the **Status** screen.

If the upload was not successful, an error message appears. Click **Return** to go back to the **Firmware Upgrade** screen.

### **25.7 Configuration Backup/Restore Screen**

Backup configuration allows you to back up (save) the NBG6616's current configuration to a file on your computer. Once your NBG6616 is configured and functioning properly, it is highly recommended that you back up your configuration file before making configuration changes. The backup configuration file will be useful in case you need to return to your previous settings.

Restore configuration allows you to upload a new or previously saved configuration file from your computer to your NBG6616.

Click **Maintenance > Backup/Restore**. Information related to factory defaults, backup configuration, and restoring configuration appears as shown next.

**Figure 122** Maintenance > Backup/Restore

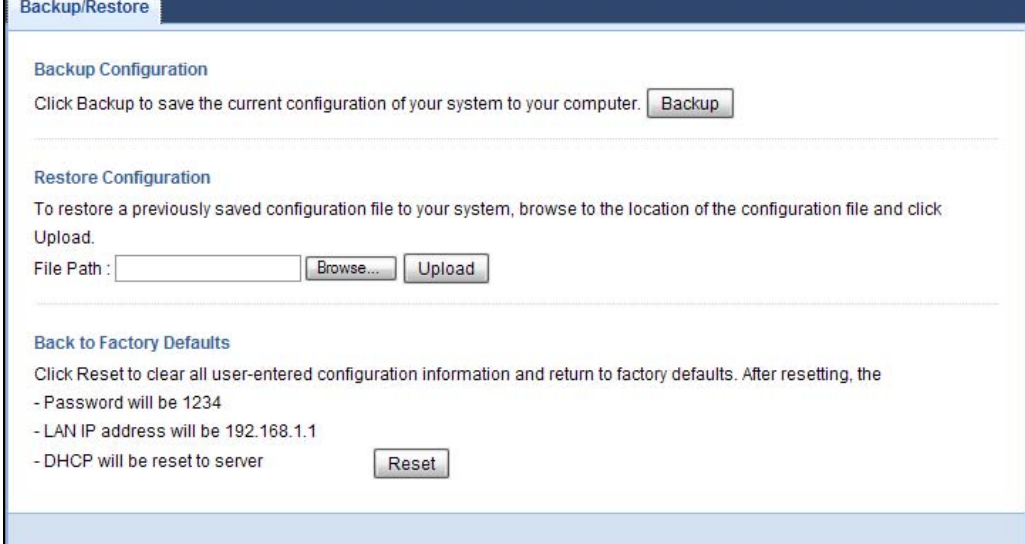

The following table describes the labels in this screen.

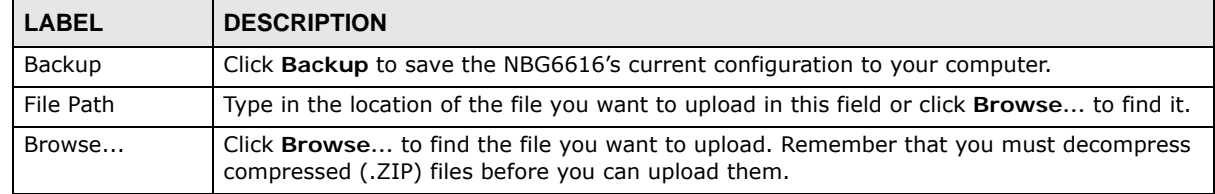

#### **Table 79** Maintenance > Backup/Restore

| <b>LABEL</b> | <b>DESCRIPTION</b>                                                                                                    |
|--------------|----------------------------------------------------------------------------------------------------|
| Upload       | Click Upload to begin the upload process.                                                                                                    |
|              | Note: Do not turn off the NBG6616 while configuration file upload is in progress.                                                                                                    |
|              | After you see a "configuration upload successful" screen, you must then wait one minute<br>before logging into the NBG6616 again. The NBG6616 automatically restarts in this time<br>causing a temporary network disconnect. |
|              | If you see an error screen, click Back to return to the Backup/Restore screen.                                                                                                    |
| Reset        | Pressing the Reset button in this section clears all user-entered configuration information<br>and returns the NBG6616 to its factory defaults.                                                                              |
|              | You can also press the RESET button on the rear panel to reset the factory defaults of your<br>NBG6616. Refer to the chapter about introducing the Web Configurator for more<br>information on the RESET button.             |

**Table 79** Maintenance > Backup/Restore (continued)

Note: If you uploaded the default configuration file you may need to change the IP address of your computer to be in the same subnet as that of the default NBG6616 IP address (192.168.1.1). See [Appendix B on page 198](#page-197-0) for details on how to set up your computer's IP address.

### <span id="page-177-0"></span>**25.8 Restart Screen**

System restart allows you to reboot the NBG6616 without turning the power off.

Click **Maintenance > Restart** to open the following screen.

**Figure 123** Maintenance > Restart

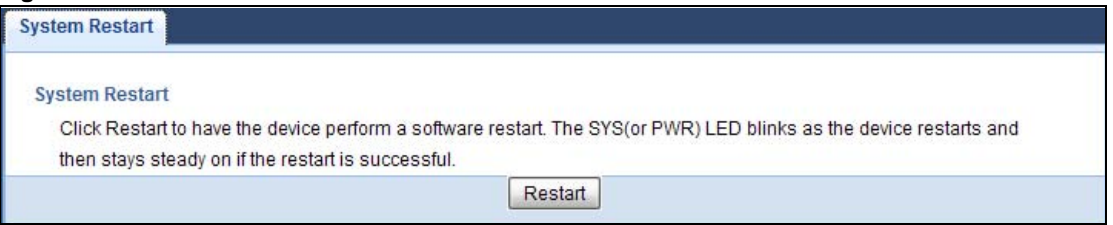

Click **Restart** to have the NBG6616 reboot. This does not affect the NBG6616's configuration.

## <span id="page-177-1"></span>**25.9 Language Screen**

Use this screen to change the language for the Web Configurator.

Select the language you prefer and click **Apply**. The Web Configurator language changes after a while without restarting the NBG6616.

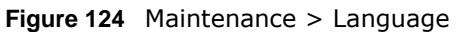

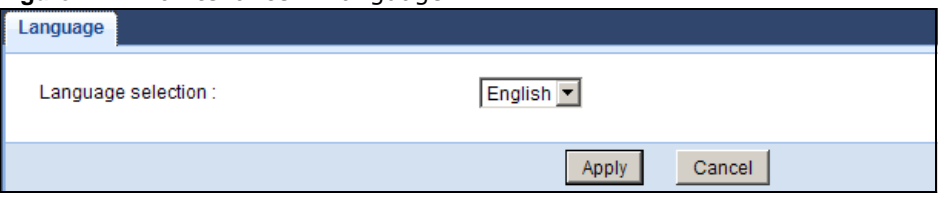

### **25.10 System Operation Mode Overview**

The **Sys OP Mode** (System Operation Mode) function lets you configure your NBG6616 as a router or access point. You can choose between **Router Mode**, and **Access Point Mode** depending on your network topology and the features you require from your device.

The following describes the device modes available in your NBG6616.

#### **Router**

A router connects your local network with another network, such as the Internet. The router has two IP addresses, the LAN IP address and the WAN IP address.

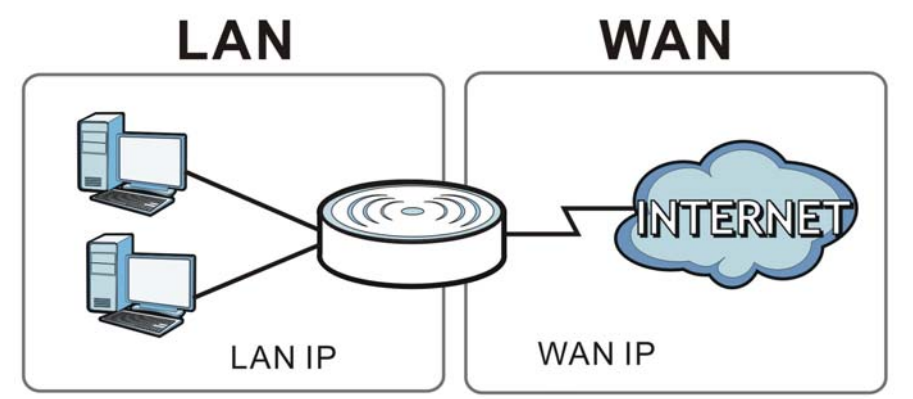

**Figure 125** LAN and WAN IP Addresses in Router Mode

#### **Access Point**

An access point enabled all ethernet ports to be bridged together and be in the same subnet. To connect to the Internet, another device, such as a router, is required.

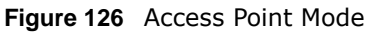

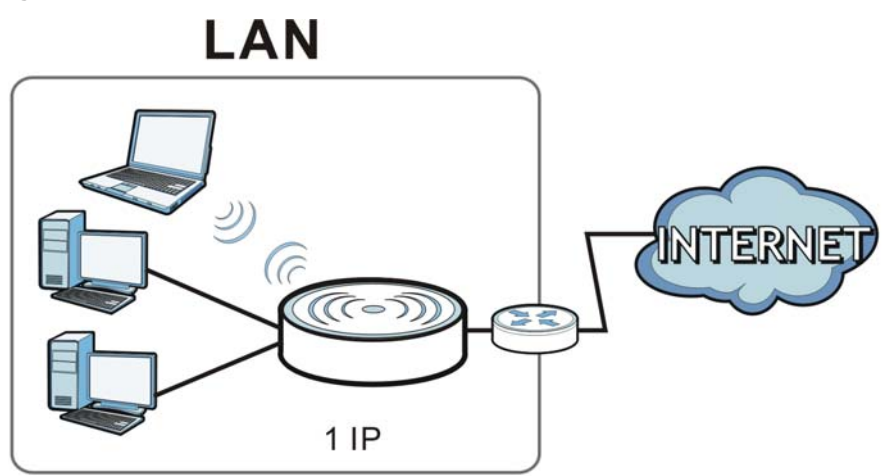

## <span id="page-179-0"></span>**25.11 Sys OP Mode Screen**

Use this screen to select how you want to use your NBG6616.

#### **Figure 127** Maintenance > Sys OP Mode

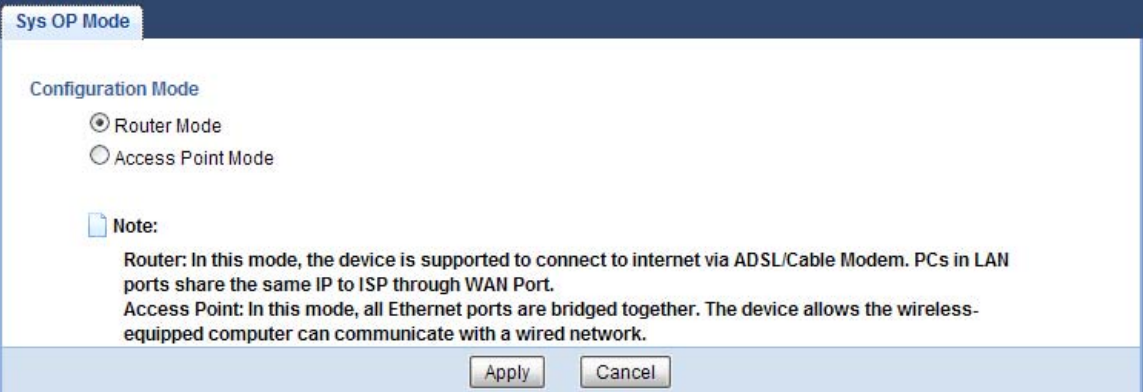

The following table describes the labels in the **General** screen.

#### **Table 80** Maintenance > Sys OP Mode

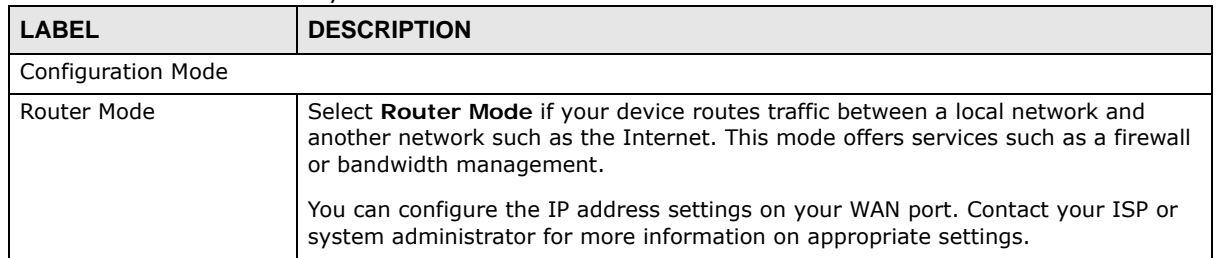
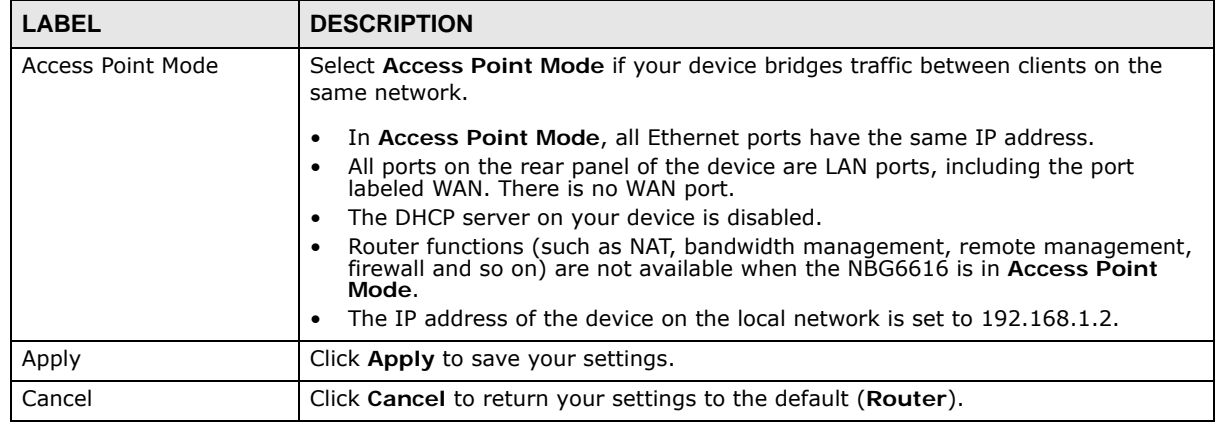

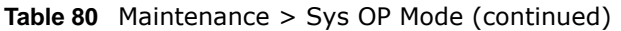

Note: If you select the incorrect system operation Mode you may not be able to connect to the Internet.

# **Troubleshooting**

# **26.1 Overview**

This chapter offers some suggestions to solve problems you might encounter. The potential problems are divided into the following categories.

- [Power, Hardware Connections, and LEDs](#page-181-0)
- [NBG6616 Access and Login](#page-182-0)
- [Internet Access](#page-183-0)
- [Resetting the NBG6616 to Its Factory Defaults](#page-185-0)
- [Wireless Connections](#page-185-1)
- [USB Device Problems](#page-187-0)

# <span id="page-181-0"></span>**26.2 Power, Hardware Connections, and LEDs**

The NBG6616 does not turn on. None of the LEDs turn on.

- **1** Make sure you are using the power adaptor or cord included with the NBG6616.
- **2** Make sure the power adaptor or cord is connected to the NBG6616 and plugged in to an appropriate power source. Make sure the power source is turned on.
- **3** Disconnect and re-connect the power adaptor or cord to the NBG6616.
- **4** If the problem continues, contact the vendor.

One of the LEDs does not behave as expected.

- **1** Make sure you understand the normal behavior of the LED. See [Section 1.7 on page 14.](#page-13-0)
- **2** Check the hardware connections. See the Quick Start Guide.
- **3** Inspect your cables for damage. Contact the vendor to replace any damaged cables.
- **4** Disconnect and re-connect the power adaptor to the NBG6616.

**5** If the problem continues, contact the vendor.

# <span id="page-182-0"></span>**26.3 NBG6616 Access and Login**

#### <span id="page-182-1"></span>I don't know the IP address of my NBG6616.

- **1** The default IP address of the NBG6616 in **Router Mode** is **192.168.1.1**. The default IP address of the NBG6616 in **Access Point Mode** is **192.168.1.2**.
- **2** If you changed the IP address and have forgotten it, you might get the IP address of the NBG6616 in **Router Mode** by looking up the IP address of the default gateway for your computer. To do this in most Windows computers, click **Start > Run**, enter **cmd**, and then enter **ipconfig**. The IP address of the **Default Gateway** might be the IP address of the NBG6616 (it depends on the network), so enter this IP address in your Internet browser.
- **3** If your NBG6616 in **Access Point Mode** is a DHCP client, you can find your IP address from the DHCP server. This information is only available from the DHCP server which allocates IP addresses on your network. Find this information directly from the DHCP server or contact your system administrator for more information.
- **4** Reset your NBG6616 to change all settings back to their default. This means your current settings are lost. See [Section 26.5 on page 186](#page-185-0) in the **Troubleshooting** for information on resetting your NBG6616.

#### I forgot the password.

- **1** The default password is **1234**.
- **2** If this does not work, you have to reset the device to its factory defaults. See [Section 26.5 on page](#page-185-0)  [186](#page-185-0).

I cannot see or access the **Login** screen in the Web Configurator.

- **1** Make sure you are using the correct IP address.
	- The default IP address of the NBG6616 in **Router Mode** is **192.168.1.1**. The default IP address of the NBG6616 in **Access Point Mode** is **192.168.1.2**.
	- If you changed the IP address [\(Section 12.4 on page 108\)](#page-107-0), use the new IP address.
	- If you changed the IP address and have forgotten it, see the troubleshooting suggestions for I [don't know the IP address of my NBG6616.](#page-182-1)
- **2** Check the hardware connections, and make sure the LEDs are behaving as expected. See the Quick Start Guide.
- **3** Make sure your Internet browser does not block pop-up windows and has JavaScript and Java enabled. See [Appendix A on page 189.](#page-188-0)
- **4** Make sure your computer is in the same subnet as the NBG6616. (If you know that there are routers between your computer and the NBG6616, skip this step.)
	- If there is a DHCP server on your network, make sure your computer is using a dynamic IP address. See [Section 12.4 on page 108.](#page-107-0)
	- If there is no DHCP server on your network, make sure your computer's IP address is in the same subnet as the NBG6616. See [Section 12.4 on page 108.](#page-107-0)
- **5** Reset the device to its factory defaults, and try to access the NBG6616 with the default IP address. See [Section 1.5 on page 13](#page-12-0).
- **6** If the problem continues, contact the network administrator or vendor, or try one of the advanced suggestions.

#### **Advanced Suggestions**

- Try to access the NBG6616 using another service, such as Telnet. If you can access the NBG6616, check the remote management settings and firewall rules to find out why the NBG6616 does not respond to HTTP.
- If your computer is connected to the **WAN** port or is connected wirelessly, use a computer that is connected to a **LAN**/**ETHERNET** port.

#### I can see the **Login** screen, but I cannot log in to the NBG6616.

- **1** Make sure you have entered the password correctly. The default password is **1234**. This field is case-sensitive, so make sure [Caps Lock] is not on.
- **2** This can happen when you fail to log out properly from your last session. Try logging in again after 5 minutes.
- **3** Disconnect and re-connect the power adaptor or cord to the NBG6616.
- **4** If this does not work, you have to reset the device to its factory defaults. See [Section 26.5 on page](#page-185-0)  [186](#page-185-0).

# <span id="page-183-0"></span>**26.4 Internet Access**

I cannot access the Internet.

- **1** Check the hardware connections, and make sure the LEDs are behaving as expected. See the Quick Start Guide.
- **2** Go to **Maintenance > Sys OP Mode**. Check your System Operation Mode setting.
	- If the NBG6616 is in **Router Mode**, make sure the WAN port is connected to a broadband modem or router with Internet access. Your computer and the NBG6616 should be in the same subnet.
	- If the NBG6616 is in **Access Point Mode**, make sure the WAN port is connected to a broadband modem or router with Internet access and your computer is set to obtain an dynamic IP address.
- **3** If the NBG6616 is in **Router Mode**, make sure you entered your ISP account information correctly in the wizard or the WAN screen. These fields are case-sensitive, so make sure [Caps Lock] is not on.
- **4** If you are trying to access the Internet wirelessly, make sure the wireless settings in the wireless client are the same as the settings in the AP.
- **5** Disconnect all the cables from your device, and follow the directions in the Quick Start Guide again.
- **6** If the problem continues, contact your ISP.

I cannot access the Internet anymore. I had access to the Internet (with the NBG6616), but my Internet connection is not available anymore.

- **1** Check the hardware connections, and make sure the LEDs are behaving as expected. See the Quick Start Guide and [Section 1.7 on page 14.](#page-13-0)
- **2** Reboot the NBG6616.
- **3** If the problem continues, contact your ISP.

The Internet connection is slow or intermittent.

- **1** There might be a lot of traffic on the network. Look at the LEDs, and check [Section 1.7 on page 14.](#page-13-0) If the NBG6616 is sending or receiving a lot of information, try closing some programs that use the Internet, especially peer-to-peer applications.
- **2** Check the signal strength. If the signal strength is low, try moving the NBG6616 closer to the AP if possible, and look around to see if there are any devices that might be interfering with the wireless network (for example, microwaves, other wireless networks, and so on).
- **3** Reboot the NBG6616.
- **4** If the problem continues, contact the network administrator or vendor, or try one of the advanced suggestions.

#### **Advanced Suggestion**

• Check the settings for QoS. If it is disabled, you might consider activating it.

# <span id="page-185-0"></span>**26.5 Resetting the NBG6616 to Its Factory Defaults**

If you reset the NBG6616, you lose all of the changes you have made. The NBG6616 re-loads its default settings, and the password resets to **1234**. You have to make all of your changes again.

You will lose all of your changes when you push the **RESET** button.

To reset the NBG6616:

- **1** Make sure the power LED is on.
- **2** Press the **RESET** button for one to four seconds to restart/reboot the NBG6616.
- **3** Press the **RESET** button for longer than five seconds to set the NBG6616 back to its factory-default configurations.

If the NBG6616 restarts automatically, wait for the NBG6616 to finish restarting, and log in to the Web Configurator. The password is "1234".

If the NBG6616 does not restart automatically, disconnect and reconnect the NBG6616's power. Then, follow the directions above again.

# <span id="page-185-1"></span>**26.6 Wireless Connections**

I cannot access the NBG6616 or ping any computer from the WLAN.

- **1** Make sure the wireless LAN is enabled on the NBG6616.
- **2** Make sure the wireless adapter on your computer is working properly.
- **3** Make sure the wireless adapter installed on your computer is IEEE 802.11 compatible and supports the same wireless standard as the NBG6616.
- **4** Make sure your computer (with a wireless adapter installed) is within the transmission range of the NBG6616.
- **5** Check that both the NBG6616 and the wireless adapter on your computer are using the same wireless and wireless security settings.
- **6** Make sure traffic between the WLAN and the LAN is not blocked by the firewall on the NBG6616.
- **7** Make sure you allow the NBG6616 to be remotely accessed through the WLAN interface. Check your remote management settings.
	- See the chapter on [Wireless LAN](#page-83-0) in the User's Guide for more information.

I set up URL keyword blocking, but I can still access a website that should be blocked.

Make sure that you enable parental control in the **Parental Control** screen, set up rules and turn on the rules. Make sure that the keywords that you type are listed in the rule's **Keyword List**.

If a keyword that is listed in the **Keyword List** is not blocked when it is found in a URL, customize the keyword blocking using commands. See the [Customizing Keyword Blocking URL Checking](#page-139-0) section in the [Parental Control](#page-135-0) chapter.

I cannot access the Web Configurator after I switched to AP mode.

When you change from router mode to AP mode, your computer must have an IP address in the range between "192.168.1.3" and "192.168.1.254".

Refer to [Appendix B on page 198](#page-197-0) for instructions on how to change your computer's IP address.

#### What factors may cause intermittent or unstabled wireless connection? How can I solve this problem?

The following factors may cause interference:

- Obstacles: walls, ceilings, furniture, and so on.
- Building Materials: metal doors, aluminum studs.
- Electrical devices: microwaves, monitors, electric motors, cordless phones, and other wireless devices.

To optimize the speed and quality of your wireless connection, you can:

- Move your wireless device closer to the AP if the signal strength is low.
- Reduce wireless interference that may be caused by other wireless networks or surrounding wireless electronics such as cordless phones.
- Place the AP where there are minimum obstacles (such as walls and ceilings) between the AP and the wireless client.
- Reduce the number of wireless clients connecting to the same AP simultaneously, or add additional APs if necessary.
- Try closing some programs that use the Internet, especially peer-to-peer applications. If the wireless client is sending or receiving a lot of information, it may have too many programs open that use the Internet.

• Position the antennas for best reception. If the AP is placed on a table or floor, point the antennas upwards. If the AP is placed at a high position, point the antennas downwards. Try pointing the antennas in different directions and check which provides the strongest signal to the wireless clients.

# <span id="page-187-0"></span>**26.7 USB Device Problems**

I cannot access or see a USB device that is connected to the NBG6616.

- **1** Disconnect the problematic USB device, then reconnect it to the NBG6616.
- **2** Ensure that the USB device has power.
- **3** Check your cable connections.
- **4** Restart the NBG6616 by disconnecting the power and then reconnecting it.
- **5** If the USB device requires a special driver, install the driver from the installation disc that came with the device. After driver installation, reconnect the USB device to the NBG6616 and try to connect to it again with your computer.
- **6** If the problem persists, contact your vendor.

What kind of USB devices do the NBG6616 support?

**1** It is strongly recommended to use version 2.0 or lower USB storage devices (such as memory sticks, USB hard drives) and/or USB devices. Other USB products are not guaranteed to function properly with the NBG6616.

# <span id="page-188-0"></span>**Pop-up Windows, JavaScript and Java Permissions**

In order to use the web configurator you need to allow:

- Web browser pop-up windows from your device.
- JavaScript (enabled by default).
- Java permissions (enabled by default).

Note: The screens used below belong to Internet Explorer version 6, 7 and 8. Screens for other Internet Explorer versions may vary.

#### **Internet Explorer Pop-up Blockers**

You may have to disable pop-up blocking to log into your device.

Either disable pop-up blocking (enabled by default in Windows XP SP (Service Pack) 2) or allow pop-up blocking and create an exception for your device's IP address.

#### **Disable Pop-up Blockers**

**1** In Internet Explorer, select **Tools**, **Pop-up Blocker** and then select **Turn Off Pop-up Blocker**.

**Figure 128** Pop-up Blocker

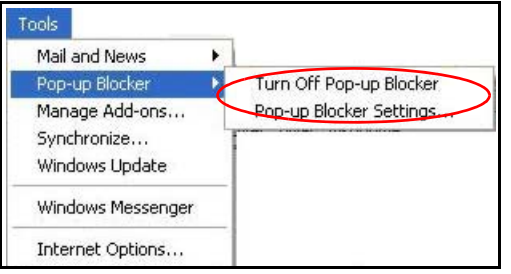

You can also check if pop-up blocking is disabled in the **Pop-up Blocker** section in the **Privacy** tab.

- **1** In Internet Explorer, select **Tools**, **Internet Options**, **Privacy**.
- **2** Clear the **Block pop-ups** check box in the **Pop-up Blocker** section of the screen. This disables any web pop-up blockers you may have enabled.

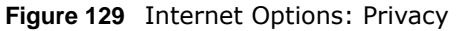

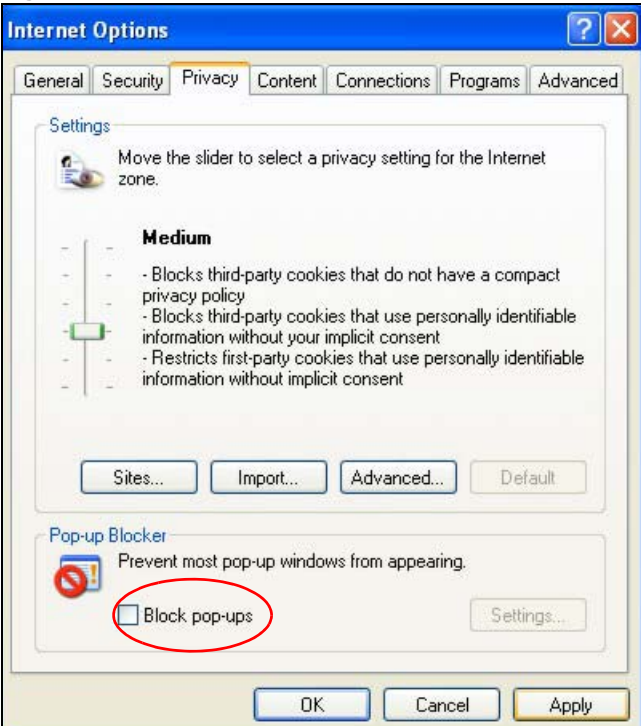

**3** Click **Apply** to save this setting.

## **Enable Pop-up Blockers with Exceptions**

Alternatively, if you only want to allow pop-up windows from your device, see the following steps.

- **1** In Internet Explorer, select **Tools**, **Internet Options** and then the **Privacy** tab.
- **2** Select **Settings…**to open the **Pop-up Blocker Settings** screen.

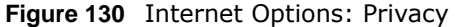

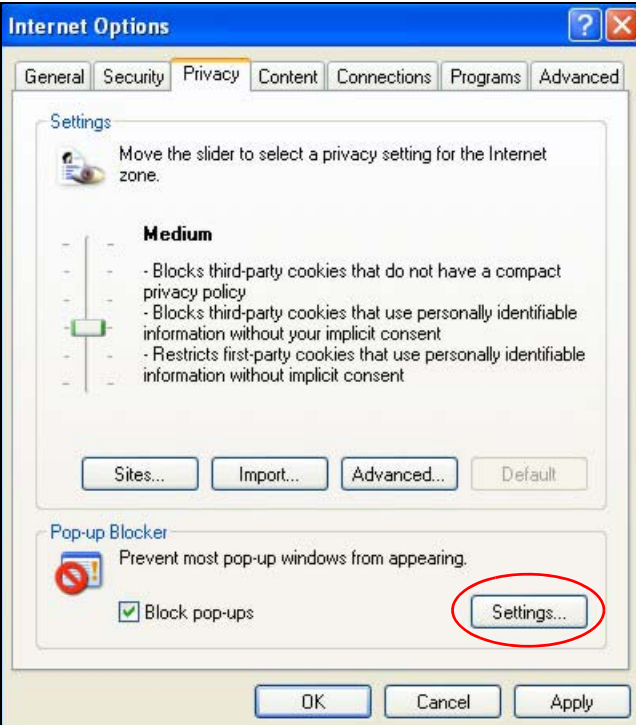

- **3** Type the IP address of your device (the web page that you do not want to have blocked) with the prefix "http://". For example, http://192.168.167.1.
- **4** Click **Add** to move the IP address to the list of **Allowed sites**.

**Figure 131** Pop-up Blocker Settings

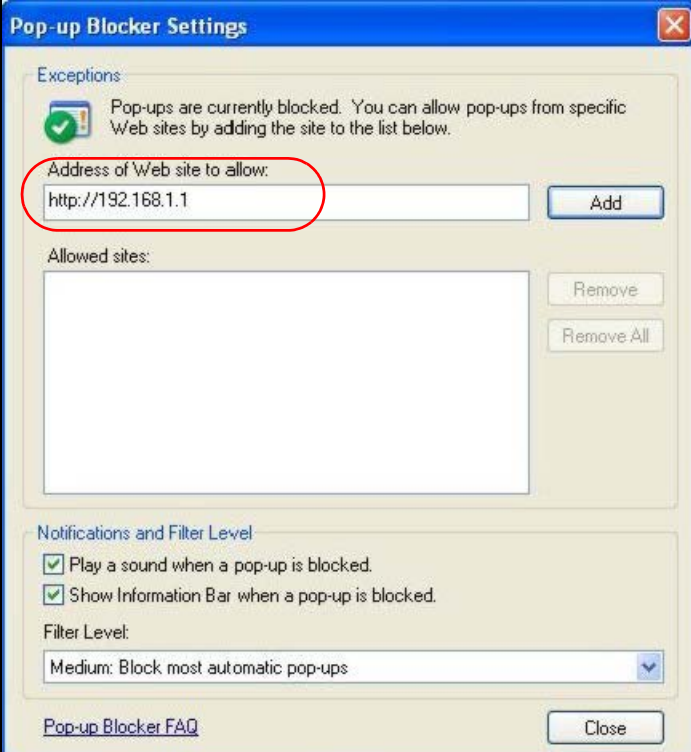

NBG6616 User's Guide

- **5** Click **Close** to return to the **Privacy** screen.
- **6** Click **Apply** to save this setting.

### **JavaScript**

If pages of the web configurator do not display properly in Internet Explorer, check that JavaScript are allowed.

**1** In Internet Explorer, click **Tools**, **Internet Options** and then the **Security** tab.

**Figure 132** Internet Options: Security

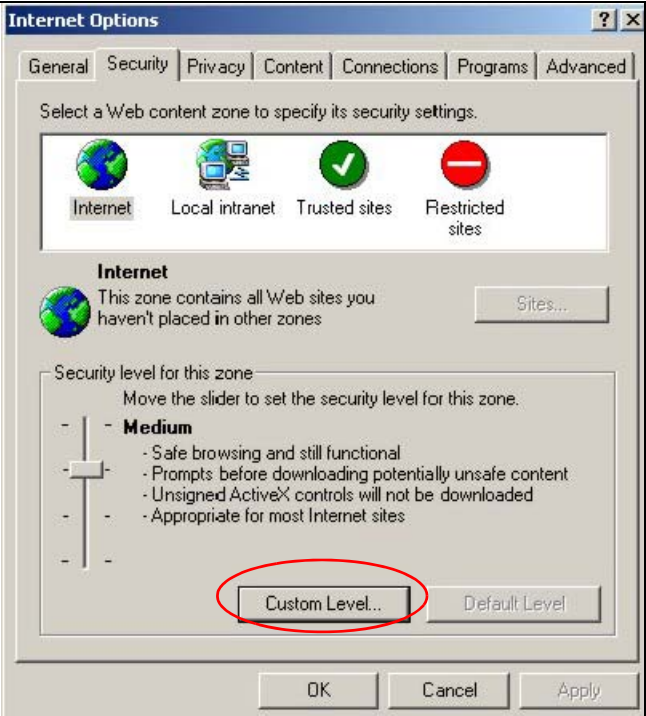

- **2** Click the **Custom Level...** button.
- **3** Scroll down to **Scripting**.
- **4** Under **Active scripting** make sure that **Enable** is selected (the default).
- **5** Under **Scripting of Java applets** make sure that **Enable** is selected (the default).
- **6** Click **OK** to close the window.

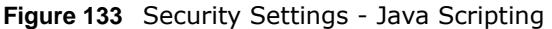

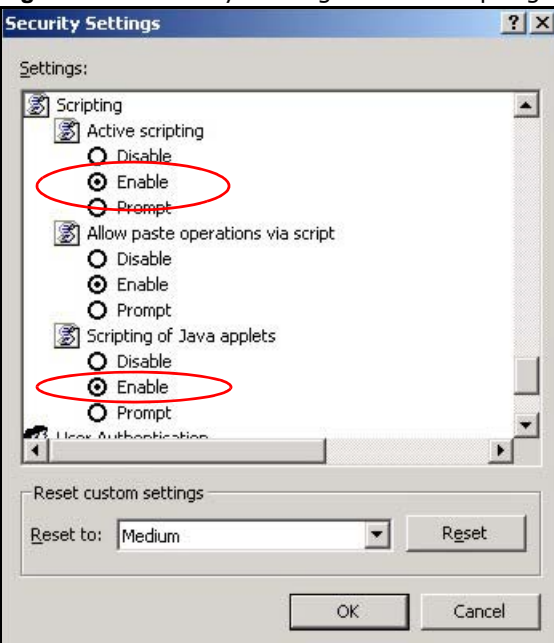

# **Java Permissions**

- **1** From Internet Explorer, click **Tools**, **Internet Options** and then the **Security** tab.
- **2** Click the **Custom Level...** button.
- **3** Scroll down to **Microsoft VM**.
- **4** Under **Java permissions** make sure that a safety level is selected.
- **5** Click **OK** to close the window.

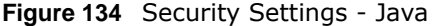

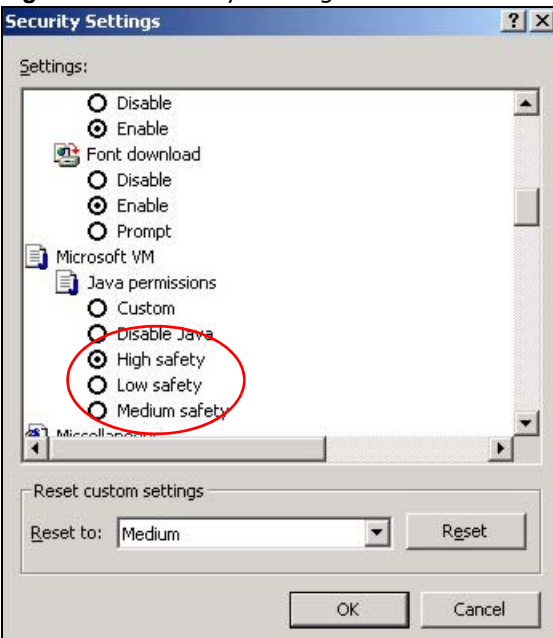

# **JAVA (Sun)**

- **1** From Internet Explorer, click **Tools**, **Internet Options** and then the **Advanced** tab.
- **2** Make sure that **Use Java 2 for <applet>** under **Java (Sun)** is selected.
- **3** Click **OK** to close the window.

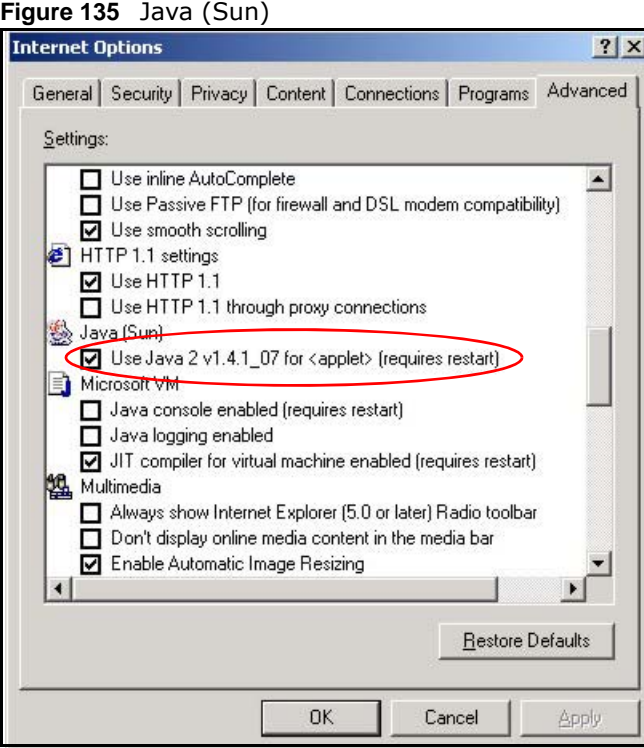

NBG6616 User's Guide

#### **Mozilla Firefox**

Mozilla Firefox 2.0 screens are used here. Screens for other versions may vary slightly. The steps below apply to Mozilla Firefox 3.0 as well.

You can enable Java, Javascript and pop-ups in one screen. Click **Tools,** then click **Options** in the screen that appears.

**Figure 136** Mozilla Firefox: TOOLS > Options

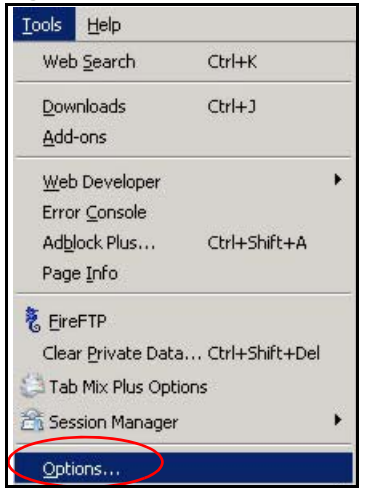

Click **Content** to show the screen below. Select the check boxes as shown in the following screen.

×

**Figure 137** Mozilla Firefox Content Security

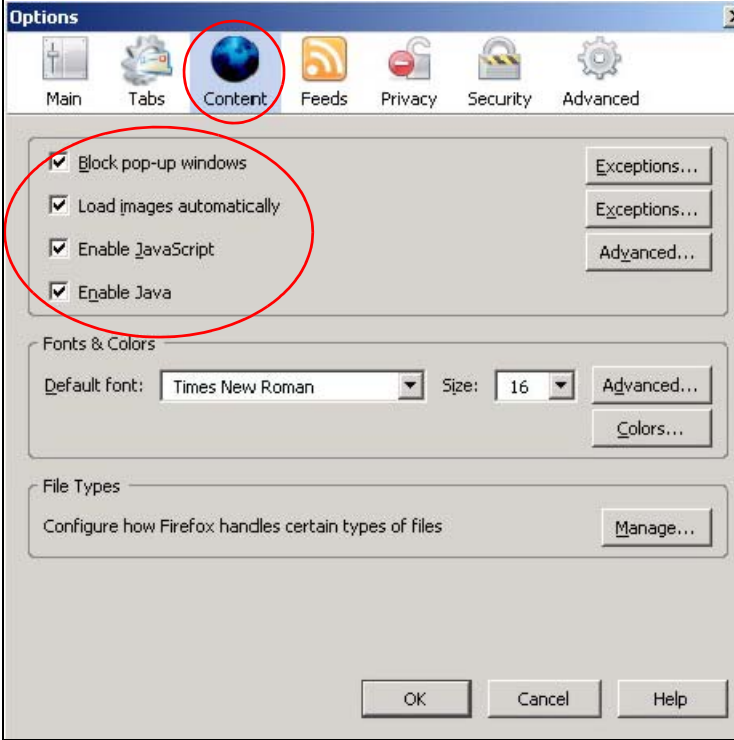

NBG6616 User's Guide

# **Opera**

Opera 10 screens are used here. Screens for other versions may vary slightly.

# **Allowing Pop-Ups**

From Opera, click **Tools**, then **Preferences**. In the **General** tab, go to **Choose how you prefer to handle pop-ups** and select **Open all pop-ups**.

**Figure 138** Opera: Allowing Pop-Ups

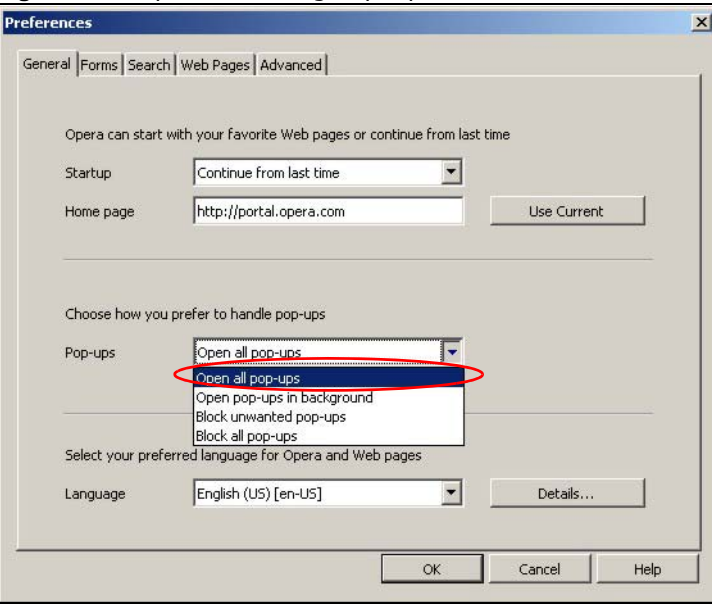

## **Enabling Java**

From Opera, click **Tools**, then **Preferences**. In the **Advanced** tab, select **Content** from the leftside menu. Select the check boxes as shown in the following screen.

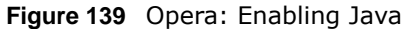

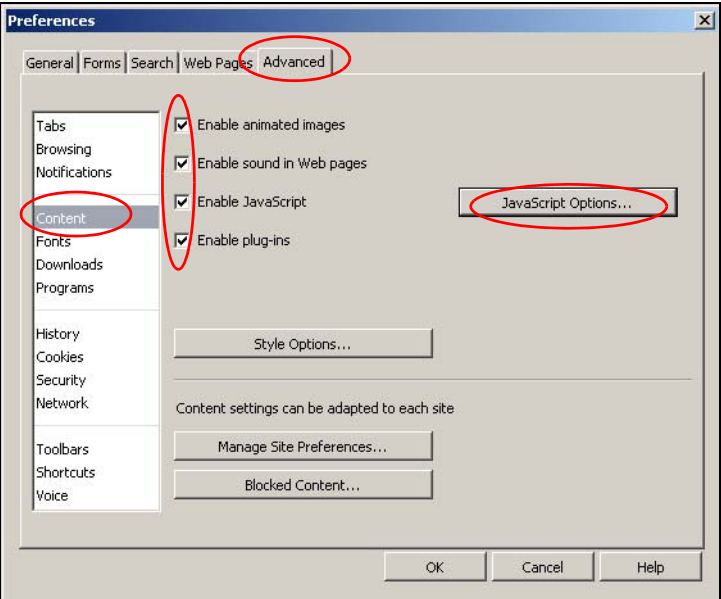

To customize JavaScript behavior in the Opera browser, click **JavaScript Options**.

**Figure 140** Opera: JavaScript Options

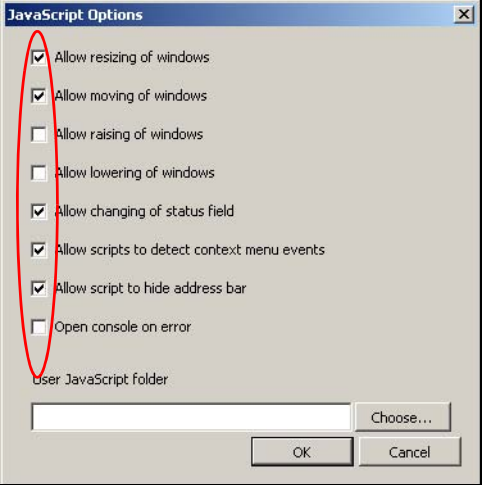

Select the items you want Opera's JavaScript to apply.

# <span id="page-197-0"></span>**Setting Up Your Computer's IP Address**

Note: Your specific NBG6616 may not support all of the operating systems described in this appendix. See the product specifications for more information about which operating systems are supported.

This appendix shows you how to configure the IP settings on your computer in order for it to be able to communicate with the other devices on your network. Windows Vista/XP/2000, Mac OS 9/ OS X, and all versions of UNIX/LINUX include the software components you need to use TCP/IP on your computer.

If you manually assign IP information instead of using a dynamic IP, make sure that your network's computers have IP addresses that place them in the same subnet.

In this appendix, you can set up an IP address for:

- [Windows XP/NT/2000](#page-197-1) on [page 198](#page-197-1)
- [Windows Vista](#page-200-0) on [page 201](#page-200-0)
- [Windows 7](#page-203-0) on [page 204](#page-203-0)
- [Mac OS X: 10.3 and 10.4](#page-207-0) on [page 208](#page-207-0)
- [Mac OS X: 10.5 and 10.6](#page-210-0) on [page 211](#page-210-0)
- [Linux: Ubuntu 8 \(GNOME\)](#page-213-0) on [page 214](#page-213-0)
- [Linux: openSUSE 10.3 \(KDE\)](#page-217-0) on [page 218](#page-217-0)

### <span id="page-197-1"></span>**Windows XP/NT/2000**

The following example uses the default Windows XP display theme but can also apply to Windows 2000 and Windows NT.

**1** Click **Start** > **Control Panel**.

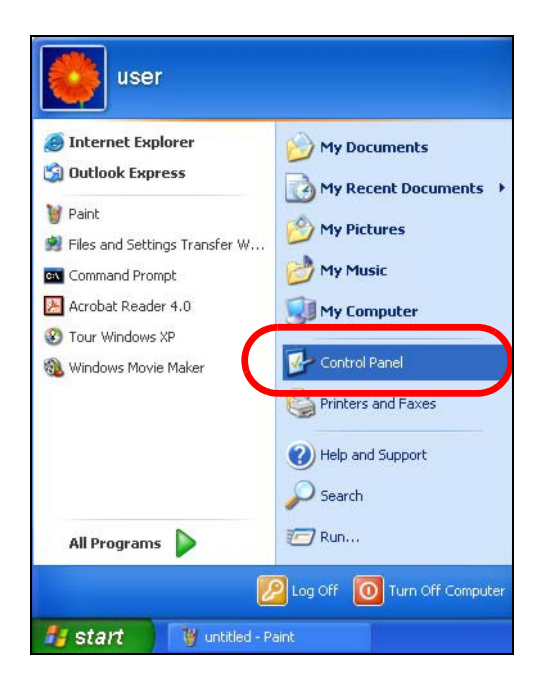

In the **Control Panel**, click the **Network Connections** icon.

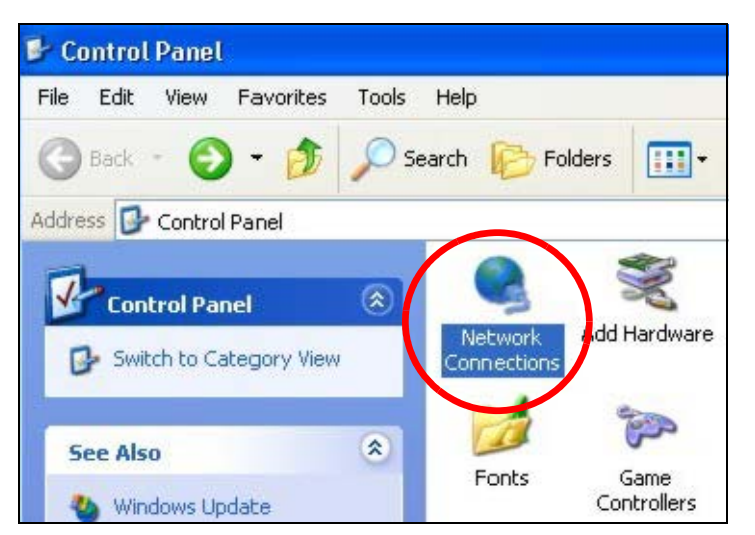

Right-click **Local Area Connection** and then select **Properties**.

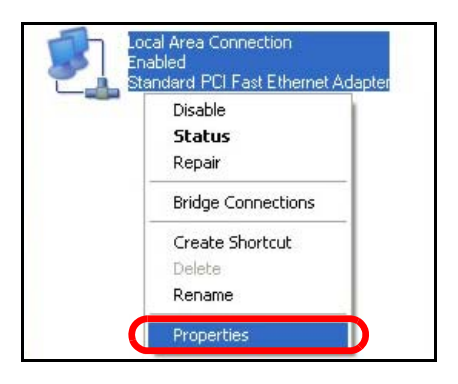

On the **General** tab, select **Internet Protocol (TCP/IP)** and then click **Properties**.

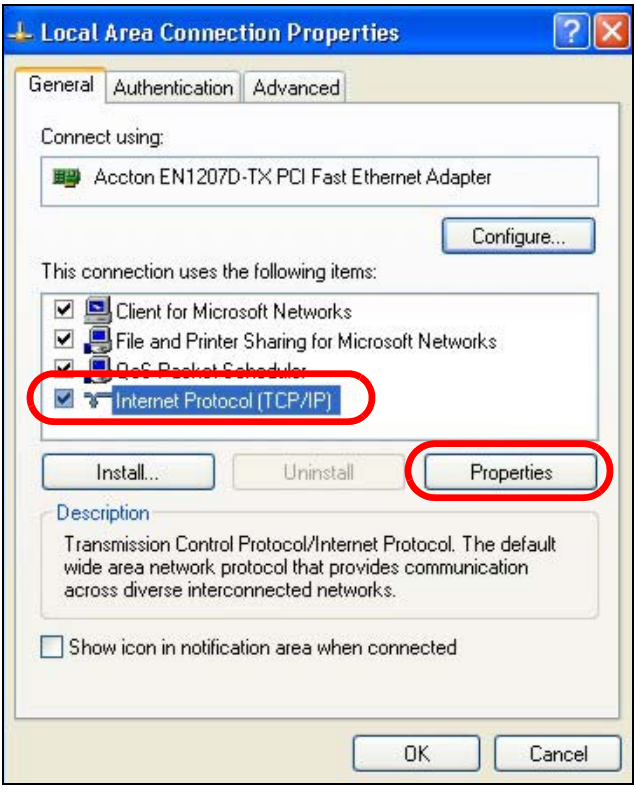

**5** The **Internet Protocol TCP/IP Properties** window opens.

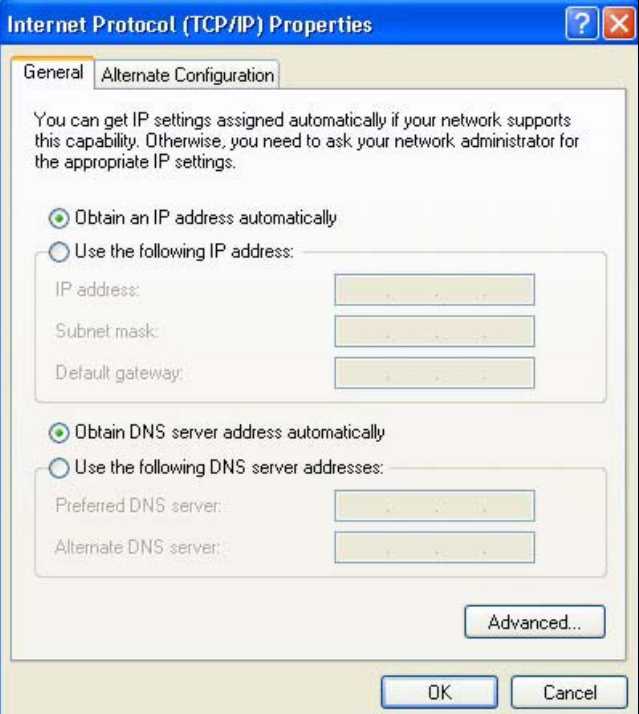

**6** Select **Obtain an IP address automatically** if your network administrator or ISP assigns your IP address dynamically.

Select **Use the following IP Address** and fill in the **IP address**, **Subnet mask**, and **Default gateway** fields if you have a static IP address that was assigned to you by your network administrator or ISP. You may also have to enter a **Preferred DNS server** and an **Alternate DNS server,** if that information was provided.

- **7** Click **OK** to close the **Internet Protocol (TCP/IP) Properties** window.
- **8** Click **OK** to close the **Local Area Connection Properties** window.

#### **Verifying Settings**

- **1** Click **Start** > **All Programs** > **Accessories** > **Command Prompt**.
- **2** In the **Command Prompt** window, type "ipconfig" and then press [ENTER].

You can also go to **Start > Control Panel > Network Connections**, right-click a network connection, click **Status** and then click the **Support** tab to view your IP address and connection information.

#### <span id="page-200-0"></span>**Windows Vista**

This section shows screens from Windows Vista Professional.

**1** Click **Start** > **Control Panel**.

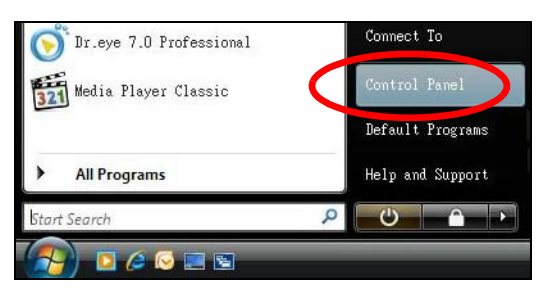

**2** In the **Control Panel**, click the **Network and Internet** icon.

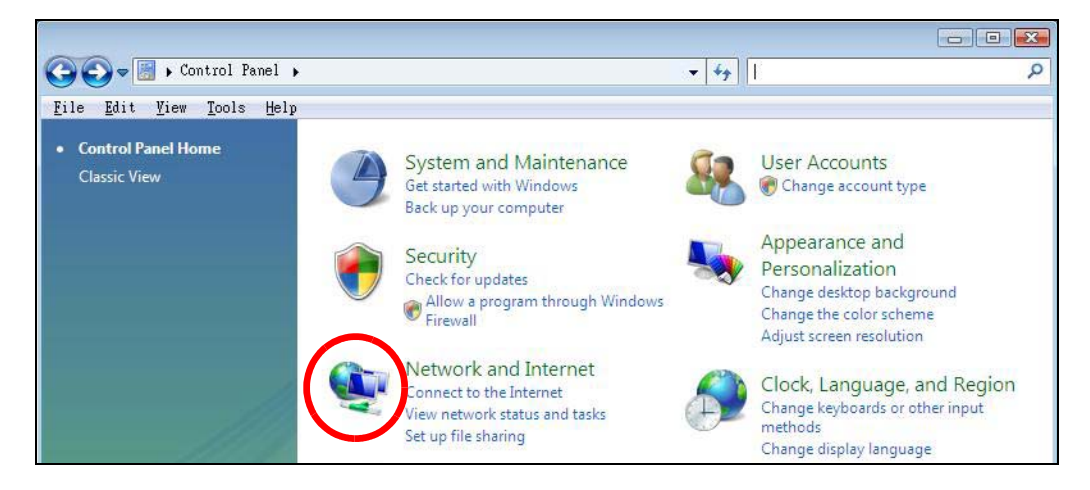

NBG6616 User's Guide

**201**

**3** Click the **Network and Sharing Center** icon.

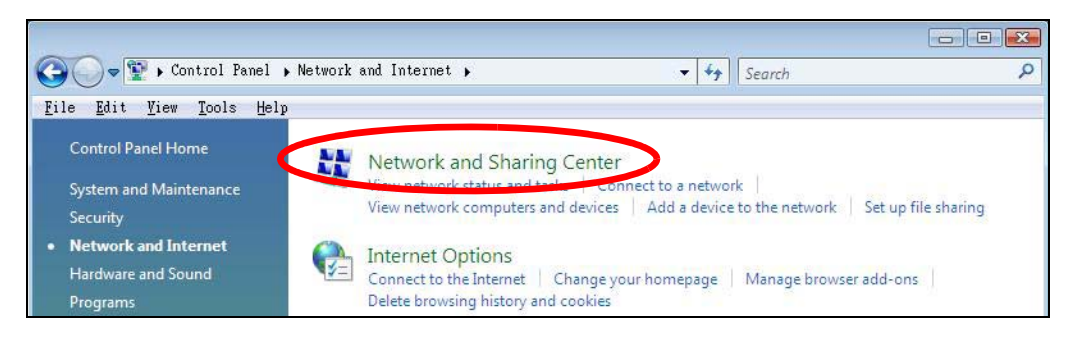

**4** Click **Manage network connections**.

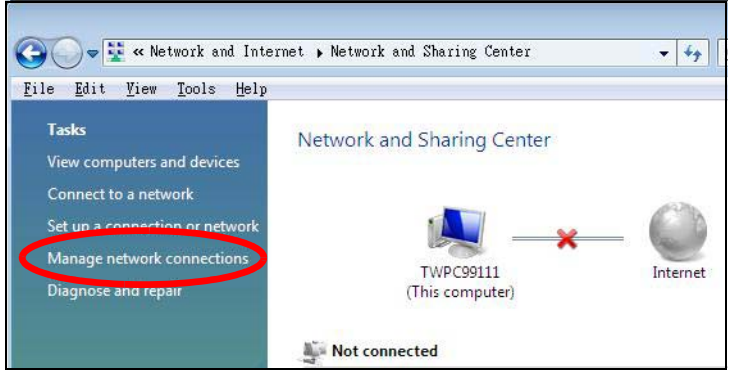

**5** Right-click **Local Area Connection** and then select **Properties**.

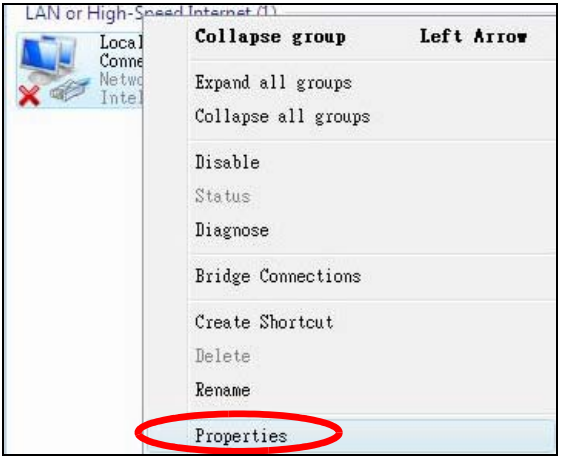

Note: During this procedure, click **Continue** whenever Windows displays a screen saying that it needs your permission to continue.

**6** Select **Internet Protocol Version 4 (TCP/IPv4)** and then select **Properties**.

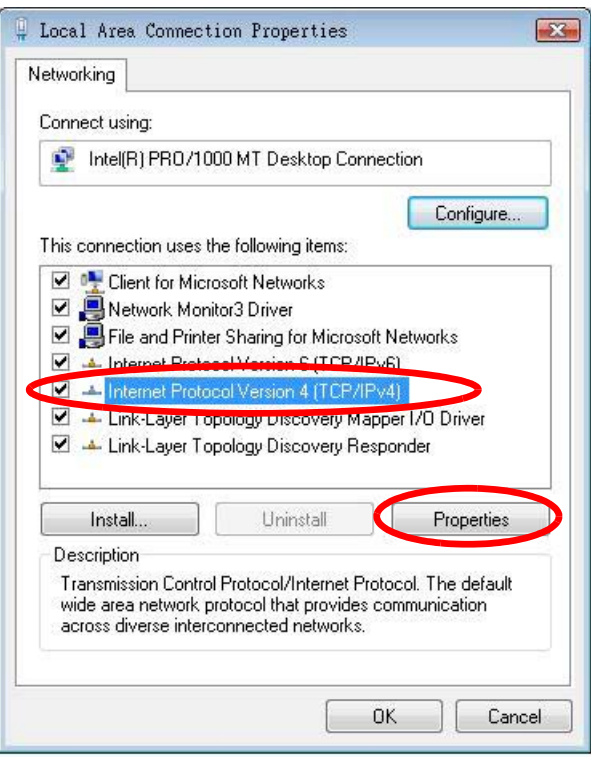

**7** The **Internet Protocol Version 4 (TCP/IPv4) Properties** window opens.

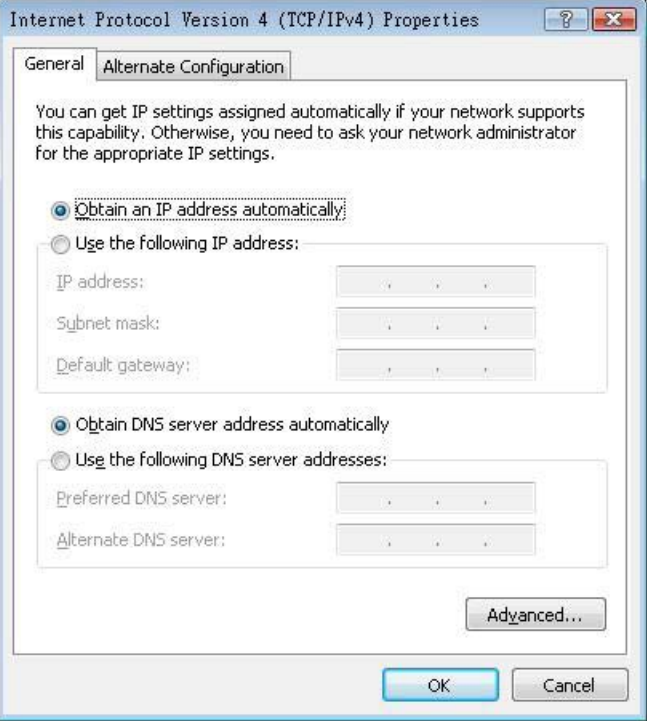

**8** Select **Obtain an IP address automatically** if your network administrator or ISP assigns your IP address dynamically.

Select **Use the following IP Address** and fill in the **IP address**, **Subnet mask**, and **Default gateway** fields if you have a static IP address that was assigned to you by your network administrator or ISP. You may also have to enter a **Preferred DNS server** and an **Alternate DNS server,** if that information was provided.Click **Advanced**.

- **9** Click **OK** to close the **Internet Protocol (TCP/IP) Properties** window.
- **10** Click **OK** to close the **Local Area Connection Properties** window.

## **Verifying Settings**

- **1** Click **Start** > **All Programs** > **Accessories** > **Command Prompt**.
- **2** In the **Command Prompt** window, type "ipconfig" and then press [ENTER].

You can also go to **Start > Control Panel > Network Connections**, right-click a network connection, click **Status** and then click the **Support** tab to view your IP address and connection information.

### <span id="page-203-0"></span>**Windows 7**

This section shows screens from Windows 7 Enterprise.

**1** Click **Start** > **Control Panel**.

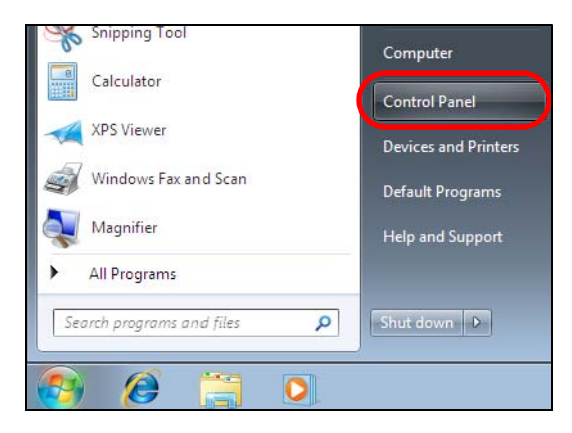

**2** In the **Control Panel**, click **View network status and tasks** under the **Network and Internet** category.

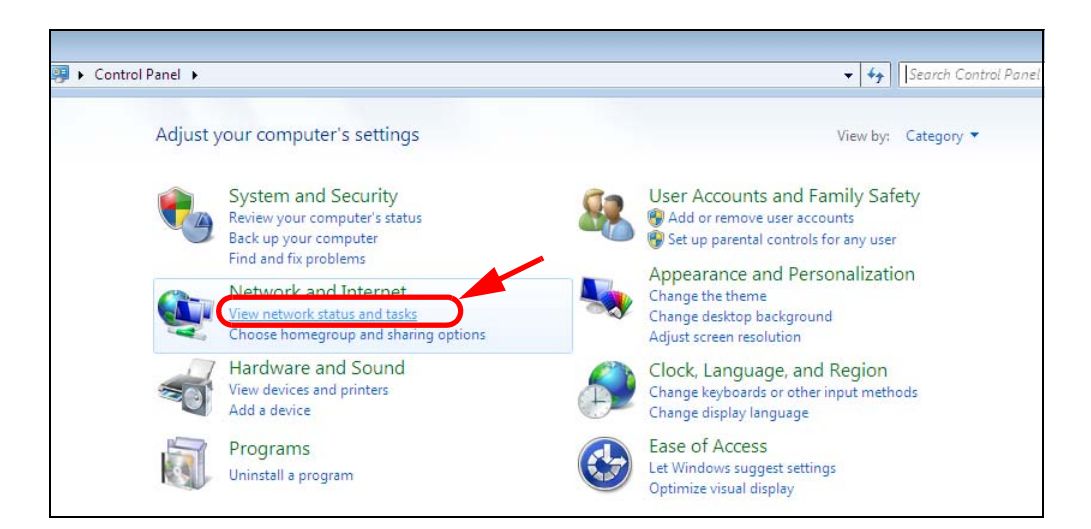

**3** Click **Change adapter settings**.

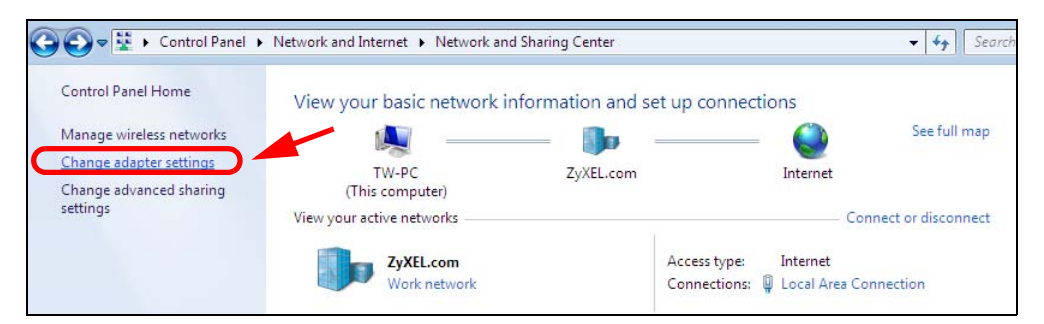

**4** Double click **Local Area Connection** and then select **Properties**.

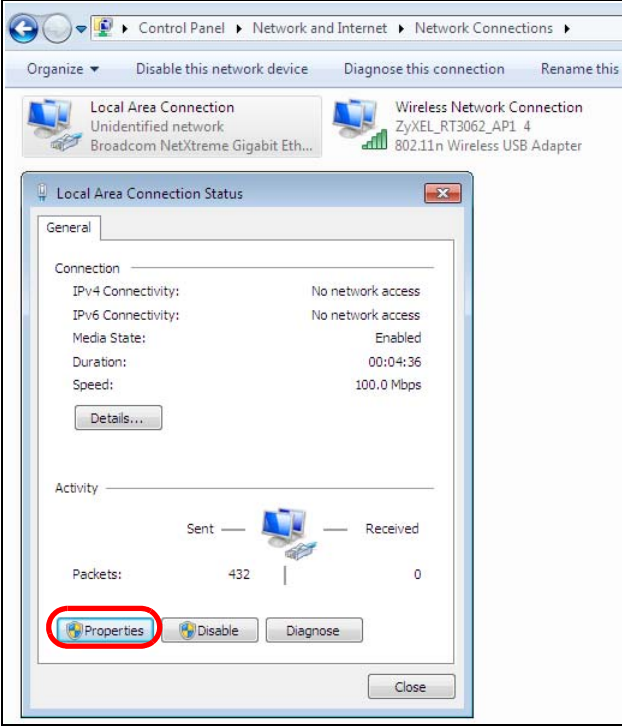

NBG6616 User's Guide

Note: During this procedure, click **Continue** whenever Windows displays a screen saying that it needs your permission to continue.

**5** Select **Internet Protocol Version 4 (TCP/IPv4)** and then select **Properties**.

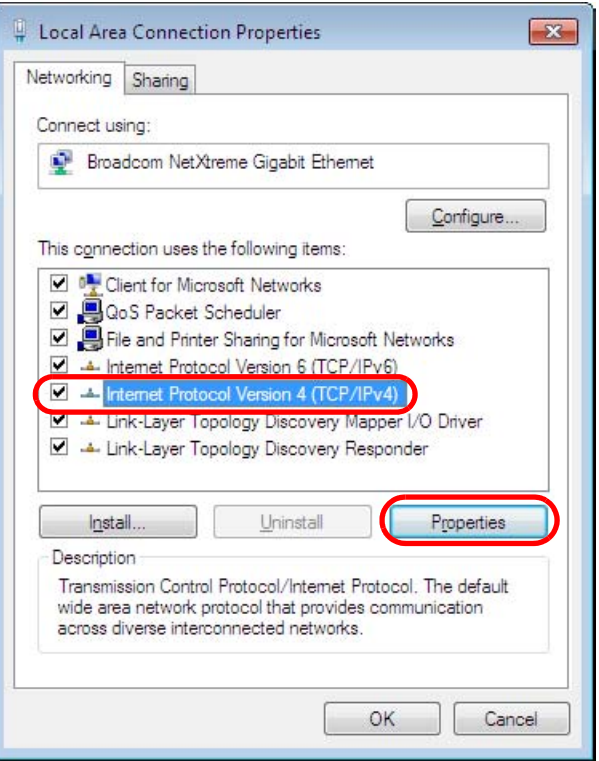

**6** The **Internet Protocol Version 4 (TCP/IPv4) Properties** window opens.

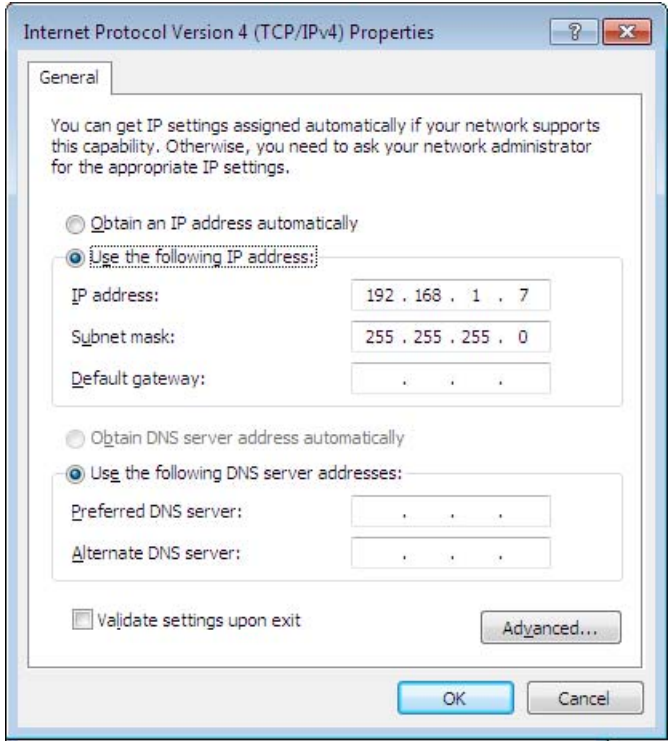

**7** Select **Obtain an IP address automatically** if your network administrator or ISP assigns your IP address dynamically.

Select **Use the following IP Address** and fill in the **IP address**, **Subnet mask**, and **Default gateway** fields if you have a static IP address that was assigned to you by your network administrator or ISP. You may also have to enter a **Preferred DNS server** and an **Alternate DNS server,** if that information was provided. Click **Advanced** if you want to configure advanced settings for IP, DNS and WINS.

- **8** Click **OK** to close the **Internet Protocol (TCP/IP) Properties** window.
- **9** Click **OK** to close the **Local Area Connection Properties** window.

#### **Verifying Settings**

- **1** Click **Start** > **All Programs** > **Accessories** > **Command Prompt**.
- **2** In the **Command Prompt** window, type "ipconfig" and then press [ENTER].
- **3** The IP settings are displayed as follows.

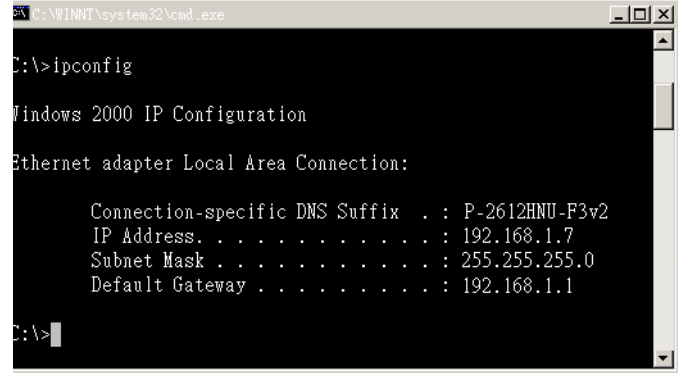

## <span id="page-207-0"></span>**Mac OS X: 10.3 and 10.4**

The screens in this section are from Mac OS X 10.4 but can also apply to 10.3.

**1** Click **Apple** > **System Preferences**.

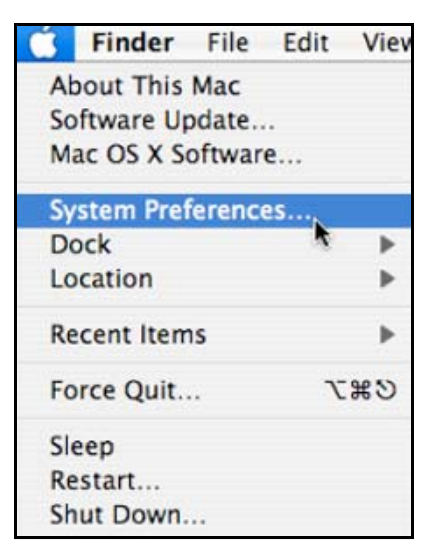

**2** In the **System Preferences** window, click the **Network** icon.

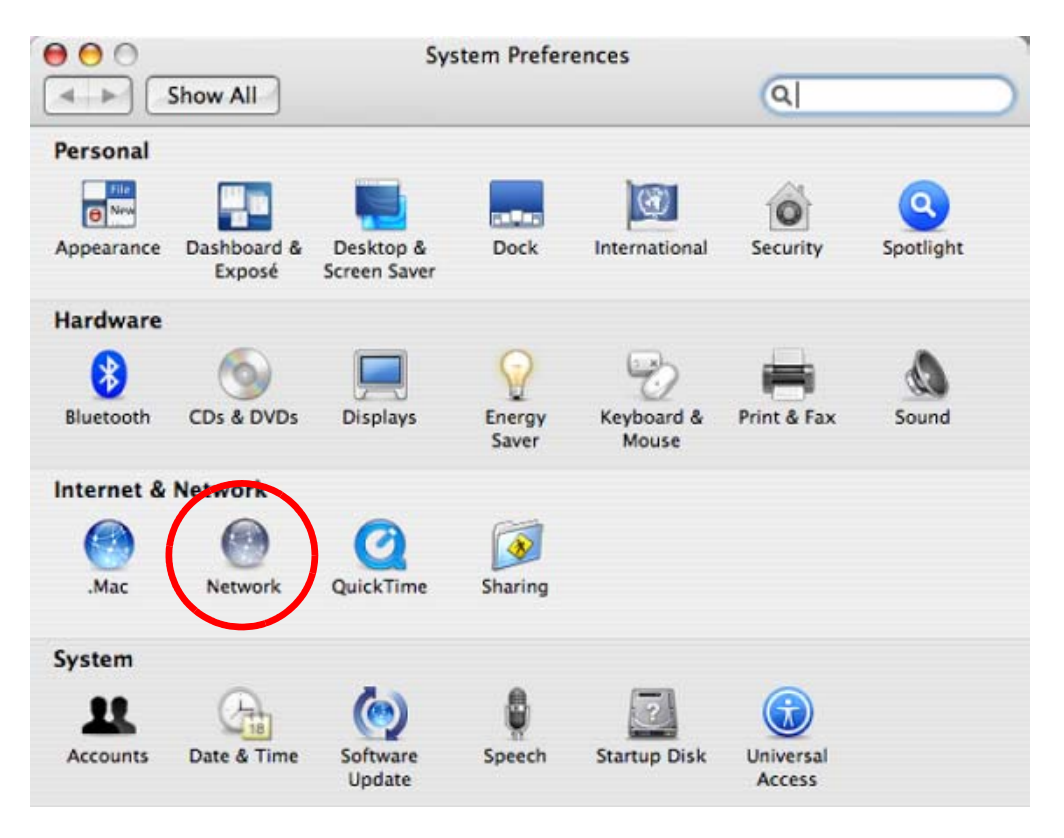

**3** When the **Network** preferences pane opens, select **Built-in Ethernet** from the network connection type list, and then click **Configure.**

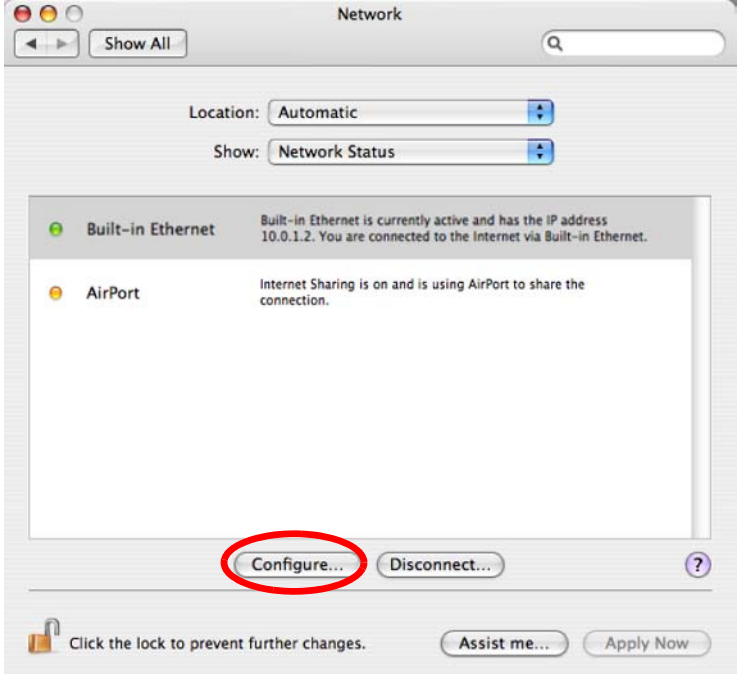

**4** For dynamically assigned settings, select **Using DHCP** from the **Configure IPv4** list in the **TCP/IP** tab.

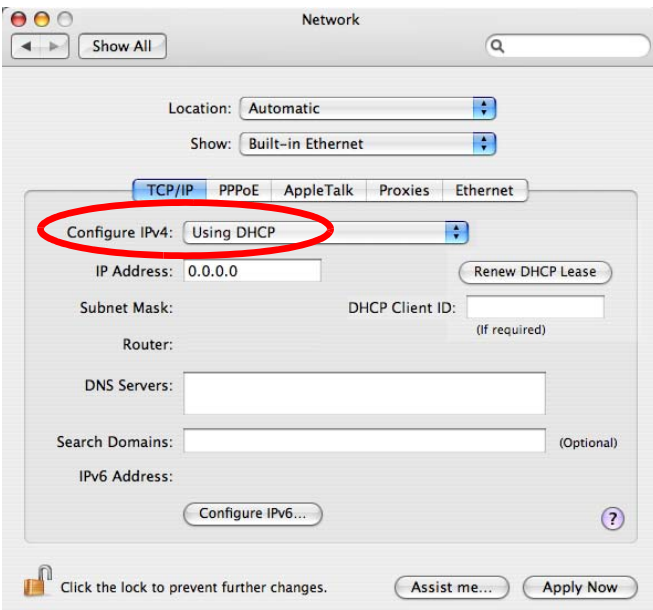

- **5** For statically assigned settings, do the following:
	- From the **Configure IPv4** list, select **Manually**.
	- In the **IP Address** field, type your IP address.
	- In the **Subnet Mask** field, type your subnet mask.
	- In the **Router** field, type the IP address of your device.

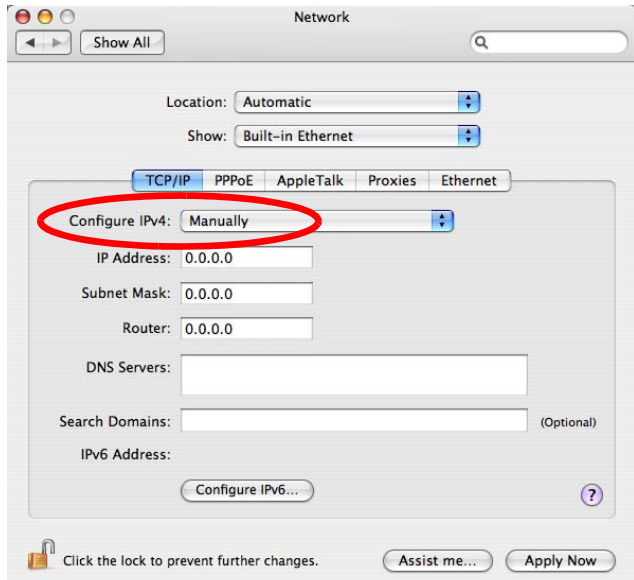

**6** Click **Apply Now** and close the window.

## **Verifying Settings**

Check your TCP/IP properties by clicking **Applications > Utilities > Network Utilities**, and then selecting the appropriate **Network Interface** from the **Info** tab.

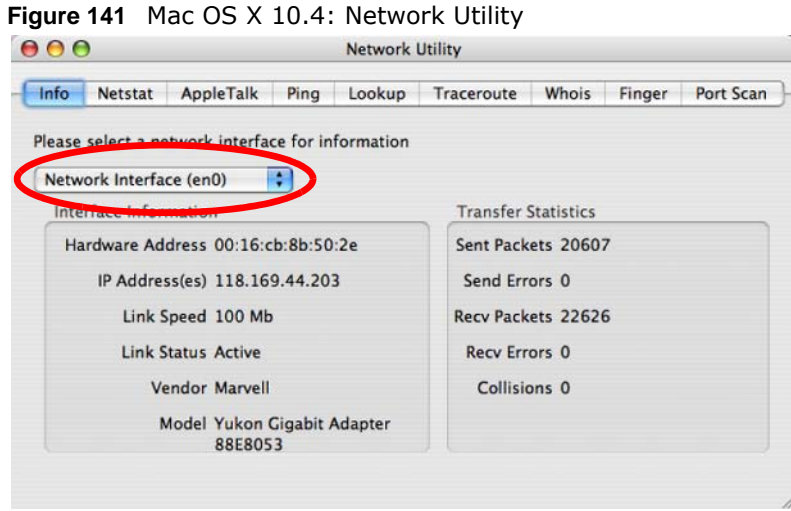

## <span id="page-210-0"></span>**Mac OS X: 10.5 and 10.6**

The screens in this section are from Mac OS X 10.5 but can also apply to 10.6.

**1** Click **Apple** > **System Preferences**.

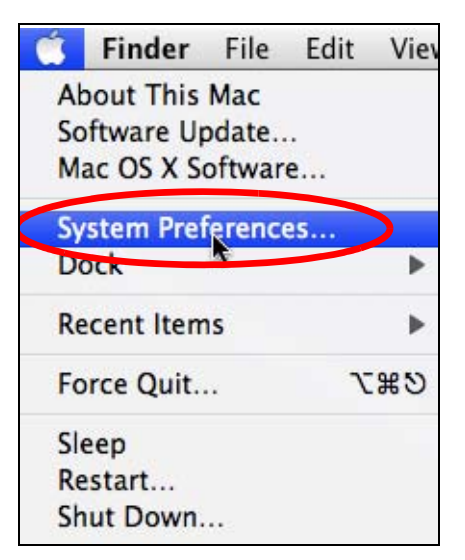

**2** In **System Preferences**, click the **Network** icon.

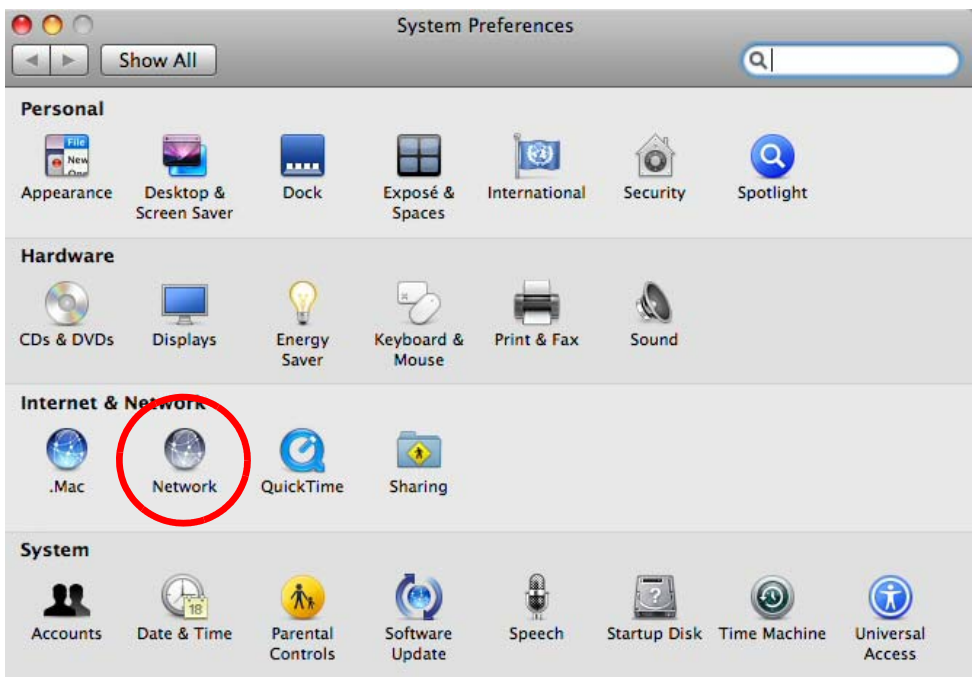

**3** When the **Network** preferences pane opens, select **Ethernet** from the list of available connection types.

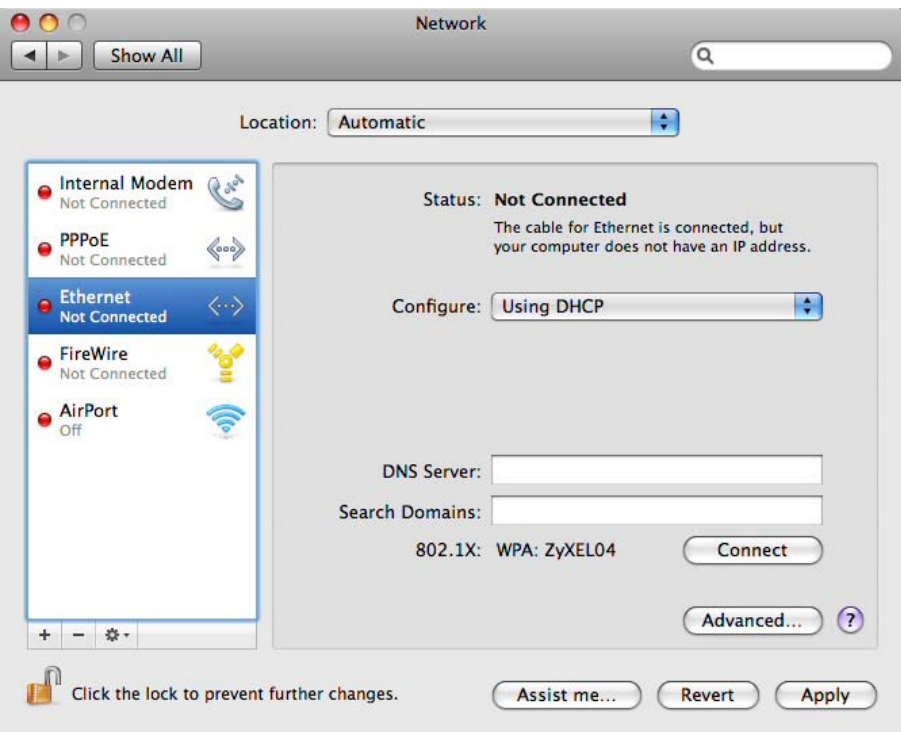

**4** From the **Configure** list, select **Using DHCP** for dynamically assigned settings.

- **5** For statically assigned settings, do the following:
	- From the **Configure** list, select **Manually**.
	- In the **IP Address** field, enter your IP address.
	- In the **Subnet Mask** field, enter your subnet mask.
	- In the **Router** field, enter the IP address of your NBG6616.

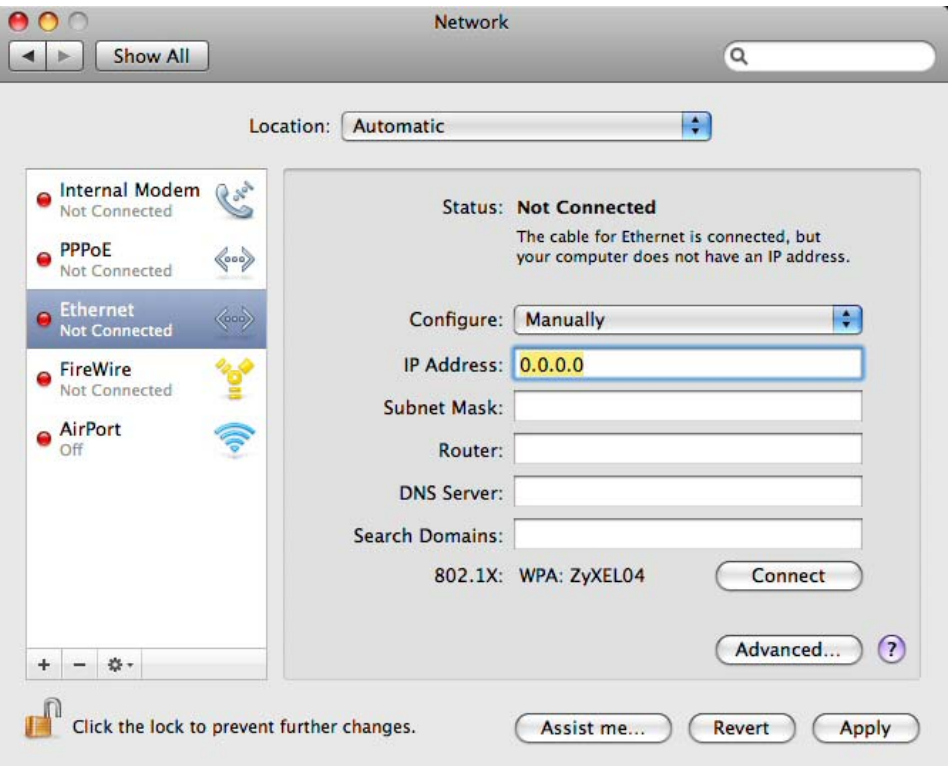

**6** Click **Apply** and close the window.

# **Verifying Settings**

Check your TCP/IP properties by clicking **Applications > Utilities > Network Utilities**, and then selecting the appropriate **Network interface** from the **Info** tab.

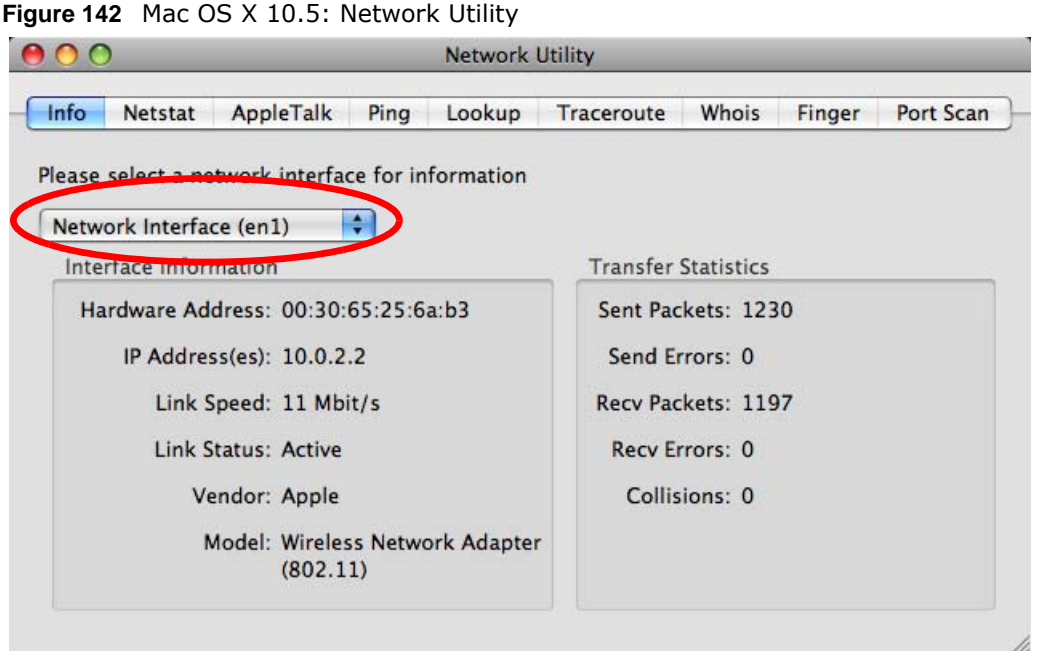

## <span id="page-213-0"></span>**Linux: Ubuntu 8 (GNOME)**

This section shows you how to configure your computer's TCP/IP settings in the GNU Object Model Environment (GNOME) using the Ubuntu 8 Linux distribution. The procedure, screens and file locations may vary depending on your specific distribution, release version, and individual configuration. The following screens use the default Ubuntu 8 installation.

Note: Make sure you are logged in as the root administrator.

Follow the steps below to configure your computer IP address in GNOME:

**1** Click **System > Administration > Network**.

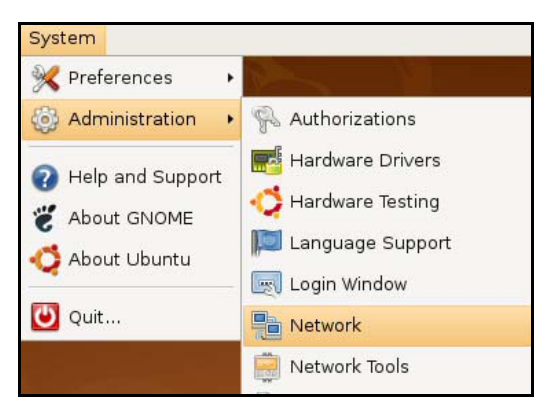

**2** When the **Network Settings** window opens, click **Unlock** to open the **Authenticate** window. (By default, the **Unlock** button is greyed out until clicked.) You cannot make changes to your configuration unless you first enter your admin password.

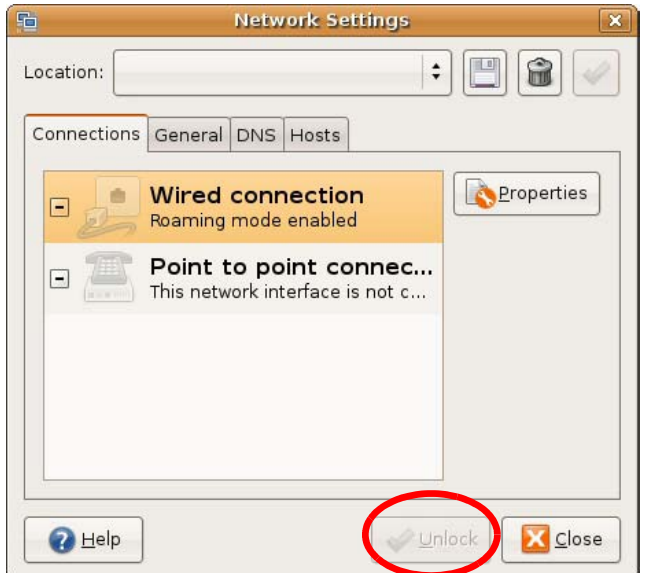

**3** In the **Authenticate** window, enter your admin account name and password then click the **Authenticate** button.

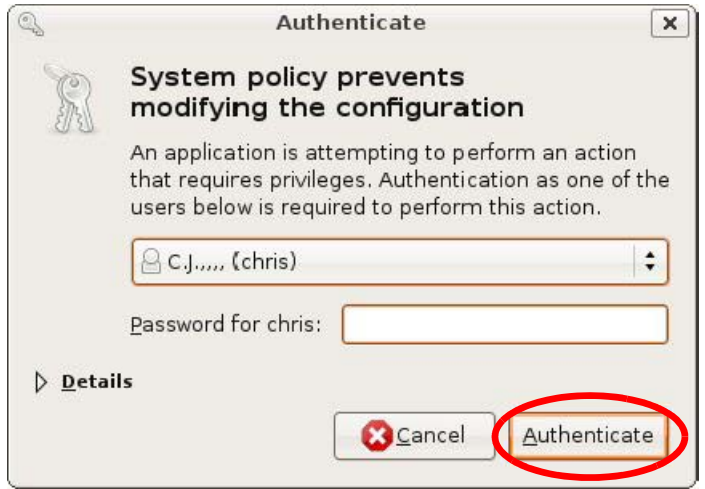

**4** In the **Network Settings** window, select the connection that you want to configure, then click **Properties**.

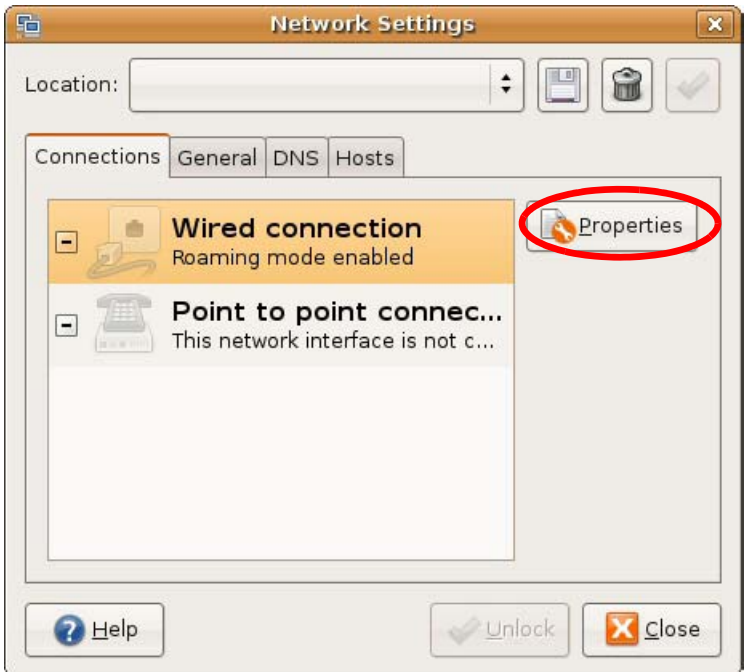

**5** The **Properties** dialog box opens.

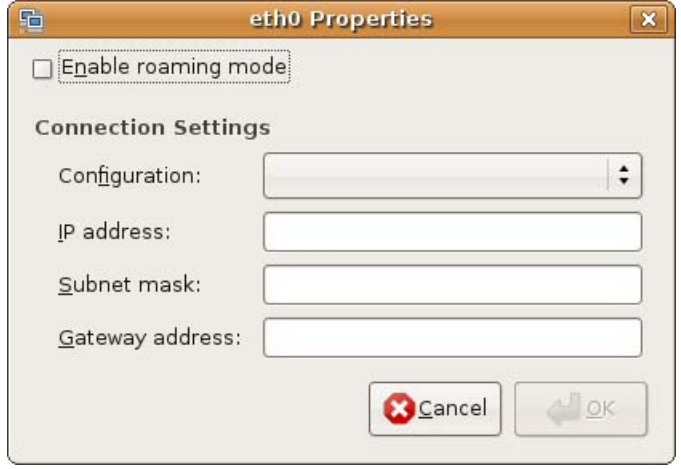

- In the **Configuration** list, select **Automatic Configuration (DHCP)** if you have a dynamic IP address.
- In the **Configuration** list, select **Static IP address** if you have a static IP address. Fill in the **IP address**, **Subnet mask**, and **Gateway address** fields.
- **6** Click **OK** to save the changes and close the **Properties** dialog box and return to the **Network Settings** screen.
- **7** If you know your DNS server IP address(es), click the **DNS** tab in the **Network Settings** window and then enter the DNS server information in the fields provided.
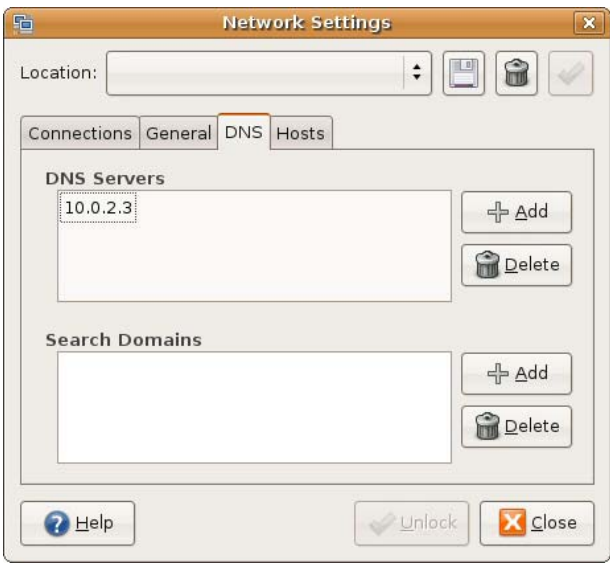

**8** Click the **Close** button to apply the changes.

## **Verifying Settings**

Check your TCP/IP properties by clicking **System > Administration > Network Tools**, and then selecting the appropriate **Network device** from the **Devices** tab. The **Interface Statistics**  column shows data if your connection is working properly.

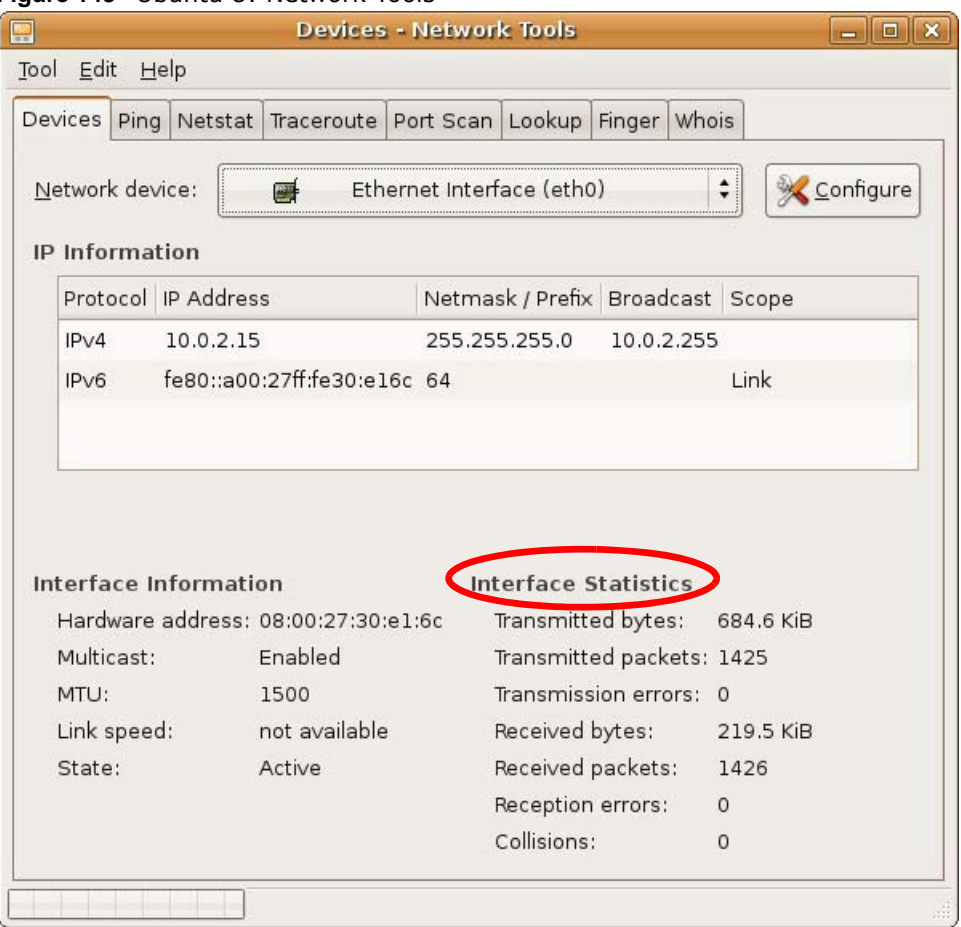

#### **Figure 143** Ubuntu 8: Network Tools

#### **Linux: openSUSE 10.3 (KDE)**

This section shows you how to configure your computer's TCP/IP settings in the K Desktop Environment (KDE) using the openSUSE 10.3 Linux distribution. The procedure, screens and file locations may vary depending on your specific distribution, release version, and individual configuration. The following screens use the default openSUSE 10.3 installation.

Note: Make sure you are logged in as the root administrator.

Follow the steps below to configure your computer IP address in the KDE:

**1** Click **K Menu > Computer > Administrator Settings (YaST)**.

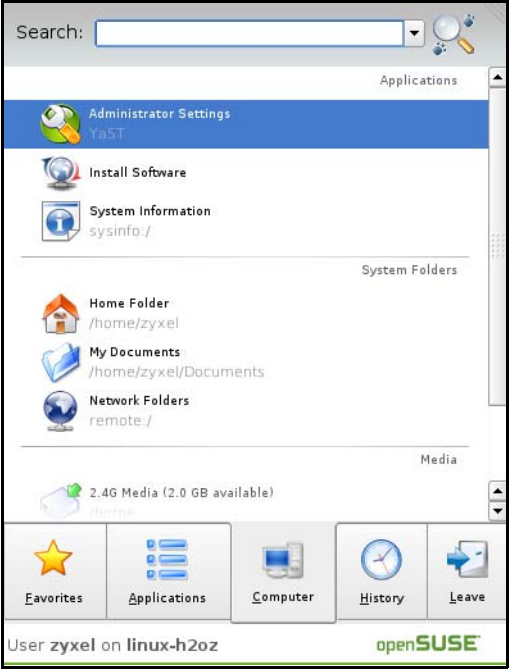

**2** When the **Run as Root - KDE su** dialog opens, enter the admin password and click **OK**.

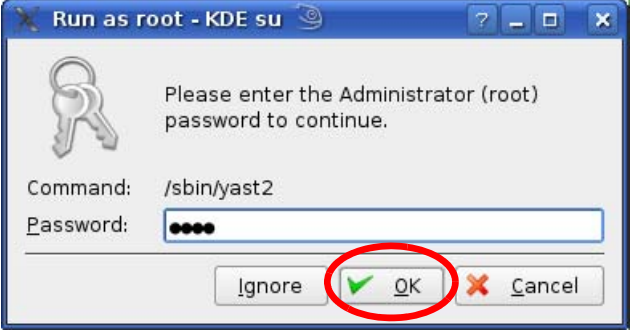

**3** When the **YaST Control Center** window opens, select **Network Devices** and then click the **Network Card** icon.

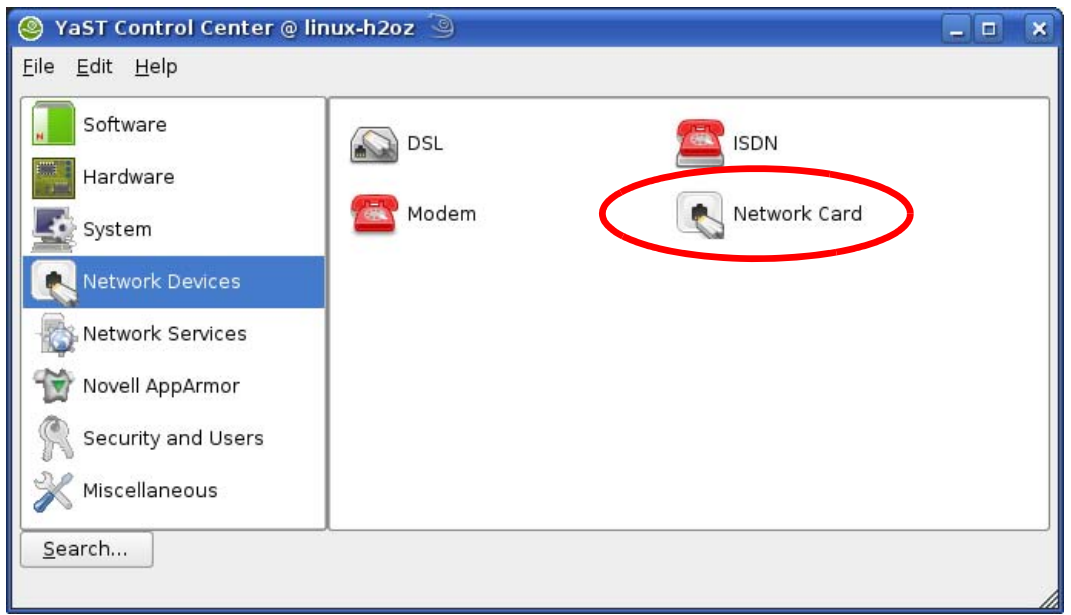

**4** When the **Network Settings** window opens, click the **Overview** tab, select the appropriate connection **Name** from the list, and then click the **Configure** button.

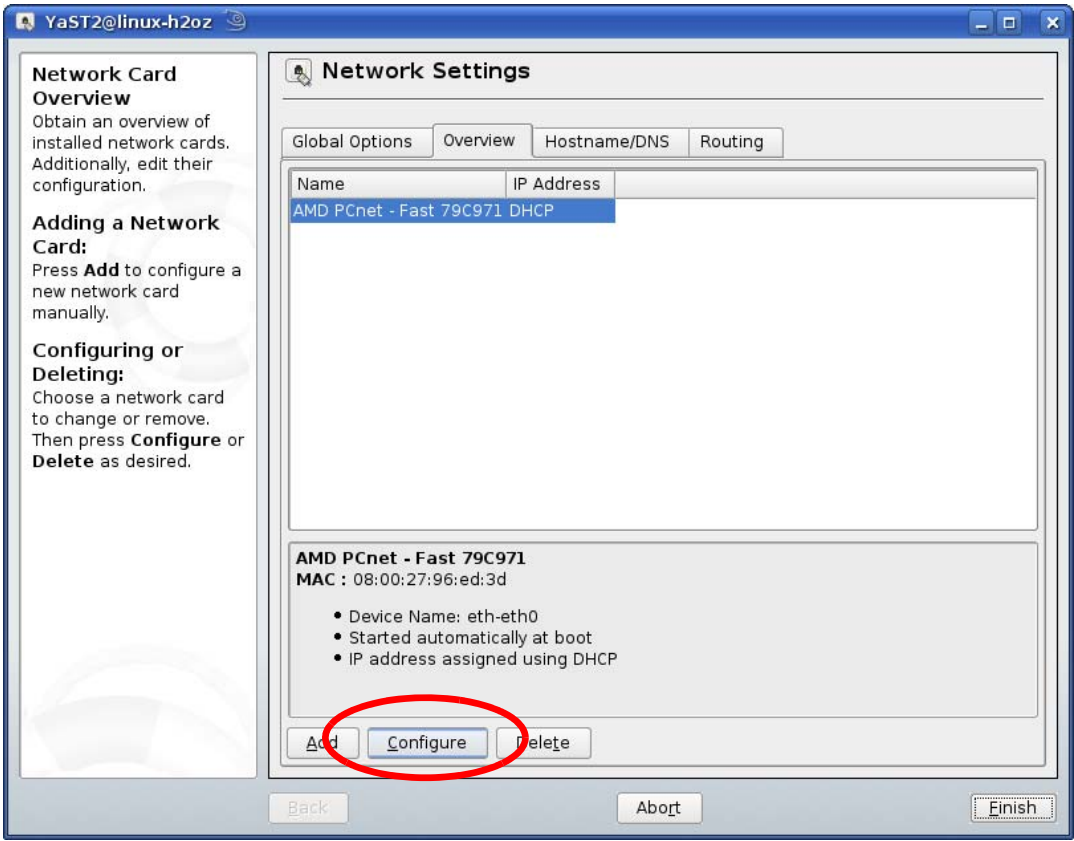

**5** When the **Network Card Setup** window opens, click the **Address** tab

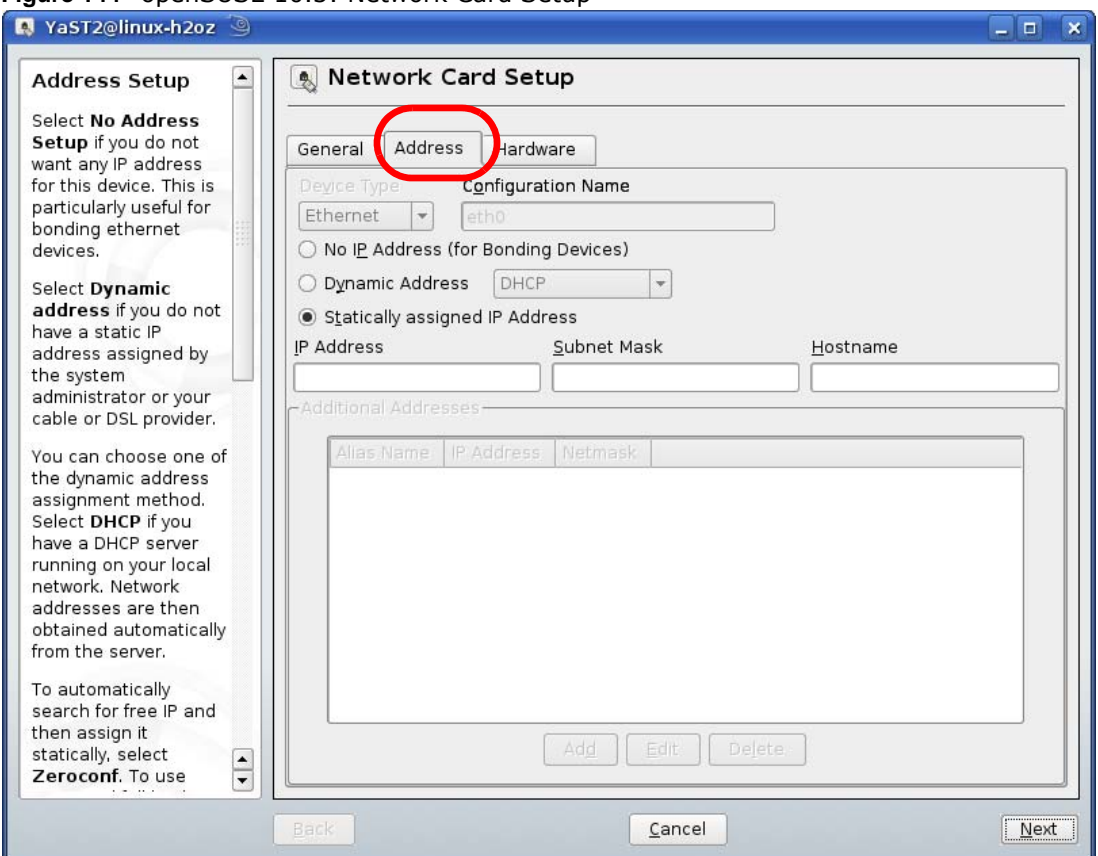

#### **Figure 144** openSUSE 10.3: Network Card Setup

**6** Select **Dynamic Address (DHCP)** if you have a dynamic IP address.

Select **Statically assigned IP Address** if you have a static IP address. Fill in the **IP address**, **Subnet mask**, and **Hostname** fields.

- **7** Click **Next** to save the changes and close the **Network Card Setup** window.
- **8** If you know your DNS server IP address(es), click the **Hostname/DNS** tab in **Network Settings** and then enter the DNS server information in the fields provided.

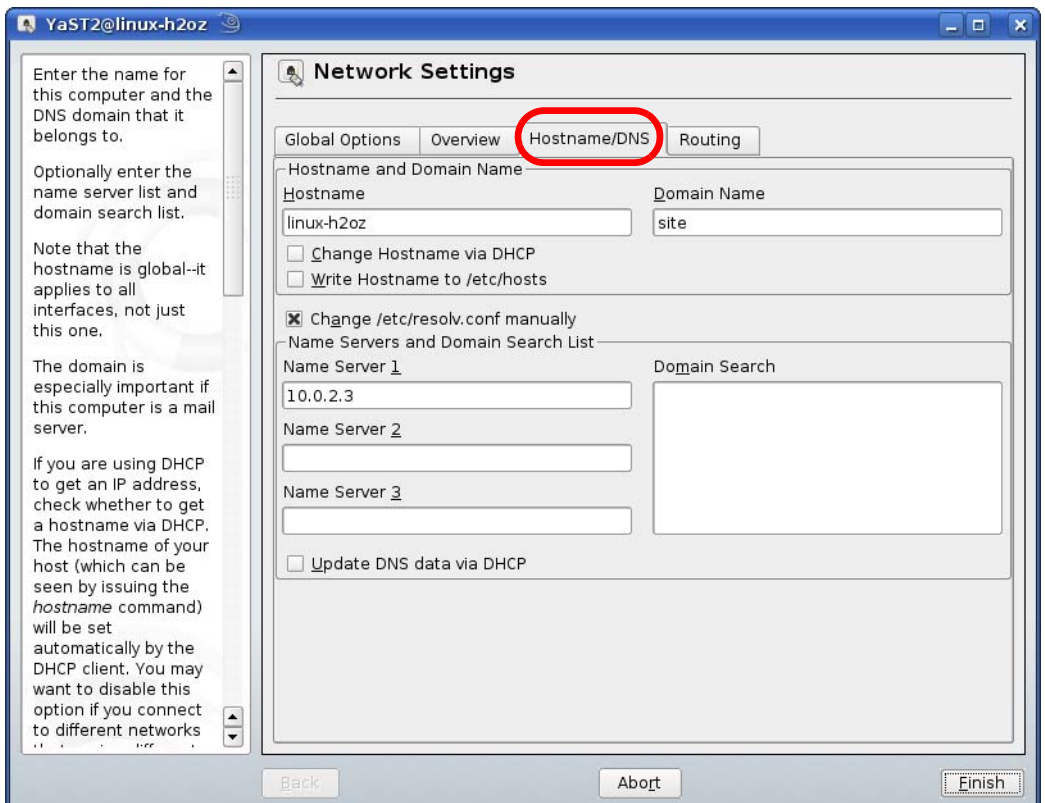

**9** Click **Finish** to save your settings and close the window.

## **Verifying Settings**

Click the **KNetwork Manager** icon on the **Task bar** to check your TCP/IP properties. From the **Options** sub-menu, select **Show Connection Information**.

**Figure 145** openSUSE 10.3: KNetwork Manager

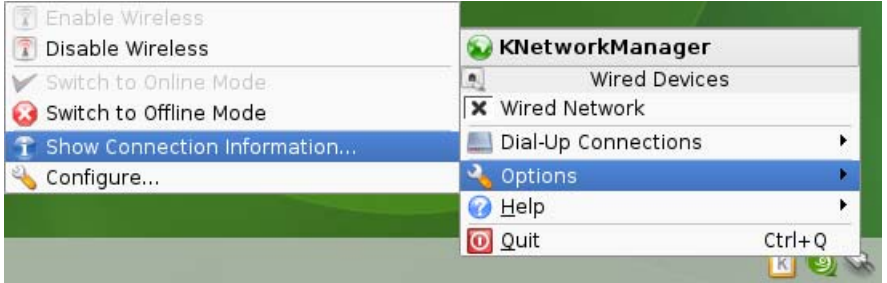

When the **Connection Status - KNetwork Manager** window opens, click the **Statistics tab** to see if your connection is working properly.

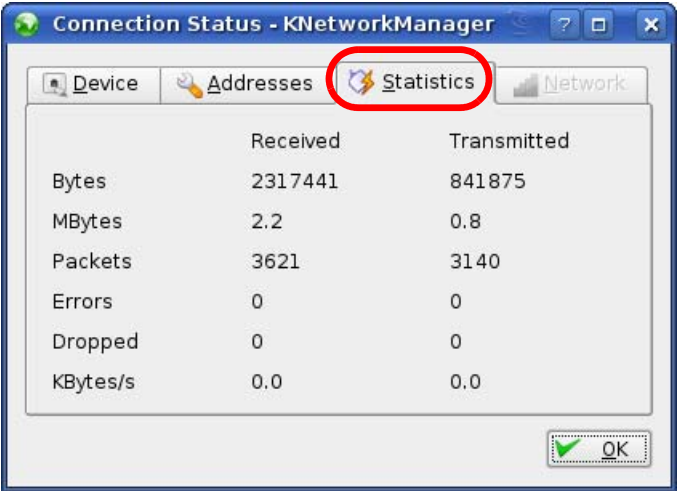

## **Figure 146** openSUSE: Connection Status - KNetwork Manager

# **Common Services**

The following table lists some commonly-used services and their associated protocols and port numbers. For a comprehensive list of port numbers, ICMP type/code numbers and services, visit the IANA (Internet Assigned Number Authority) web site.

- **Name**: This is a short, descriptive name for the service. You can use this one or create a different one, if you like.
- **Protocol**: This is the type of IP protocol used by the service. If this is **TCP/UDP**, then the service uses the same port number with TCP and UDP. If this is **USER-DEFINED**, the **Port(s**) is the IP protocol number, not the port number.
- **Port(s)**: This value depends on the **Protocol**. Please refer to RFC 1700 for further information about port numbers.
	- If the **Protocol** is **TCP**, **UDP**, or **TCP/UDP**, this is the IP port number.
	- If the **Protocol** is **USER**, this is the IP protocol number.
- **Description**: This is a brief explanation of the applications that use this service or the situations in which this service is used.

| <b>NAME</b>                  | <b>PROTOCOL</b> | PORT(S) | <b>DESCRIPTION</b>                                                                                    |
|------------------------------|-----------------|---------|----------------------------------------------------------------------------------------------------|
| AH<br>(IPSEC TUNNEL)         | User-Defined    | 51      | The IPSEC AH (Authentication Header) tunneling<br>protocol uses this service.                         |
| AIM/New-ICO                  | <b>TCP</b>      | 5190    | AOL's Internet Messenger service. It is also used as<br>a listening port by ICQ.                      |
| <b>AUTH</b>                  | <b>TCP</b>      | 113     | Authentication protocol used by some servers.                                                         |
| <b>BGP</b>                   | <b>TCP</b>      | 179     | Border Gateway Protocol.                                                                              |
| <b>BOOTP CLIENT</b>          | <b>UDP</b>      | 68      | DHCP Client.                                                                                          |
| <b>BOOTP SERVER</b>          | <b>UDP</b>      | 67      | <b>DHCP Server.</b>                                                                                   |
| <b>CU-SEEME</b>              | <b>TCP</b>      | 7648    | A popular videoconferencing solution from White                                                       |
|                              | <b>UDP</b>      | 24032   | Pines Software.                                                                                       |
| <b>DNS</b>                   | <b>TCP/UDP</b>  | 53      | Domain Name Server, a service that matches web<br>names (for example www.zyxel.com) to IP<br>numbers. |
| <b>ESP</b><br>(IPSEC TUNNEL) | User-Defined    | 50      | The IPSEC ESP (Encapsulation Security Protocol)<br>tunneling protocol uses this service.              |
| <b>FINGER</b>                | <b>TCP</b>      | 79      | Finger is a UNIX or Internet related command that<br>can be used to find out if a user is logged on.  |
| <b>FTP</b>                   | <b>TCP</b>      | 20      | File Transfer Program, a program to enable fast                                                       |
|                              | <b>TCP</b>      | 21      | transfer of files, including large files that may not<br>be possible by e-mail.                       |
| H.323                        | <b>TCP</b>      | 1720    | NetMeeting uses this protocol.                                                                        |
| <b>HTTP</b>                  | <b>TCP</b>      | 80      | Hyper Text Transfer Protocol - a client/server<br>protocol for the world wide web.                    |

**Table 81** Commonly Used Services

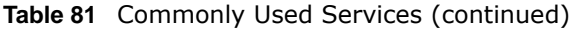

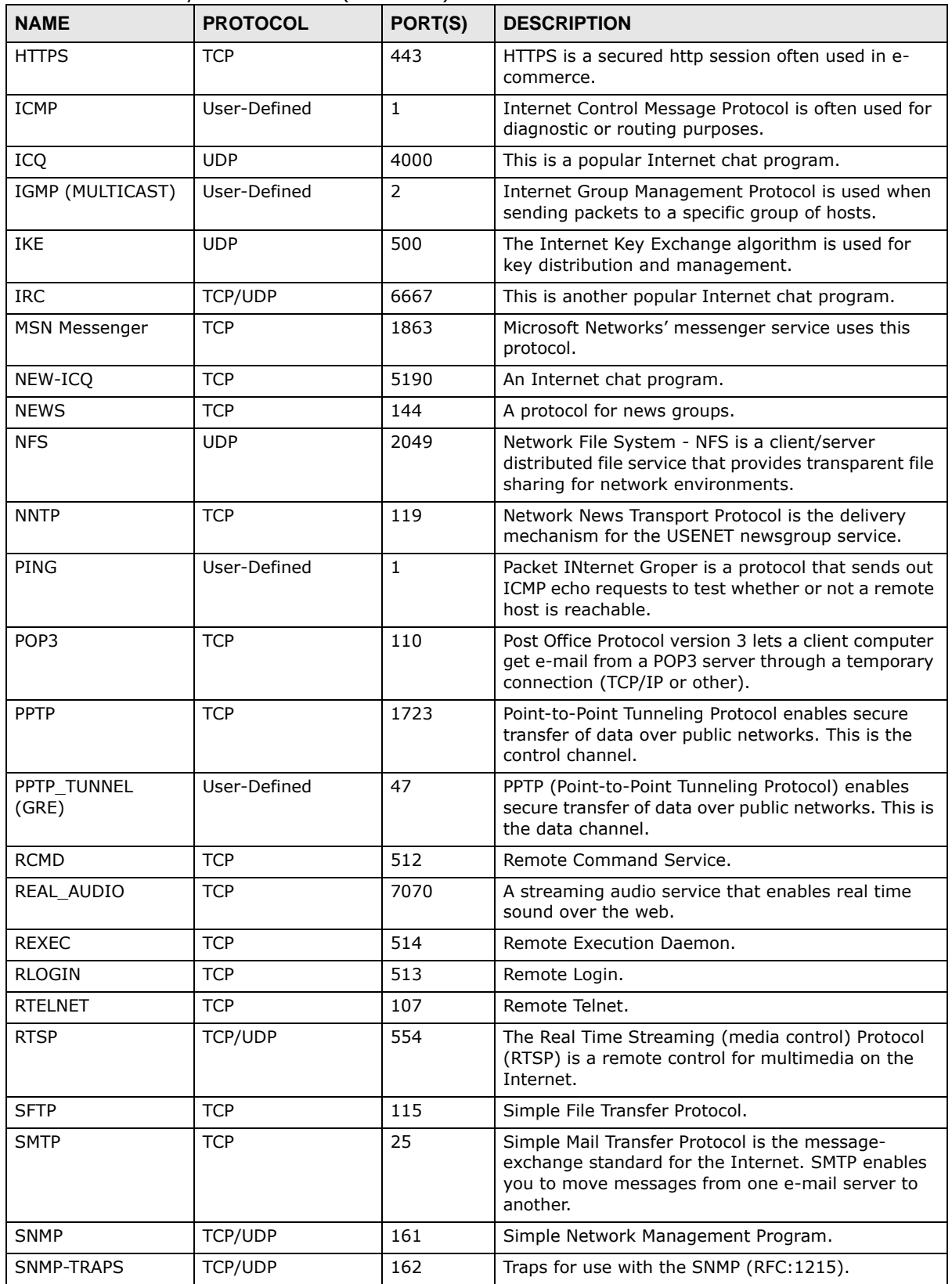

| <b>NAME</b>       | <b>PROTOCOL</b> | PORT(S) | <b>DESCRIPTION</b>                                                                                                    |
|-------------------|-----------------|---------|----------------------------------------------------------------------------------------------------|
| SOL-NET           | <b>TCP</b>      | 1521    | Structured Query Language is an interface to<br>access data on many different types of database<br>systems, including mainframes, midrange systems,<br>UNIX systems and network servers.                                   |
| <b>SSH</b>        | <b>TCP/UDP</b>  | 22      | Secure Shell Remote Login Program.                                                                                                    |
| <b>STRM WORKS</b> | <b>UDP</b>      | 1558    | Stream Works Protocol.                                                                                                    |
| <b>SYSLOG</b>     | <b>UDP</b>      | 514     | Syslog allows you to send system logs to a UNIX<br>server.                                                                                                    |
| <b>TACACS</b>     | <b>UDP</b>      | 49      | Login Host Protocol used for (Terminal Access<br>Controller Access Control System).                                                                                                    |
| <b>TELNET</b>     | <b>TCP</b>      | 23      | Telnet is the login and terminal emulation protocol<br>common on the Internet and in UNIX environments.<br>It operates over TCP/IP networks. Its primary<br>function is to allow users to log into remote host<br>systems. |
| <b>TFTP</b>       | <b>UDP</b>      | 69      | Trivial File Transfer Protocol is an Internet file<br>transfer protocol similar to FTP, but uses the UDP<br>(User Datagram Protocol) rather than TCP<br>(Transmission Control Protocol).                                   |
| VDOLIVE           | <b>TCP</b>      | 7000    | Another videoconferencing solution.                                                                                                    |

**Table 81** Commonly Used Services (continued)

# <span id="page-226-3"></span>**Legal Information**

#### <span id="page-226-1"></span>**Copyright**

Copyright © 2014 by ZyXEL Communications Corporation.

The contents of this publication may not be reproduced in any part or as a whole, transcribed, stored in a retrieval system, translated into<br>any language, or transmitted in any form or by any means, electronic, mechanical, otherwise, without the prior written permission of ZyXEL Communications Corporation.

<span id="page-226-2"></span>Published by ZyXEL Communications Corporation. All rights reserved.

#### **Disclaimer**

ZyXEL does not assume any liability arising out of the application or use of any products, or software described herein. Neither does it convey any license under its patent rights nor the patent rights of others. ZyXEL further reserves the right to make changes in any products described herein without notice. This publication is subject to change without notice.

#### <span id="page-226-4"></span>**Trademarks**

Trademarks mentioned in this publication are used for identification purposes only and may be properties of their respective owners.

#### <span id="page-226-0"></span>**Certifications**

#### **Federal Communications Commission (FCC) Interference Statement**

This device has been tested and found to comply with the limits for a Class B digital device pursuant to Part 15 of the FCC Rules. These limits are designed to provide reasonable protection against harmful interference in a residential installation. This device generates, uses, and can radiate radio frequency energy, and if not installed and used in accordance with the instructions, may cause harmful interference to radio communications. However, there is no guarantee that interference will not occur in a particular installation.

If this device does cause harmful interference to radio/television reception, which can be determined by turning the device off and on, the user is encouraged to try to correct the interference by one or more of the following measures:

- **1** Reorient or relocate the receiving antenna.
- **2** Increase the separation between the equipment and the receiver.
- **3** Connect the equipment into an outlet on a circuit different from that to which the receiver is connected.
- **4** Consult the dealer or an experienced radio/TV technician for help.

FCC Caution: Any changes or modifications not expressly approved by the party responsible for compliance could void the user's authority to operate this equipment.

The device complies with Part 15 of FCC rules. Operation is subject to the following two conditions:

- This device may not cause harmful interference.
- This device must accept any interference received, including interference that may cause undesired operations.
- This transmitter must not be co-located or operating in conjunction with any other antenna or transmitter. Operations in the 5.15- 5.25GHz band are restricted to indoor usage only.

#### **FCC Radiation Exposure Statement**

- IEEE 802.11b, 802.11g or 802.11n (20MHz) operation of this product in the U.S.A. is firmware-limited to channels 1 through 11. IEEE 802.11n (40MHz) operation of this product in the U.S.A. is firmware-limited to channels 3 through 9.
- This equipment complies with FCC radiation exposure limits set forth for an uncontrolled environment. This equipment should be installed and operated with minimum distance 21 cm between the radiator & your body.

#### **Industry Canada Statement**

This device complies with RSS-210 of the Industry Canada Rules. Operation is subject to the following two conditions: (1) This device may not cause harmful interference, and (2) this device must accept any interference received, including interference that may cause undesired operation.

Ce dispositif est conforme à la norme CNR-210 d'Industrie Canada applicable aux appareils radio exempts de licence. Son fonctionnement est sujet aux deux conditions suivantes: (1) le dispositif ne doit pas produire de brouillage préjudiciable, et (2) ce dispositif doit accepter tout brouillage reçu, y compris un brouillage susceptible de provoquer un fonctionnement indésirable.

#### **Caution**

(i) the device for operation in the band 5150-5250 MHz is only for indoor use to reduce the potential for harmful interference to cochannel mobile satellite systems;

(ii) high-power radars are allocated as primary users (i.e. priority users) of the bands 5250-5350 MHz and 5650-5850 MHz and that these radars could cause interference and/or damage to LE-LAN devices.

#### **Avertissement**

(i) les dispositifs fonctionnant dans la bande 5150-5250 MHz sont réservés uniquement pour une utilisation à l'intérieur afin de réduire les risques de brouillage préjudiciable aux systèmes de satellites mobiles utilisant les mêmes canaux;

(ii) De plus, les utilisateurs devraient aussi être avisés que les utilisateurs de radars de haute puissance sont désignés utilisateurs principaux (c.-à-d., qu'ils ont la priorité) pour les bandes 5250-5350 MHz et 5650-5850 MHz et que ces radars pourraient causer du brouillage et/ou des dommages aux dispositifs LAN-EL.

#### **FOR MOBILE DEVICE USAGE**

#### **Radiation Exposure Statement:**

This equipment complies with IC radiation exposure limits set forth for an uncontrolled environment. This equipment should be installed and operated with minimum distance 21cm between the radiator & your body.

#### **Déclaration d'exposition aux radiations:**

Cet équipement est conforme aux limites d'exposition aux rayonnements IC établies pour un environnement non contrôlé. Cet équipement doit être installé et utilisé avec un minimum de 21cm de distance entre la source de rayonnement et votre corps.

#### **IC Radiation Exposure Statement**

This equipment complies with IC radiation exposure limits set forth for an uncontrolled environment. End users must follow the specific operating instructions for satisfying RF exposure compliance.

#### 注意 !

依據 低功率電波輻射性電機管理辦法

第十二條 經型式認證合格之低功率射頻電機,非經許可,公司、商號或使用<br>者均不得擅自變更頻率、加大功率或變更原設計之特性及功能。

第十四條 低功率射頻電機之使用不得影響飛航安全及干擾合法通信;經發現<br>有干擾現象時,應立即停用,並改善至無干擾時方得繼續使用。<br>前項合法通信或工業、科學及醫療用電波輻射性電機設備之干擾。<br>受合法通信或工業、科學及醫療用電波輻射性電機設備之干擾。

在 5.25 - 5.35 GHz 頻帶內操作之無線資訊傳輸設備,限於室內使用。

<span id="page-227-0"></span>電磁波曝露量 MPE 標準值 1mW/cm2, 本產品使用時建議應距離人體 21 cm。

#### **Notices**

Changes or modifications not expressly approved by the party responsible for compliance could void the user's authority to operate the equipment.

This Class B digital apparatus complies with Canadian ICES-003.

<span id="page-227-1"></span>Cet appareil numérique de la classe B est conforme à la norme NMB-003 du Canada.

#### **Viewing Certifications**

Go to http://www.zyxel.com to view this product's documentation and certifications.

#### <span id="page-227-3"></span>**ZyXEL Limited Warranty**

ZyXEL warrants to the original end user (purchaser) that this product is free from any defects in material or workmanship for a specific period (the Warranty Period) from the date of purchase. The Warranty Period varies by region. Check with your vendor and/or the<br>authorized ZyXEL local distributor for details about the Warranty Period of this product. Duri purchase, should the product have indications of failure due to faulty workmanship and/or materials, ZyXEL will, at its discretion, repair or replace the defective products or components without charge for either parts or labor, and to whatever extent it shall deem necessary to restore the product or components to proper operating condition. Any replacement will consist of a new or re-manufactured functionally equivalent product of equal or higher value, and will be solely at the discretion of ZyXEL. This warranty shall not apply if the product has<br>been modified, misused, tampered with, damaged by an act of God, or subjected to

#### <span id="page-227-4"></span>**Note**

Repair or replacement, as provided under this warranty, is the exclusive remedy of the purchaser. This warranty is in lieu of all other warranties, express or implied, including any implied warranty of merchantability or fitness for a particular use or purpose. ZyXEL shall in no event be held liable for indirect or consequential damages of any kind to the purchaser.

To obtain the services of this warranty, contact your vendor. You may also refer to the warranty policy for the region in which you bought the device at http://www.zyxel.com/web/support\_warranty\_info.php.

#### <span id="page-227-2"></span>**Registration**

Register your product online to receive e-mail notices of firmware upgrades and information at www.zyxel.com for global products, or at www.us.zyxel.com for North American products.

#### **Open Source Licenses**

This product contains in part some free software distributed under GPL license terms and/or GPL like licenses. Open source licenses are provided with the firmware package. You can download the latest firmware at www.zyxel.com. To obtain the source code covered under those Licenses, please contact support@zyxel.com.tw to get it.

#### **Regulatory Information**

#### **European Union**

The following information applies if you use the product within the European Union.

#### **Declaration of Conformity with Regard to EU Directive 1999/5/EC (R&TTE Directive)**

Compliance Information for 2.4GHz and 5GHz Wireless Products Relevant to the EU and Other Countries Following the EU Directive 1999/5/EC (R&TTE Directive)

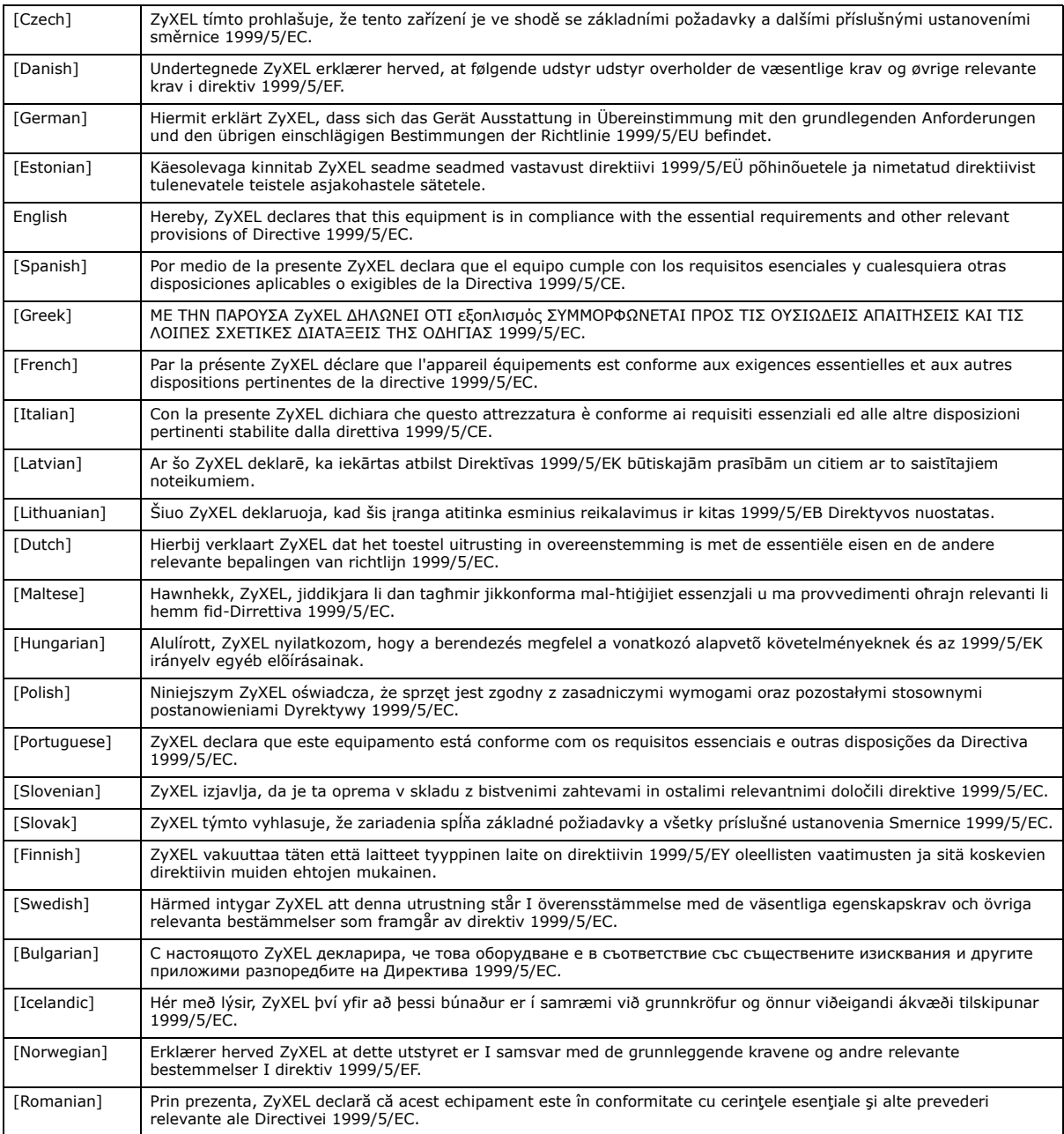

# CEO

#### **National Restrictions**

This product may be used in all EU countries (and other countries following the EU directive 1999/5/EC) without any limitation except for the countries mentioned below:

Ce produit peut être utilisé dans tous les pays de l'UE (et dans tous les pays ayant transposés la directive 1999/5/CE) sans aucune limitation, excepté pour les pays mentionnés ci-dessous:

Questo prodotto è utilizzabile in tutte i paesi EU (ed in tutti gli altri paesi che seguono le direttive EU 1999/5/EC) senza nessuna limitazione, eccetto per i paesii menzionati di seguito:

Das Produkt kann in allen EU Staaten ohne Einschränkungen eingesetzt werden (sowie in anderen Staaten die der EU Direktive 1995/5/CE folgen) mit Außnahme der folgenden aufgeführten Staaten:

In the majority of the EU and other European countries, the 2, 4- and 5-GHz bands have been made available for the use of wireless local area networks (LANs). Later in this document you will find an overview of countries inwhich additional restrictions or requirements or both are applicable.

The requirements for any country may evolve. ZyXEL recommends that you check with the local authorities for the latest status of their national regulations for both the 2,4- and 5-GHz wireless LANs.

The following countries have restrictions and/or requirements in addition to those given in the table labeled "*Overview of Regulatory Requirements for Wireless LANs*":.

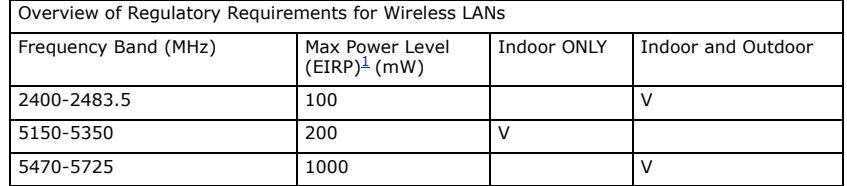

#### Belgium

The Belgian Institute for Postal Services and Telecommunications (BIPT) must be notified of any outdoor wireless link having a range exceeding 300 meters. Please check http://www.bipt.be for more details.

Draadloze verbindingen voor buitengebruik en met een reikwijdte van meer dan 300 meter dienen aangemeld te worden bij het Belgisch Instituut voor postdiensten en telecommunicatie (BIPT). Zie http://www.bipt.be voor meer gegevens.

Les liaisons sans fil pour une utilisation en extérieur d'une distance supérieure à 300 mètres doivent être notifiées à l'Institut Belge des services Postaux et des Télécommunications (IBPT). Visitez http://www.ibpt.be pour de plus amples détails. Denmark

In Denmark, the band 5150 - 5350 MHz is also allowed for outdoor usage.

I Danmark må frekvensbåndet 5150 - 5350 også anvendes udendørs.

Italy

This product meets the National Radio Interface and the requirements specified in the National Frequency Allocation Table for Italy. Unless this wireless LAN product is operating within the boundaries of the owner's property, its use requires a "general authorization." Please check http://www.sviluppoeconomico.gov.it/ for more details.

Questo prodotto è conforme alla specifiche di Interfaccia Radio Nazionali e rispetta il Piano Nazionale di ripartizione delle frequenze in Italia. Se non viene installato all 'interno del proprio fondo, l'utilizzo di prodotti Wireless LAN richiede una "Autorizzazione Generale". Consultare http://www.sviluppoeconomico.gov.it/ per maggiori dettagli.

#### Latvia

The outdoor usage of the 2.4 GHz band requires an authorization from the Electronic Communications Office. Please check http:// www.esd.lv for more details.

2.4 GHz frekvenèu joslas izmantoðanai ârpus telpâm nepiecieðama atïauja no Elektronisko sakaru direkcijas. Vairâk informâcijas: http://www.esd.lv. Notes:

1. Although Norway, Switzerland and Liechtenstein are not EU member states, the EU Directive 1999/5/EC has also been implemented in those countries.

2. The regulatory limits for maximum output power are specified in EIRP. The EIRP level (in dBm) of a device can be calculated by adding the gain of the antenna used(specified in dBi) to the output power available at the connector (specified in dBm).

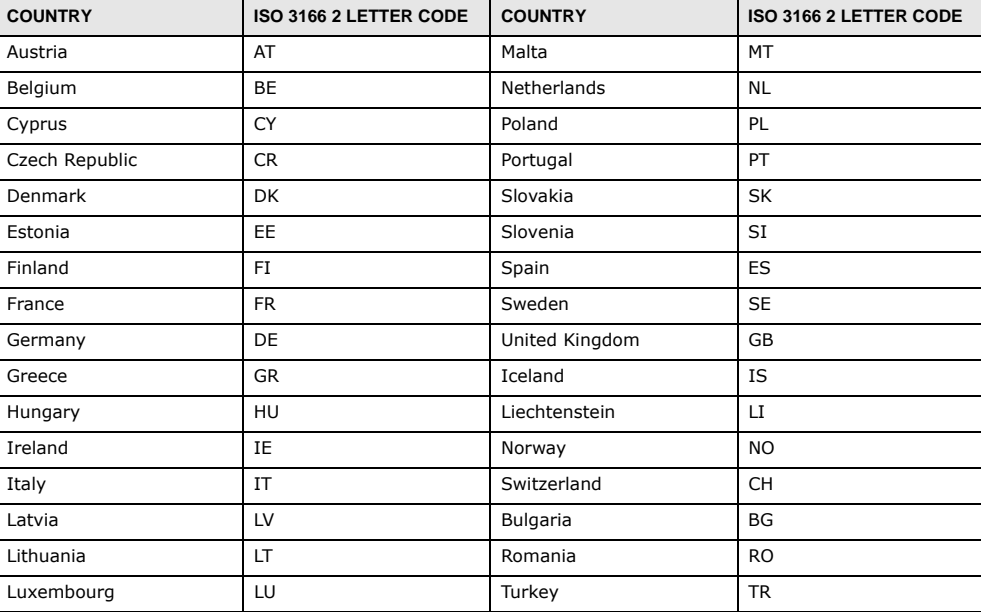

#### **List of national codes**

#### **Safety Warnings**

- Do NOT use this product near water, for example, in a wet basement or near a swimming pool.
- Do NOT expose your device to dampness, dust or corrosive liquids.
- Do NOT store things on the device.
- Do NOT install, use, or service this device during a thunderstorm. There is a remote risk of electric shock from lightning.
- Connect ONLY suitable accessories to the device. • Do NOT open the device or unit. Opening or removing covers can expose you to dangerous high voltage points or other risks. ONLY qualified service personnel should service or disassemble this device. Please contact your vendor for further information.
- Make sure to connect the cables to the correct ports. • Place connecting cables carefully so that no one will step on them or stumble over them.
- Always disconnect all cables from this device before servicing or disassembling.
- Use ONLY an appropriate power adaptor or cord for your device.
- 
- Connect the power adaptor or cord to the right supply voltage (for example, 110V AC in North America or 230V AC in Europe). • Do NOT allow anything to rest on the power adaptor or cord and do NOT place the product where anyone can walk on the power adaptor or cord.
- Do NOT use the device if the power adaptor or cord is damaged as it might cause electrocution.
- If the power adaptor or cord is damaged, remove it from the power outlet.
- Do NOT attempt to repair the power adaptor or cord. Contact your local vendor to order a new one.
- Do not use the device outside, and make sure all the connections are indoors. There is a remote risk of electric shock from lightning.
- Do NOT obstruct the device ventilation slots, as insufficient airflow may harm your device. • Antenna Warning! This device meets ETSI and FCC certification requirements when using the included antenna(s). Only use the
- included antenna(s). • If you wall mount your device, make sure that no electrical lines, gas or water pipes will be damaged.

Your product is marked with this symbol, which is known as the WEEE mark. WEEE stands for Waste Electronics and Electrical Equipment. It means that used electrical and electronic products should not be mixed with general waste. Used electrical and electronic equipment should be treated separately.

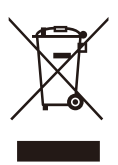

# <span id="page-231-0"></span>**Customer Support**

In the event of problems that cannot be solved by using this manual, you should contact your vendor. If you cannot contact your vendor, then contact a ZyXEL office for the region in which you bought the device.

Regional websites are listed below. See also [http://www.zyxel.com/about\\_zyxel/zyxel\\_worldwide.shtml](http://www.zyxel.com/about_zyxel/zyxel_worldwide.shtml).

Please have the following information ready when you contact an office.

#### **Required Information**

- Product model and serial number.
- Warranty Information.
- Date that you received your device.
- Brief description of the problem and the steps you took to solve it.

#### **Corporate Headquarters (Worldwide)**

#### **Taiwan**

- ZyXEL Communications Corporation
- http://www.zyxel.com

## **Asia**

#### **China**

- ZyXEL Communications (Shanghai) Corp. ZyXEL Communications (Beijing) Corp. ZyXEL Communications (Tianjin) Corp.
- http://www.zyxel.cn

#### **India**

- ZyXEL Technology India Pvt Ltd
- http://www.zyxel.in

#### **Kazakhstan**

- ZyXEL Kazakhstan
- http://www.zyxel.kz

#### **Korea**

- ZyXEL Korea Corp.
- http://www.zyxel.kr

## **Malaysia**

- ZyXEL Malaysia Sdn Bhd.
- http://www.zyxel.com.my

## **Pakistan**

- ZyXEL Pakistan (Pvt.) Ltd.
- http://www.zyxel.com.pk

## **Philipines**

- ZyXEL Philippines
- http://www.zyxel.com.ph

## **Singapore**

- ZyXEL Singapore Pte Ltd.
- http://www.zyxel.com.sg

## **Taiwan**

- ZyXEL Communications Corporation
- http://www.zyxel.com

## **Thailand**

- ZyXEL Thailand Co., Ltd
- http://www.zyxel.co.th

## **Vietnam**

- ZyXEL Communications Corporation-Vietnam Office
- http://www.zyxel.com/vn/vi

## **Europe**

## **Austria**

- ZyXEL Deutschland GmbH
- http://www.zyxel.de

#### **Belarus**

- ZyXEL BY
- http://www.zyxel.by

#### **Belgium**

- ZyXEL Communications B.V.
- http://www.zyxel.com/be/nl/

#### **Bulgaria**

- ZyXEL България
- http://www.zyxel.com/bg/bg/

#### **Czech**

- ZyXEL Communications Czech s.r.o
- http://www.zyxel.cz

#### **Denmark**

- ZyXEL Communications A/S
- http://www.zyxel.dk

#### **Estonia**

- ZyXEL Estonia
- http://www.zyxel.com/ee/et/

## **Finland**

- ZyXEL Communications
- http://www.zyxel.fi

#### **France**

- ZyXEL France
- http://www.zyxel.fr

#### **Germany**

- ZyXEL Deutschland GmbH
- http://www.zyxel.de

## **Hungary**

- ZyXEL Hungary & SEE
- http://www.zyxel.hu

## **Latvia**

• ZyXEL Latvia

• http://www.zyxel.com/lv/lv/homepage.shtml

#### **Lithuania**

- ZyXEL Lithuania
- http://www.zyxel.com/lt/lt/homepage.shtml

#### **Netherlands**

- ZyXEL Benelux
- http://www.zyxel.nl

#### **Norway**

- ZyXEL Communications
- http://www.zyxel.no

## **Poland**

- ZyXEL Communications Poland
- http://www.zyxel.pl

#### **Romania**

- ZyXEL Romania
- http://www.zyxel.com/ro/ro

## **Russia**

- ZyXEL Russia
- http://www.zyxel.ru

## **Slovakia**

- ZyXEL Communications Czech s.r.o. organizacna zlozka
- http://www.zyxel.sk

## **Spain**

- ZyXEL Spain
- http://www.zyxel.es

#### **Sweden**

- ZyXEL Communications
- http://www.zyxel.se

## **Switzerland**

• Studerus AG

• http://www.zyxel.ch/

#### **Turkey**

- ZyXEL Turkey A.S.
- http://www.zyxel.com.tr

## **UK**

- ZyXEL Communications UK Ltd.
- http://www.zyxel.co.uk

#### **Ukraine**

- ZyXEL Ukraine
- http://www.ua.zyxel.com

#### **Latin America**

#### **Argentina**

- ZyXEL Communication Corporation
- http://www.zyxel.com/ec/es/

#### **Ecuador**

- ZyXEL Communication Corporation
- http://www.zyxel.com/ec/es/

## **Middle East**

## **Egypt**

- ZyXEL Communication Corporation
- http://www.zyxel.com/homepage.shtml

## **Middle East**

- ZyXEL Communication Corporation
- http://www.zyxel.com/homepage.shtml

## **North America**

## **USA**

- ZyXEL Communications, Inc. North America Headquarters
- http://www.us.zyxel.com/

## **Oceania**

## **Australia**

- ZyXEL Communications Corporation
- http://www.zyxel.com/au/en/

# **Africa**

# **South Africa**

- Nology (Pty) Ltd.
- http://www.zyxel.co.za

# **Index**

# **A**

ActiveX **[134](#page-133-0)** Address Assignment **[75](#page-74-0)** AP **[12](#page-11-0)** AP Mode menu **[53](#page-52-0)** status screen **[51](#page-50-0)** AP+Bridge **[12](#page-11-0)**

# **B**

Bandwidth management overview **[145](#page-144-0)** priority **[147](#page-146-0)** services **[151](#page-150-0)** BitTorrent **[151](#page-150-1)** Bridge/Repeater **[12](#page-11-0)**

# **C**

certifications **[227](#page-226-0)** notices **[228](#page-227-0)** viewing **[228](#page-227-1)** Channel **[44](#page-43-0)**, **[52](#page-51-0)** channel **[85](#page-84-0)** CIFS **[164](#page-163-0)** [Common Internet File System, see CIFS](#page-163-0) Configuration restore **[177](#page-176-0)** contact information **[232](#page-231-0)** content filtering by keyword (in URL) **[136](#page-135-0)** Cookies **[134](#page-133-1)** copyright **[227](#page-226-1)** CPU usage **[45](#page-44-0)**, **[52](#page-51-1)** customer support **[232](#page-231-0)**

# **D**

Daylight saving **[175](#page-174-0)** DDNS **[124](#page-123-0)** [see also Dynamic DNS](#page-123-0) service providers **[124](#page-123-1)**, **[142](#page-141-0)** DHCP **[70](#page-69-0)**, **[111](#page-110-0)** [DHCP server](#page-69-0) [see also Dynamic Host Configuration Protocol](#page-69-0) DHCP server **[108](#page-107-0)**, **[111](#page-110-0)** Digital Living Network Alliance **[163](#page-162-0)** disclaimer **[227](#page-226-2)** DLNA **[162](#page-161-0)**, **[163](#page-162-0)** indexing **[165](#page-164-0)** overview **[162](#page-161-1)** rescan **[165](#page-164-0)** DLNA-compliant client **[163](#page-162-0)** DNS **[113](#page-112-0)** DNS Server **[75](#page-74-0)** DNS server **[113](#page-112-1)** documentation related **[2](#page-1-0)** Domain Name System **[113](#page-112-2)** [Domain Name System. See DNS.](#page-74-1) duplex setting **[45](#page-44-1)**, **[53](#page-52-1)** Dynamic DNS **[124](#page-123-2)** Dynamic Host Configuration Protocol **[111](#page-110-0)** DynDNS **[124](#page-123-1)**, **[142](#page-141-0)** DynDNS see also DDNS **[124](#page-123-1)**, **[142](#page-141-0)**

# **E**

encryption **[86](#page-85-0)** and local (user) database **[87](#page-86-0)** key **[87](#page-86-1)** WPA compatible **[87](#page-86-2)** ESSID **[186](#page-185-0)**

NBG6616 User's Guide

## **F**

FCC interference statement **[227](#page-226-3)** file sharing **[163](#page-162-1)** access right **[166](#page-165-0)**, **[168](#page-167-0)** bandwidth **[168](#page-167-1)** example **[168](#page-167-2)** FTP **[167](#page-166-0)** overview **[163](#page-162-2)** Samba **[165](#page-164-1)** user account **[166](#page-165-1)**, **[167](#page-166-1)** Windows Explorer **[165](#page-164-1)** work group **[165](#page-164-1)** File Transfer Program **[151](#page-150-2)** Firewall guidelines **[130](#page-129-0)** ICMP packets **[131](#page-130-0)** firewall stateful inspection **[129](#page-128-0)** Firmware upload **[175](#page-174-1)** [file extension](#page-174-1) [using HTTP](#page-174-1) firmware version **[44](#page-43-1)**, **[52](#page-51-2)** FTP. see also File Transfer Program **[151](#page-150-3)**

# **G**

General wireless LAN screen **[89](#page-88-0)** Guest WLAN **[87](#page-86-3)** Guest WLAN Bandwidth **[88](#page-87-0)** Guide Quick Start **[2](#page-1-1)**

# **H**

HTTP **[151](#page-150-4)** Hyper Text Transfer Protocol **[151](#page-150-5)**

# **I**

IGMP **[76](#page-75-0)** [see also Internet Group Multicast Protocol](#page-75-0)

[version](#page-75-0) IGMP version **[76](#page-75-0)** Internet Group Multicast Protocol **[76](#page-75-0)** IP Address **[108](#page-107-1)**, **[109](#page-108-0)**, **[118](#page-117-0)** IP alias **[108](#page-107-2)** IP Pool **[112](#page-111-0)**

## **J**

Java **[134](#page-133-2)**

## **L**

LAN **[107](#page-106-0)** IP pool setup **[111](#page-110-1)** LAN overview **[107](#page-106-0)** LAN setup **[107](#page-106-1)** Language **[178](#page-177-0)** Link type **[45](#page-44-2)**, **[53](#page-52-2)** local (user) database **[86](#page-85-1)** and encryption **[87](#page-86-0)** Local Area Network **[107](#page-106-0)**

## **M**

MAC **[100](#page-99-0)** MAC address **[75](#page-74-2)**, **[86](#page-85-2)** cloning **[75](#page-74-3)** MAC address filter **[86](#page-85-3)** MAC address filtering **[100](#page-99-0)** MAC filter **[100](#page-99-0)** managing the device good habits **[13](#page-12-0)** [using the web configurator. See web configurator.](#page-11-1) [using the WPS. See WPS.](#page-11-2) MBSSID **[12](#page-11-0)** Media access control **[100](#page-99-0)** media client **[162](#page-161-2)** media file **[162](#page-161-3)**, **[165](#page-164-2)** type **[165](#page-164-2)** media server **[162](#page-161-4)**

NBG6616 User's Guide

overview **[162](#page-161-1)** meida file play **[162](#page-161-2)** Memory usage **[45](#page-44-3)**, **[53](#page-52-3)** mode **[12](#page-11-0)** Multicast **[76](#page-75-1)** IGMP **[76](#page-75-0)**

# **N**

NAT **[116](#page-115-0)**, **[117](#page-116-0)** overview **[116](#page-115-0)** port forwarding **[121](#page-120-0)** [see also Network Address Translation](#page-115-0) server sets **[121](#page-120-0)** NAT Traversal **[156](#page-155-0)** Navigation Panel **[45](#page-44-4)**, **[53](#page-52-4)** navigation panel **[45](#page-44-5)**, **[53](#page-52-5)** Network Address Translation **[116](#page-115-0)**, **[117](#page-116-0)**

# **O**

operating mode **[12](#page-11-0)** other documentation **[2](#page-1-0)**

## **P**

P2P **[151](#page-150-6)** peer-to-peer **[151](#page-150-7)** Point-to-Point Protocol over Ethernet **[79](#page-78-0)** Pool Size **[112](#page-111-1)** Port forwarding **[118](#page-117-1)**, **[121](#page-120-0)** default server **[117](#page-116-1)**, **[121](#page-120-1)** example **[121](#page-120-2)** local server **[118](#page-117-1)** [port numbers](#page-120-0) [services](#page-120-0) port speed **[45](#page-44-6)**, **[53](#page-52-6)** PPPoE **[79](#page-78-0)** [dial-up connection](#page-78-0) product registration **[228](#page-227-2)**

# **Q**

Quality of Service (QoS) **[102](#page-101-0)** Quick Start Guide **[2](#page-1-1)**

# **R**

RADIUS server **[86](#page-85-4)** registration product **[228](#page-227-2)** related documentation **[2](#page-1-0)** Remote management and NAT **[153](#page-152-0)** limitations **[152](#page-151-0)** system timeout **[153](#page-152-1)** Reset button **[13](#page-12-1)** Reset the device **[13](#page-12-1)** Restore configuration **[177](#page-176-0)** Roaming **[102](#page-101-1)** Router Mode status screen **[42](#page-41-0)** RTS/CTS Threshold **[85](#page-84-1)**, **[102](#page-101-2)**

# **S**

Samba **[164](#page-163-1)** Scheduling **[105](#page-104-0)** [Server Message Block, see SMB](#page-163-2) Service and port numbers **[133](#page-132-0)**, **[150](#page-149-0)** Service Set **[39](#page-38-0)**, **[89](#page-88-1)**, **[99](#page-98-0)** Service Set IDentification **[39](#page-38-1)**, **[89](#page-88-2)**, **[99](#page-98-1)** [Service Set IDentity. See SSID.](#page-84-2) Session Initiated Protocol **[151](#page-150-8)** SIP **[151](#page-150-8)** SMB **[164](#page-163-2)** SSID **[39](#page-38-1)**, **[44](#page-43-2)**, **[52](#page-51-3)**, **[85](#page-84-2)**, **[89](#page-88-2)**, **[99](#page-98-1)** stateful inspection firewall **[129](#page-128-0)** Static DHCP **[112](#page-111-2)** Static Route **[126](#page-125-0)** Status **[42](#page-41-1)** Subnet Mask **[109](#page-108-1)** Summary

NBG6616 User's Guide

DHCP table **[70](#page-69-0)** Packet statistics **[71](#page-70-0)** Wireless station status **[72](#page-71-0)** System General Setup **[172](#page-171-0)** System restart **[178](#page-177-1)**

# **T**

TCP/IP configuration **[111](#page-110-0)** Time setting **[174](#page-173-0)** trademarks **[227](#page-226-4)** trigger port **[122](#page-121-0)** Trigger port forwarding **[122](#page-121-0)** example **[122](#page-121-1)** process **[122](#page-121-1)**

# **U**

Universal Plug and Play **[156](#page-155-1)** Application **[156](#page-155-2)** Security issues **[156](#page-155-3)** UPnP **[156](#page-155-4)** USB media sharing **[162](#page-161-5)** user authentication **[86](#page-85-5)** local (user) database **[86](#page-85-1)** RADIUS server **[86](#page-85-4)** User Name **[125](#page-124-0)**

# **V**

VoIP **[151](#page-150-9)**

# **W**

Wake On LAN **[154](#page-153-0)** WAN (Wide Area Network) **[74](#page-73-0)** WAN MAC address **[75](#page-74-2)** warranty **[228](#page-227-3)** note **[228](#page-227-4)** Web Configurator

how to access **[17](#page-16-0)** Overview **[17](#page-16-1)** web configurator **[12](#page-11-1)** Web Proxy **[135](#page-134-0)** WEP Encryption **[93](#page-92-0)**, **[95](#page-94-0)** WEP encryption **[92](#page-91-0)** WEP key **[92](#page-91-1)** windows media player **[162](#page-161-0)** Wireless association list **[72](#page-71-0)** wireless channel **[186](#page-185-0)** wireless LAN **[186](#page-185-0)** wireless LAN scheduling **[105](#page-104-0)** Wireless network basic guidelines **[85](#page-84-3)** channel **[85](#page-84-0)** encryption **[86](#page-85-0)** example **[84](#page-83-0)** MAC address filter **[86](#page-85-3)** overview **[84](#page-83-1)** security **[85](#page-84-4)** SSID **[85](#page-84-2)** Wireless security **[85](#page-84-4)** overview **[85](#page-84-5)** type **[85](#page-84-5)** wireless security **[186](#page-185-0)** Wireless tutorial **[56](#page-55-0)** Wizard setup **[20](#page-19-0)** WLAN button **[13](#page-12-2)** WoL **[154](#page-153-0)** work group **[164](#page-163-3)** name **[164](#page-163-3)** Windows **[164](#page-163-3)** World Wide Web **[151](#page-150-10)** WPA compatible **[87](#page-86-2)** WPS **[12](#page-11-2)** WWW **[151](#page-150-11)**

# **X**

Xbox Live **[151](#page-150-12)**